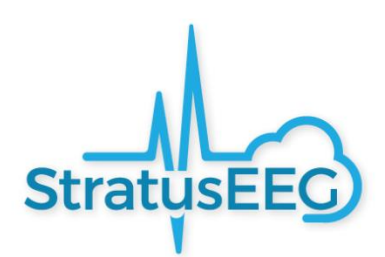

# Brukerveiledning for Stratus EEG

Programvareversjon 4.1

Revisjon 3.00

### **Utstedelsesdato:** 12. mai 2022

#### **Overholdelse av regelverk**

K143487: FDA 510(k) Klarering for medisinsk utstyr klasse ll. Produkt: Stratus EEG (tidligere kalt Lifelines iEEG).

 $\mathsf{CE}_{2797}$ 

Stratus EEG har et CE-merke utstedt av BSI (CE 2797).

#### **Opphavsrett**

Alle rettigheter forbeholdes. Denne veiledningen inneholder eiendomsbeskyttet informasjon som er beskyttet av opphavsrett. Den kan ikke kopieres, verken helt eller delvis, uten skriftlig tillatelse fra Kvikna Medical. Opphavsretten og de foregående begrensningene for bruk av opphavsrett omfatter alle medier der denne informasjonen kan lagres.

Denne kopien av Stratus EEGs brukerveiledning skal kun brukes i samsvar med salgsbetingelsen til Kvikna Medical eller deres distributører.

Kvikna Medical gi ingen fremstillinger eller garantier av noe slag med hensyn til dette dokumentet. Kvikna Medical fraskriver seg alt ansvar for tap eller skade som oppstår ved besittelse, salg eller bruk av dette dokumentet.

Stratus EEG® er et varemerke tilhørende Stratus Software Solutions LLC. Lifelines® er et registrert varemerke tilhørende Lifelines ltd. Microsoft Word® og Windows® er registrerte varemerker tilhørende Microsoft Corporation. Alle andre varemerker og produktnavn tilhører deres relevante eiere.

#### **Produsent**

Kvikna Medical Lyngháls 9 110 Reykjavik Island Tlf: +354 57 88 400 E-post: [kvikna@kvikna.com](mailto:kvikna@kvikna.com) Nettsted: [www.kvikna.com](http://www.kvikna.com/)

Hvis du trenger denne brukerveiledningen i trykt form, vennligst kontakt din Stratus EEGdistributør. Brukerveiledningen vil bli levert i løpet av syv kalenderdager. Send inn forslag eller klager via e-post til: [support@kvikna.com](mailto:support@kvikna.com)

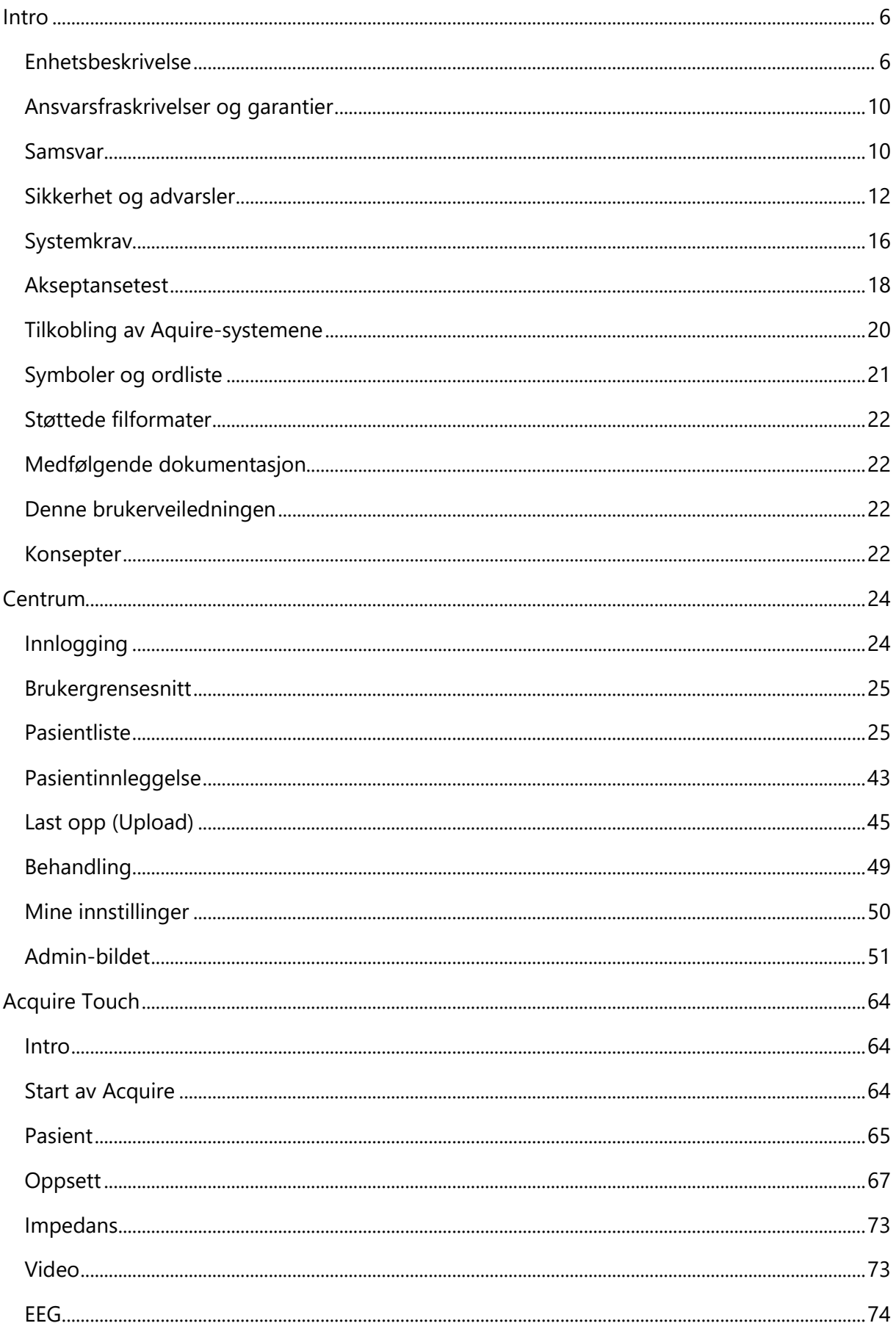

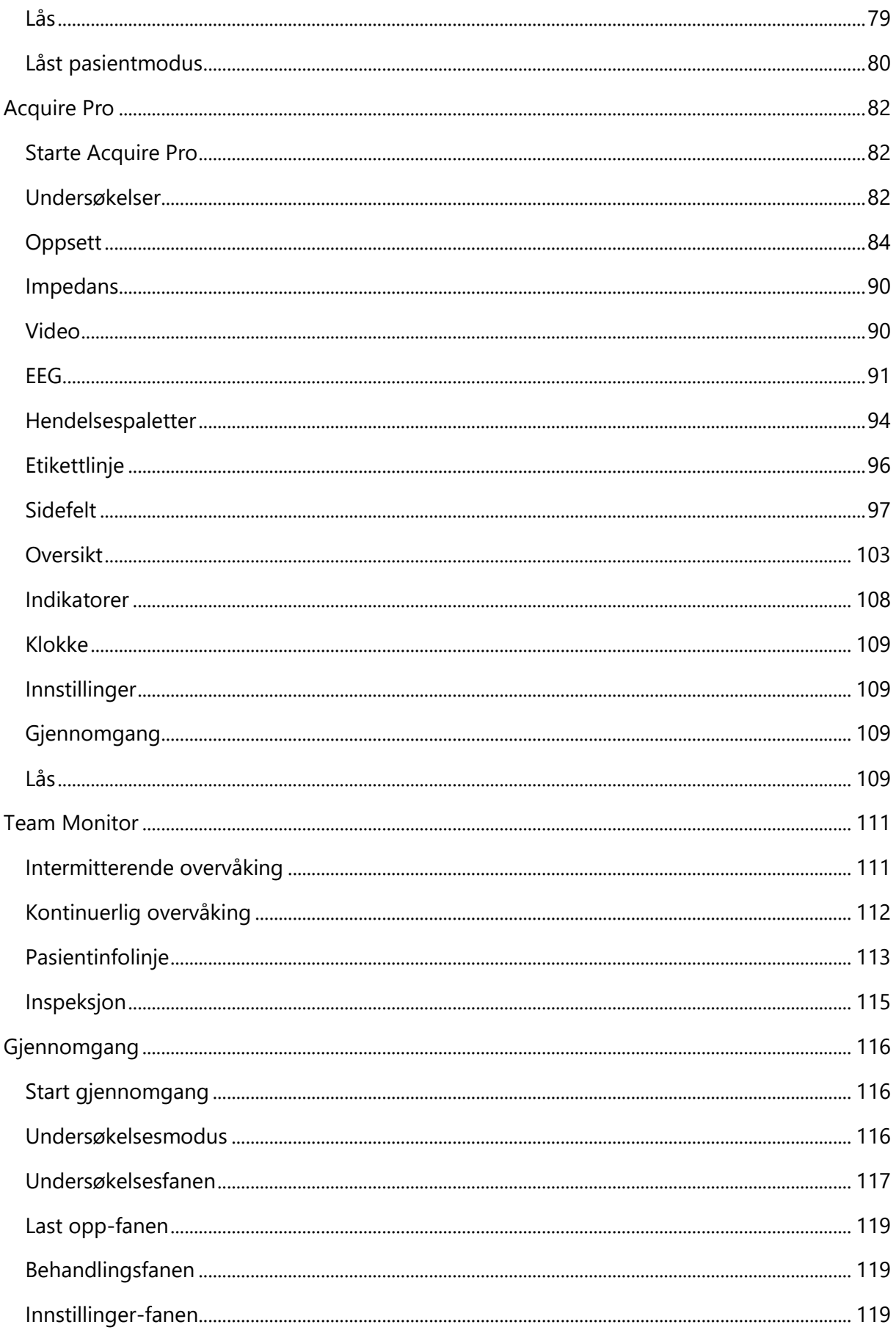

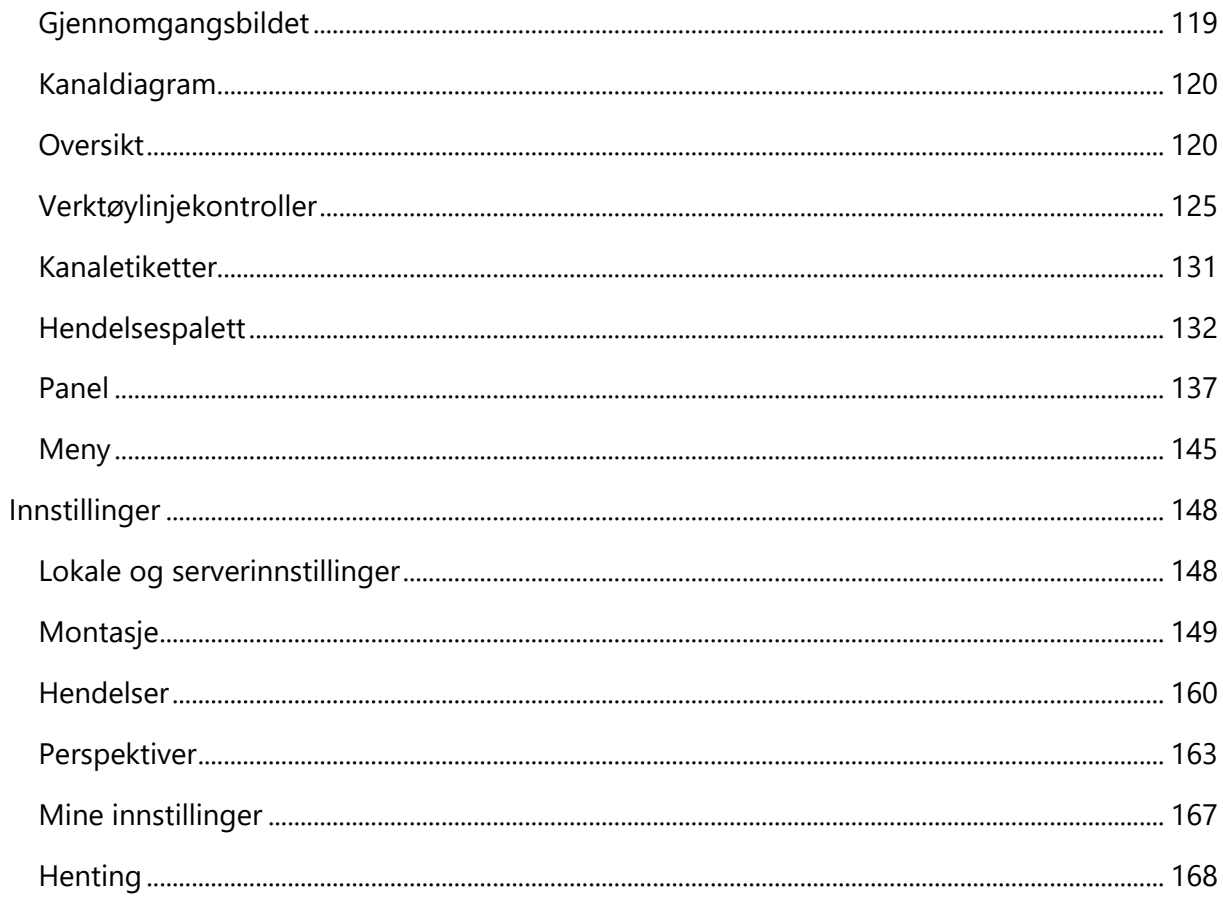

# <span id="page-5-0"></span>**Intro**

# <span id="page-5-1"></span>**Enhetsbeskrivelse**

Dette kapittelet beskriver tiltenkt bruk, ytelse og beskrivelse av bruken av og komponentene i medisinske utstyret Stratus EEG.

# **Tiltenkt bruk**

Stratus EEG er et EEG-system som tillater innhenting, visning, arkivering, lagring og analyse av fysiologiske signaler.

Den tiltenkte brukeren av dette produktet er en kvalifisert lege som er opplært i elektroencefalografi, og som vil utøve profesjonell vurdering ved bruk av informasjonen.

Stratus EEG-systemet inkluderer også visning av kvantitative EEG-punkter, for eksempel kraftspektrum, som er ment å hjelpe brukeren med å overvåke og analysere EEG.

Denne enheten gir ingen diagnostisk konklusjon om pasientens tilstand.

# **Tiltenkt bruk**

Stratus EEG brukes som et hjelpemiddel ved diagnostisering av nevrofysiologiske lidelser, som epilepsi.

# **Tiltenkt pasientpopulasjon**

Den tiltenkte pasientpopulasjonen inkluderer alle aldersgrupper og enhver tilstand, forutsatt at det er mulig å få tilgang til pasientens hodebunn for å påføre elektrodene.

# **Kliniske fordeler**

Den kliniske fordelen med Stratus EEG er å hjelpe til med analysen av nevrologiske lidelser, f.eks. epilepsi, ved å registrere EEG, innhentet av en EEG-forsterker brukt av en medisinsk fagperson.

Advarsel: Føderal lov i USA begrenser denne enheten til salg eller bestilling fra en lege som er lisensiert i henhold til loven i staten der han eller hun praktiserer.

# **Ytelsesegenskaper**

Stratus EEG Acquisition-varianten er beregnet for innhenting av EEG og andre fysiologiske data samt digital video synkronisert med EEG. Det gir et brukergrensesnitt for å kontrollere EEG-innsamling, nettvisning av innhentede data og mulighet til å kommentere opptaket under innhenting. Stratus EEG er en enhet som kun er programvare og er avhengig av EEGforsterkere og fotografiske stimulatorer, som er medisinske enheter i seg selv.

Stratus EEG-enheten brukes til å utføre og gjennomgå EEG-undersøkelser. Den fungerer på data innhentet av Stratus EEG Acquisition-varianten samt data fra utvalgt tredjeparts EEG-

utstyr som importeres til systemet. EEG presenteres på en konvensjonell måte, og konvensjonell signalbehandling brukes ved hjelp av remontering og båndpassfiltrering. Systemet er også i stand til å presentere digital video synkronisert med EEG hvis dette er tilgjengelig. Videre tilbyr den spektralanalyse i form av trendanalyse på utvalgte deler av EEG.

Programvaren er utviklet ved hjelp av serviceorientert arkitektur, noe som muliggjør muligheten for å gjennomgå data over WAN uten bruk av ekstra programvareløsninger for eksternt skrivebord.

# **Essensiell ytelse**

Det medisinske utstyret er ment å brukes som et verktøy for å hjelpe diagnostisering av nevrologiske sykdommer som epilepsi. Den gir ikke livsstøttende funksjoner eller overvåking av vitale fysiologiske tegn. Symptomene som skal diagnostiseres og behandles er ikke akutte, i den forstand at forsinkelse i målingen ikke vil føre til skade på pasienten. Imidlertid kan feil utdata fra enheten føre til en upassende behandling, og det vil i sin tur utgjøre en uakseptabel risiko for pasienten.

Derfor er den essensielle ytelsen til enheten å levere nøyaktige data på følgende måter:

- Være et korrekt grensesnitt til EEG-forsterkeren og skrive data til filen
- Lese dataene fra den tidligere skrevne filen korrekt
- Behandle dataene riktig i henhold til spesifikasjonene gitt av operatøren
- Vis dataene riktig i henhold til spesifikasjonene gitt av operatøren
- Knytte dataene til rett pasient

# **Stratus EEG Analysis**

### **Programvarekomponenter**

Centrum-applikasjonen er hovedområdet for pasient- og undersøkelsesprosessene. Den brukes til å administrere pasientdemografi, holde styr på undersøkelser og administrere brukertilgang til kliniske data. Systemet kan konfigureres til å tillate tilgang fra Internett ved hjelp av kryptert kommunikasjon.

Centrum brukes også til å starte en undersøkelse i fjernstyringsmodus for innhentingsgrensesnittet Acquire Pro. Se avsnittet om Acquisition nedenfor for mer informasjon om Acquire Pro.

Team Monitor-grensesnittet brukes til å overvåke innhentingen av flere undersøkelser om gangen. Hver undersøkelse kan i sin tur åpnes i fjernstyringsmodus av Acquire Pro.

Gjennomgangsapplikasjonen (Review) brukes til gjennomgang og analyse av EEG-data av kliniske eksperter. Brukeren kan navigere i EEG-resultatet, som kan være mange timer langt, og dataene kan filtreres og remonteres etter ønske. Videre kan funksjonen for fjerning av

elementer brukes til å automatisk filtrere bort elementer fra EEG-resultatet. Hvis videodata er tilgjengelig, kan de vises synkronisert med EEG-resultatet. Relevante deler merkes manuelt av brukeren, og de aktuelle delene arkiveres for langtidslagring.

### **Klientnedlastinger og -oppdateringer**

Stratus EEG-klienten, som består av applikasjonene Centrum, Review og Team Monitor, kan lastes ned gratis fra nettsiden StratusEEG.com som du finner via lenken under. Legens klient anbefales, men standardklienten er tilgjengelig for brukere som trenger å laste opp store datafiler i bakgrunnen.

### <https://stratuseeg.com/stratuseeg-software-downloads/>

# **Stratus EEG Acquisition**

Acquisition bruker Stratus EEG-opptak og andre fysiologiske data samt digital video synkronisert med EEG. Disse systemene tilbyr bransjestandardfunksjoner, som remontering, båndpassfiltrering og spektralanalyse i form av trendanalyse og brukervalgte deler av EEG. Grensesnittet kan også fjernstyres fra et klientsystem.

Acquisition-systemene består av følgende:

- Proprietær programvare
- Standard IT-komponenter
- Medisinske strømforsyninger
- EEG-forsterker

Tillegg:

• Fotostimulator

### **Programvarekomponenter**

Acquisition-systemene kan vise ett av to grensesnitt: **Acquire Pro**, som er standard skrivebordsgrensesnitt, og **Acquire Touch**, som er optimalisert for enheter med berøringsskjerm.

Stratus EEG Acquisition lar brukeren samhandle med maskinvaren, det vil si forsterker, fotostimulator og videokameraer. Videre lagrer og presenterer den informasjonen som samles inn av maskinvaren i henhold til industristandard, og med brukertilpasningsbar behandlingsmulighet. I tillegg lar det brukeren kommentere dataene under opptak.

### **Støttede EEG-enheter**

EEG-forsterkeren og fotostimulatoren er medisinsk utstyr. Følgende enheter støttes av systemet:

- Lifelines Trackit Mk3 FDA K010460 (alle Mk3-modeller)
- Lifelines Trackit T4 og T4A FDA K172271
- Lifelines R40 FDA K151600
- JNS WiEEG, modell 100 FDA K131944 (kun i USA)
- Lifelines fotostimulator FDA K101691

### **Støttet fastvare**

- Trackit 24/8 fastvare 06.26.00 eller nyere støttes
- Trackit 24/0 fastvare 06.26.01 eller nyere støttes
- Trackit 20/4 fastvare 06.26.03 eller nyere støttes
- Trackit 32/0 fastvare 06.26.04 eller nyere støttes
- Trackit 18/8 fastvare 06.26.08 eller nyere støttes
- R40 fastvare 10.49.18 eller nyere støttes
- T4-32 fastvare 12.49.18 eller nyere støttes
- T4-64 fastvare 13.49.21 eller nyere støttes
- T4A 14.04.22 eller nyere støttes

Standard IT-komponenter inkluderer en pc, for eksempel en bærbar pc, en «Power over Ethernet»-svitsj, IP-videokameraer og kabler. Pc-en og bryteren drives av medisinske strømforsyninger. Kameraer får strøm gjennom svitsjen.

### **Andre kompatible enheter**

Stratus EEG Acquisition støtter passiv import av data fra utvalgte tredjeparts pasientmonitorer. I alle tilfeller er tredjepartsskjermen koblet til ved hjelp av et serielt grensesnitt. Data fra pasientmonitorene lagres sammen med EEG-dataene for å gi tilleggsinformasjon til brukeren under gjennomgangen. Stratus EEG-programvaren skal ikke brukes til å overvåke vitale tegn, og den genererer ikke alarmer basert på disse eksterne signalene.

Pasientmonitorer støttet av Stratus EEG inkluderer følgende:

- Invos Cerebral/Somatic Oximeter, modell 5100C
- Philips M1165/66/67/75/76/77A CMS Patient Monitor
- Philips M1205A V24 og V26 Patient Monitor
- Philips MP Series Patient Monitor
- GE Healthcare Giraffe Incubator Carestation
- CASMED FORE-SIGHT Oximeter MC-2000 Series
- Integra Camino ICP Monitor
- EGOS 600 NIRS

# <span id="page-9-0"></span>**Ansvarsfraskrivelser og garantier**

Informasjonen i denne delen kan endres uten varsel.

Bortsett fra som angitt nedenfor gir Kvikna Medical ehf (Kvikna Medical) ingen garanti av noe slag med hensyn til denne enheten, inkludert, men ikke begrenset til, underforståtte garantier for salgbarhet og egnethet for et bestemt formål. Kvikna Medical skal ikke holdes ansvarlig for feil, tilfeldige skader eller følgeskader i forbindelse med oppsett, ytelse eller bruk av denne enheten.

Kvikna Medical skal ikke holdes ansvarlig for tap eller skade som følge av misbruk, ulykke, modifikasjon, tukling av data, feil driftsmiljø, feil vedlikehold eller skade forårsaket av bruk av Stratus EEG sammen med et produkt som Kvikna Medical ikke er ansvarlig for. Slik misbruk vil ugyldiggjøre garantien. Kvikna Medical garanterer ikke uavbrutt eller feilfri drift av produktene.

Ingen annen part er autorisert til å gi noen garanti eller påta seg ansvaret for Kvikna Medicals produkter. Kvikna Medical vil ikke akseptere annen garanti, verken underforstått eller skriftlig. Tjenester utført av andre enn Kvikna Medical eller dets autoriserte agenter, eller enhver teknisk modifikasjon eller endringer av produkter uten Kvikna Medicals skriftlig forhåndssamtykke, kan være grunn til å ugyldiggjøre denne garantien.

Alle garantier for tredjepartsprodukter brukt med Stratus EEG er den relevante produsentens ansvar. Se den relevante dokumentasjonen for hvert produkt for ytterligere detaljer.

Dette dokumentet inneholder informasjon som er beskyttet av opphavsrett. Alle rettigheter forbeholdes. Ingen del av dette dokumentet kan fotokopieres, reproduseres i annen form eller oversettes til et annet språk uten skriftlig forhåndssamtykke fra Kvikna Medical.

# <span id="page-9-1"></span>**Samsvar**

Stratus EEG er utformet for å overholde følgende medisinske forskrifter og standarder.

# **Forskrifter og direktiver:**

- EUs direktiv om medisinsk utstyr 93/42/EEC
- US Code of Federal Regulations nummer 21, kapittel 1, underkapittel H medisinsk utstyr
- Forskrift 207/2012 på eIFU for medisinsk utstyr

# **Standarder:**

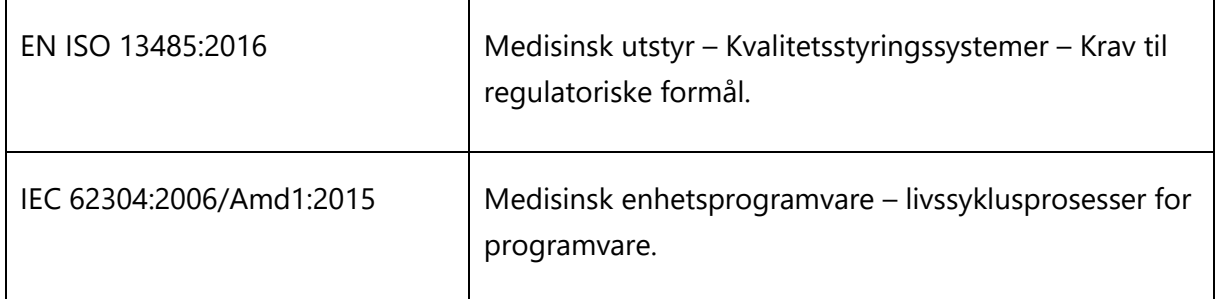

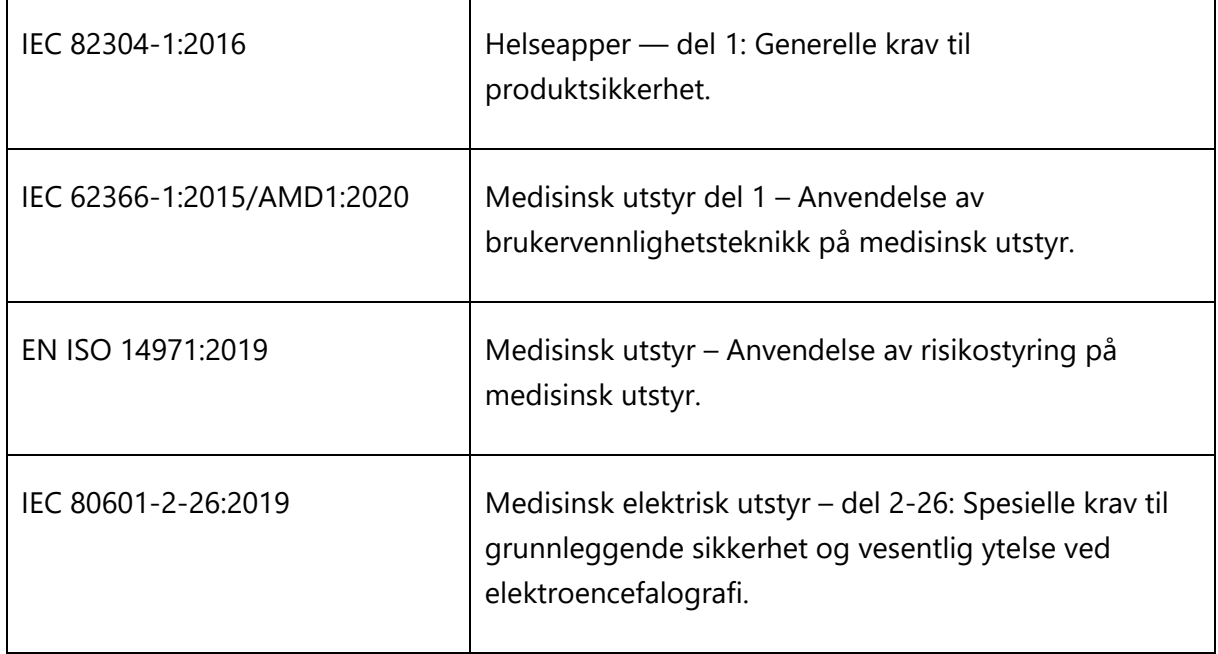

# <span id="page-11-0"></span>**Sikkerhet og advarsler**

Advarsler er instruksjoner som, hvis de ikke følges, kan forårsake dødelige eller alvorlige skader på en bruker, tekniker, pasient eller annen person, eller kan føre til feilbehandling.

**ADVARSEL:** Sikkerheten til Stratus EEG-tjenesten kan ikke garanteres med mindre den er levert av Kvikna Medical eller en autorisert agent. Stratus EEG er et medisinsk utstyr som er i samsvar med medisinske sikkerhetsstandarder. Det er forbudt å tukle med eller modifisere programvaren.

**ADVARSEL:** Stratus EEG er kun ment å installeres og brukes i samsvar med prosedyrene gitt i denne brukerveiledningen og medfølgende dokumentasjon til formålet den ble designet for. Ingenting nevnt i denne brukerveiledningen reduserer brukerens faglige ansvar for god dømmekraft og beste praksis.

**ADVARSEL:** Brukere skal bare installere, bruke og betjene Stratus EEG på slike måter som ikke er i konflikt med gjeldende lover eller forskrifter.

**ADVARSEL:** Bruk av Stratus EEG til andre formål enn de som er tiltenkt og uttrykkelig angitt av produsenten, samt feil bruk, kan frita produsenten eller produsentens agent fra hele eller deler av ansvaret for resulterende manglende samsvar eller skade.

**ADVARSEL:** Stratus EEG er ment å brukes av helsepersonell.

**ADVARSEL:** Stratus EEG er kun ment som et tilleggsutstyr ved pasientvurdering. Den må brukes sammen med andre metoder for pasientdiagnose. Stratus EEG skal ikke brukes til å fastslå hjernedød.

**ADVARSEL:** Stratus EEG er ikke ment å brukes som monitor for vitale tegn.

# **Ytterligere advarsler spesifikke for innsamlingssystemer**

**ADVARSEL:** Se dokumentasjonen levert av de respektive produsentene av tredjepartsenheter, og følg alle advarsler, forsiktighetsregler og sikkerhetsmerker knyttet til installasjon og bruk av disse enhetene før bruk av Stratus EEG.

**ADVARSEL:** Ikke berør noen tilgjengelige USB- eller andre kontakter på pc-en eller skjermen og pasienten samtidig.

**ADVARSEL:** Det bør utvises forsiktighet ved bruk av systemer med fotostimulator. Operatøren bør ikke se inn i den fotografiske enheten når den er slått på. Når fotostimulatoren ikke er i aktiv bruk, skal den ikke stå vendt mot noen.

**ADVARSEL:** Bruk kun strømforsyninger av medisinsk kvalitet.

**ADVARSEL:** For å minimere risikoen for forsterkerfeil, se forsterkerens bruks- og vedlikeholdsinstruksjoner.

# **Gjenværende risiko**

**ADVARSEL:** Forsiktighet bør utvises når du knytter EEG-etiketter til forsterkerinnganger. Feil tilknytning kan føre til feil viste data.

**ADVARSEL:** Forsterkere som er oppgradert med uvurdert fastvare kan føre til feil innhentede data. Bruk kun forsterkere som er testet.

**ADVARSEL:** En konsekvens av bruken av dataenheter er at maskinvare- eller programvarefeil kan oppstå. Uventede problemer vil imidlertid påvirke sikkerheten til enheten i veldig liten grad.

**ADVARSEL:** Det må utvises forsiktighet når man legger inn verdier i rapporteringsgrensesnittet (pasientmappen) for å unngå feildiagnose.

**ADVARSEL:** Følg alle instruksjoner, anbefalinger eller advarsler som er inkludert i programvaren, denne brukerveiledningen og tredjepartsdokumentasjon. Unnlatelse av å gjøre det kan føre til:

- datatap
- **·** feilvisning av EEG-data
- forveksling av undersøkelser eller rapporter
- uautorisert tilgang til data
- bruk av ME-systemet som monitor for vitale tegn
- upassende fotografisk stimulatorbruk
- **EXECUTE:** feiltolkning av topper og anfall

# **Kontraindikasjoner**

Ingen kontraindikasjoner anses å forhindre bruken av Stratus EEG.

# **Uønskede bivirkninger**

Ingen bivirkninger anses å oppstå ved bruk av Stratus EEG.

# **Strømavbrudd**

I tilfelle avbrudd i strømforsyningen til innhentingsdatamaskinen, gjenopptas innhentingen automatisk når strømmen er etablert uten behov for brukerintervensjon. Alle opptaksparametere er uendret, uavhengig av varigheten av strømbruddet.

# **Bruk med annet utstyr**

### **Elektroder**

**ADVARSEL:** Stratus EEG leveres ikke med EEG-elektroder. For å ivareta pasientsikkerheten må elektrodene som brukes være godkjent i henhold til direktivet for medisinsk utstyr 93/42/EEC

i Europa eller i henhold til relevante lokale standarder utenfor Europa. Se forsterkerprodusenten for mer spesifikk informasjon om hvilke elektroder som passer for enheten din.

**ADVARSEL:** Den ledende delen av elektrodene og deres koblinger, inkludert nøytralelektroden, skal ikke komme i kontakt med andre ledende deler, inkludert jord.

**ADVARSEL:** Plassering av elektroder: Det bør utvises forsiktighet når du kobler elektroder til EEG-forsterkeren for å sikre at riktig kontakt brukes for hver elektrode.

# **Annet pasienttilkoblet utstyr**

Når det brukes samtidig med annet pasienttilkoblet utstyr, for eksempel en pacemaker eller annen elektrisk stimulator, er det lite sannsynlig at det oppstår en sikkerhetsrisiko. Se imidlertid alltid i dokumentasjonen som følger med det andre pasienttilkoblede utstyret for å sikre at alle farer, advarsler og forsiktighetsregler tas i betraktning før utstyret brukes sammen.

**ADVARSEL:** Ikke-medisinsk utstyr, når det brukes med systemet, skal være i samsvar med IEC/ISO sikkerhetsstandarder som er relevante for det utstyret. IT-utstyr skal være i samsvar med relevante standarder.

### **Strømlekkasje**

Medisinske elektriske systemer inkludert Stratus EEG Acquisition-programvaren må være utformet for å overholde IEC 60601-1, den internasjonale standarden for medisinsk elektronisk utstyr, som spesifiserer de tillatte nivåene av strømlekkasje. En potensiell fare eksisterer ved summering av strømlekkasje forårsaket av å koble flere utstyrsdeler sammen. Fordi dette systemet kan brukes sammen med standard elektroniske enheter, bør den totale strømlekkasjen testes hver gang systemet endres.

# **Forventet levetid**

Forventet levetid til Stratus EEG-programvaren er fem år.

Se de respektive produsentene av tredjepartsenheter for brukstiden til disse produktene.

# **IT-utstyr**

Se de respektive brukerveiledningene for alt IT-utstyr for informasjon om bruk med annet utstyr, interferens, vedlikehold og rengjøring, avhending og miljøparametere for drift av disse enhetene.

### **Hendelsesrapportering**

Ved funksjonsfeil eller endring i ytelsen til Stratus EEG som kan påvirke sikkerheten, send en rapport til [support@kvikna.com](mailto:support@kvikna.com)

I tilfelle av en alvorlig hendelse som har oppstått i forhold til Stratus EEG, rapporter til produsenten og den kompetente myndigheten der hvor brukeren av enheten og/eller pasienten holder til.

# **Advarselssymboler**

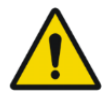

Ytterligere advarsler er angitt med dette symbolet på andre steder i denne brukerveiledningen.

# <span id="page-15-0"></span>**Systemkrav**

# **Minimumskrav for Stratus EEG-programvaren**

Stratus EEG-programvaren er utviklet for å kjøre på en standard pc (stasjonær eller bærbar pc) med operativsystemet Windows.

Anbefale operativsystem: Windows 10 (64-bit)

Prosessor: 2,0 GHz

Minne: 4 GB

Harddisk: 50 GB ledig plass

Skjermoppløsning: 1366 x 768

Valgfritt: Word 2016 eller nyere (anbefalt for rapportering).

# **Krav til antivirusprogram**

Windows Defender med standardkonfigurasjon av brannmur og sanntidsbeskyttelse. De viktigste anitviruskravene er følgende unntak:

- DNS-serveradresse
- Sti: %programdata%\Kvikna\
- Sti: %programdata%\Kvikna ehf\
- Sti: %windir%\TEMP\\*.keeg
- Sti: %windir%\TEMP\\*.ieeg
- Sti: %windir%\TEMP\\*.edf
- Sti: %windir%\TEMP\\*.avi

# **Tilleggskrav**

- (a) Microsoft .NET Framework 4.5.2
- (b) Visual C++ Redistributable for Visual Studio 2017 (X64)

# **Nettverkskrav**

Tabellen nedenfor representerer nettverkskravene for optimal kommunikasjon med en Stratus EEG-serveren fra en klient:

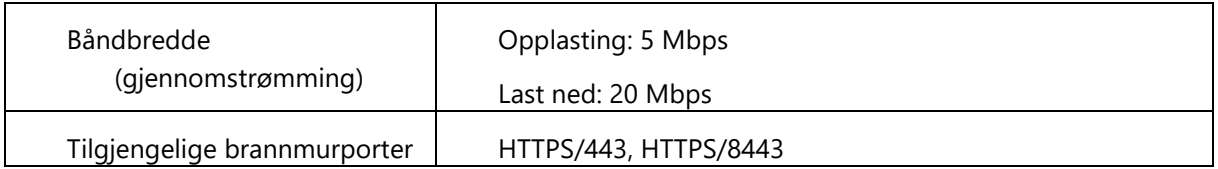

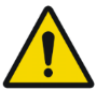

Advarsel: Nettverk som ikke oppfyller minimumskravet ovenfor kan føre til en forsinket diagnose for pasienten.

# **LDAP-konfigurasjon**

Kommunikasjon mellom Stratus EEG-server og LDAP-server skjer via port 389.

# **Krav til Windows .NET-applikasjoner**

Følgende Windows .Net-applikasjon må kjøres for bakgrunnsoperasjoner som opplasting av undersøkelser:

1. Kvikna.Streaming.Server.exe (opplastingstjeneste)

a. Tilkobling til Patient Management Server og Signum Reader Server for opplasting av EEG i bakgrunnen

# **Vise IFU-er i elektronisk form**

Følgende krav gjelder for å se brukerveiledningen i elektronisk form:

Operativsystem: Windows, Linux og Mac

Visningsprogramvare: Adobe PDF Reader DC versjon 2021.001.20140 eller nyere.

Minimum maskinvarekrav:

- Prosessor: 1 gigahertz (GHz) eller raskere prosessor, eller SoC
- RAM: 1 gigabyte (GB) for 32-bit, eller 2 GB for 64-bit
- Harddiskplass: 16 GB for 32-bit OS, eller 20 GB for 64-bit OS
- Grafikkort: DirectX 9 eller nyere med WDDM 1.0-driver
- -Skjermoppløsning: 800 x 600

# <span id="page-17-0"></span>**Akseptansetest**

# **Acquire akseptansestest**

Før du utfører denne aksepttesten, må du kontrollere at datamaskinen oppfyller minimumskravene.

- ☐ Start datamaskinen på nytt (hvis du ikke allerede har gjort det), logg på som Stratus EEG-bruker på datamaskinen.
- ☐ Åpne Acquire Touch og logg inn på EEG-programvaren.
- ☐ I pasientfanen oppretter du en ny pasient og undersøkelse.
- ☐ Gå til oppsettsfanen og velg den aktive forsterkeren.
- ☐ Gå til impedansfanen og kontroller at impedansen vises riktig.
- ☐ Velg videofanen for å vise innhold (hvis aktuelt).
- ☐ Gå til EEG-fanen og kontroller at opptaket har startet og at EEG-markørene vises riktig.
- ☐ La opptaket fortsette i 20 minutter, og stopp deretter opptaket.
- ☐ Hvis koblet til en server: Bekreft at undersøkelsesoverføringen var vellykket.
- ☐ Bekreft at du kan åpne undersøkelsen i Gjennomgang (Review).
- ☐ Legg til en hendelse til undersøkelse, og lagre endringene.
- ☐ Lukk og åpne undersøkelsen på nytt for å bekrefte at endringene faktisk ble lagret.

# **Akseptansestest for klient**

Før du utfører denne aksepttesten, må du kontrollere at datamaskinen oppfyller minimumskravene.

- ☐ Start datamaskinen på nytt.
- ☐ Logg på en Windows-brukerkonto.
- ☐ Logg på Stratus EEG Centrum.
- ☐ I opplastingsfanen velger du en kompatibel data som skal lastes opp (EEG og video).
- ☐ Lagre den nye pasientjournalen.
- ☐ Klikk Last opp (Upload) for å starte dataoverføringen.
- ☐ Gå til behandlingsfanen og overvåk overføringsprosessen til den er fullført.
- ☐ Gå til pasientfanen og kontroller den opplastede undersøkelsen.
- □ Sørg for at det er mulig å spille av videoen.
- ☐ Legg til en hendelse til undersøkelsen.
- ☐ Gå til menyfanen for å lagre endringene.
- ☐ Gå til Innstillinger (Settings) > Mine innstillinger (My Settings). Bruk en linjal for å kalibrere skjermen riktig og lagre endringene.
- ☐ Steng undersøkelsen.
- ☐ Gå gjennom den samme undersøkelsen i Centrum for å bekrefte at endringene faktisk ble lagret.

# <span id="page-19-0"></span>**Tilkobling av Aquire-systemene**

Diagrammet nedenfor viser en grunnleggende konfigurasjon av et innsamlingssystem koblet til Stratus EEG. Systemet kan variere, men det er viktig å kun bruke strømforsyninger av medisinsk kvalitet. Se alle maskinvarehåndbøkene og eventuelle spesielle instruksjoner som følger med systemet.

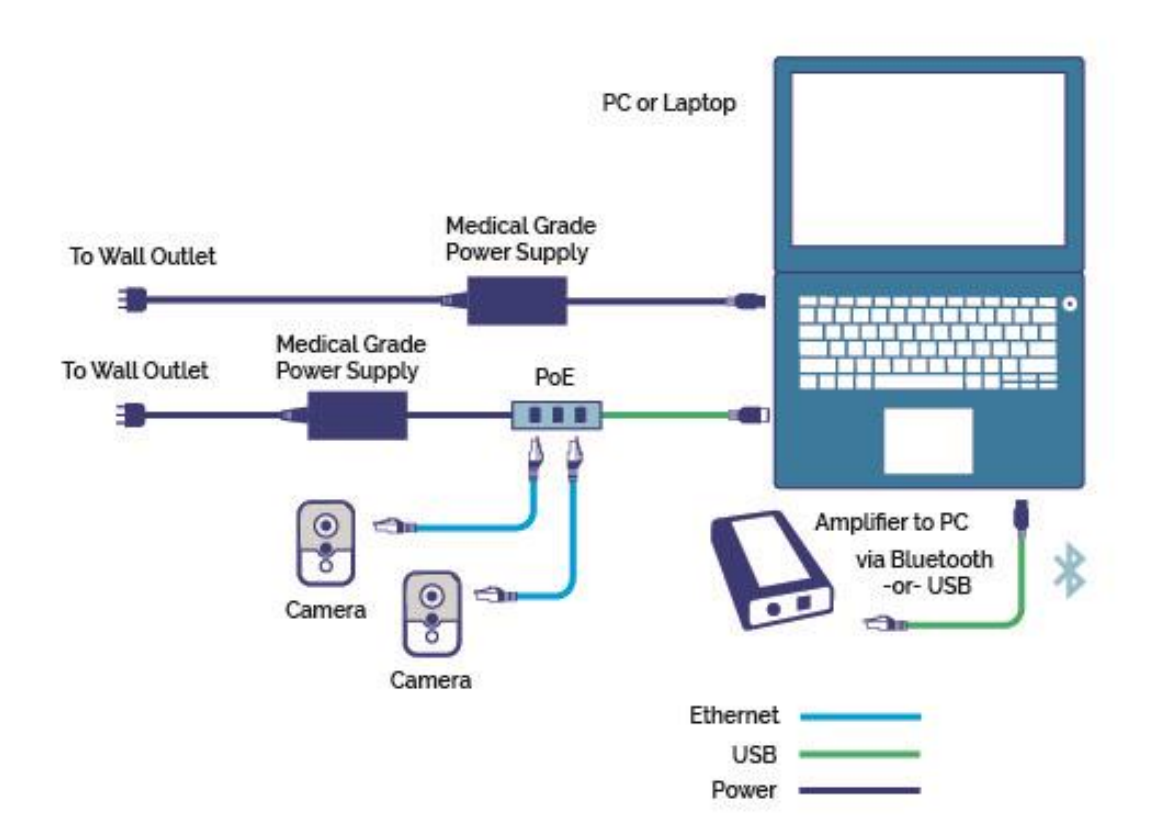

# <span id="page-20-0"></span>**Symboler og ordliste**

Diagrammene nedenfor forklarer symbolene som brukes på merkene til Stratus EEG.

# **Symboler definert i EN ISO 15223-1:2016**

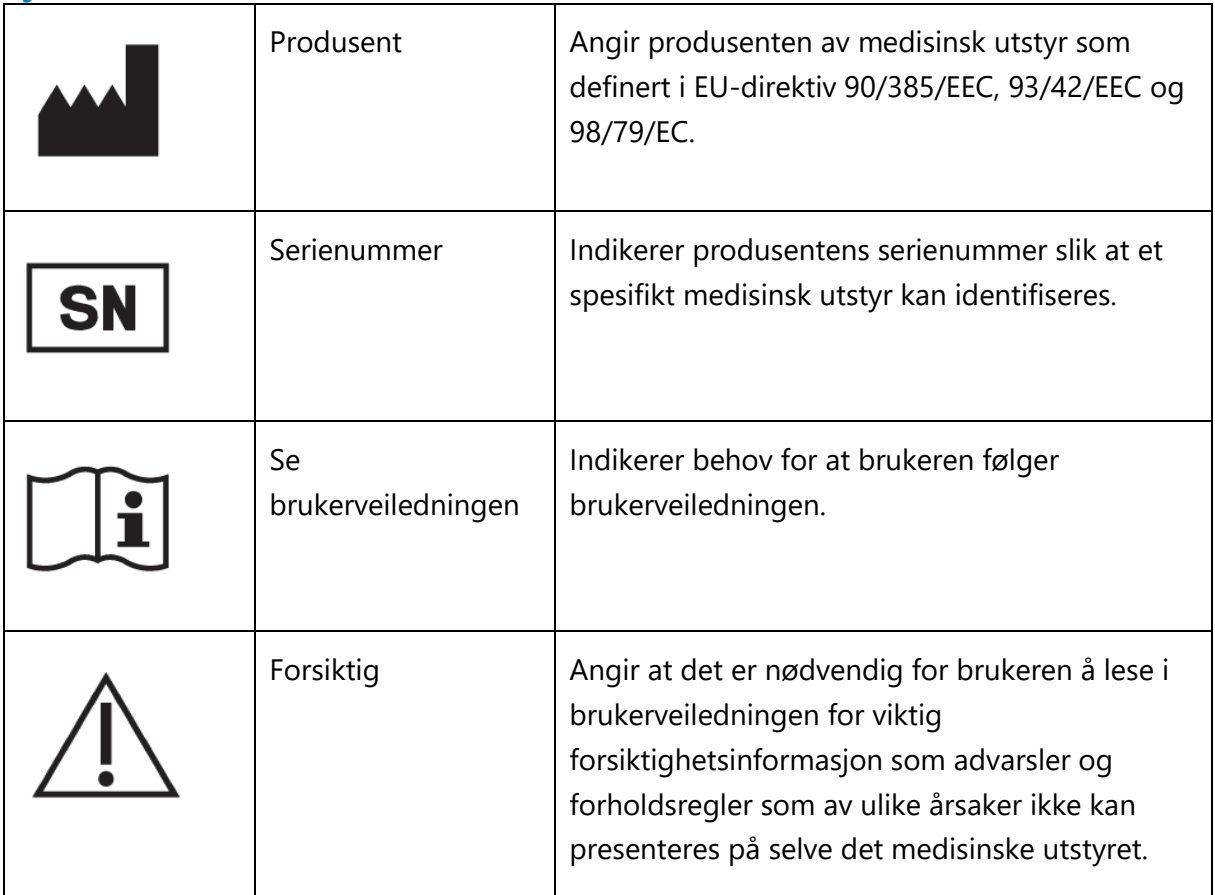

# **Symboler for å demonstrere samsvar med MDR**

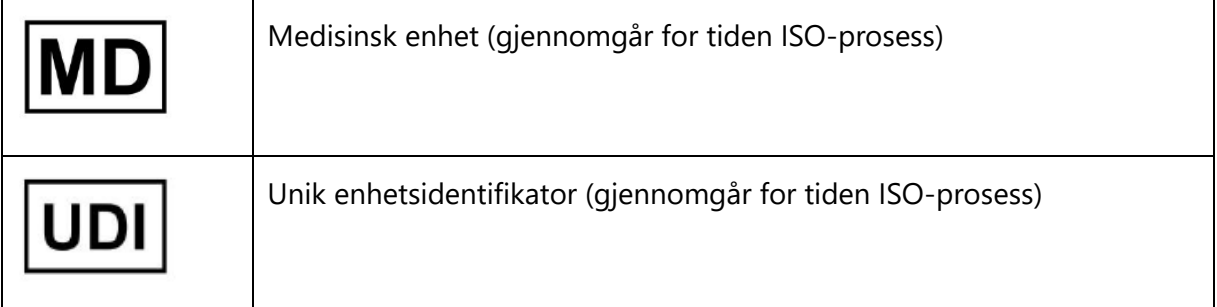

# <span id="page-21-0"></span>**Støttede filformater**

Stratus EEG er kompatibel med følgende filformater:

- Stratus EEG (\*.keeg)
- Stratus Extended EEG (\*keegz)
- Lifelines iEEG (\*.ieeg)
- Lifelines Extended iEEG (\*.ieegz)
- Biosemi Data Format (\*bdf)
- European Data Format (\*.edf)
- Nervus/Profile (\*.eeg)
- Nicolet (\*.e)
- XLTek (\*.erd)
- Nihon Kohden (\*.eeg)

# <span id="page-21-1"></span>**Medfølgende dokumentasjon**

For installasjon av programvaren og serveren og andre administrative funksjoner, se:

• Teknisk manual for Stratus EEG

For å bruke det webbaserte Stratus EEG-systemet, se den nettbaserte brukerveiledningen som følger med den applikasjonen.

For godkjente tredjepartskomponenter, f.eks. forsterkere eller vitale tegn-monitorer, se de relevante veiledningene som er tilgjengelige fra de respektive produsentene.

# <span id="page-21-2"></span>**Denne brukerveiledningen**

Denne brukerveiledningen følger med systemet for enkel referanse. Systemet beskrevet i denne veiledningen beskriver den mest omfattende konfigurasjonen, og alle alternativer er kanskje ikke konfigurert på systemet ditt.

# <span id="page-21-3"></span>**Konsepter**

Før du fordyper deg i detaljene om hver funksjon i Stratus EEG, kommer her en kort beskrivelse av noen av konseptene og begrepene vi skal referere til. Noen av disse er brukergrensesnittelementer du vil se når du begynner å bruke programvaren.

# **Pasientbesøk**

Pasientbesøk administreres automatisk av systemet. Brukere kan ikke spesifikt legge til, oppdatere eller slette besøk.

Når en pasient tas inn i systemet, opprettes et nytt besøk og en ny undersøkelse igangsettes. Påfølgende undersøkelser legges til det gjeldende besøket, hvis brukeren som oppretter eller importerer dem har full tilgang til besøket. Ellers opprettes et nytt besøk. Et besøk anses som fullført når alle undersøkelsene i besøket er arkivert. Dersom pasienten legges inn på nytt etter at besøket er stengt, opprettes et nytt besøk.

Kort fortalt kan hver pasient i databasen knyttes til mer enn ett besøk, og hvert besøk kan inneholde flere undersøkelser.

# **Pasientdatabase**

Pasientdatabasen inkluderer alle tilgjengelige pasienter i systemet, fortid og nåtid pluss deres demografi. Pasienter identifiseres med en unik pasient-ID. Pasientdatabasen søkes automatisk opp når en pasient legges inn i systemet, når en undersøkelse lastes opp og når en undersøkelse overføres til en annen pasient.

### **Undersøkelser**

All informasjon og innsamlet data knyttet til en klinisk test utgjør én undersøkelse, inkludert rapporter, eksterne filer og arbeidsprosess. Hver undersøkelse får en unik undersøkelses-ID.

### **Prosess**

Hver undersøkelsestype knyttet til en tilpasningsbar prosess, som inkluderer flere stadier, og som begynner med Sett i gang og slutter med Arkivering. Prosesstatus henviser til det trinnet i arbeidsprosessen som er i gang eller sist fullført.

# **Tillatelser**

Tillatelser gis til pasientbesøk etter brukergruppe. Individuelle brukere kan tilhøre mer enn én gruppe. Når en bruker legger inn en ny pasient eller oppretter en ny undersøkelse der et nytt besøk opprettes, gis den gjeldende brukerens standardgruppe full tilgang til det nye besøket. Brukere kan bare se grupper de er medlemmer av, mens administratorer har tilgang til alle grupper.

# **Steder**

Steder er nyttige når du vil dele opp store skykontoer i mindre seksjoner etter plassering, bygning eller til og med etter avdeling. Dette har flere fordeler, inkludert muligheten til å delegere undersøkelsesrapportering mellom steder og lette samarbeidet med overvåking av pasienter. Steder defineres av kontoadministratoren under konfigurasjonen. Administratorer kan deretter knytte hver bruker til et sted. Pasientbesøk tilordnes til stedet brukeren som starter besøket tilhører.

# <span id="page-23-0"></span>**Centrum**

# <span id="page-23-1"></span>**Innlogging**

Hvis mer enn én server er tilgjengelig, velg en og skriv inn brukernavn og passord. Klikk OK.

### *Serverknapp*

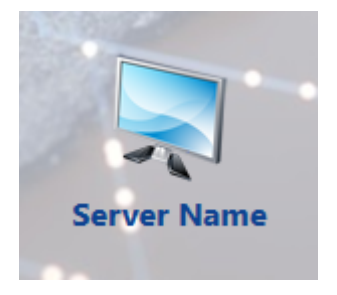

*Innlogging*

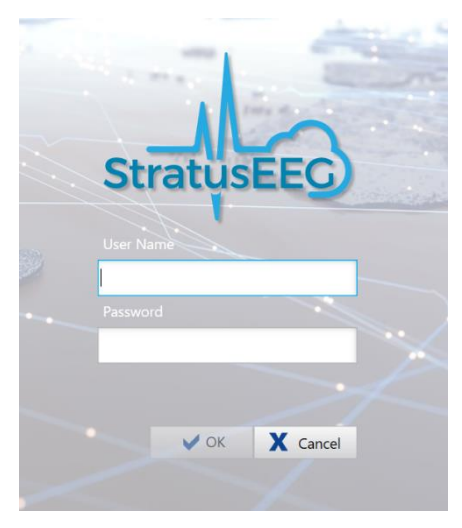

Etter vellykket innlogging lagres brukernavnet ditt og vises i brukernavnfeltet neste gang du logger på.

Merk: Hvis serveren du prøver å koble til er en nyere versjon enn klienten din (men innenfor samme hovedversjon), vil du bli bedt om å oppgradere. Klikk Ja (Yes) for å laste ned og installere den nye versjonen.

Merk: Etter et antall påfølgende mislykkede påloggingsforsøk (standard fem forsøk), vil brukeren bli låst ute.

# **Flere servere**

For å legge til en ny server, klikk på Administrer tilkoblinger-ikonet (Manage Connections) og klikk deretter på Legg til-knappen (Add) på tilkoblingslisten. Under Tilkoblingsegenskaper (Connection Properties), gi serveren et navn, velg vertstypen fra rullegardinlisten og skriv inn vertsbanen. Skriv inn portnummeret i portfeltet. Klikk Lagre (Save) for å legge serveren til tilkoblingslisten.

### *Legg til en ny forbindelse*

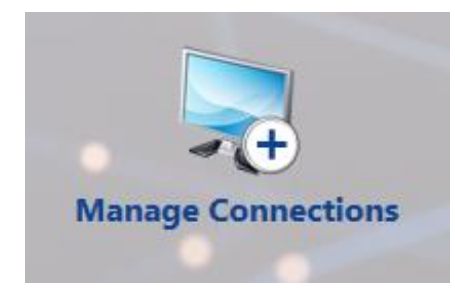

Du kan også importere en server. Klikk på Importer-knappen (Import), bla etter serveren og klikk Åpne (Open).

For å slette en tilkobling fra listen, velg den og trykk på Slett-knappen (Delete).

Gå tilbake til innloggingen via Logg inn-knappen øverst til venstre på skjermen.

Merk: Administrering av servere gjelder kun for systemer som ikke har Acquisition.

### *Tilbake til innlogging*

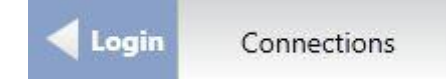

# <span id="page-24-0"></span>**Brukergrensesnitt**

Hovednavigasjonen til Centrum er en rad med faner over toppen av skjermen. Fanesidene er delt inn i ruter med vertikale skillelinjer. Størrelsen på rutene kan justeres, om nødvendig, ved å dra skillelinjene til høyre eller venstre.

# **Oppdatering tilgjengelig (Update Available)**

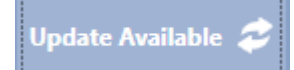

Hvis denne knappen vises til høyre for hovedfanene, betyr det at en oppdatering er tilgjengelig for programvaren Centrum og Review. Trykk på knappen for å laste ned og installere programvaren.

# <span id="page-24-1"></span>**Pasientliste**

Pasientlistefanen er hovedarbeidsområdet i Centrum og det første du ser etter pålogging. Her kan du søke etter pasientbesøk, se og redigere de tilsvarende pasient- og undersøkelsesegenskapene og planlegge nye undersøkelser innenfor et nåværende besøk. Du kan følge en prosesstatuslinje knyttet til hver undersøkelser, inkludert oppstart av eksterne modalitetsapplikasjoner. Du kan også opprette og vise rapporter, eller legge til

importerte dokumenter til pasientbesøket. Les videre for en detaljert beskrivelse av hver del av skjermbildet Pasientliste.

### **Pasientbesøk**

Pasientbesøkslisten viser en liste over pasientbesøk som pågår. Klikk på en pasient i pasientbesøkslisten for å aktivere besøksegenskaper på høyre side av skjermen. Undersøkelseslisten vises under det valgte pasientbesøket. Elementene på pasientbesøkslisten kan sorteres ved å klikke på hver listeoverskrift, for eksempel sorter etter pasient-ID eller etternavn.

#### **Patient Visits**

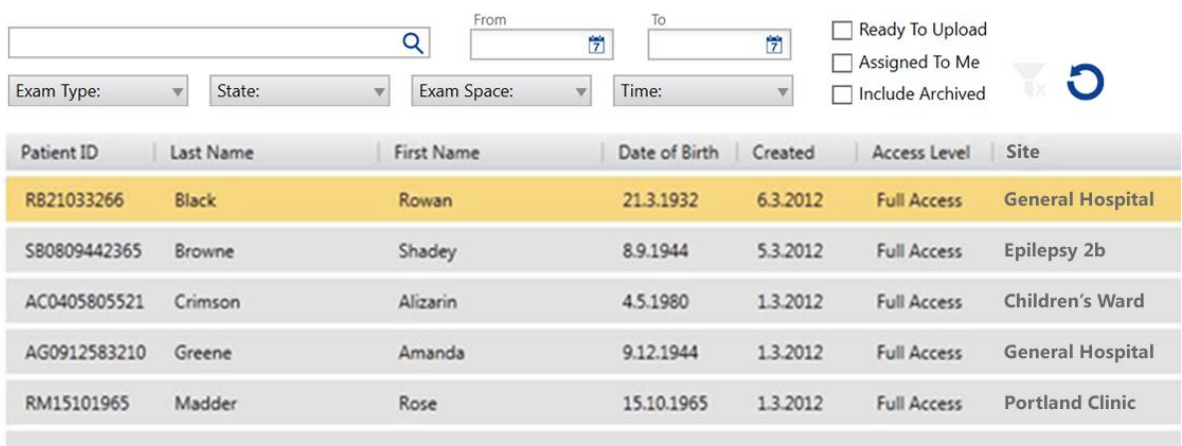

Hvis listen er veldig stor, vil den vises som flere ulike sider. Klikk på pilene eller sidetallene nederst på listen for å bla gjennom sidene. Hvis du vil endre antall undersøkelser som vises på hver side, skriver du inn et nytt tall i boksen «Elementer per side» (Items per page).

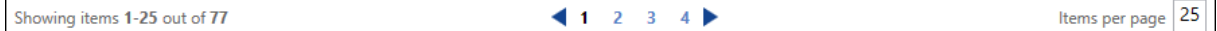

#### **Søk**

Begynn å skrive inn et navn eller ID for å begrense valgene som vises på pasientbesøkslisten. Det er mulig å søke etter følgende kriterier: For- og etternavn, pasient-ID og undersøkelses-ID.

#### **Filter**

Du kan også begrense søket ved å velge filteralternativer. Filtrene kan brukes til å vise bare pasientbesøk som inneholder undersøkelser av en bestemt undersøkelsestype, i en bestemt prosesstatus, i et undersøkelsesrom eller innenfor en bestemt tidsramme. Velg spesifikke datoer ved å skrive inn «fra/til»-feltene (from/to) eller klikke på kalenderne. Bruk avmerkingsboksene «Tildelt til meg» (Assigned to Me), «Inkluder arkivert» (Include Archived) eller «Klar til å laste opp» (Ready to Upload) for å filtrere pasientbesøkslisten ytterligere.

Merk: Systemet husker de sist brukte filtrene og beholder disse innstillingene til de endres eller slettes.

# **Oppdater**

Klikk på oppdateringsknappen (Refresh) for å sikre at listen alltid viser de siste oppføringene eller endringene.

### **Tøm filter**

Hvis du har filtrert søket, vil filterindikatoren lyse grønt, som vist nedenfor. Klikk på den grønne indikatoren for å fjerne alle filtre.

#### **Patient Vicits**

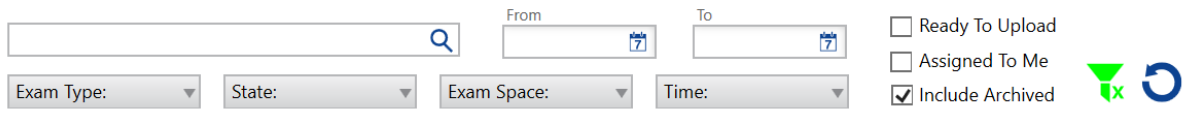

# **Undersøkelsesliste**

For å vise undersøkelseslisten, klikk på et besøk på pasientbesøket. Undersøkelseslisten vises under pasientbesøket. Velg en undersøkelse fra listen for å vise egenskapene og prosessen knyttet til den undersøkelsen, og også for å aktivere knappene beskrevet nedenfor.

Merk: Knappene som vises vil variere avhengig av undersøkelsen som er valgt.

#### *Undersøkelsesliste og knapper*

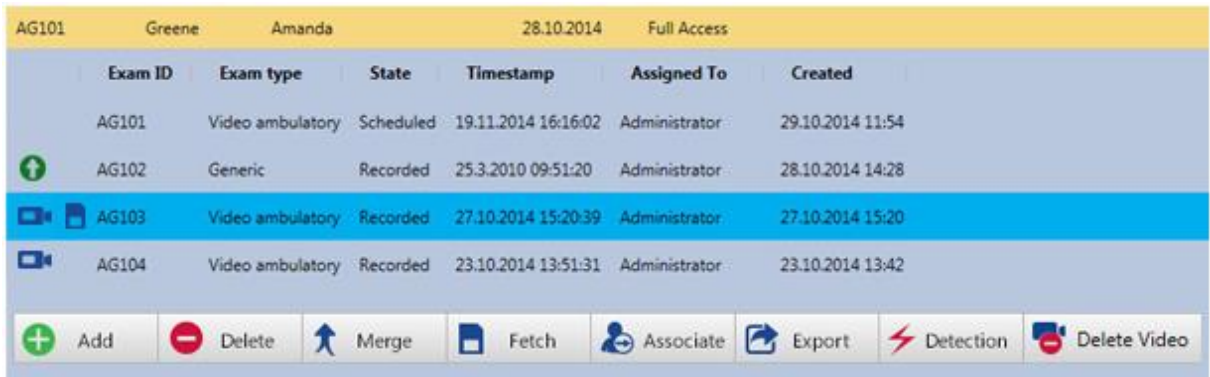

# **Legg til (Add)**

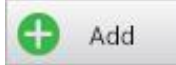

Start en ny undersøkelse knyttet til det valgte pasientbesøket.

#### **Slett (Delete)**

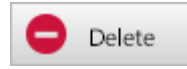

Slett den valgte undersøkelsen fra listen

### **Slå sammen (Merge)**

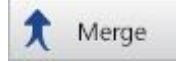

Åpne en popup for å velge to eller flere undersøkelser som skal slås sammen til én.

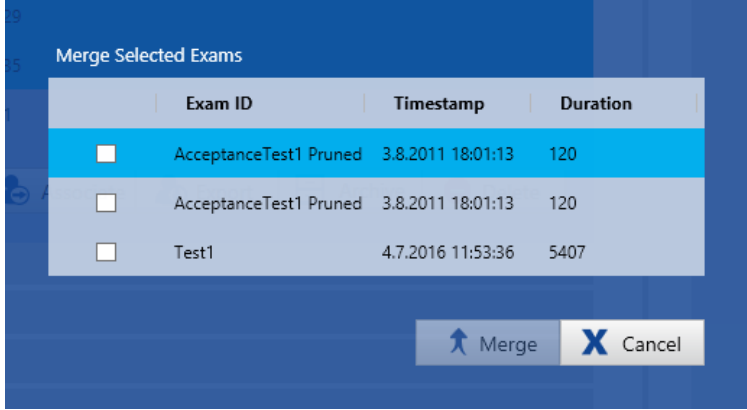

### **Hent (Fetch)**

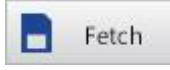

Hent-knappen er tilgjengelig når undersøkelsen er tatt opp med forsterkeren. Bruk den til å hente EEG fra forsterkerlageret til den lokale EEG-serveren.

Hvis undersøkelsen ble tatt opp med dobbel lagringsmodus (pc + forsterker), vil en ny undersøkelse bli opprettet på undersøkelseslisten. Montasjeendringer, hendelser og videosynkroniseringspoeng beregnes på nytt for den nye undersøkelsen.

Når undersøkelsen er hentet, kan du laste den opp til serveren (se neste knapp, Last opp (Upload)).

Merk: Når du henter fra et minnekort, dukker det opp en dialogboks som viser fremdriften til filoverføringen og etterbehandlingsoppgavene. Det er viktig å ikke fjerne kortet før disse prosessene er fullført.

Merk: Hvis du henter filer fra en T4- eller T4A-forsterker, kan du se flere .BDF-filer på lagringskortet. Velg en av disse, og systemet vil automatisk hente alle filene på kortet som én undersøkelse. Hvis filene allerede er overført fra minnekortet til datamaskinen, må de legges i en mappe som er opprettet spesielt for den undersøkelsen for å unngå å legge til filer som tilhører en annen undersøkelse.

Merk: Se oppsettsdelen i kapittelet Acquire for mer informasjon om lagringsmoduser for opptak.

### **Last opp (Upload)**

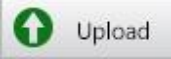

Last opp-knappen er tilgjengelig når undersøkelsen er klar til å lastes opp til serveren.

### **Tilknytt (Associate)**

Associate

Knytt den valgte undersøkelsen til en annen pasient.

### **Eksporter (Export)**

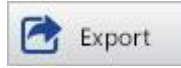

Eksporter-knappen åpner en dialogboks som lar deg velge plasseringen til den eksporterte filen og filformatet til den eksporterte filen.

Eksportbane: Klikk på filmappeikonet for å velge plasseringen for den eksporterte filen, og endre navnet på filen hvis du ønsker det. Det anbefales på det sterkeste å holde dataene på krypterte medier.

Filformat: Velg filformatet du vil bruke ved eksport av undersøkelsen.

Sjekk om du vil inkludere video eller vedlegg, med mindre du velger «Anonymiser» (Anonymize). Da blir video- og vedleggsalternativene deaktivert.

Hvis edf-format er valgt, vil den eksporterte filen være anonym som standard, og alternativene for video og vedlegg er deaktivert. Hvis du fjerner merket for «Anonymiser», vil personlig informasjon inkluderes i undersøkelsen.

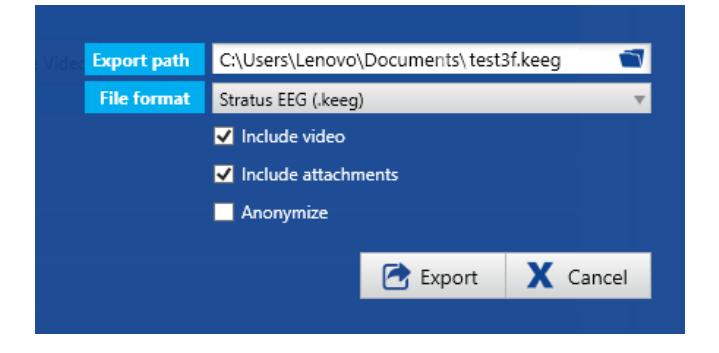

#### **Stratus to Go**

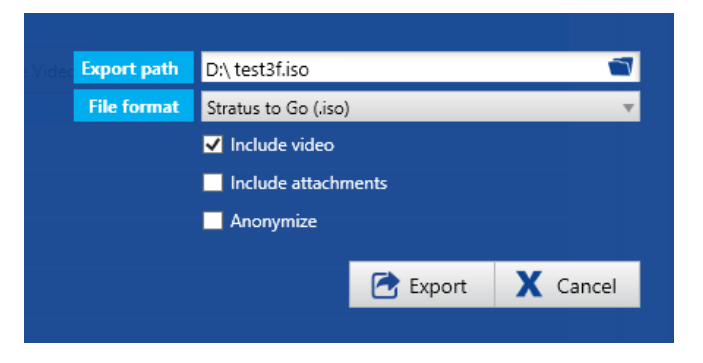

Stratus to Go-alternativet eksporterer undersøkelsen i en skrivebeskyttet Windows-versjon av Review-klienten. Dette er nyttig for å kunne sende undersøkelsen til noen som ikke har klienten installert. Mottakeren kan kontrollere undersøkelsen og se pasientdemografien.

Eksportbane: Klikk på filmappeikonet for å velge plasseringen for den eksporterte filen, og endre navnet på filen hvis du ønsker det. Det anbefales på det sterkeste å holde dataene på krypterte medier.

Filformat: Velg Stratus to Go (.iso) som filformat

Sjekk om du vil inkludere video eller vedlegg (f.eks. rapporter).

Kryss av for «Anonymiser» hvis du ikke vil ha personlig pasientinformasjon inkludert.

Trykk på Eksporter-knappen for å eksportere filen. Du kan følge fremdriften til eksporten på behandlingsfanen.

Når eksporten er fullført, dobbeltklikker (monterer) du .iso-filen, og dobbeltklikker deretter Stratus to Go-filen for å se undersøkelsen.

Mottakeren av undersøkelsen vil bli bedt om å kalibrere monitoren sin før gjennomgang av undersøkelsen. Følg instruksjonene på fanen Kalibrering (Calibration) ved å bruke en linjal som veiledning ved justering av de virtuelle linjalene på skjermen.

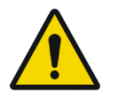

ADVARSEL: Det er viktig å kalibrere skjermen slik at undersøkelsen kan tolkes riktig. Skjermkalibreringen må utføres for hver ny dataskjerm.

### **Arkiver**

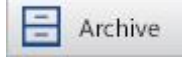

Arkiver den valgte undersøkelsen.

### **Anfallsdeteksjon**

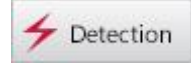

Utfør topp- og anfallsdeteksjon på den valgte undersøkelsen.

### **Slett video**

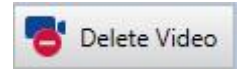

Slett video permanent fra den valgte undersøkelsen. Trykk på denne knappen så kommer følgende dialogboks frem:

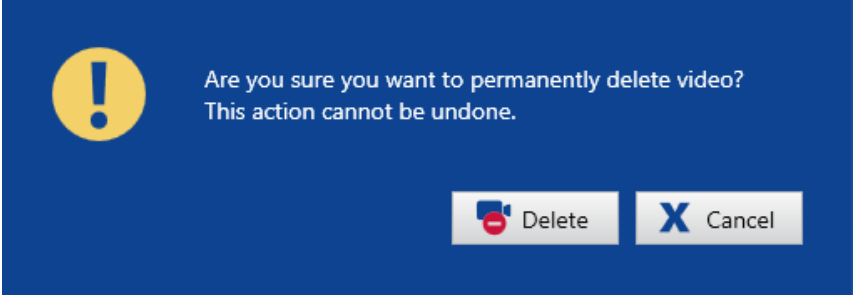

Hvis undersøkelsen ble tatt opp med dobbel video, vil du få valget mellom å slette bare én av videoene eller begge, ved å merke av i de aktuelle avmerkingsboksene:

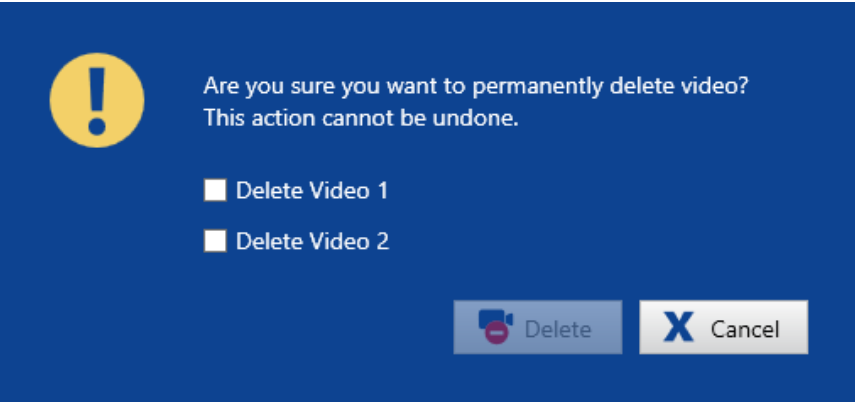

En melding vil dukke opp på skjermen når prosessen er fullført.

Merk: Denne handlingen er permanent og kan ikke angres.

Merk: Video kan også slettes i Review-applikasjonen ved å bruke Review-menyen.

# **Markører ved undersøkelsesliste**

Til venstre for hver undersøkelse på listen kan du se små ikoner som indikerer følgende:

*Brukerveiledning for Stratus EEG | Revisjon 3.00 | Programvareversjon 4.1*

# O

Undersøkelsen er klar til å lastes opp til serveren fra denne datamaskinen.

O

Undersøkelsen er klar til å lastes opp til server fra en annen datamaskin.

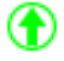

Opplasting pågår.

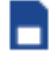

Data er klare til å hentes fra forsterker eller CF-kort.

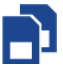

Data er klare til å hentes fra forsterkeren eller CF-kortet til et opptak med dobbel lagring. En ny undersøkelse vil bli opprettet og lagt til i listen.

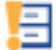

Advarsel om å lagre undersøkelsen

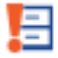

Undersøkelsen er ikke lagret i tide.

X

Undersøkelsen er beskåret.

チ

En topp- og anfallsdeteksjon er utført på undersøkelsen.

# oс

En video er knyttet til undersøkelsen.

### **Egenskaper for besøk og undersøkelser**

Når en pasient er valgt fra besøkslisten, vises egenskapene på høyre side av skjermen, med navnet på den valgte pasienten øverst. Besøksegenskapene består av fanesider med

informasjon knyttet til det valgte pasientbesøket. Når en undersøkelsen er valgt i listen, vises flere faner med informasjon om den spesifikke undersøkelsen. Disse fanene er alle beskrevet i detalj nedenfor.

### **Pasientegenskaper**

Fanen «Pasientegenskaper» viser pasientdemografien til den valgte pasienten, og feltene (i tillegg til ID) kan redigeres. Last opp et bilde ved å klikke på «Last opp bilde»-knappen (Upload Picture) og bla etter et bilde. Sørg for å klikke på Lagre (Save) etter at du har gjort endringer.

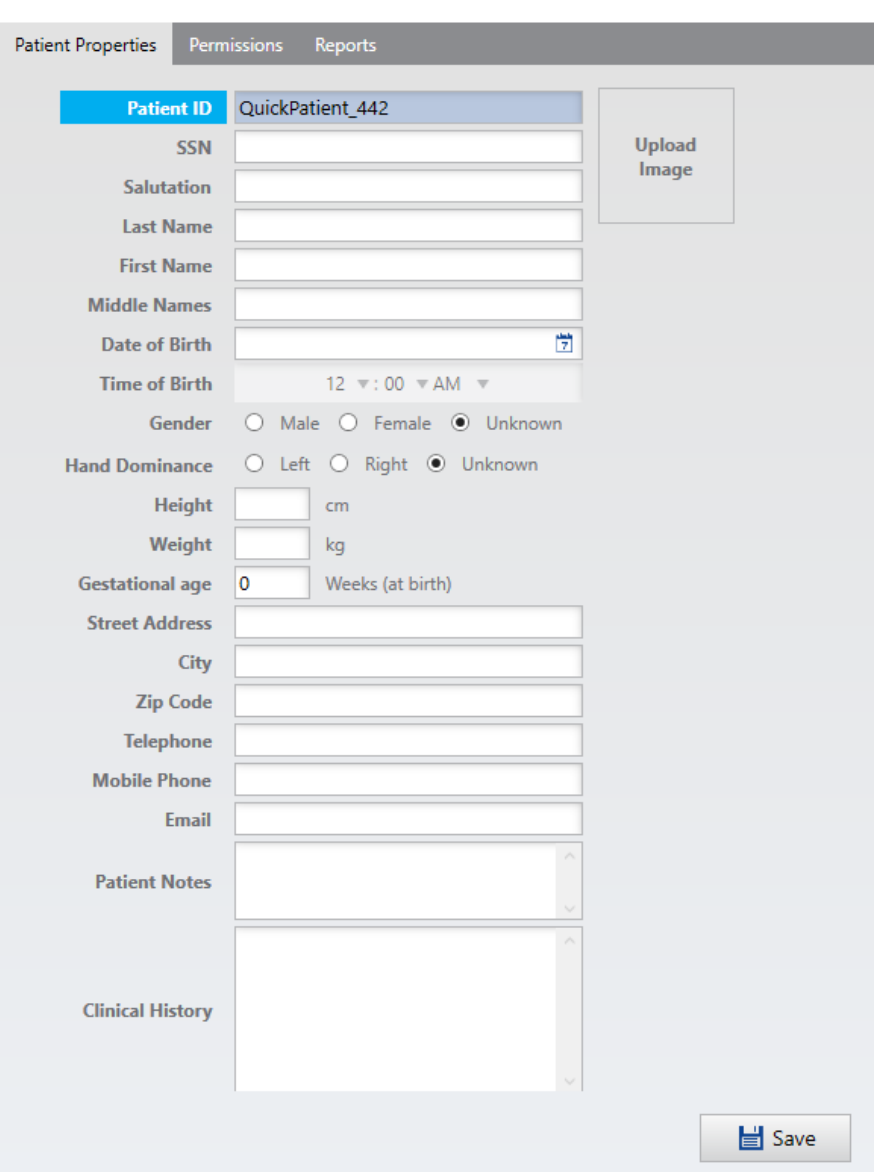

### *Pasientegenskaper*

### **Tillatelser**

Bruk kategorien «Tillatelser» for å tildele tilgangsrettigheter til det valgte pasientbesøket. Tilgangsrettigheter tildeles brukergrupper. Når en bruker starter et besøk, får brukerens standardgruppe automatisk full tilgang til besøket.

Brukere med full tilgang til et besøk kan gi andre brukergrupper tilgang til besøket. Sørg for å klikke på Lagre (Save) etter at du har endret eller tildelt tillatelser.

Bruk søkefeltet for å søke etter en brukergruppe.

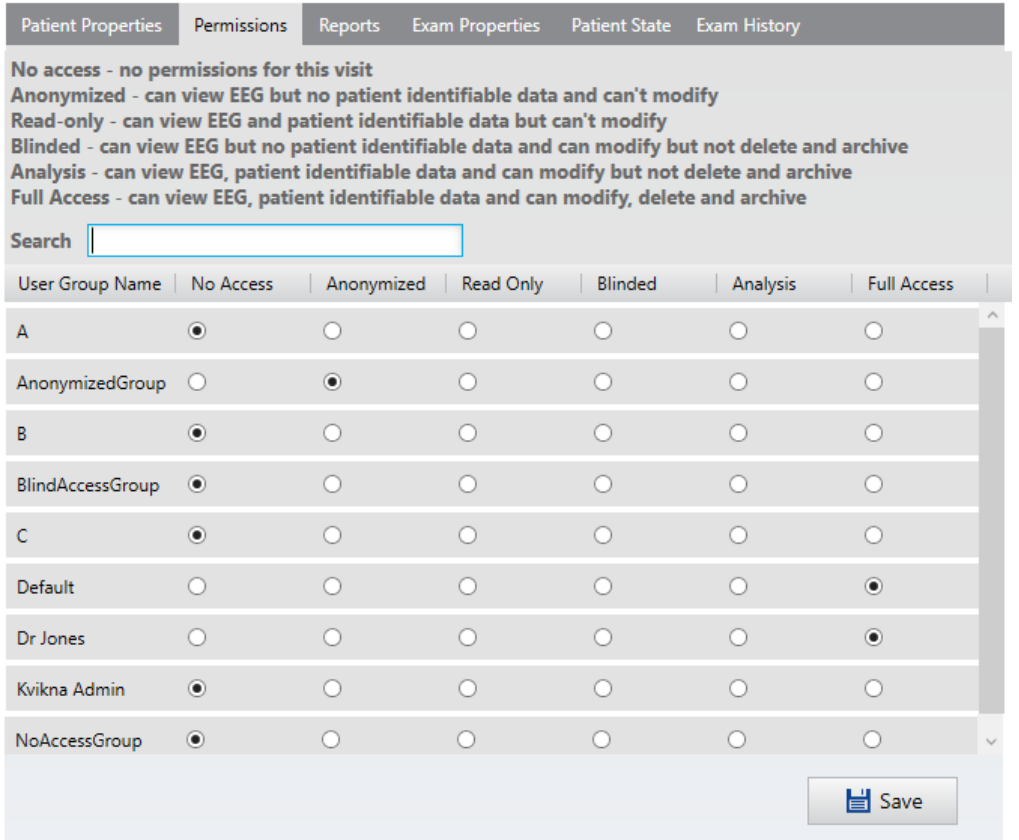

Tillatelsesalternativene er som følger:

**Full tilgang (Full access):** Brukeren kan se og redigere all pasient- og undersøkelsesinformasjon, slette og arkivere.

**Eksempel**: Teknologer, teknikere

**Analyse:** Brukeren kan se og redigere all pasient- og undersøkelsesinformasjon, men ikke slette eller arkivere.

**Eksempel**: Leger

**Blindet (Blinded):** Brukeren kan se EEG, men ingen pasientidentifiserbare data. Kan redigere, men ikke slette eller arkivere.

**Eksempel**: Forskning, farmasøytiske forsøk

**Skrivebeskyttet (Read Only):** Brukeren kan se all pasient- og undersøkelsesinformasjon, rapporter og video, men ikke redigere.

**Eksempel**: Gjennomgang for referanse.

**Anonymisert (Anonymized):** Brukeren kan se EEG, men ingen pasientidentifiserbare data. Brukeren kan ikke endre data.

**Eksempel**: Opplæring, uttalelse fra andre

**Ingen tilgang (No Access):** Brukere uten tilgang kan ikke se besøket.

Se «Admin-bildet» (Admin View) > «Brukeradministrasjon» (User Administration) for informasjon om hvordan du oppretter brukergrupper, tilordner brukere til grupper og velger standard brukergruppe for hver bruker.

#### **Rapporter**

På denne fanen er en liste over alle rapporter og dokumenter som er opprettet eller lastet opp under hver undersøkelse. Velg en rapport fra listen for å åpne, publisere eller slette rapporten.

Når en rapport publiseres og ny rapport opprettes, vises et hake under Publisert-kolonnen (Published).

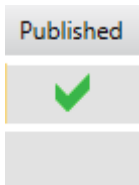

For å lage en ny rapport må du først velge en undersøkelse fra listen. Rapporten vil bli knyttet til den undersøkelsen. Gi rapporten et navn, velg rapporttype og klikk på Legg til (Add).

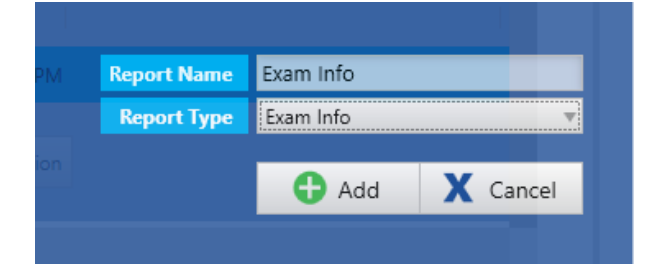

Du kan raskt se hvilke rapporter som er knyttet til en undersøkelse ved å velge undersøkelsen fra listen. Alle rapporter knyttet til den valgte undersøkelsen vil bli indikert med en blå prikk ved siden av undersøkelses-ID.

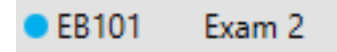

### **Egenskaper for undersøkelser**

For å vise undersøkelsesegenskapene må du først velge en undersøkelse fra listen. Fanene for undersøkelsesegenskaper, pasienttilstand og undersøkelseshistorikk vises.

Fanen Undersøkelsesegenskaper viser informasjon om undersøkelsen, for eksempel undersøkelsestype og prosesstatus (se bildet nedenfor). For å redigere informasjonen, skriv inn ny informasjon eller foreta valg fra rullegardinlistene og klikk deretter Lagre (Save).

Merk: Ikke alle felt er redigerbare til enhver tid.

Merk: Dato og klokkeslett for planlagt og gjennomført opptak kan redigeres for å gjenspeile det faktiske tidspunktet opptaket ble startet.
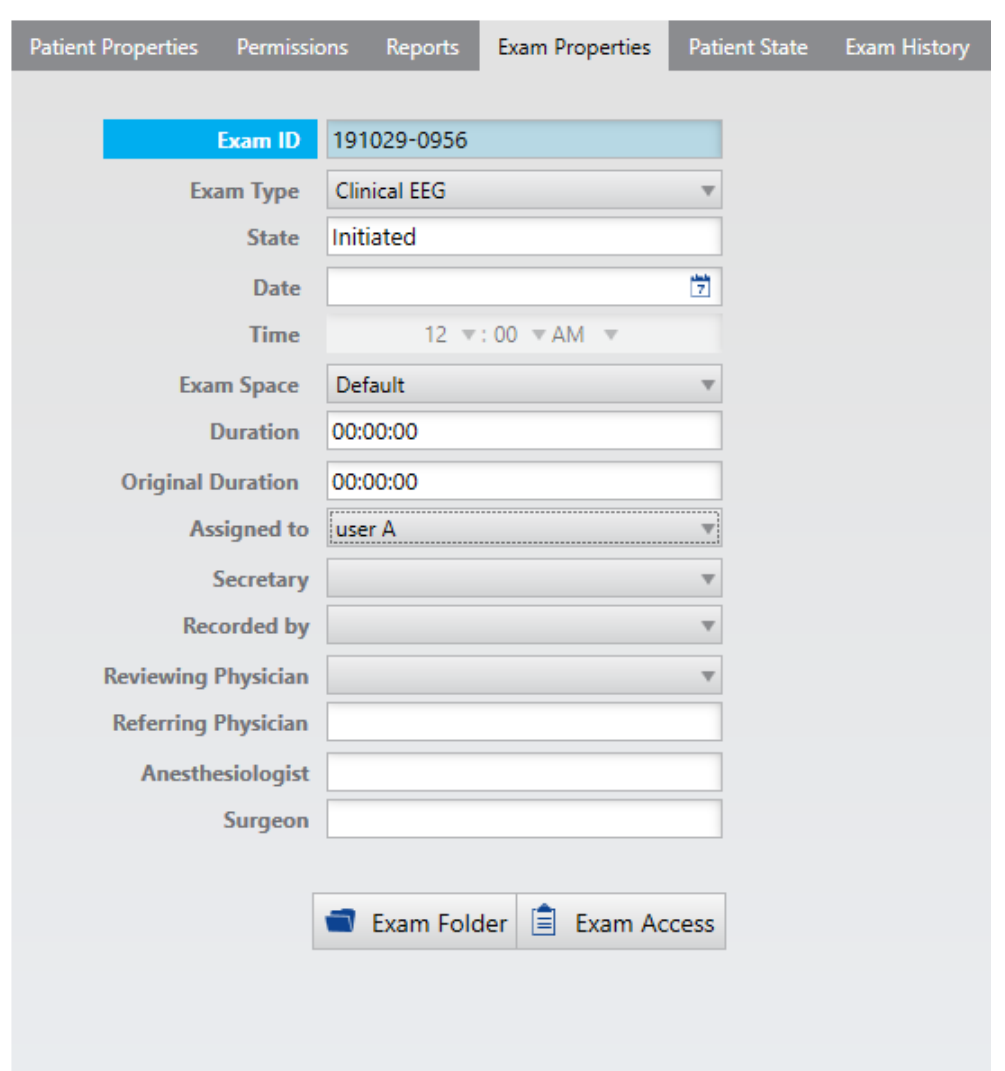

## *Egenskaper for undersøkelser*

## **Undersøkelsesmappen**

Brukere med full tilgang til en undersøkelse vil se en knapp som leder til undersøkelsesmappen.

Trykk på denne knappen for å se hele banen til undersøkelsesmappen, alle filene som er inkludert samt filstørrelser og siste endringsdato.

#### **Slett lokale filer**

Hvis du er i et Acquire-system, kan du også se en knapp med mulighet for å slette lokale filer. Denne knappen vises kun etter at et opptak er fullført, men det er ennå ikke bekreftet at det skal lastes opp til serveren. Dette alternativet skal kun brukes når det ikke er mulig å koble Acquisition-enheten til serveren for automatisk bekreftelse, men du må frigjøre plass på Acquisition-enheten.

*VIKTIG: Før du sletter lokale filer, sørg for at undersøkelsen er eksportert (for eksempel til et USB-minne) og deretter lastet opp til hovedserveren/skykontoen. Ellers kan data gå tapt permanent.*

Når du trykker på Slett lokale filer-knappen (Delete Local Files), vises denne advarselen:

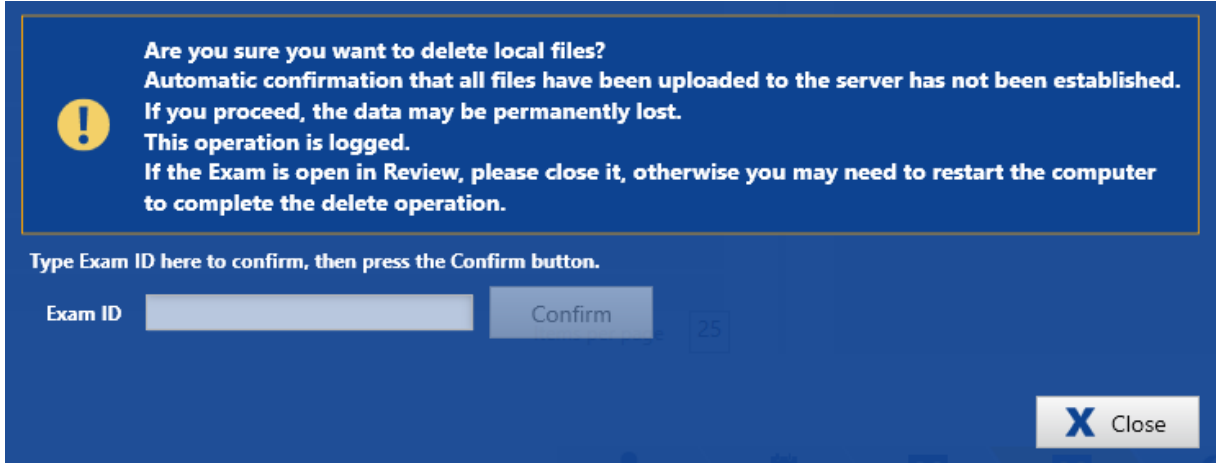

Skriv inn undersøkelses-ID for å bekrefte slettingen.

Hvis undersøkelsen er åpen i gjennomgangsbildet (Review), lukk dette før du sletter, ellers må du kanskje starte datamaskinen på nytt for å fullføre sletteoperasjonen.

Hvis opplasting av undersøkelsen pågår, må du vente til opplastingen er fullført, eller kansellere oppgaven på fanen «Behandling» før du sletter de lokale filene.

#### **Tilgang til undersøkelse**

Brukere med fulle administratorrettigheter vil se en knapp som gir dem tilgang til undersøkelsen (Exam Access).

Trykk på denne knappen for å se en liste over gjeldende tilgangslåser til undersøkelser, med mulighet for å frigjøre alle låser ved å trykke på knappen Frigi undersøkelsestilgang (Release Exam Accesses).

Release Exam Accesses

*ADVARSEL: Før du frigir tilgangslåsene, må du kontrollere at den pågående handlingen ikke er i konflikt med handlingen du vil utføre.*

## **Pasienttilstand**

På denne fanen kan du legge inn informasjon om pasientens tilstand under undersøkelsen, timer siden siste måltid, medisiner, notater eller klinisk informasjon. Klikk på Lagre (Save) for å lagre endringene.

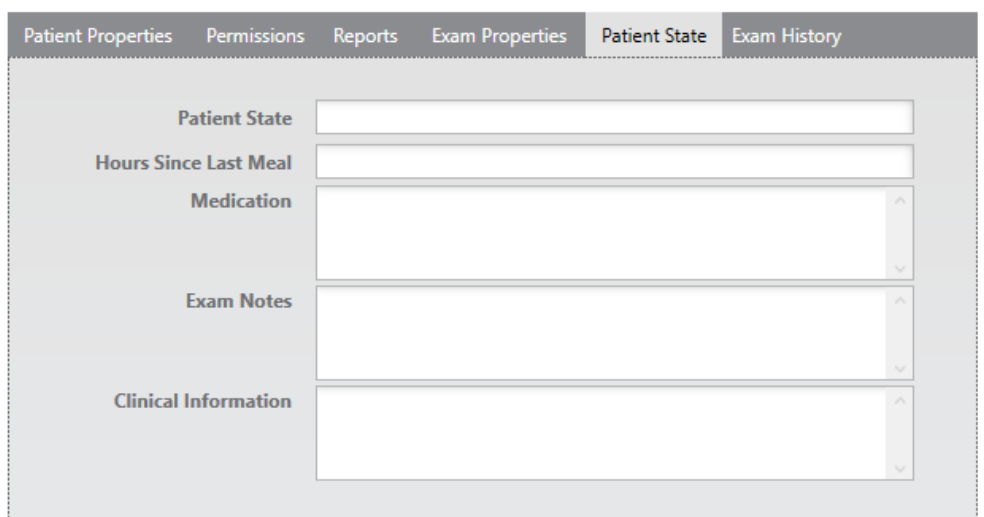

# **Undersøkelseshistorikk**

Se prosessloggen for den valgte undersøkelsen. Denne informasjonen genereres automatisk og kan ikke redigeres.

## **Prosess**

Når en undersøkelse er valgt i listen, vises prosessen for undersøkelsen på den nederste delen av skjermen. Den uthevede (gule) knappen indikerer gjeldende status for undersøkelsen. Den neste knappen i raden (blå) er en aktiv knapp som kan trykkes for å utføre neste trinn i prosessen, selv om systemet noen ganger flytter undersøkelser automatisk til neste trinn etter en handling utført et annet sted.

# **Flytte tilbake i prosessen**

Noen ganger er det mulig å flytte en undersøkelse tilbake til forrige prosesstrinn. I dette tilfellet vil forrige trinn bli en aktiv (blå) knapp. Et popup-vindu vises som lar deg bekrefte at du har tenkt å flytte undersøkelsen til forrige trinn.

Nedenfor er en beskrivelse av standard prosesstatus.

Merk: Egendefinerte trinn kan også legges til i prosessen. Se avsnittet Definisjoner>Modaliteter i kapittelet for administrasjonsbildet i denne veiledningen.

Vær også oppmerksom på at selv om beskjæring er tilgjengelig som standard, er dette valgfritt.

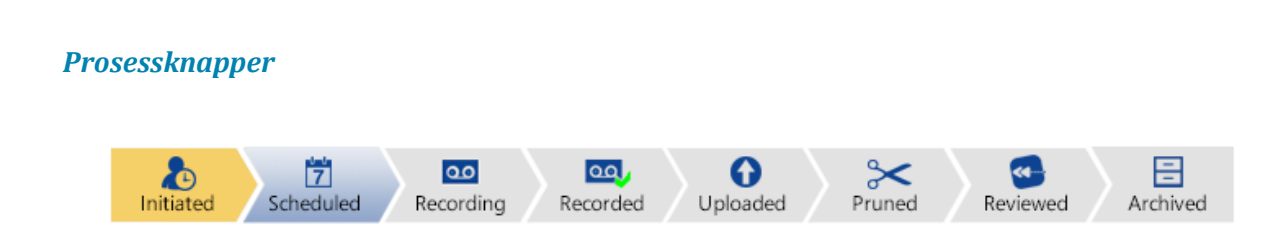

# **Påbegynt**

Når en ny pasient legges inn eller en ny undersøkelse opprettes, er den i påbegynt tilstand og Påbegynt-knappen (Initiated) vil være uthevet i gult. Planlagt-knappen (Scheduled) blir deretter aktiv.

# **Planlagt**

Trykk på Planlagt-knappen (Scheduled) for å planlegge undersøkelsen. Systemet planlegger undersøkelsen automatisk til gjeldende dato og klokkeslett. Dato- og klokkeslettfeltene til undersøkelsesegenskapene kan redigeres hvis du vil planlegge undersøkelsen senere dato og klokkeslett.

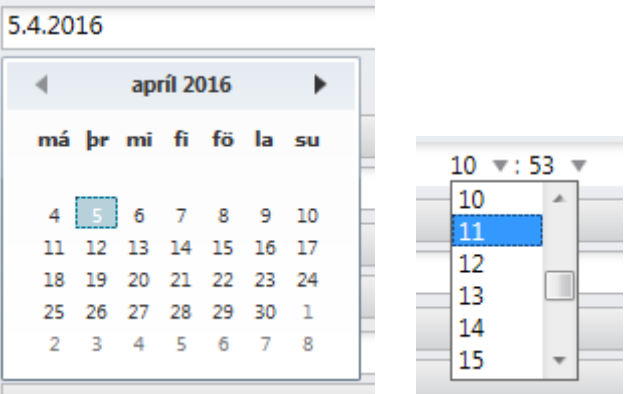

# **Opptak:**

Når undersøkelse er planlagt, kan du klikke på Opptak-knappen (Recording) for å starte modalitetsapplikasjonen knyttet til undersøkelsestypen som ble valgt da undersøkelsen ble opprettet. Den tilknyttede modaliteten er definert under Admin > Definisjoner > Undersøkelsestype.

Prosesstatus er nå «Opptak» og er uthevet gult.

Du kan også starte opptaket i Acquire, og undersøkelsen flyttes automatisk til opptaksstatus.

Merk: Det er ikke mulig å starte en ny henting før det nåværende er fullført.

## **Innspilt**

Etter at undersøkelsen er ferdig med opptaket, flyttes den automatisk til statusen «Innspilt».

#### Lastet opp

Hvis serveropplastingsmodusen er satt til «Online», flyttes undersøkelsen automatisk til opplastet tilstand etter at den er lastet opp til serveren. Hvis du har valgt «Manuell» som opplastingsmodus, må du laste opp manuelt etter at opptaket er ferdig. For å gjøre det, trykk på knappen «Lastet opp» i prosessen, eller trykke på «Last opp»-knappen (Upload) på undersøkelseslisten.

Du kan sette serveropplastingsmodus til «Online» eller «Manuell» på oppsettfanen i Acquire. Dette bør gjøres før du starter opptaket, men kan også endres under opptaket.

### **Beskåret**

Etter at undersøkelsen er beskåret, trykk «Beskåret» (Pruned) for å flytte den til prosesstatusen «Beskåret».

Merk: Denne prosesstatusen er valgfri.

## **Gjennomgått**

Trykk på Gjennomgått-knappen (Reviewed) for å se gjennom undersøkelsen og merke den som «Gjennomgått». Når du lukker undersøkelsen etter gjennomgang, vises en popup slik at du kan bekrefte at du vil endre status til «Gjennomgått» og skrive navnet gitt i feltet Gjennomgått av lege (Reviewing Physician).

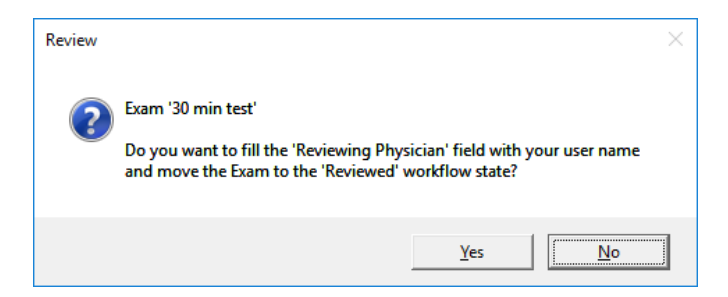

## **Arkivert**

For at en undersøkelse skal arkiveres, må den flyttes til prosesstatus «Arkivert», enten ved å trykke på prosessknappen, eller Arkiver-knappen (Archive) på undersøkelseslisten (se Undersøkelsesliste ovenfor). Dette fullfører prosessen for valgte undersøkelse.

Undersøkelsesdataene flyttes deretter til arkivet, og undersøkelsen er ikke lenger synlig på listen, med mindre boksen «Inkluder arkivert» (Include Archived) er merket av.

#### *Brukerveiledning for Stratus EEG | Revisjon 3.00 | Programvareversjon 4.1*

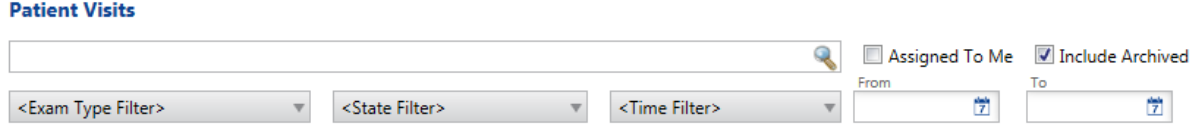

Merk: Arkivering kan ta opptil et par timer, og du kan se fremdriften på fanen Behandling.

# **Opptaksknappen**

#### *Opptaksknappen*

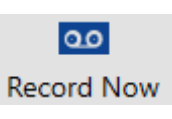

Opptaksknappen (Record Now) er plassert til høyre for prosesstatuslinjen og lar deg starte opptaket raskt om nødvendig, selv før en undersøkelse er planlagt. Denne metoden for å starte undersøkelsen endrer også prosesstatusen til Opptak.

## **Gjennomgang-knappen**

#### *Gjennomgang-knappen*

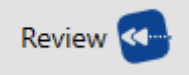

Når undersøkelsen har nådd opptaksstatus, erstattes knappen av Gjennomgå-knappen til høyre for prosesstatuslinjen. Hvis du tar opp lokalt, kan du begynne å gjennomgå undersøkelsen mens du spiller inn.

Merk: Bruk av denne knappen for å gå gjennom undersøkelsen vil ikke endre undersøkelsesstatusen til «Gjennomgått». For å endre undersøkelses status til neste trinn, må du åpne undersøkelsen ved å bruke knappen Gjennomgå på prosesstatuslinjen.

## **Fjerngjennomgang**

For ikke-lokale opptak, hvis «Online Server Upload Mode» er valgt i Acquire, kan du begynne å se gjennom undersøkelsen nesten i sanntid mens den blir spilt inn. Ellers kan du starte gjennomgangen etter at undersøkelsen er registrert og overført til serveren.

Merk: Fjerngjennomgang krever nettverkslisensen (tillegg).

#### **Gjennomgang av arkivert undersøkelse**

Du kan gå gjennom en arkivert undersøkelse, men den vil være en skrivebeskyttet versjon, og endringer vil ikke bli lagret. Etter gjennomgang blir den lokale kopien slettet, men den arkiverte kopien er urørt og kan hentes igjen på et senere tidspunkt.

## **Gjenopprett arkivert undersøkelse**

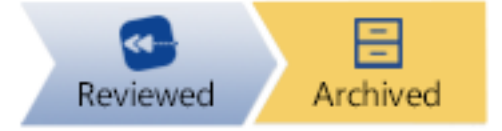

For å gjenopprette en arkivert undersøkelse tilbake til dens uarkiverte tilstand, trykk på forrige statusknapp på prosesslinjen. Det vises en popup-dialog som ber deg bekrefte at du vil gå tilbake til forrige status.

Endringer i undersøkelsen kan lagres, men den arkiverte kopien er nå ugyldig og undersøkelsen må arkiveres på nytt.

Merk: Det anbefales bare å bruke gjenopprettingsalternativet hvis undersøkelsen ble arkivert ved et uhell før den endelige gjennomgangen ble fullført. Gjenopprettingsprosessen kan ta flere timer.

# **Kontroll-knapp**

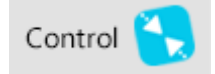

## **Fjernstyring**

Trykk på kontrollknappen (Control) for å åpne et pågående fjernopptak. Undersøkelsen åpnes i Acquire Pro med alle funksjonene til en lokalt registrert undersøkelse, med unntak av fotokontroll. Se kapittelet Acquire Pro for detaljer om bruk av Acquire Pro.

Merk: Fjernkontroll krever nettverkslisensen (tillegg).

# **Pasientinnleggelse**

Bruk fanen Pasientinnleggelse for å legge inn en ny pasient i databasen, og også for å starte et nytt pasientbesøk eller starte en ny undersøkelse av en eksisterende pasient.

Begynn med å skrive inn et navn eller en pasient-ID i feltene under Pasientegenskaper, og systemet søker etter treff i pasientdatabasen. Pasientdatabasen vises ved siden av skjemaet Pasientegenskaper.

# **Ny pasient**

Hvis ingen treff blir funnet, fortsett å legge inn informasjon og klikk Lagre (Save) for å legge pasienten til databasen.

# **Eksisterende pasient**

Hvis et samsvar vises på listen i pasientdatabasen, klikker du på oppføringen for å velge den, og resten av pasientegenskapene fylles ut.

Merk: Pasient-ID er et obligatorisk felt.

## **Start undersøkelsen**

Du kan nå angi en undersøkelses-ID, fylle ut andre alternativer under Ny undersøkelse på skjermen og klikke Start for å starte en ny.

Hvis pasienten er ny, eller hvis et tidligere pasientbesøk allerede er arkivert, legges et nytt pasientbesøk til i pasientlisten. Hvis det allerede eksisterer et pasientbesøk, legges den nye undersøkelsen til det besøket.

Merk: Undersøkelses-ID er et obligatorisk felt.

#### *Ny undersøkelse*

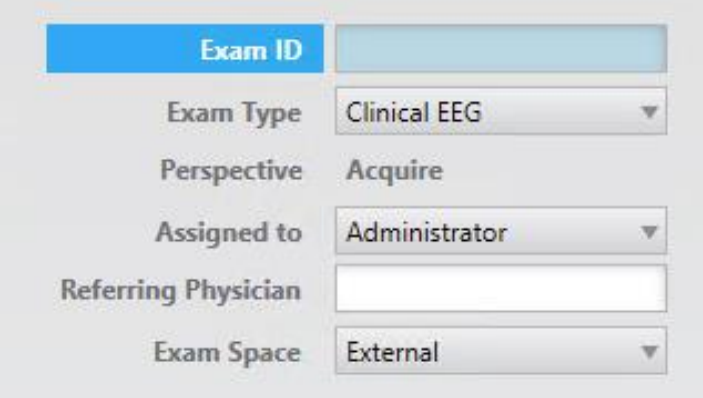

Avhengig av valgt undersøkelsestype, vil et varsel fortelle deg om undersøkelsen skal overvåkes eller ikke før du starter. Dette kan spare deg for en kostbar feil!

Merk: For mer informasjon om overvåkingstyper, se kapittelet «Team Monitor» i denne brukerveiledningen.

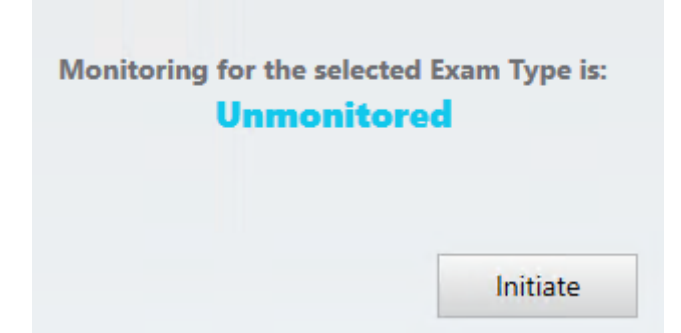

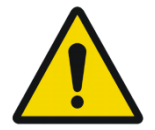

ADVARSEL: Det er viktig å angi riktig ID knyttet til pasienten slik at undersøkelser kan tolkes riktig.

# **Last opp (Upload)**

Bruk Last opp-fanen for å hente undersøkelser registrert på en annen enhet og laste dem opp til serveren. Undersøkelser registrert i et annet format konverteres til det opprinnelige formatet slik at de kan redigeres, beskjæres osv.

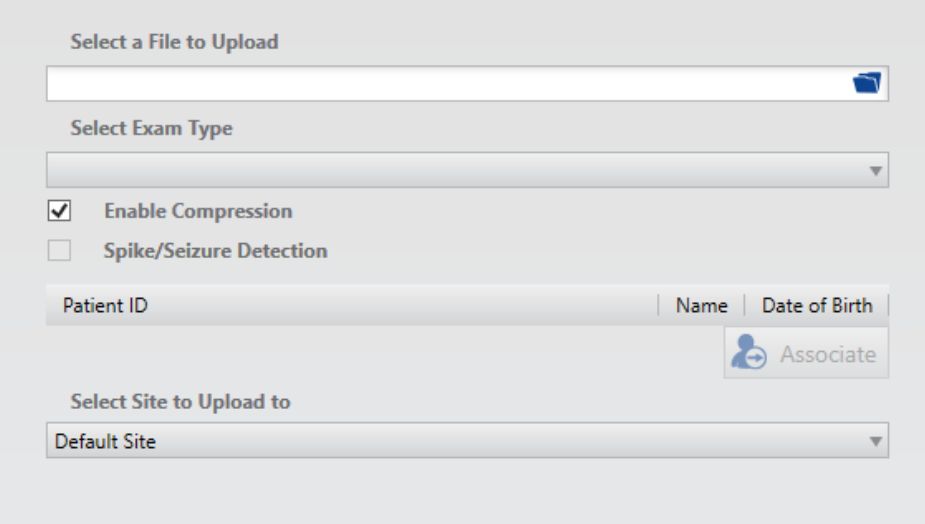

# **Velg fil som skal lastes opp**

Klikk på filmappeikonet for å bla etter filen som skal lastes opp.

Merk: Hvis du henter filer fra en T4- eller T4A-forsterker, kan du se flere .BDF-filer på lagringskortet. Velg en av disse, og systemet vil automatisk hente alle filene på kortet som én undersøkelse. Hvis filene allerede er overført fra minnekortet til datamaskinen, må de legges i en mappe som er opprettet spesielt for den undersøkelsen for å unngå å legge til filer som tilhører en annen undersøkelse.

Velg deretter fra følgende alternativer før du laster opp:

## **Undersøkelsestype**

Velg undersøkelsestype fra rullegardinlisten.

## **Aktiver komprimering**

Merk «Aktiver komprimering» (Enable compression) hvis du har en treg tilkobling. Dette vil komprimere EEG og videofilene før de overføres til serveren.

# **Topper og anfall**

Hvis Topp- og anfallsdeteksjon (Spike & Seizure) (Persyst)-integrasjon er installert på EEGserveren, merk av for «Topp- og anfallsdeteksjon» ( Spike/Seizure Detection) for å kjøre

anfallsdeteksjonsalgoritmen som en del av opplastingsprosessen. Systemdetekterte hendelser vil bli satt inn øverst på kanaldiagrammet der systemet har oppdaget anfall og vil også vises på hendelseslisten.

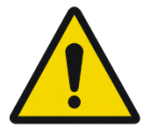

ADVARSEL: Brukerveiledningen til Persyst må leses før funksjonen Topp- og anfallsdeteksjon brukes.

# **Lagre pasient i databasen**

Hvis pasientinformasjonen knyttet til filen ikke allerede er i databasen, vises følgende popupdialog som spør om du vil lagre informasjonen i databasen. Fyll inn riktig informasjon og klikk Lagre (Save).

## *Lagre pasient i databasen-dialog*

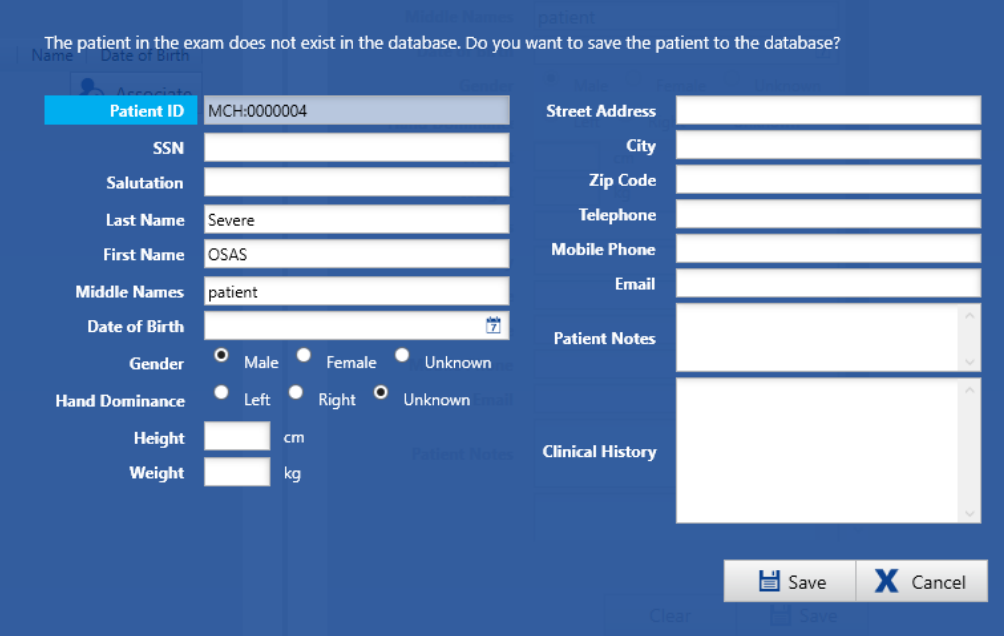

# **Tilknytt**

Hvis det ikke er noen pasientinformasjon inkludert i filen, eller hvis du må tilordne undersøkelsen på nytt til en annen pasient, klikker du på Tilknytt-knappen (Associate).

## *Tilknytt-advarsel*

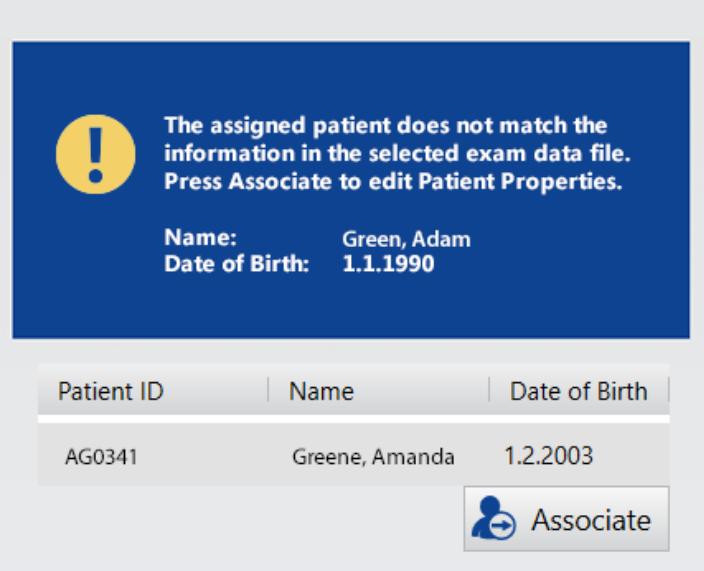

Skriv inn pasientinformasjonen under «Pasientegenskaper». Hvis treff blir funnet, vil forslag fylles ut i pasientdatabaselisten vist under pasientinformasjonen. Velg en pasient fra denne listen, og resten av informasjonen fylles ut for deg. Klikk Lagre (Save).

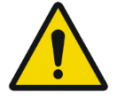

ADVARSEL: Det er viktig å angi riktig ID knyttet til pasienten slik at undersøkelser kan tolkes riktig.

# **Velg sykehus**

Velg stedet du vil laste opp til.

Merk: Bare administratorer, ikke stedsadministratorer, ser dette alternativet. Ellers bestemmes stedet av brukeren.

## **Tillatelser**

Hvis du vil overstyre standardtillatelsene, kan du tildele tillatelser til den valgte undersøkelsen før du laster opp. Klikk på Tillatelser-knappen (Permission) for å åpne et popup-vindu og velge tillatelsesnivå for hver brukergruppe.

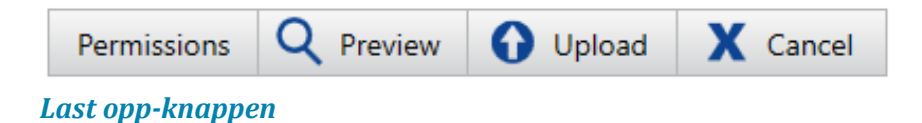

Se en beskrivelse av tillatelsesnivåene under Pasientliste > Besøksegenskaper.

# **Forhåndsvisning**

Klikk på Forhåndsvisning-knappen (Preview) for å åpne datafilen i en enkel fremviser hvis du vil se EEG før opplasting.

# **Egenskaper for undersøkelser**

Når du laster opp fra opplastingsfanen, er det mulig å endre eller legge til gjeldende undersøkelsesegenskaper ved å skrive inn ny informasjon før du klikker Last opp (Upload).

# **Pasientbesøk**

Hvis det eksisterer et nåværende besøk for pasienten som ikke er skrivebeskyttet og som gjeldende bruker har full tilgang til, er undersøkelsen knyttet til det besøket. Ellers opprettes et nytt besøk.

Hvis det finnes mer enn ett åpent besøk for pasienten, vil følgende vindu dukke opp som ber deg velge besøket du vil knytte til undersøkelsen.

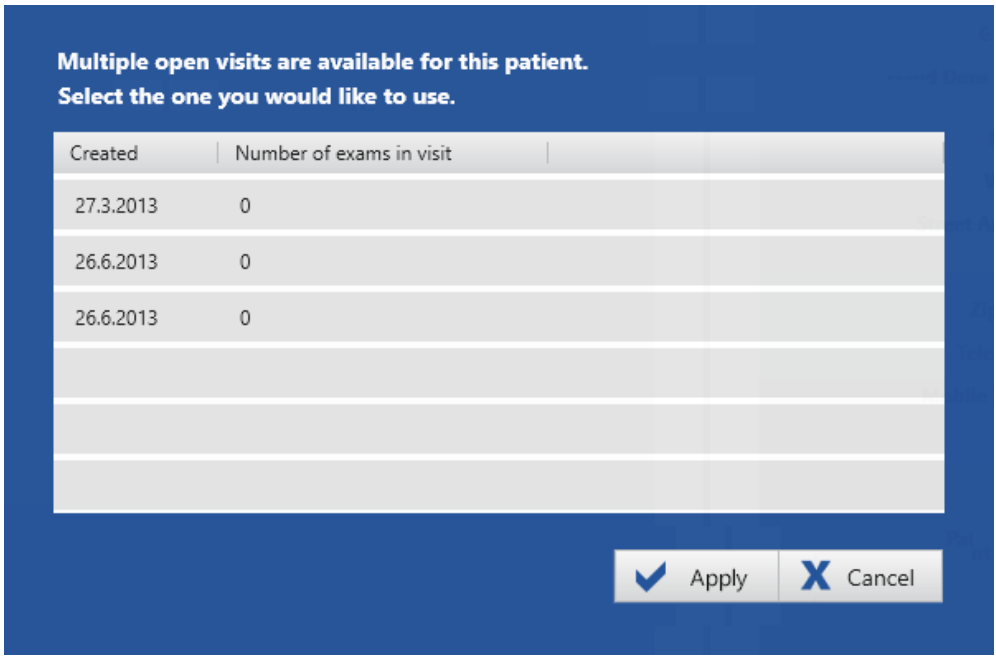

Se avsnittet Intro > Konsepter > Besøk i begynnelsen av denne veiledningen for mer informasjon om betydningen av pasientbesøk.

# **Opplastingskostnad**

Opplastingskostnaden vises over raden med knapper før opplasting.

Merk: Dette inkluderer ikke kostnadene for å kjøre topp- og anfallsdeteksjon, selv om dette alternativet er valgt.

Import cost 6 Units

## **Fremdrift**

Opplastingsprosessen kan ta litt tid avhengig av størrelsen og kompleksiteten til filen. Du kan overvåke fremdriften i behandlingsfanen.

# **Behandling**

På behandlingsfanen kan du overvåke fremdriften og resultatene av prosesser som filopplasting, videokoding eller arkivering, for å nevne noen.

Venstre side av skjermen viser fremdriften for hver handling med en fremdriftslinje, og høyre side av skjermen viser resultatene av prosessen.

Fremdriftslinjene på høyre side av skjermen er fargekodet for å matche resultatene, som også skrives ut i tekst over hver linje sammen med prosesstype, filnavn og klokkeslett- og datostempel.

- Grønn = prosessen fullført.
- Gul = prosessen fullført med advarsler.

Rød = prosessen mislyktes.

### *Fullførte prosesser*

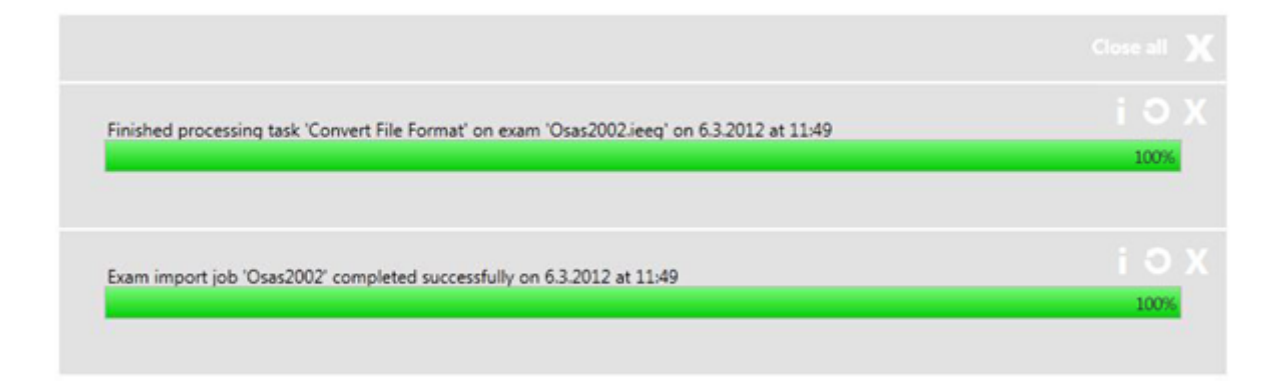

## **Knapper**

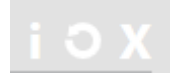

Klikk på x-knappen på en fremdriftslinje under behandling (venstre side av skjermen) for å avbryte prosessen. Når prosessen er fullført, fjerner x-knappen prosessen fra listen (høyre side av skjermen).

Klikk på det ikonet med rund pil for å prøve en mislykket prosess på nytt.

Klikk på i-ikonet for ytterligere informasjon (hvis tilgjengelig) om prosessen.

# **Mine innstillinger**

# **Tilkoblingsliste**

Her kan du legge til eller importere nye servertilkoblinger. Klikk på Legg til eller Importerknappen (Add/Import), og skriv inn et navn og en bane for serveren under «Tilkoblingsegenskaper» (Connection Properties). (Hvis du importerer, vil banen være fylt ut allerede). Velg mellom net.tcp og https fra kombinasjonsboksen.

# **Tilkoblingsegenskaper**

## **Connection Properties**

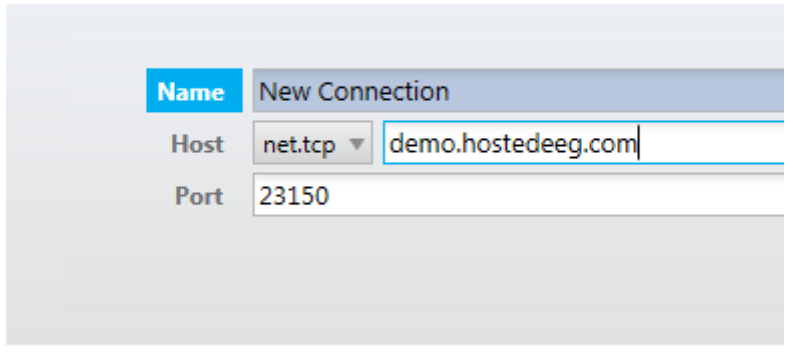

Klikk Lagre (Save). Serveren legges til i tilkoblingslisten og vil være tilgjengelig når du logger på systemet.

Velg en server fra tilkoblingslisten, og klikk på Slett (Delete) for å fjerne serveren fra listen.

Merk: Bruk av flere servere støttes kun systemer som ikke samler inn data.

# **Innstillinger**

## **Endre Passord**

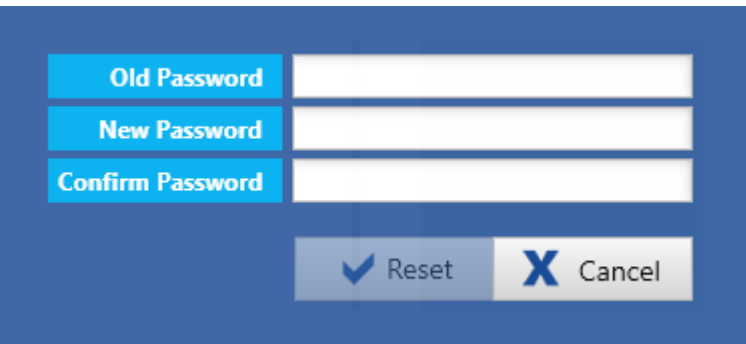

Klikk på Endre passord (Change Password) for å endre passordet. Du vil bli bedt om å skrive inn ditt gamle passord, et nytt passord og ditt nye passord på nytt for å bekrefte. Klikk Tilbakestill (Reset) for å fullføre prosessen.

## **Videospillerversjon**

Som standard er denne satt til versjon 2. Hvis du har problemer med å se videoopptak laget fra andre systemer enn Acquire, må du kanskje bytte til versjon 1.

# **Admin-bildet**

Hvis du har administratortilgangsrettigheter, vil du se Admin-knappen øverst til venstre på skjermen, ved siden av fanene. Klikk på dette for å vise admin-fanene. Når du er i administrasjonsvisning, endres knappen øverst til venstre til Pasienter, for å ta deg tilbake til pasientbildet.

De følgende delene beskriver de ulike funksjonene som er tilgjengelige på admin-fanene og hvordan de fungerer.

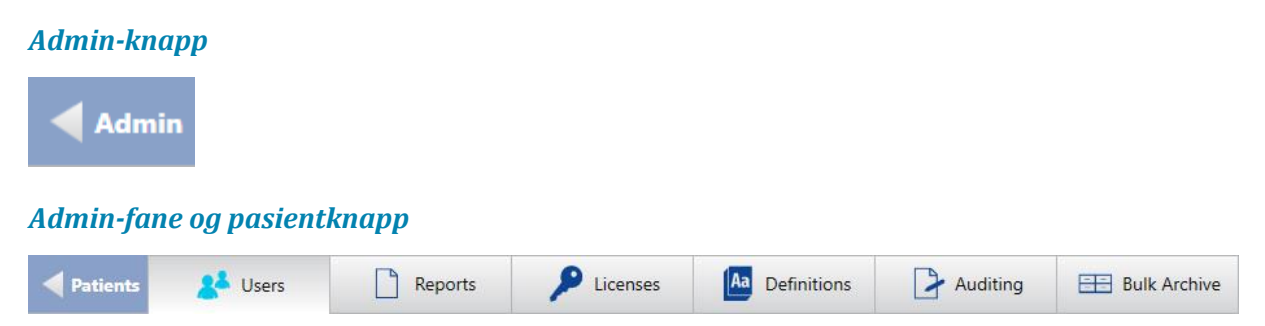

# **Brukeradministrering**

Tilgangen til Stratus EEG-systemet er passordbeskyttet. Kun utvalgte brukere har tilgang til systemet. Brukere som har administrative rettigheter kan administrere brukerkontoer.

## **Brukerliste**

Før du legger til brukere i systemet, må du først legge til noen brukergrupper og roller for å knytte til de nye brukerne. Se avsnittene for «Brukergruppe» og «Roller» nedenfor hvis du ikke allerede har lagt til brukergrupper og roller.

#### **Legg til bruker**

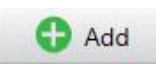

For å legge til en ny bruker, klikk på Legg til-knappen (Add) under brukerdelen (Users) av fanen «Brukere», fyll deretter ut informasjonen i skjemaet som vises nedenfor og klikk Lagre (Save). E-postfeltet er valgfritt, men resten av feltene er obligatoriske.

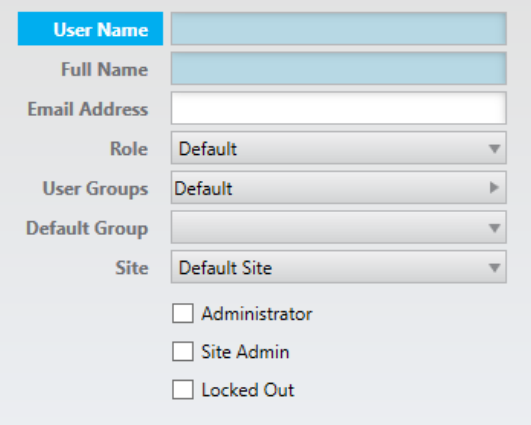

#### **Rediger bruker**

For å redigere en bruker, velg brukeren på brukerlisten, endre kriteriene du vil redigere og trykk lagre.

#### **Brukergrupper**

Merk at brukere kan tilhøre mer enn én brukergruppe. Brukere (foruten administratorer) kan bare se brukergruppene de tilhører.

#### **Standardgruppe**

Hvis en bruker tilhører mer enn én brukergruppe, kan du velge brukerens standardgruppe. Det er gruppen som får full tilgang til nye undersøkelser som brukeren oppretter.

#### **Sted**

Velg stedet du vil knytte til brukeren.

Merk: Stedsadministratorer kan bare opprette brukere på sine egne steder.

### **Administrator**

Hvis du vil at brukeren skal være administrator, merk av for «Administrator». Administratorer har tilgang til adminfanene, kan redigere alt der inne og har også full tilgang til alle besøk og brukergrupper. Administratorer er merket med et grønt A-merke i adminkolonnen i brukerlisten.

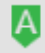

### **Stedsadministrator**

Merk av i boksen for stedsadministrator (Site Admin) for å tildele stedsadministrasjonstilgang til en bruker. Stedsadministratorer kan bare opprette brukere på sine egne steder. Stedsadministratorer er merket med et blått S-merke i stedsadminkolonnen i brukerlisten.

# $\mathbf{S}$

Merk: En bruker kan ikke være både admin og stedsadmin samtidig.

#### **Lås**

For å låse en bruker ute av systemet, merk av for Lås ut-boksen (Locked Out). Utelåste brukere indikeres med et låsikon i «Låst ute»-kolonnen i brukerlisten.

# n

Når alle obligatoriske felt er fylt ut, blir Lagre-knappen (Save) tilgjengelig. Ved å klikke på den åpnes en passorddialogboks. Skriv inn og bekreft passordet og klikk Tilbakestill (Reset).

Den nye brukeren er nå klar. Du kan legge til så mange brukere du vil, og det er mulig å endre egenskapene deres i etterkant, bortsett fra brukernavnet.

## **Søk og filtrer**

Bruk søkeboksen til å filtrere brukerlisten etter tekststreng. Velg et alternativ fra rullegardinlisten «Filtrer etter brukergruppe» for å filtrere etter en bestemt gruppe eller vise brukere fra alle grupper.

#### *Brukerveiledning for Stratus EEG | Revisjon 3.00 | Programvareversjon 4.1*

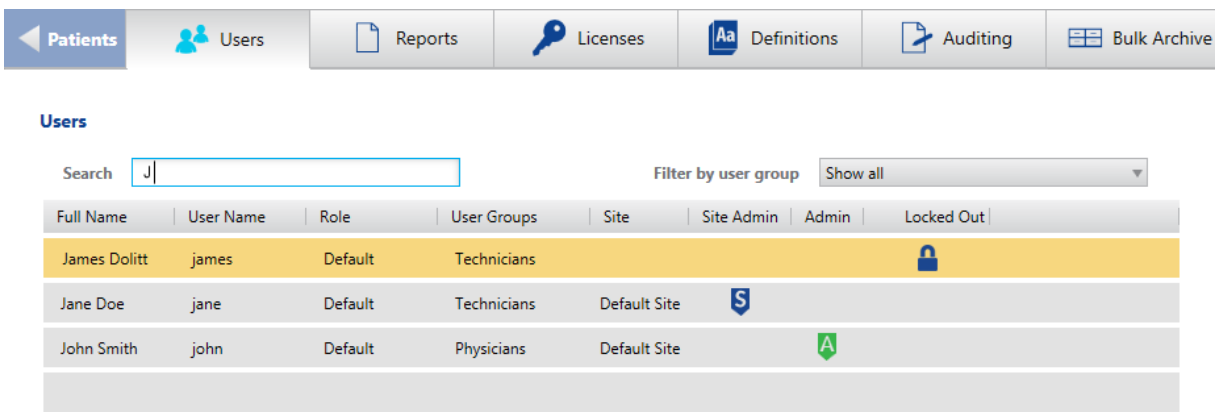

#### *Bildet viser brukerlisten filtrert etter bokstaven J.*

## **Brukergrupper**

Tillatelser gis til pasientbesøk av brukergrupper. For å opprette en brukergruppe, klikk Legg til (Add) på fanen «Brukergruppe» under Innstillinger på fanen «Brukere». Skriv inn et navn for brukergruppen, og klikk på Lagre (Save). Du kan legge til så mange brukergrupper du vil, og du kan endre navnene etterpå.

## **Roller**

For å legge til en ny rolle, klikk på Legg til (Add) på fanen «Roller» under Innstillinger på fanen «Brukeradministrasjon». Skriv inn et navn for rollen, og klikk på Lagre (Save). Du kan legge til så mange roller du vil, og du kan endre navnene deres etterpå.

#### **Tilgang til «Rediger konfigurasjoner»**

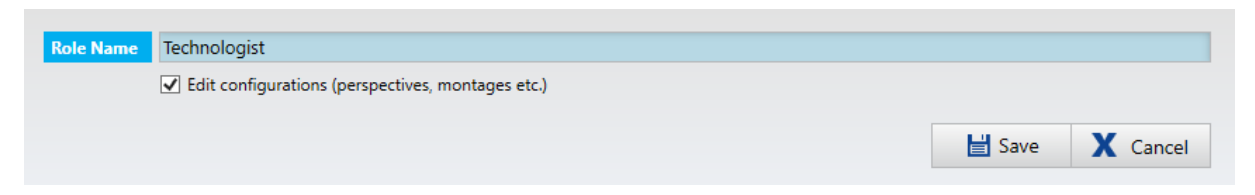

Merk av for «Rediger konfigurasjoner» for å la brukere som er tildelt den valgte rollen lagre endringer i kategorien «Oppsett» eller «Innstillinger» i serverkonfigurasjonsdatabasen. Andre brukere kan fortsatt bruke endringer for bruk i sin nåværende økt, men serverkonfigurasjonen forblir uendret.

## **Passordpolicy**

På fanen «Passordpolicy» kan du angi krav til passord som minimum antall tegn, eller om et visst antall spesialtegn, tall eller store bokstaver kreves. Klikk Lagre (Save) for å lagre endringene.

## **Sted**

Fanen «Sted» viser en liste over tilgjengelige steder. Steder er nyttige for å dele store kontoer i mindre seksjoner etter sted, bygning eller til og med etter avdeling. Steder defineres av kontoadministratoren under konfigurasjonen.

### **Active Directory-brukerintegrasjon**

Velg et sted på listen for å autentisere brukere fra Active Directory. Gi domenet et valgfritt navn. Under «Domain Connection String» skriver du inn banen til domenet. Trykk på «Synkroniser» (Sync) for å bringe alle brukere fra katalogen inn i brukerlisten.

Klikk Lagre (Save) for å lagre disse innstillingene.

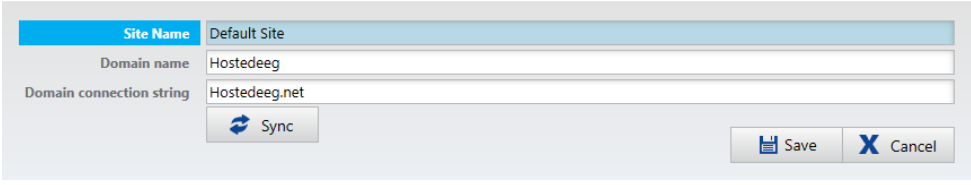

## **Rapporter**

Stratus EEG tilbyr muligheten til å lage tilpassede Word-rapportmaler for å tillate forskjellige rapporter for forskjellige undersøkelsestyper. De tilpassede rapportmalene er da tilgjengelige for valg når du legger til en ny rapport i en undersøkelse.

## **Tilknyttet prosesstatus**

Det er også mulig å knytte en rapportmal til en bestemt prosesstatus av en undersøkelsestype. Deretter dukker den tilhørende rapportmalen automatisk opp når undersøkelse får den angitte prosesstatusen. (Se Definisjoner > Undersøkelsestyper for å gjøre dette.)

## **Tilknyttet brukergruppe**

I tillegg kan du velge å knytte brukergrupper til en rapporttype. Da vil bare medlemmer av tillatte brukergrupper (så vel som administratorer) se og ha tilgang til disse rapporttypene. For å gjøre dette, velg rapporten fra rapportmallisten for å vise tillatte og nektede brukergrupper nedenfor. Dobbeltklikk på en gruppe fra nektet-listen for å legge den til den tillatte listen. Dobbeltklikk på en gruppe fra den tillatte listen for å fjerne den.

## **Report Templates**

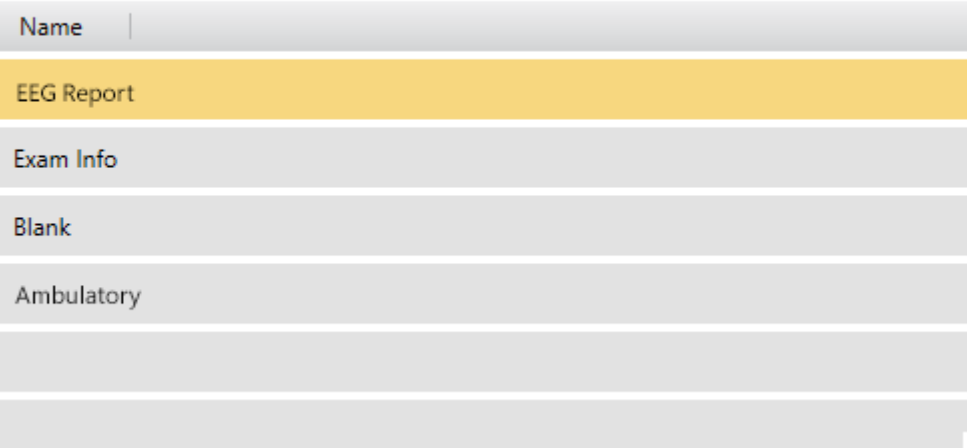

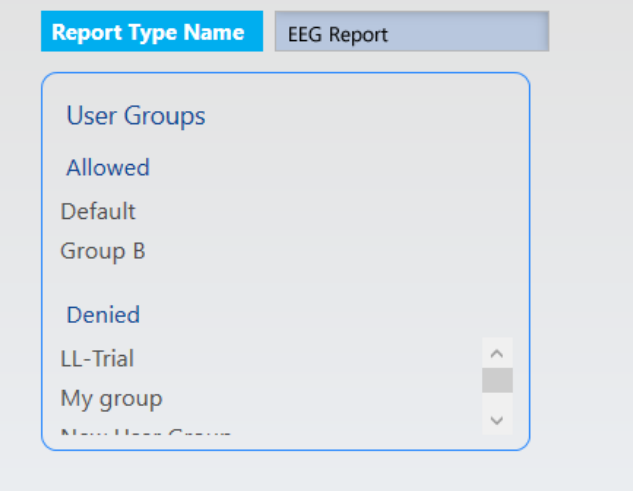

## **Lag en Word-rapport**

I Stratus EEG-installasjonsveiviseren er det et alternativ for å sette opp Stratus EEGrapportfanen i Microsoft Word. Dette alternativet er merket av som standard, men hvis du av en eller annen grunn ikke kan installere dette tillegget, kan du fortsatt lage Word-rapporter ved å bruke den andre metoden beskrevet nedenfor.

## **Metode 1 – med tillegget Stratus EEG Report Tab installert**

Klikk på Ny-knappen (New) for å åpne popup-vinduet for den nye malen. Gi den nye malen et navn, og velg om du vil basere malen på en annen mal eller starte fra et tomt dokument. Klikk på Legg til (Add). Rapportmalen legges til i listen «Rapportmal» (Report Template), og Word startes.

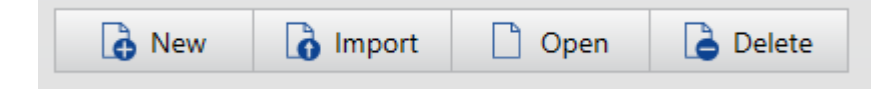

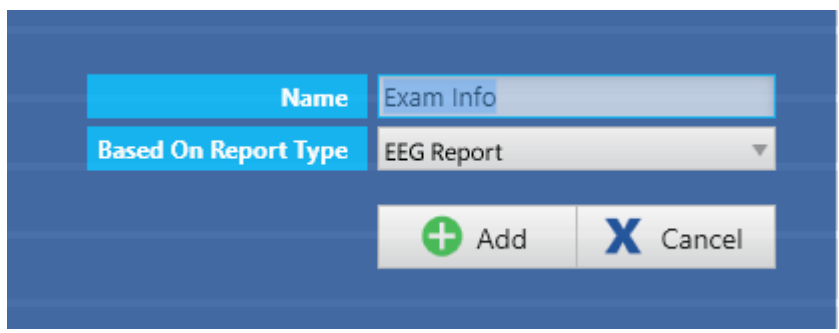

Rediger dokumentet på samme måte som et hvilket som helst annet Word-dokument, ved å sette inn og formatere tekst, bilder, tabeller, avmerkingsbokser osv.

Du kan til og med inkludere makroer i rapportmalen. Dette kan for eksempel brukes til å fylle ut et felt basert på tidligere gitt informasjon.

For å generere de nødvendige feltene fra Stratus EEG-systemet, sett inn felt fra fanen Stratus EEG-rapport. Velg feltet du ønsker fra listen «Rapportfelt» (Report Fields), og klikk på Legg til felt (Add Field). Dette er feltene som fylles ut automatisk av Stratus EEG-systemet når du legger rapporten til en undersøkelse.

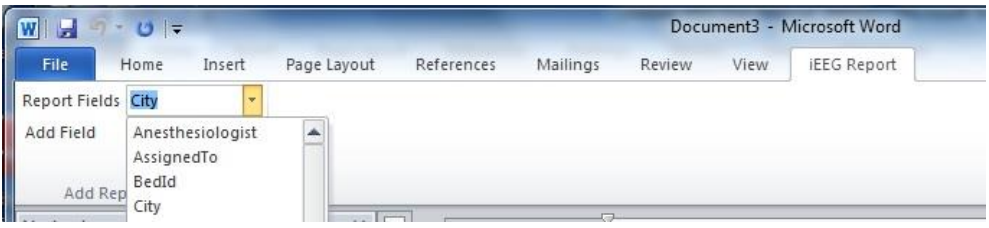

Lagre dokumentet. Malen din er nå tilgjengelig for valg når du legger til en ny rapport til en undersøkelse. (Se avsnittet Pasientliste > Rapporter og dokumenter).

#### **Metode 2 – uten Stratus EEG Report Tab-tillegget installert**

Hvis du ikke satte opp Stratus EEG-rapportfanen i Word under Stratus EEGinstallasjonsprosessen, kan du fortsatt sette inn de nødvendige feltene ved å følge disse trinnene:

- 1. Klikk Ny (New) for å lage en ny mal, enten basert på standardmalen eller en tom.
- 2. Rediger etter ønske.
- 3. For å sette inn de nødvendige feltene, velg Hurtigdeler (Quick Parts) > Felt (Fields) på Sett inn-fanen.
- 4. Velg deretter kategorien «Dokumentinformasjon» og feltnavnet «DocProperty» i popup-vinduet «Felt».
- 5. Du har nå en liste over feltegenskaper som du kan sette inn i malen. Feltene som begynner med «K\_» er feltegenskapene fra Stratus EEG-systemet. Disse ble kopiert midlertidig inn i Word da du åpnet Word fra Stratus EEG-systemet.
- 6. Lagre (Save) og lukk malen.

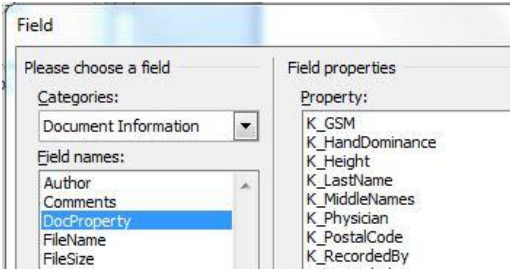

#### **Rediger en eksisterende mal**

Velg en mal på listen «Rapportmaler» (Report Templates) og klikk Åpne (Open). Gjør de endringene du ønsker. Lagre og lukk dokumentet.

### **Importer**

Du kan også åpne et Word-dokument uavhengig av Stratus EEG-systemet, lagre det lokalt og lukke det. Du må da importere dokumentet inn i systemet. For å gjøre det, klikk på Importerknappen (Import), bla etter malen du opprettet og klikk Åpne (Open).

# **Lisenser**

Usage

På fanen «Lisenser» kan administratorer sjekke antall kostnadsenheter for hver tjeneste, samt ordrehistorikk og bruk.

Klikk på et element på ordrehistorikk-listen for å vise en sammendragsrapport som kan skrives ut ved å klikke på Skriv ut-knappen (Print). Klikk på pilen til høyre for oversiktslinjen for å lukke rapporten.

Brukslisten kan filtreres etter sted og datoer.

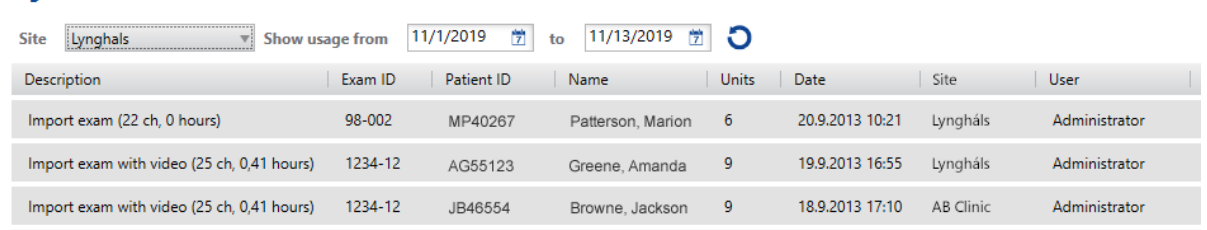

# **Definisjoner**

## **Undersøkelsestyper**

Du kan definere dine egne undersøkelsestyper og tilordne en egendefinert prosesstatus til hver. For å gjøre det, klikk på fanen «Undersøkelsestyper» under «Definisjoner» (Definitions) på definisjonsfanen.

Klikk på Legg til (Add)-knappen.

Skriv inn undersøkelsestypenavnet i navnefeltet for undersøkelsestype. Velg modaliteten fra listen «Modalitetsnavn» og standardperspektivet du ønsker knyttet til den undersøkelsestypen.

#### **Hjelpeside**

Alternativet «Hjelpeside» er for Acquire-brukere som skal kunne opprette og laste opp sin egen tilpassede hjelpeside som skal vises på Acquire-hjelpefanen for hver undersøkelsestype.

Hjelpesiden må være i .xps-format. Dette kan enkelt opprettes i Word ved å velge Lagre (Save) som og velge XPS-dokument som type. Bla etter filen ved å bruke bla-knappen på hjelpeside-tekstboksen.

#### **Properties**

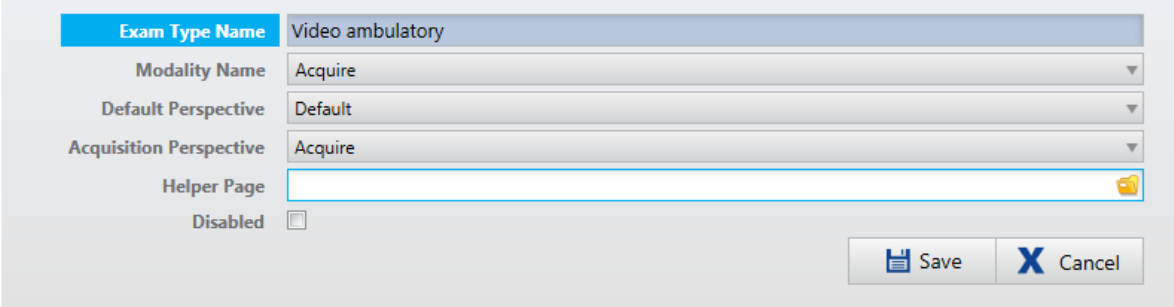

#### **Deaktiver undersøkelsestype**

Hvis boksen «Deaktivert» er merket av, vil ikke undersøkelsestypen være tilgjengelig for valg når du legger til en ny undersøkelse.

Klikk på Lagre (Save) for å opprette den nye undersøkelsestypen, som nå vises på listen over undersøkelsestyper.

#### **Rediger prosesstatuser**

Med undersøkelsestypen valgt på listen over undersøkelsestyper (til venstre), kan du nå redigere prosesstatusene (til høyre).

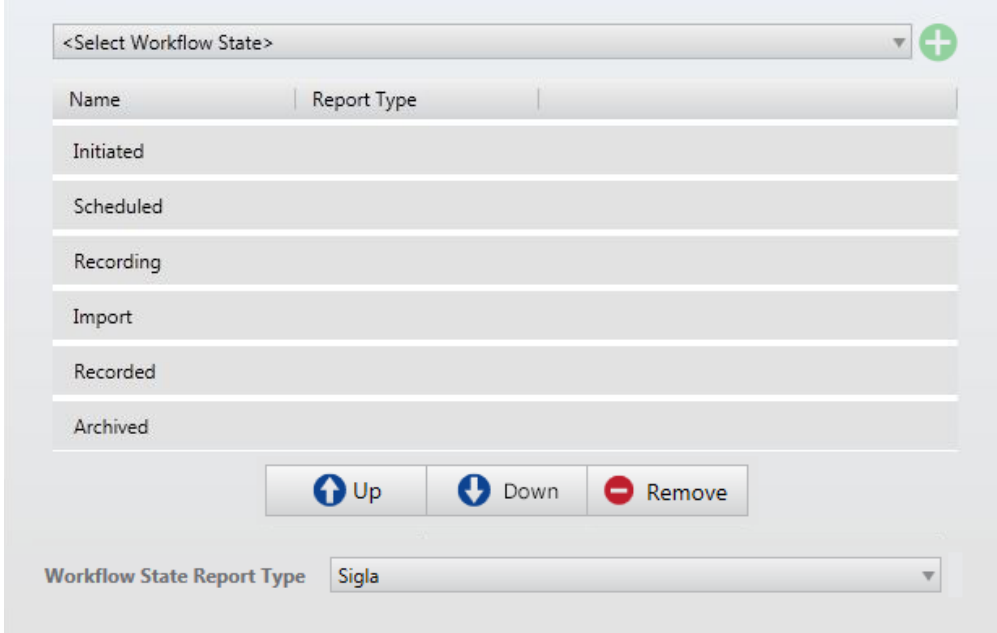

De forhåndsdefinerte prosesstatusene er inkludert, og de kan ikke endres eller fjernes. Det er imidlertid mulig å legge til brukerdefinerte prosesstatuser til undersøkelsestypen. Velg ønsket prosesstatus fra listen «Velg prosesstatus» (Select Workflow State), og klikk på plussknappen.

Prosesstatusen legges til listen over prosesstatuser, og den kan flyttes opp, ned eller fjernes ved hjelp av kontrollene.

Merk at noen av de forhåndsdefinerte prosesstatusene er faste, slik at brukerdefinerte prosesstatuser ikke kan legges til før, etter eller mellom dem.

En rapporttype kan legges til en prosesstatus. Velg prosesstatus, og velg deretter en rapporttype fra rullegardinlisten. Den tilknyttede rapportmalen dukker opp automatisk når undersøkelse når den angitte prosesstatusen.

Du kan legge til så mange undersøkelsestyper du vil, og egenskapene deres kan endres i etterkant.

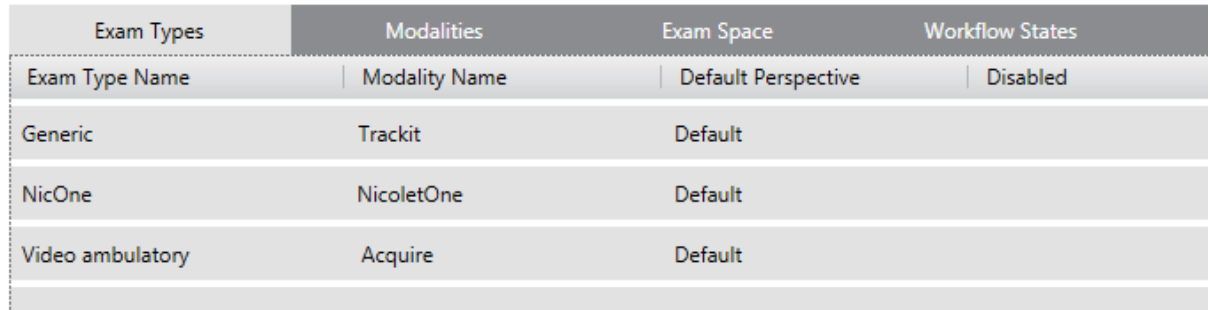

#### **Modaliteter**

Før du kan starte et opptak av data fra systemet, må du stille inn modalitetsapplikasjonen som brukes til å hente dataene.

Gå til fanen «Modaliteter» under «Definisjoner», og velg en av applikasjonene fra listen til venstre.

På høyre side av skjermen klikker du på bla-knappen for opptaksapplikasjonen.

## *Modalitetsegenskaper*

#### **Properties**

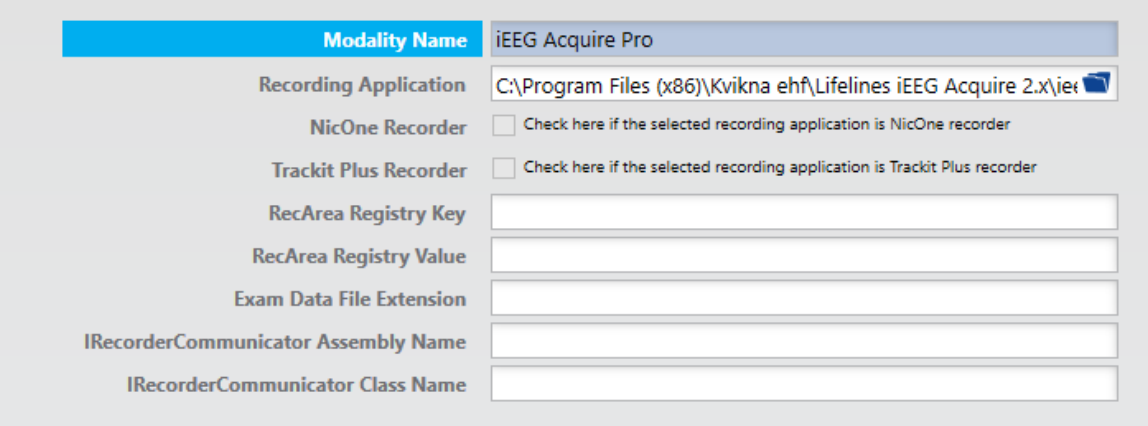

Sjekk riktig opptaksenhet. Klikk Lagre (Save). Modaliteten er nå satt.

## **Undersøkelsesplass**

Sykehusene er utstyrt med mange enheter. Muligheten til å spore hvilken enhet som ble brukt ved opptak av en undersøkelse kan forenkles ved å definere undersøkelsesplasser. Undersøkelsesplasser kan være romnummer, sengenummer, enhetsnummer osv.

Klikk på Legg til (Add) i kategorien «Undersøkelsesområde» under «Definisjoner».

Skriv inn et navn for den nye undersøkelsesplassen (eller sengen).

## **Standard undersøkelsesplass**

Det er mulig å angi et datamaskinnavn for en valgt undersøkelsesplass. Når en ny undersøkelse opprettes, er standard undersøkelsesplass (eller seng) undersøkelsesplassen som er knyttet til datamaskinen som oppretter undersøkelse.

Datamaskinens korte navn er tilstrekkelig. Det er også mulig å klikke på «Bruk lokalvert» knappen (Use Localhost), som deretter genererer det fullstendige navnet på gjeldende datamaskin.

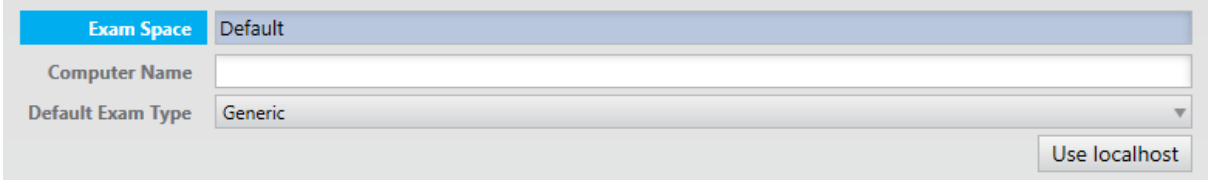

Du kan også velge en standard undersøkelsestype fra rullegardinlisten for å knytte til undersøkelsesområdet.

Klikk Lagre (Save).

Du kan legge til så mange undersøkelsesplasser du vil, og egenskapene deres kan endres i etterkant.

## **Prosesstatus**

Du kan opprette egendefinerte prosesstatuser som deretter kan velges når du knytter en prosess til en undersøkelsestype (forklart ovenfor).

Klikk på Legg til (Add) på fanen «Prosesstatuser» under «Definisjoner».

Skriv inn et navn for prosesstatusen under «Egenskaper».

Klikk Lagre (Save).

**Workflow State Name** 

Du kan legge til så mange prosesstatuser du vil, og navnene deres kan endres etterpå.

## **Tilsyn**

Alle brukerhandlinger som omhandler pasientdata logges til et revisjonsspor. For eksempel logges handlinger som å opprette eller slette pasienter, undersøkelser eller rapporter, samt handlinger knyttet til å endre eller få tilgang til data. Administratorer kan se revisjonssporet via fanen «Revisjon» (Revision).

Under «Søk» kan du filtrere loggen etter sted, bruker, dato, kategori og handling. Klikk på Søk-knappen (Search) for å utføre søket. Resultatene vises på høyre del av skjermen. Klikk «Kopier til utklippstavle» (Copy to Clipboard) hvis du vil lime inn resultatene i et Excel- eller Word-dokument.

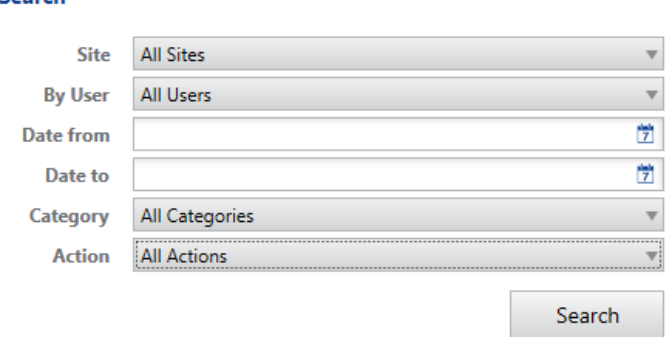

Tips: For å se en liste over handlinger som er logget, se på rullegardinlisten «Handling» i søkefilterdelen av revisjonsfanen.

# **Bulkarkiv**

Soarch

Bulkarkivfunksjonen gjør det mulig å arkivere eller slette flere undersøkelser samtidig. Velg en dato i kalenderen for å vise undersøkelser som skal arkiveres innen den datoen.

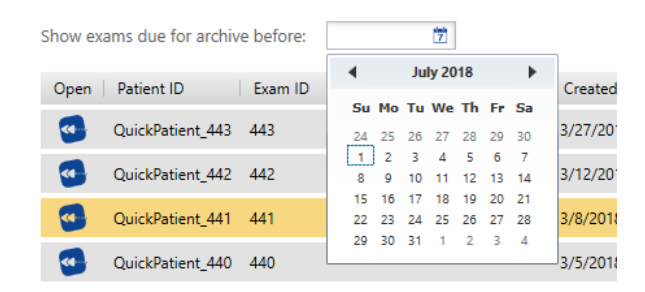

Klikk på «Velg alle» (Select Alle) eller «Velg ingen» (Select None) nederst på listen, eller bruk Shift- eller Control-tastene for å velge flere undersøkelser. Trykk deretter på knappen «Arkiver valgte» (Archive Selected) eller «Slett valgte» (Delete Selected).

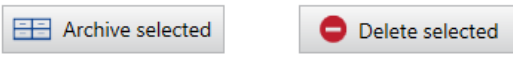

# **Acquire Touch**

# **Intro**

Acquire Touch er optimalisert for bærbare datamaskiner eller nettbrett med berøringsskjerm, og tillater innhenting av opptil 40 kanaler med EEG, samt synkronisert digital video fra ett eller to kameraer. Den inkluderer en beskyttet nattmodusfunksjon slik at enheten kan tas med til et annet sted og forlates uten tilsyn for lengre opptak.

# **Start av Acquire**

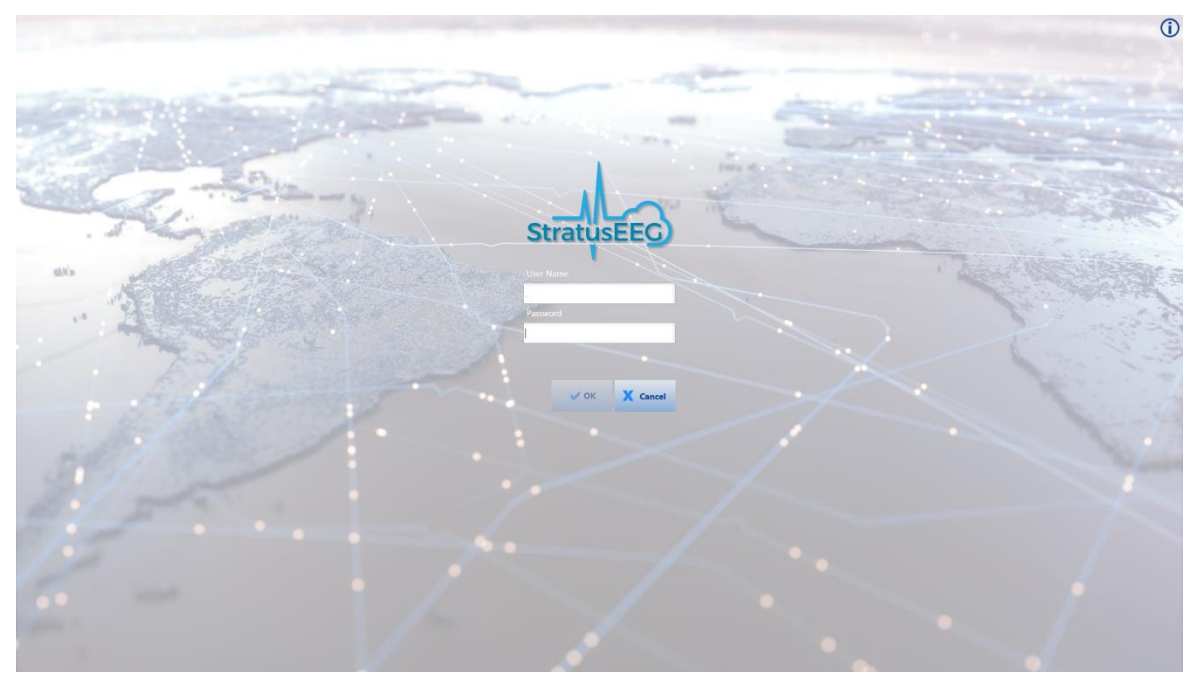

## *Acquire-påloggingsskjerm*

Logg inn på Acquire Touch og den første av en serie med skjermbilder vises: pasientbildet

Merk: Hvis du starter Acquire Touch fra Centrum, hopper du over skjermbilde «Velg pasient» og kommer til neste skjermbilde, «Oppsett». Se Centrum-kapittelet for mer informasjon om oppstart fra Centrum.

# **Pasient**

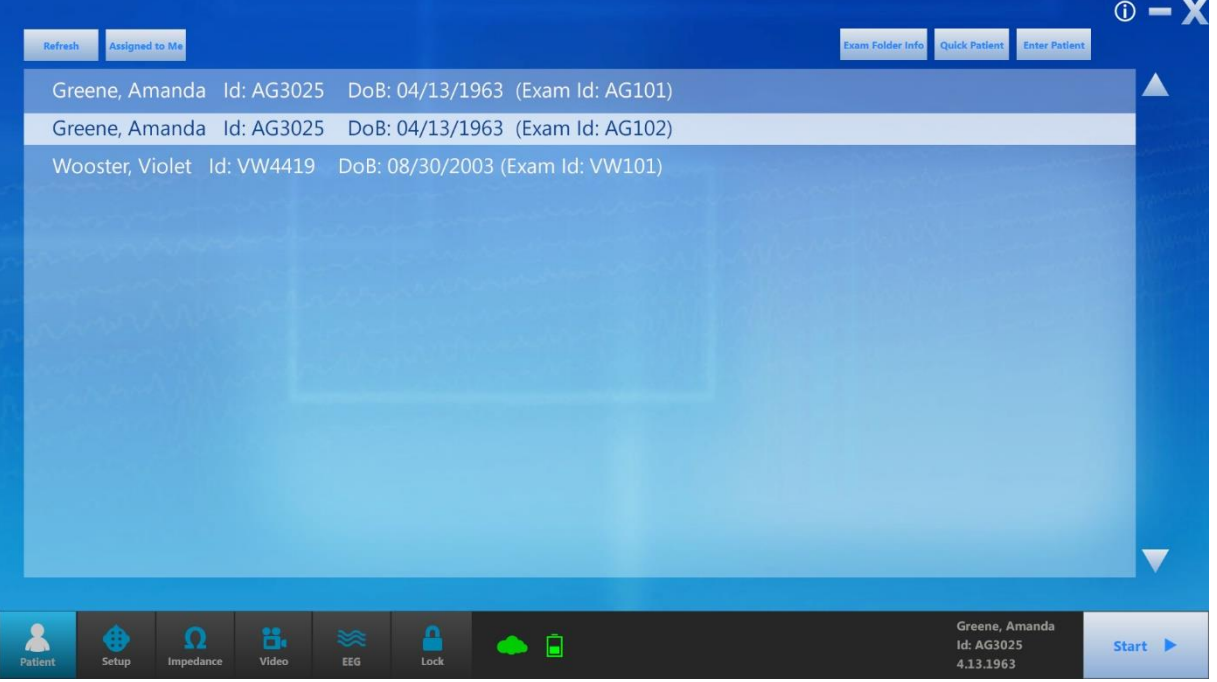

## *Pasientbilde*

Pasientbildet gir deg tre alternativer for å velge en pasient: «velg pasient», «skriv inn pasient» og «hurtigpasient».

# **Velg pasient**

Velg en pasient fra listen.

«Tilordnet til meg»-knappen (Assigned to Me) filtrerer listen slik at den bare viser undersøkelser som er tildelt den påloggede brukeren. Fjern merket for dette alternativet for å se den fullstendige listen over tilgjengelige undersøkelser.

# **Skriv inn pasient**

Hvis pasienten ikke er på listen, trykk på Skriv inn pasient-knappen (Enter Patient) for å angi pasient- og undersøkelsesinformasjon.

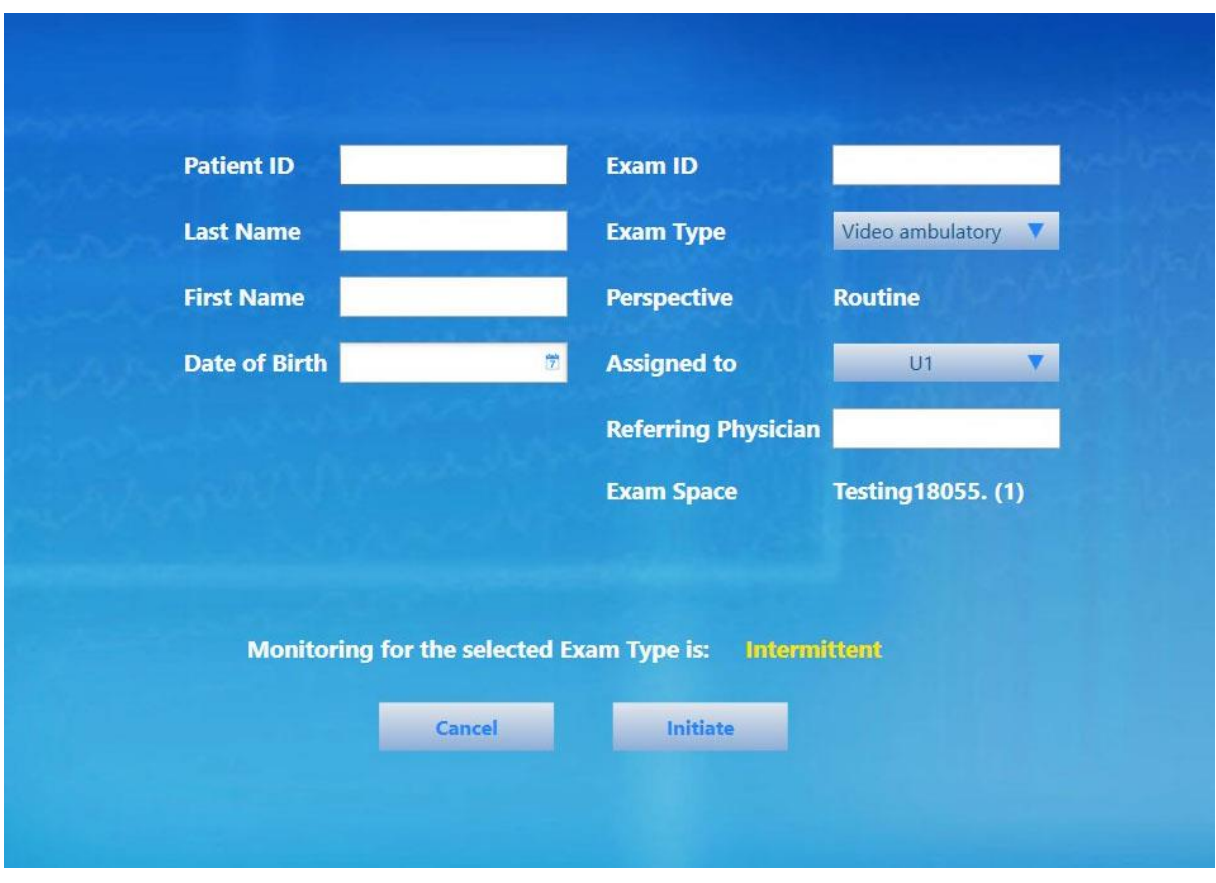

#### *Skriv inn pasient-bildet*

Avhengig av den valgte undersøkelsestypen, vil et varsel nederst på skjermen fortelle deg om undersøkelse overvåkes eller ikke. Dette er greit å sjekke før du starter undersøkelse!

Merk: For mer informasjon om overvåkingstyper, se kapittelet «Team Monitor» i denne brukerveiledningen.

## **Hurtigpasient**

Hvis du trenger å starte undersøkelsen umiddelbart, trykk på «Hurtigpasient». Du kan deretter legge inn pasientinformasjonen senere og knytte den til undersøkelsen i Centrum.

# **Informasjon om undersøkelsesmappe**

Når en undersøkelse er valgt på undersøkelseslisten, blir knappen «Informasjon om undersøkelsesmappe» tilgjengelig. Bruk denne for å sjekke innholdet i mappen som inneholder undersøkelse.

## **Start**

Hvis forsterkeren tidligere har blitt oppdaget av systemet, vil EEG- og Start-knappene aktiveres; en av dem vil starte opptaket.

Hvis forsterkeren ennå ikke er oppdaget, eller hvis du ønsker å velge en ny forsterker før du starter opptaket, gå til neste trinn: Oppsett.

# **Oppsett**

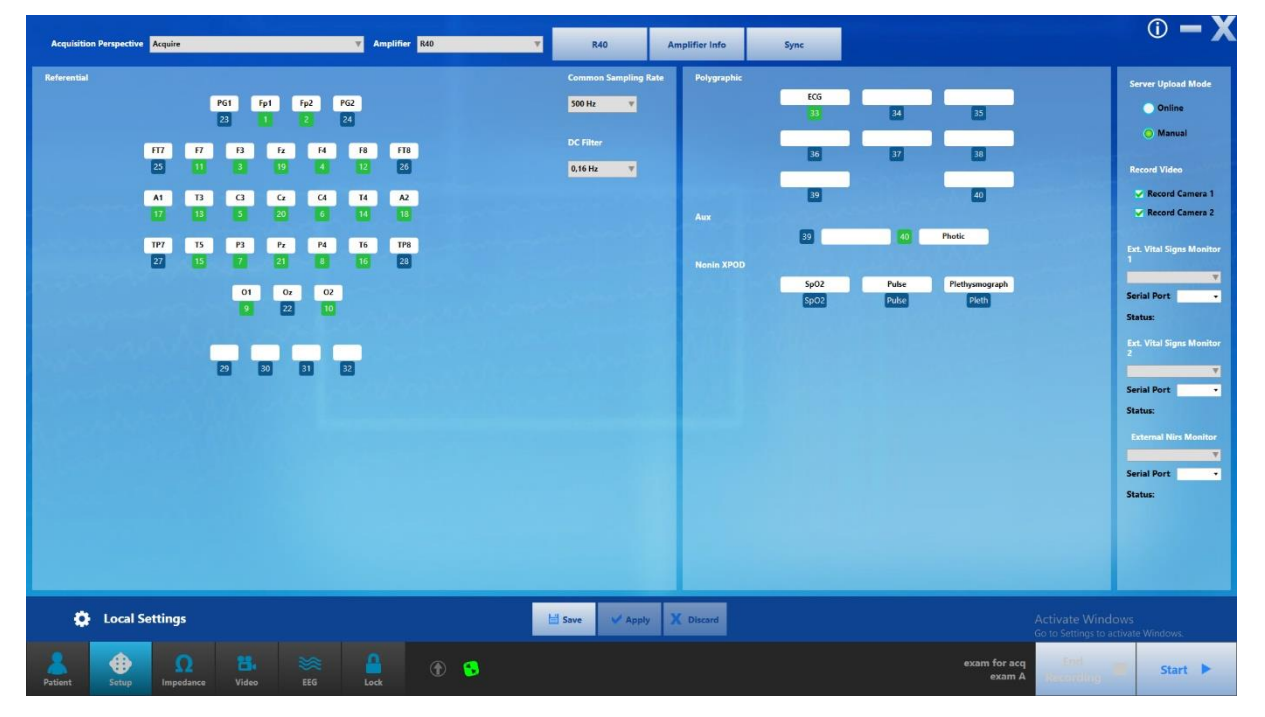

#### *Bildet: Oppsett av forsterker*

Trykk på Oppsett-knappen (Setup) nederst på skjermen for å få tilgang til oppsettsbildet.

Merk: Du må velge en pasient eller velge «Hurtigpasient» for å aktivere oppsettsbildet.

# **Velg perspektiv**

Velg innhentingspespektiv (Acquisition Perspective) fra rullegardinlisten. Forsterkeren knyttet til det perspektivet vil automatisk bli valgt på forsterkerlisten, men du kan endre dette hvis du trenger det.

Merk: Perspektivet kan ikke endres under innhenting med mindre du er i pc-modus, og perspektivet du vil endre til har samme forsterker og opptaksmodus.

Merk: WiEEG-brukere vil ha forhåndsvalgt perspektiv og forsterkeroppsett.

# **Søk etter enhet**

Trykk på «Søk etter enhet» (Search for Device) for å åpne søkevinduet.

**Search for device** 

Velg «Bluetooth» eller «USB» (sørg for at USB-kabelen er tilkoblet hvis du velger det alternativet).

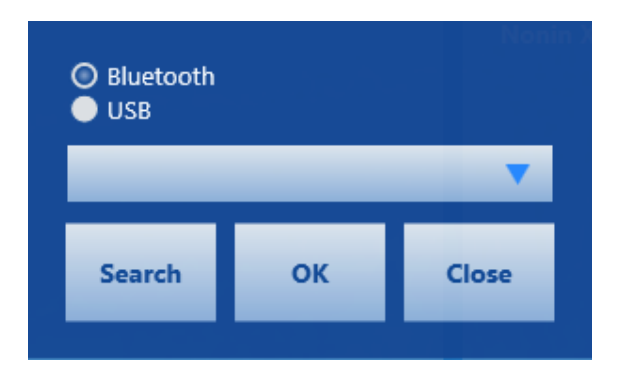

Trykk på «Søk» (Search) for å fylle ut listen med tilgjengelige enheter og velg den du ønsker. Trykk «OK».

Merk: Hvis du bruker WiEEG-forsterkeren og den ikke oppdages, kan det hende du må starte forsterkeren på nytt. Se hurtigveiledningen for WiEEG for mer informasjon.

# **Start opptak**

Start-knappen samt EEG-knappen vil aktiveres så snart forsterkeren oppdages og en pasient (eller hurtigpasient) er valgt. Begge vil starte opptaket.

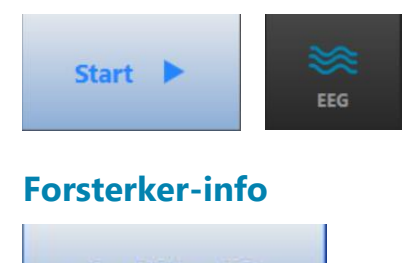

**Amplifier Info** 

Trykk på denne knappen for å vise en popup med informasjon om den tilkoblede forsterkeren.

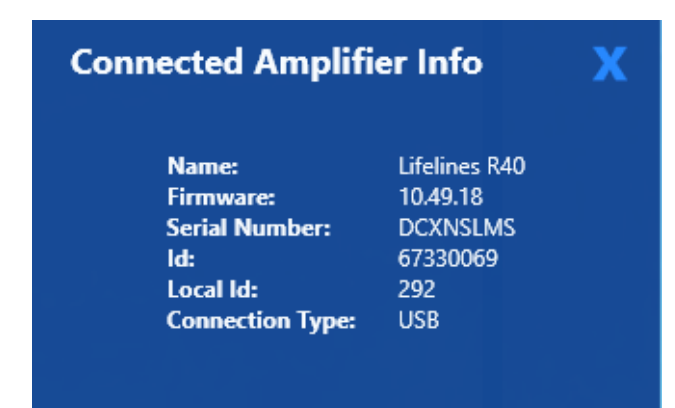

# **Synkroniser perspektiver**

Velg perspektiver fra kolonnen «Lokal» (Local) som du vil synkronisere til serveren. Trykk deretter «Kopier til server» (Copy to Server). Hvis et perspektiv med samme navn allerede finnes på serveren, vil du overskrive det med det du kopierer.

Velg fra server-kolonnen for å synkronisere lokalt. Trykk på «Kopier til lokalt» (Copy to Local). Du vil overskrive lokale perspektiver med samme navn.

En blå stjerne (asterisk) vises foran et nytt perspektiv som bare eksisterer på det stedet.

En gul prikk indikerer at perspektivet er nyere enn det med samme navn på det andre stedet.

Perspektivtypen er indikert med et lite hente- eller gjenngangsikon.

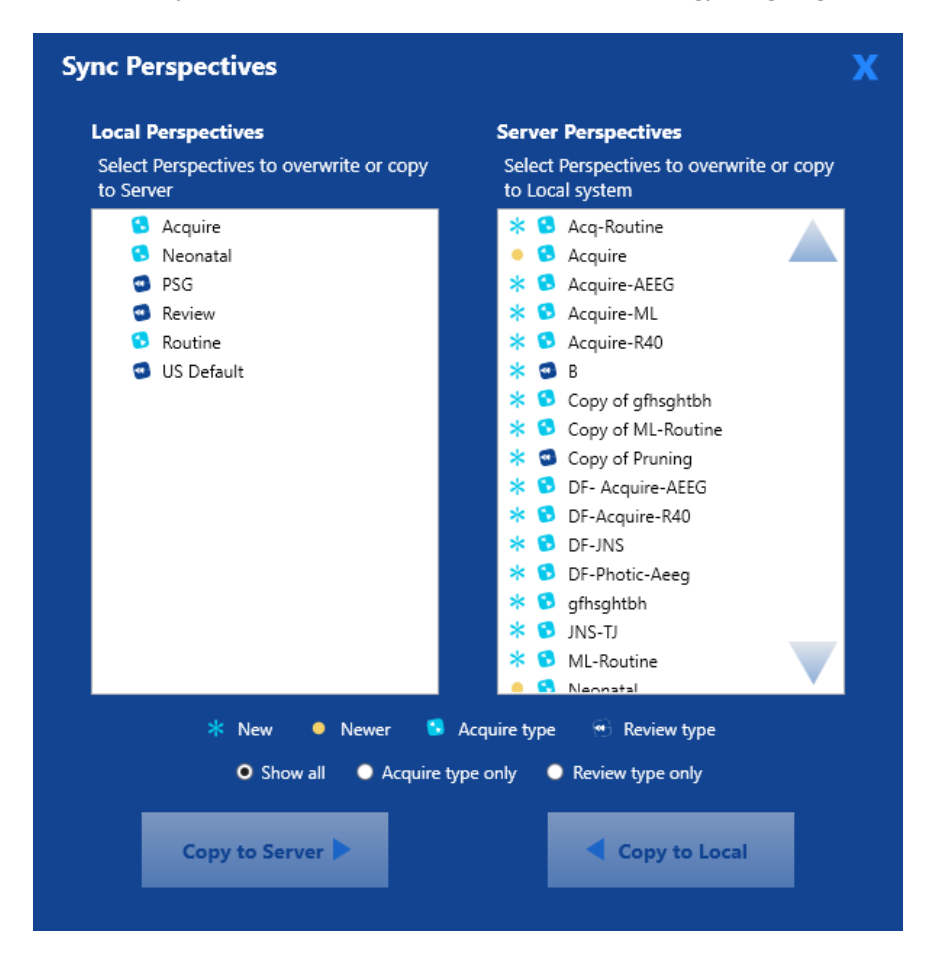

## **Direktesynk.**

Hvis gjeldende undersøkelsesplass er konfigurert til å synkroniseres med utvalgte perspektiver, vises en popup som viser perspektivene som har blitt oppdatert. Brukeren har muligheten til å godta eller avvise synkroniseringen.

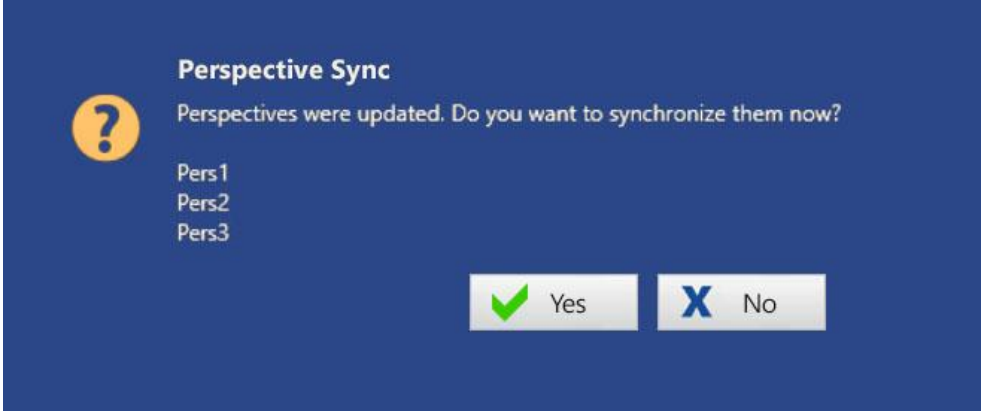

# **Rediger kanaler**

Trykk på inntastingsnummeret for å slå en kanal på eller av – grønt indikerer på, blått indikerer av.

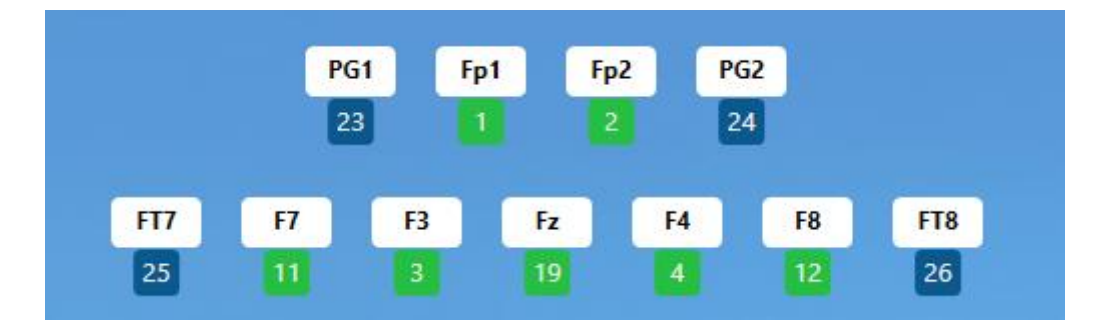

Trykk på en tom kanal eller kanaletikett for å velge en kanal fra en popup-liste, eller skriv inn en annen gyldig kanal direkte i feltet.

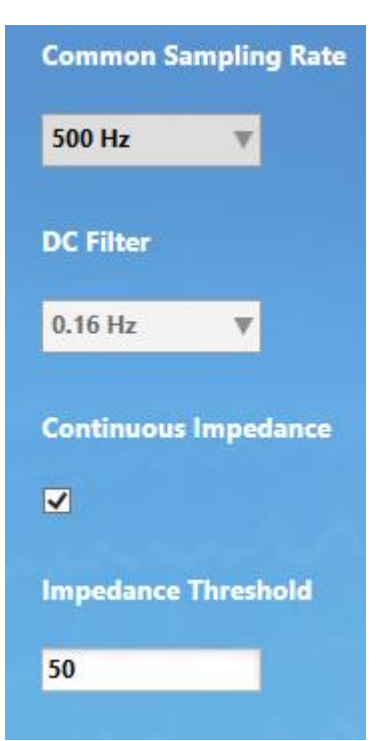

# **Felles samplingsfrekvens**

Velg samplingsfrekvensen som skal brukes for alle kanaler.

## **DC-filter**

Velg et alternativ fra rullegardinmenyen.

# **Kontinuerlig impedans**

Kryss av i boksen hvis du vil ha kontinuerlig impedanskontroll. Still inn impedansterskelen. Standardverdien er 50 kΩ. En hendelse settes inn når impedansen er over denne terskelen i 10 sekunder eller mer.

# **EEG-lagringsmodus**

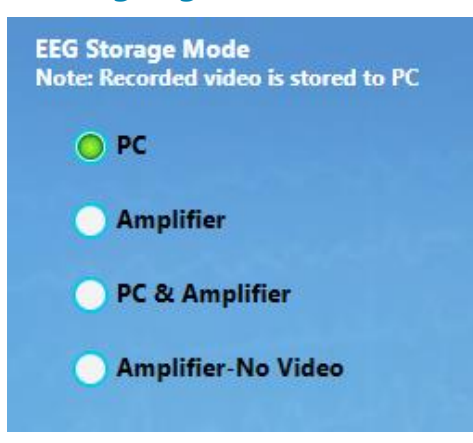

Velg ønsket lagringsmodus:

Pc = EEG, video og hendelser tas opp på datamaskinens harddisk.

Forsterker = EEG er registrert på forsterkerens CF-kort; video og hendelser tas opp på datamaskinen.

Pc og forsterker = EEG registreres både på forsterkerens CF-kort og på datamaskinens harddisk; video og hendelser tas opp på datamaskinen.

Forsterker-Ingen video = EEG er tatt opp på forsterkerens CF-kort, men ingen video tas opp. Denne modusen brukes til å sette opp mer enn ett ambulant opptak fra samme bærbare eller nettbrettsystem.

# **Serveropplastingsmodus**

Velg Online for å få dataene lastet opp automatisk i nesten sanntid. Du må være koblet til Internett for dette alternativet. Velg Manuell for å laste opp etter at opptaket er fullført. Denne innstillingen kan endres under opptaket.

Merk: Manuell opplasting utføres i Centrum-klienten på undersøkelseslisten. Se Centrum-kapittelet for mer informasjon.

# **Ta opp video**

Velg kameraene du vil ta opp fra. Hvis ingen av kameraene er valgt, vil videoskjermen på EEG-fanen vise ordene NOT RECORDING (ingen opptak) før video slås på igjen.

# **Lagre, bruk, forkast**

Trykk Lagre (Save) for å lagre eventuelle endringer i perspektivet.

Trykk på Bruk (Apply) for å bruke endringene på gjeldende økt uten å lagre dem.

Trykk «Forkast» (Discard) for å avbryte eventuelle endringer.

Merk: Noen handlinger kan ikke utføres under en opptaksøk.
# **Impedans**

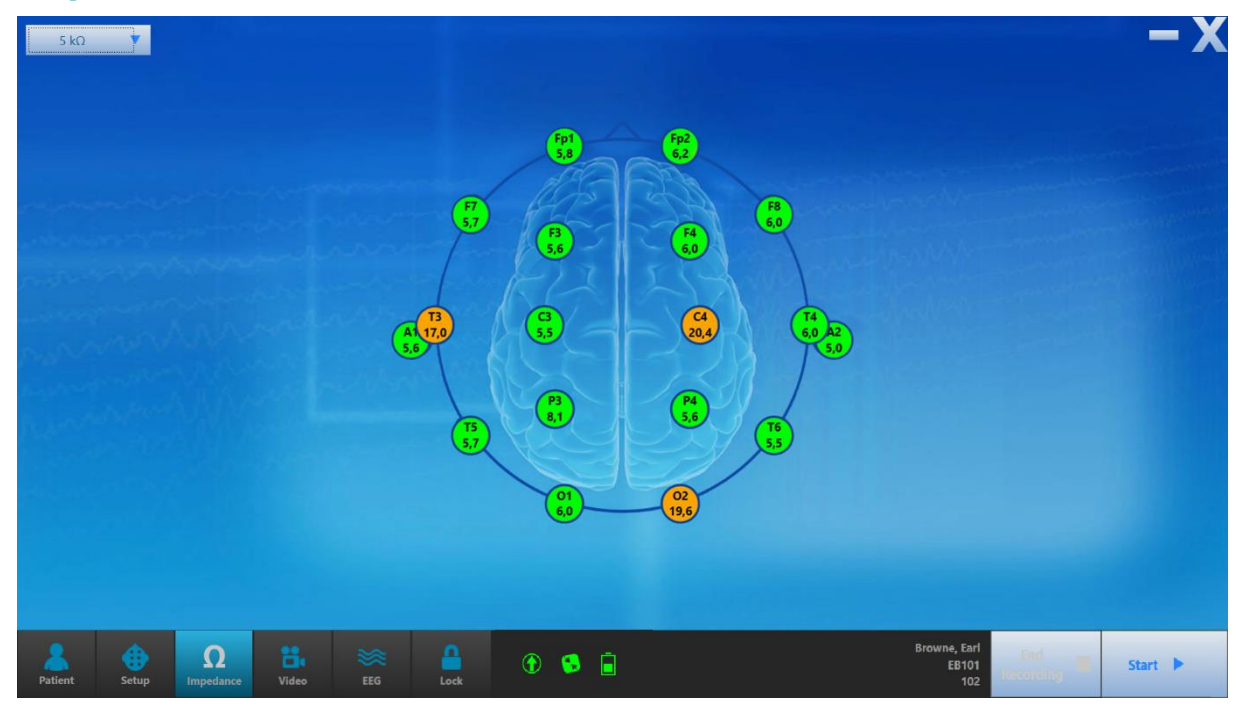

#### *Impedanssbildet*

Sjekk impedansen på denne skjermen. Velg terskelnivået fra rullegardinlisten. Den grønne fargen indikerer at impedansen er innenfor den valgte terskelen. Fargen endres til oransje når impedansen er over den valgte terskelen.

Merk: Impedansknappen er deaktivert hvis forsterkeren ikke er tilkoblet og slått på.

### **Video**

På Video-fanen kan du forhåndsvise videobildet og også endre kvaliteten på videoen som skal tas opp. Høyere kvalitetsinnstillinger viser bedre detaljer, men krever mer diskplass.

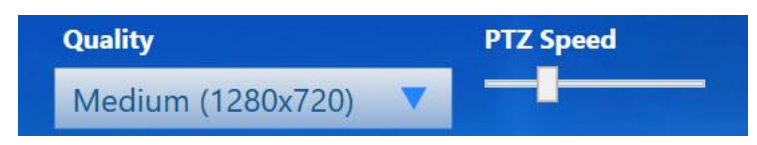

Hvis kameraet er et pan-tilt-zoom-kamera, vil du også se PTZ Speed-glidebryteren og PTZknappene. Bruk glidebryteren til å justere hastigheten på pan-tilt-zoom-kontrollene. Pilknappene brukes til å panorere og vippe kameraet, og pluss- og minusknappene vil zoome bildet inn og ut.

Pan-tilt-zoom kan også justeres senere på EEG-fanen eller låseskjermen.

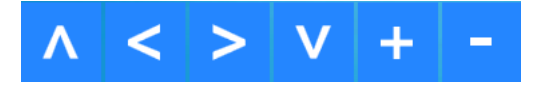

Bruk volumglidebryteren for å justere volumet. Volumet kan også justeres senere på EEGfanen eller låseskjermen.

#### **Lixe** 0%

Hvis det er mer enn ett kamera tilgjengelig, lar en rullegardinboks deg velge hvilket kamera som skal brukes for Video 1 og Video 2.

#### Camera 1

Merk: Video-fanen er utilgjengelig hvis du ikke har videolisensen.

### **EEG**

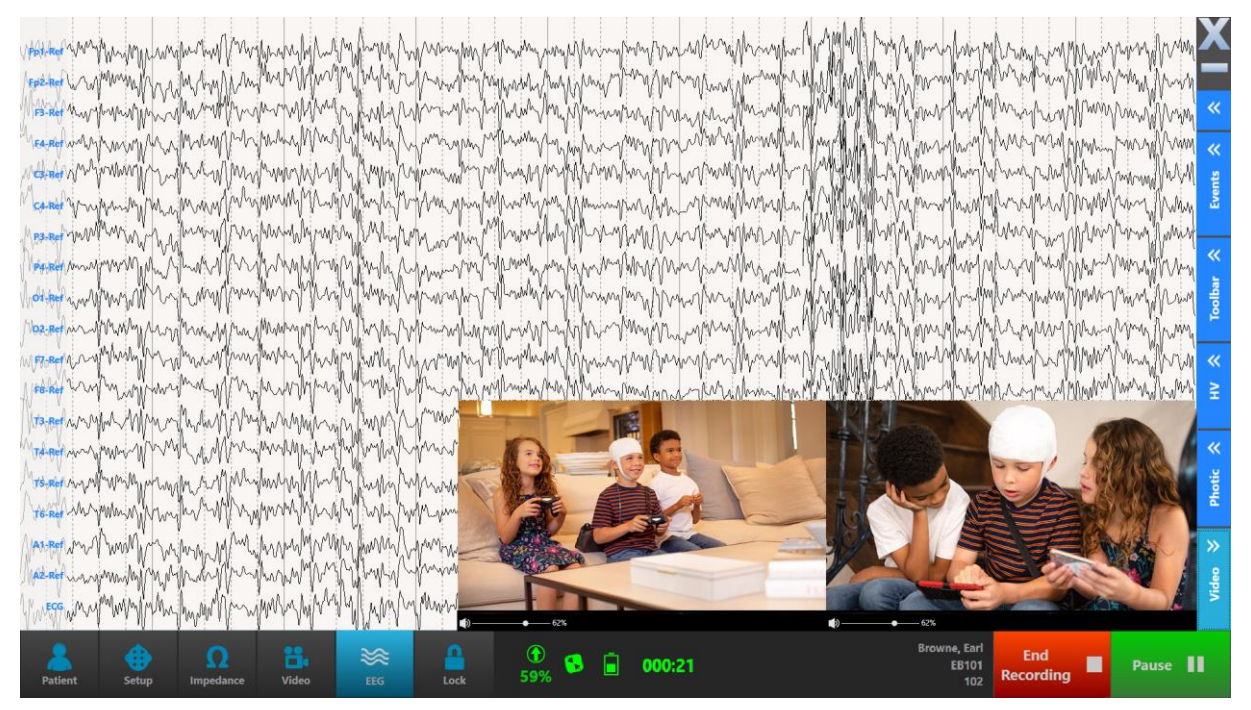

### **Pause/avslutt opptak**

Når du trykker på EEG-knappen, begynner signalene å registreres automatisk. Utseendet til Start-knappen endres til en grønn Pause-knapp, og en rød Avslutt opptak-knapp er også aktivert.

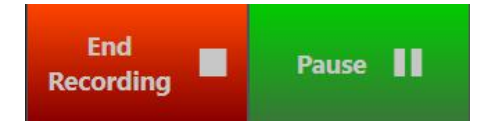

Velg Pause for å pause opptaket et øyeblikk og fortsette igjen; velg Avslutt opptak for å fullføre undersøkelse uten å lukke Acquire.

Merk: EEG-knappen er deaktivert hvis du ennå ikke har valgt en pasient å ta opp og koblet til forsterkeren.

### **Steng Acquire**

Trykk på X-en øverst til høyre på skjermen. Du vil få muligheten til å lukke klienten mens du fortsetter å ta opp, eller å stoppe opptaket helt.

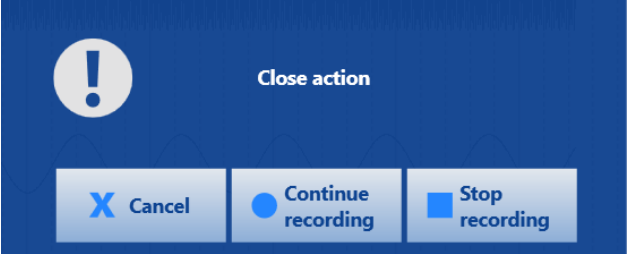

Merk: Hvis du avslutter en hurtigpasientregistrering, vil du få en påminnelse om å knytte den til riktig pasient.

#### **Indikatorer**

Når opptaket har startet, vil følgende indikatorer vises nederst på skjermen:

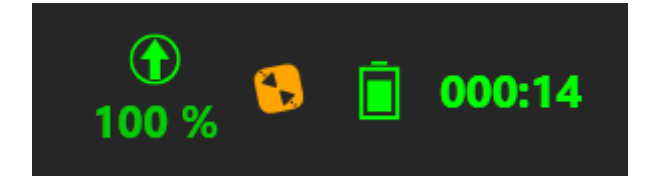

Fra venstre til høyre:

Prosentandel av opptaket som er lastet opp til skyen (dette vil ikke vises hvis du laster opp manuelt).

Fjernkontrollindikator. (Den oransje fargen indikerer at fjernkontrollen ikke er tilgjengelig for øyeblikket).

Forsterkerens batterilevetid. (Oransje farge indikerer at batterilevetiden er lav).

Forløpt tid for opptaket.

#### **Kontinuerlig impedans**

. . . . . . . . . . . . .

Hvis du har krysset av for kontinuerlig impedans i oppsettet, blir en hendelse satt inn øverst på kanaldiagrammet når impedansen er over den spesifiserte terskel i 10 sekunder eller mer. Hold markøren over hendelsen for å se elektrodene som er over dette nivået.

Channels over Impedance threshold (50KOhm):

### **Sidefelt**

På EEG-skjermen kan du legge til hendelser, endre filtre, utføre en hyperventilasjonstest, fotografisk stimulering og se EEG og video. Trykk på knappene langs høyre side av skjermen for å skjule/vise disse verktøyene.

#### **Hendelser**

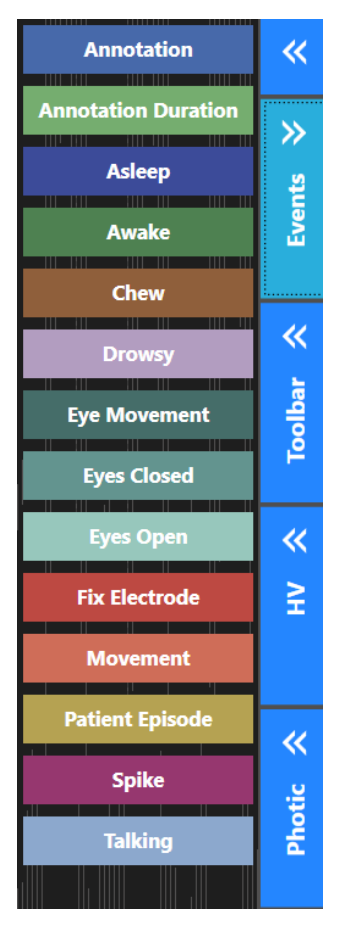

Trykk på Hendelser-knappen (Events) for å vise og skjule hendelsespaletten. Trykk på en hendelse for å legge den inn øverst på sporingsskjermen på tidspunktet for oppføringen. Hvis hendelsen er en hendelse med varighet, trykk på hendelsen igjen for å avslutte den.

Annoteringshendelser lar deg skrive inn tekst til hendelsen.

### **Verktøylinje**

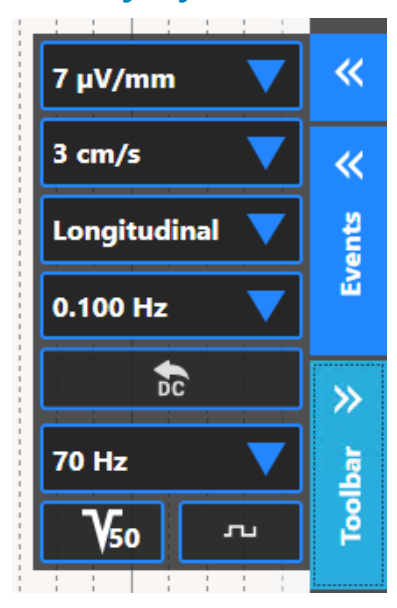

Verktøylinjen lar deg endre flere parametere på kanaldiagrammet. De er: følsomhet, papirhastighet, montasje, lav kuttefilterfrekvens, høy kuttefilterfrekvens, vippeknapp for hakkfilter og vippeknapp for kalibreringsmodus.

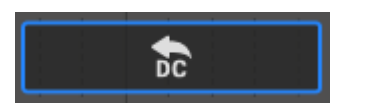

I tillegg er deblokkeringsknappen. Trykk på deblokkeringsknappen (Deblock) for å forkorte forsinkelsen av forsvinnende signaler forårsaket av forsterkeroverløp.

For å spare tid kan du også bruke Enter-tasten som en hurtigtast for deblokkeringen.

### **Hyperventilering**

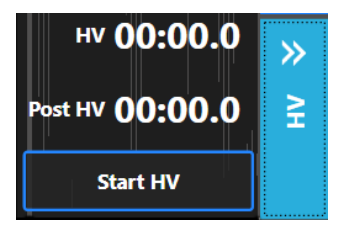

Trykk Start HV for å starte hyperventilasjonstimeren. Knappen endres til Post HV, som du kan trykke på når du vil starte posthyperventilasjonstimeren. Knappen endres deretter til Stopp HV som stopper timeren. Til slutt endres den til Tilbakestill (Reset) slik at du kan tilbakestille tidene til null.

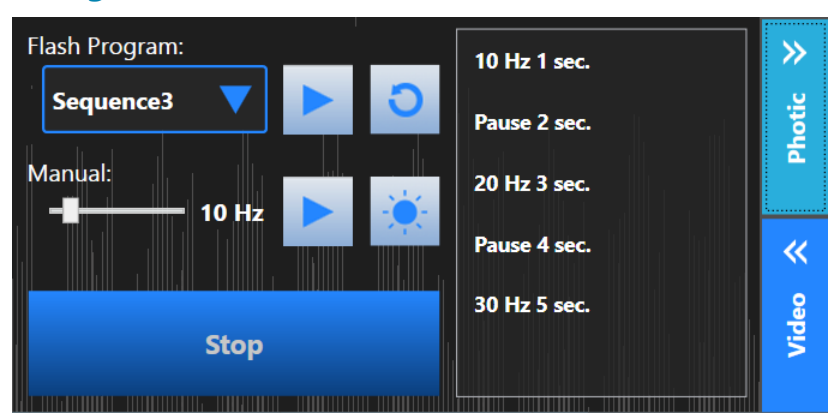

### **Fotografisk**

Før du bruker fotoverktøyet, sørg for å endre opptaksmontasjen fra standard til Input.

Velg et forhåndskonfigurert Flash-program fra rullegardinlisten. Trykk på pilknappen for å starte sekvensen. Knappen endres til en pauseknapp slik at du når som helst kan pause eller gjenoppta sekvensen. Klikk på tilbakestillingsknappen for å tilbakestille sekvensen i begynnelsen. Listen til høyre viser fremdriften til sekvensen mens den kjøres.

For å starte fotografiet manuelt, velg en frekvens på glidebryteren og trykk på pilknappen til høyre for den. Trykk på den store blå knappen for å stoppe.

For å produsere en enkelt blits, trykk på knappen med solikonet.

Den store stopp-knappen stopper fotografiet umiddelbart, uansett om du bruker manuell eller programmert modus.

#### **Video**

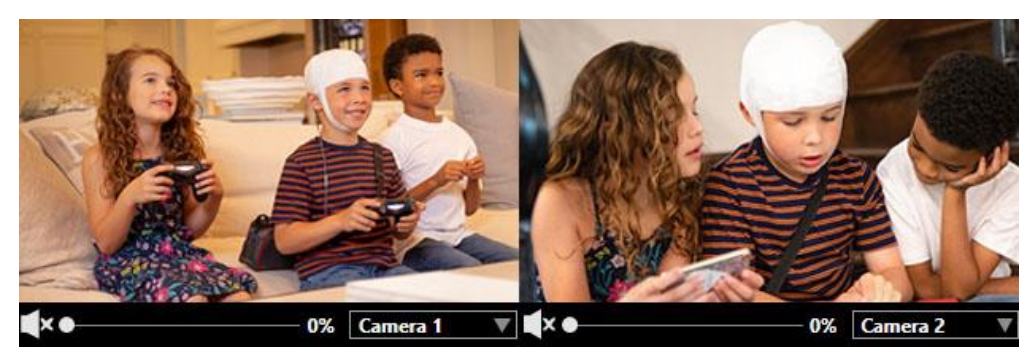

Trykk på videoknappen på sidefeltet for å skjule eller vise live-videoen. Bruk volumglidebryteren for å justere volumet. Hvis mer enn ett kamera er tilgjengelig, kan du velge det du vil bruke med rullegardinmenyen.

Merk: Videofanene er utilgjengelige hvis du ikke har videolisensen.

### **Verktøylinjekonfigurasjon**

Du kan velge å skjule noen av knappene på sideverktøylinjen ved å trykke på den lille pilknappen øverst på sideverktøylinjen. Fjern merket for elementene du vil skjule.

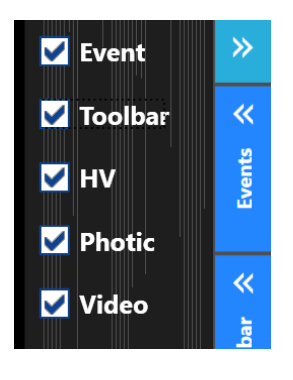

## **Lås**

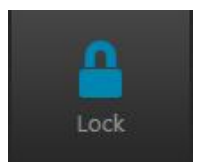

Når du er ferdig med EEG-bildet og alt annet er som du vil ha det, trykker du på denne knappen for å gå til låst pasientmodus. Vær oppmerksom på at pasientmodus ikke vil bli låst hvis det ikke tas opp. Opplåsing krever pålogging på nytt.

# **Låst pasientmodus**

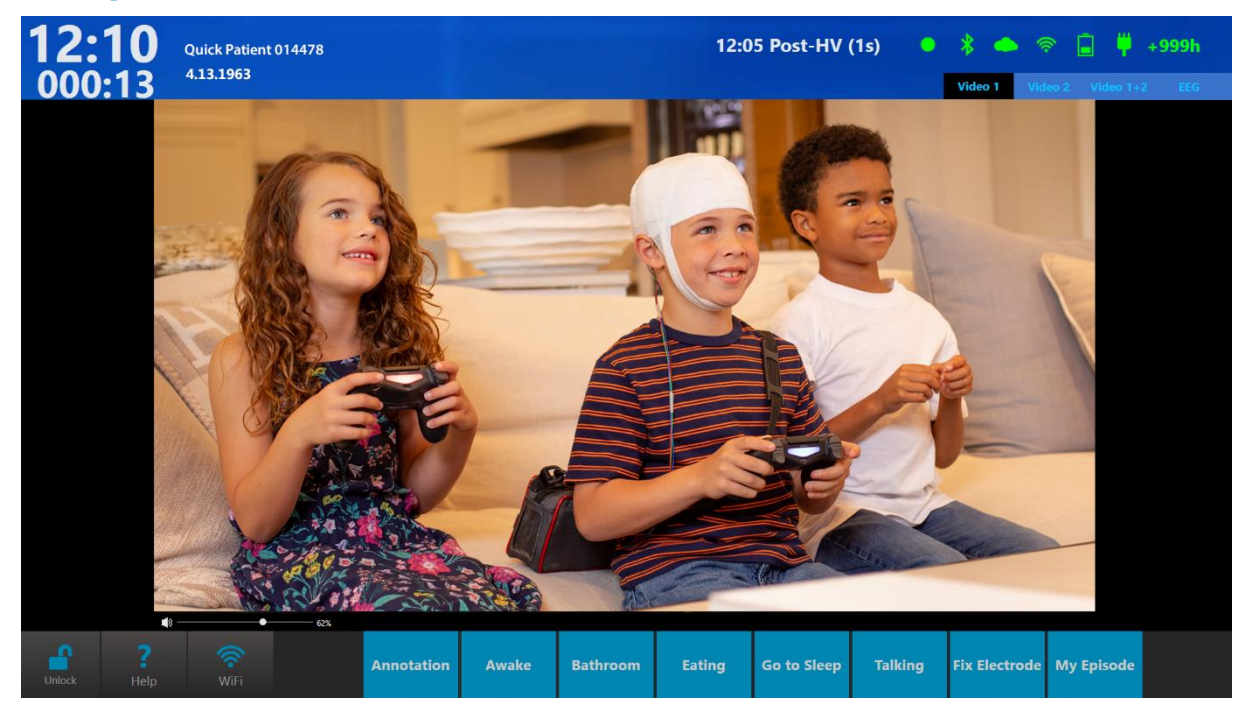

#### *Pasientbilde*

I denne modusen er det mulig å se video, og eventuelt EEG, og også å legge inn hendelser ved å trykke på hendelsesknappene langs nedre kant av skjermen.

#### **Indikatorer**

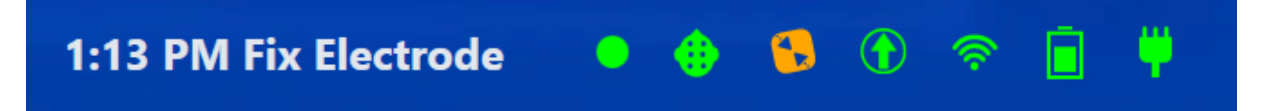

Indikatorikoner øverst til høyre på skjermen representerer (fra venstre til høyre) opptaksstatus, tilkobling til forsterkeren, fjernkontrolltilkobling, undersøkelsesopplastingsstatus, internettforbindelse, forsterkerens batterilevetid eller tilkobling til ekstern strøm og tilkobling til vegguttak. Hvis forsterkeren er koblet til en

strømkilde, erstattes batteriikonet med et ikon som viser et batteri med en plugg:

Hvis alt er riktig tilkoblet, er indikatorene grønne; hvis det er noen avbrudd, vil det tilsvarende ikonet endres til oransje eller rødt.

I tillegg vises ordene «Not Recording» (Intet opptak) på skjermen hvis tilkoblingen til forsterkeren blir brutt.

Merk: «Not Recording» (Intet opptak) vises også hvis brukeren pauser opptaket.

Gjeldende tid og pasientens navn og ID vises øverst til venstre på skjermen, med forløpt tid vist under gjeldende tid. Den sist angitte hendelsen vises nær indikatorikonene sammen med tidspunktet for hendelsen.

#### **Visningsalternativer**

Hvis du har mer enn ett videokamera, kan du se ett om gangen eller begge ved å bruke fanene øverst på videoskjermen. Hvis du har aktivert alternativene EEG eller Trend, vil disse også vises på en fane.

### **Hjelp**

En hjelpeskjerm er tilgjengelig for å kunne se tilpassede opprettede dokumenter for hver undersøkelsestype. For å lage et hjelpedokument, start med å lage filen i Word, velg deretter Lagre (Save) som og velg XPS-dokument som filformat.

For å laste opp hjelpedokumentet du opprettet, gå til

Centrum>Admin>Definisjoner>Undersøkelsestyper. Under Egenskaper for undersøkelsestype klikker du på Bla gjennom-knappen (mappeikonet) på hjelpesiden. Bla til XPS-dokumentet du vil laste opp og klikk Åpne (Open). Klikk Lagre (Save) for å lagre hjelpefilen til undersøkelsestypen. (Se også avsnittet Admin-bildet > Definisjoner> Undersøkelsestyper).

Centrum > Admin > Definisjoner > Undersøkelsestype

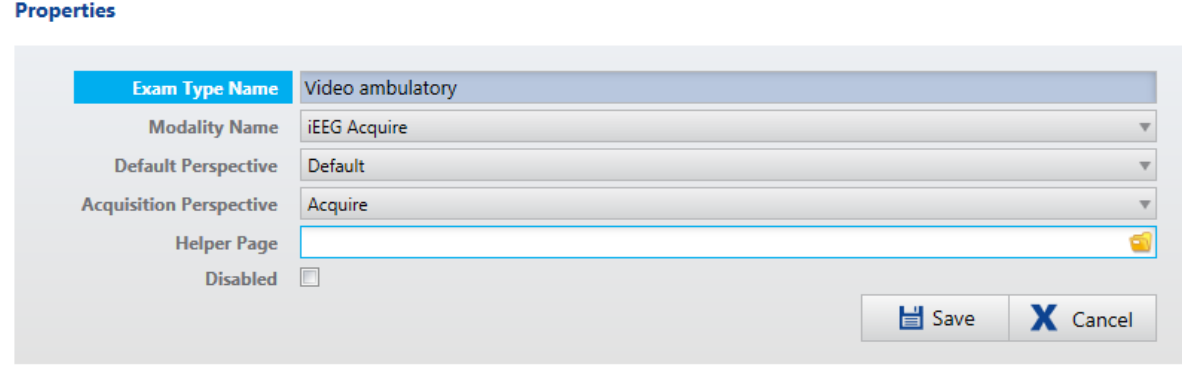

Merk: XPS-dokumenter kan enkelt opprettes i Word ved å velge Lagre (Save) som og velge XPS-dokument som type.

### **Lås opp**

Trykk på Lås opp-knappen (du vil bli bedt om å logge på igjen) for å gå tilbake til oppsettmodus for å endre innstillinger eller avslutte opptaket

# **Acquire Pro**

Acquire Pro tillater innhenting av EEG samt synkronisert digital video fra ett eller to kameraer. Den er optimalisert for klinisk bruk på stasjonære eller bærbare systemer for alle dine rutinemessige og nattbordsopptaksbehov. Den inkluderer en beskyttet nattmodusfunksjon slik at enheten kan tas med til et annet sted og forlates uten tilsyn for lengre opptak.

# **Starte Acquire Pro**

Etter å ha logget inn, blir du presentert for Acquire Pro-grensesnittet, som navigeres av en rekke knapper øverst på skjermen.

# **Undersøkelser**

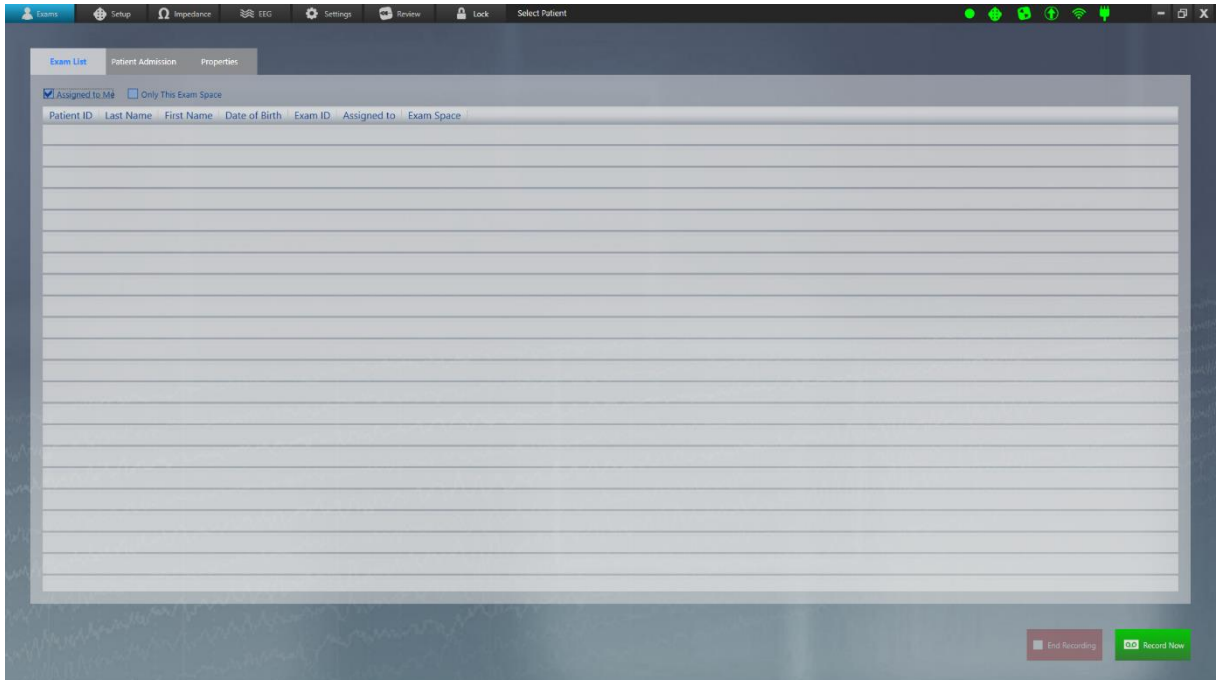

Den første skjermen er undersøkelsesbildet.

Merk: Hvis du har lansert Acquire Pro fra Centrum, hopper du over dette trinnet og går direkte til oppsett.

### **Fane for undersøkelsesliste**

Velg en undersøkelse fra undersøkelseslisten. Hvis forsterkeren allerede er tilkoblet, kan du starte opptaket umiddelbart ved å klikke på Ta opp nå-knappen (Record Now). Ellers går du videre til oppsettssiden (Setup) ved å klikke på Oppsett-knappen (Setup) øverst på skjermen.

Merk: En pasient må velges for at oppsettfanen skal aktiveres.

Hvis du begynner å ta opp uten å velge en undersøkelse, startes en hurtigpasientundersøkelse. Du vil bli bedt om å knytte undersøkelsen til en pasient når du stopper opptaket.

Merk av for «Tildelt til meg» (Assigned to Me) eller «Bare dette undersøkelsesområdet» (Only This Exam Space) hvis du vil filtrere listen.

#### **Fane for pasientinnleggelse**

På denne fanen kan du legge inn en ny pasient og/eller starte en ny undersøkelse, akkurat som du ville gjort i Centrum. Hvis pasienten allerede er i databasen, begynn å fylle ut pasientegenskaper-skjemaet og en liste over mulige treff vil vises i pasientdatabasen. Når du ser pasienten du ønsker, klikker du på den for å velge den. Hvis pasienten er en ny pasient, klikker du på Lagre (Save) for å lagre pasienten i databasen.

Du kan deretter starte en undersøkelse ved å skrive inn en undersøkelses-ID i delen «Ny undersøkelse». Bekreft undersøkelsestype, undersøkelsesplass, tilordnet, henvisende lege (valgfritt) og klikk på Start. Undersøkelsen vil nå vises på undersøkelseslistefanen.

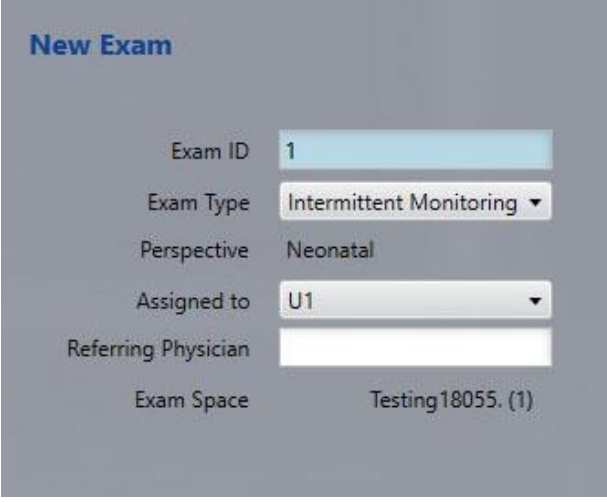

Avhengig av valgt undersøkelsestype, vil et varsel fortelle deg om undersøkelse overvåkes eller ikke. Dette er greit å sjekke før du starter undersøkelse!

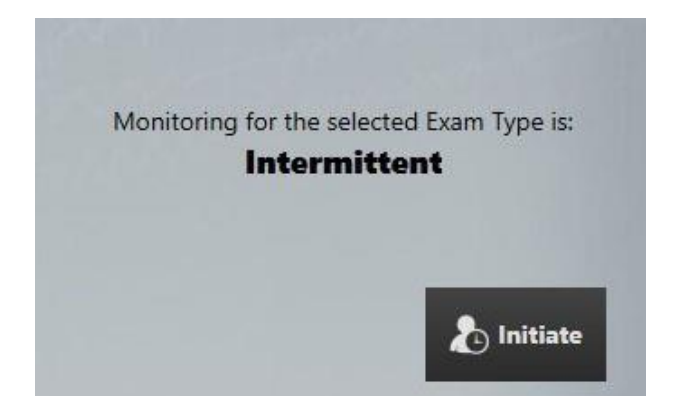

Merk: For mer informasjon om overvåkingstyper, se kapittelet «Team Monitor» i denne brukerveiledningen.

#### **Fanen Egenskaper (Properties)**

Få tilgang til pasient- og undersøkelsesegenskapene til den valgte pasienten på denne fanen. Du kan også redigere informasjonen her eller legge til pasient- og undersøkelsesnotater.

## **Oppsett**

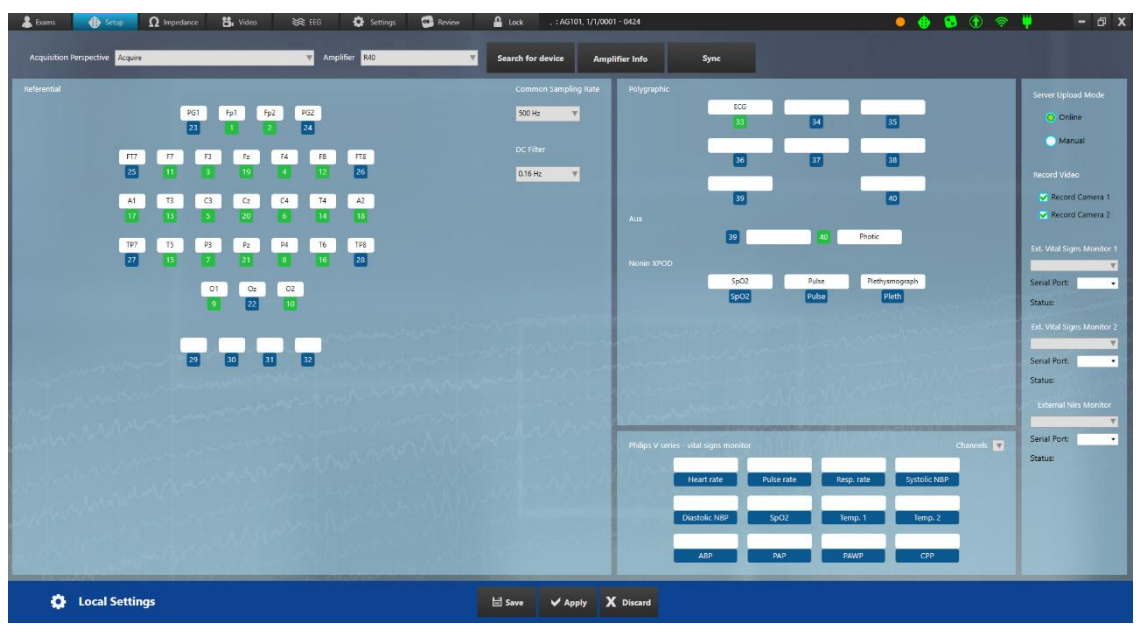

### **Velg perspektiv**

Velg innhentingspespektiv (Acquisition Perspective) fra rullegardinlisten. Forsterkeren knyttet til det perspektivet vil automatisk bli valgt på forsterkerlisten, men du kan endre dette hvis du trenger det.

#### **Søk etter enhet**

Trykk på «Søk etter enhet» (Search for Device) for å åpne søkevinduet.

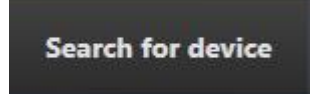

Velg «Bluetooth» eller «USB» (sørg for at USB-kabelen er tilkoblet hvis du velger det alternativet).

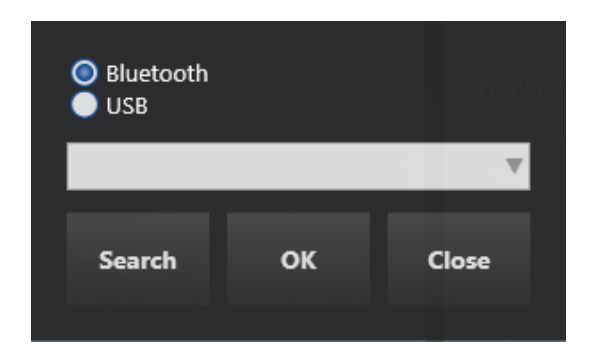

Trykk på «Søk» (Search) for å fylle ut listen med tilgjengelige enheter og velg den du ønsker. Trykk «OK».

#### **Forsterker-info**

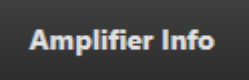

Trykk på denne knappen for å vise en popup med informasjon om den tilkoblede forsterkeren.

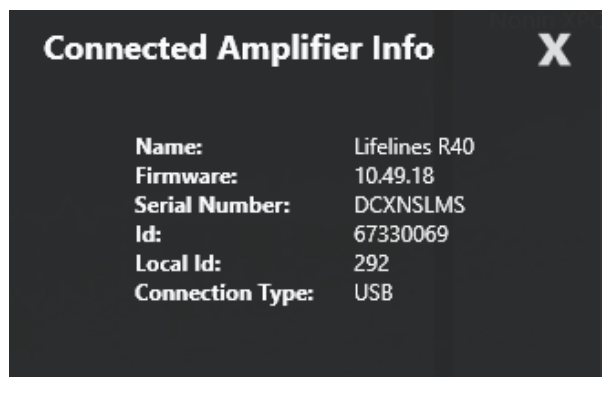

### **Synkroniser perspektiver**

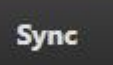

Velg perspektiver fra kolonnen «Lokal» (Local) som du vil synkronisere til serveren. Trykk deretter «Kopier til server» (Copy to Server). Hvis et perspektiv med samme navn allerede finnes på serveren, vil du overskrive det med det du kopierer.

Velg fra serverkolonnen for å synkronisere til det lokale perspektivet. Trykk på «Kopier til lokalt» (Copy to Local). Du vil overskrive lokale perspektiver med samme navn. Hvis et perspektiv med samme navn allerede finnes på lokalt, vil du overskrive det med det du kopierer.

En blå stjerne (asterisk) vises foran et nytt perspektiv som bare eksisterer på det stedet.

En gul prikk indikerer at perspektivet er nyere enn det med samme navn på det andre stedet.

Perspektivtypen er indikert med et lite hente- eller gjenngangsikon.

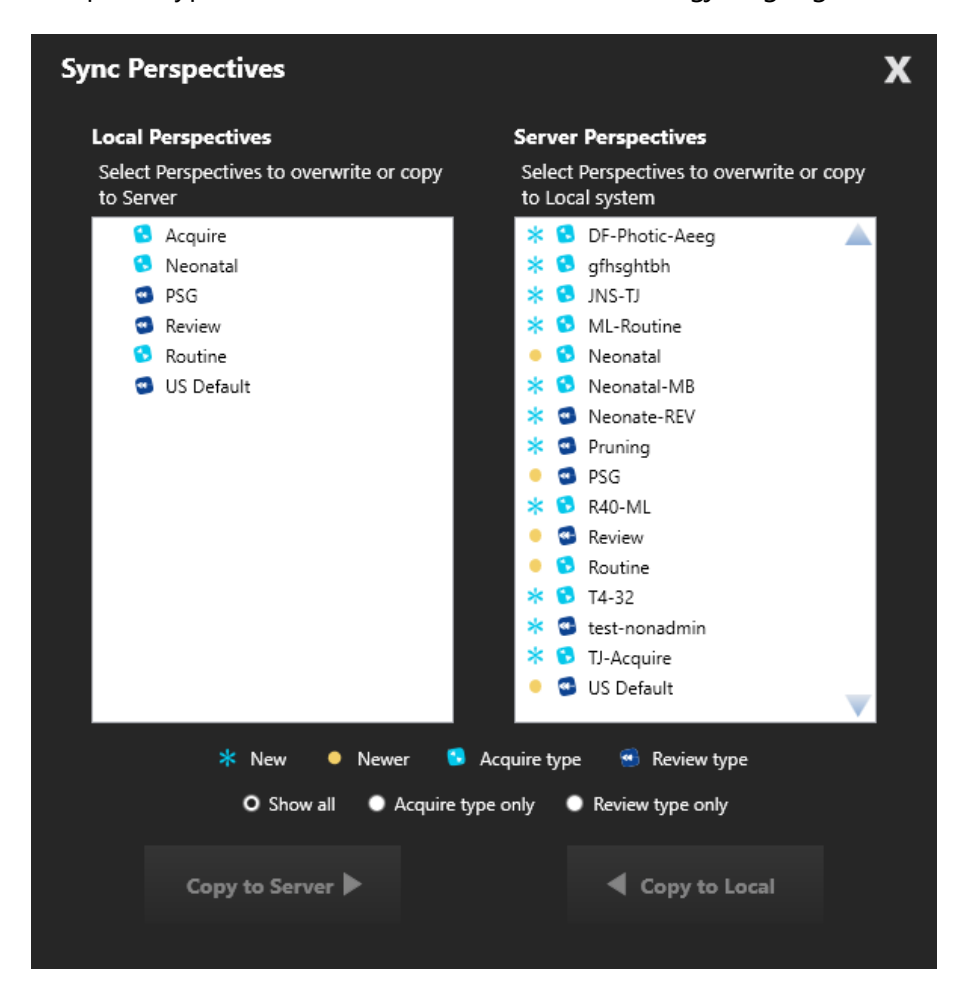

#### **Direktesynk.**

Hvis gjeldende undersøkelsesplass er konfigurert til å synkroniseres med utvalgte perspektiver, vises en popup som viser perspektivene som har blitt oppdatert. Brukeren har muligheten til å godta eller avvise synkroniseringen.

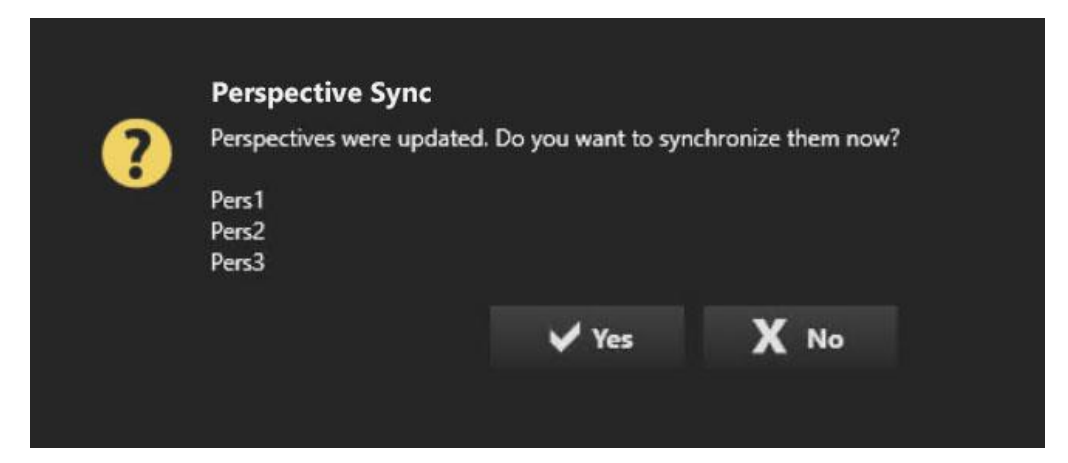

### **Kanaler**

Trykk på inntastingsnummeret for å slå en kanal på eller av – grønt indikerer på, blått indikerer av.

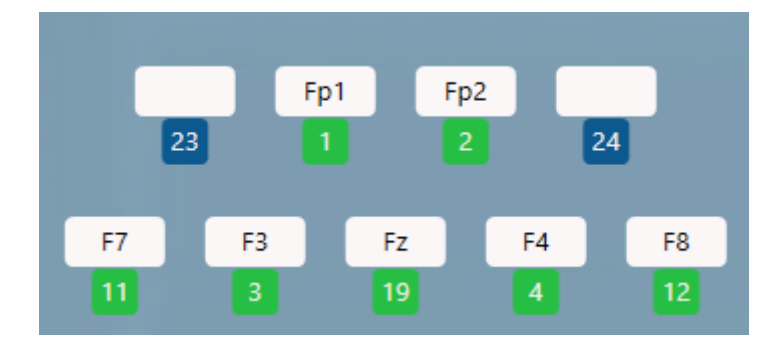

Trykk på en tom kanal for å velge en kanal fra en popup-liste, eller skriv inn en annen gyldig kanal direkte i den tomme plassen.

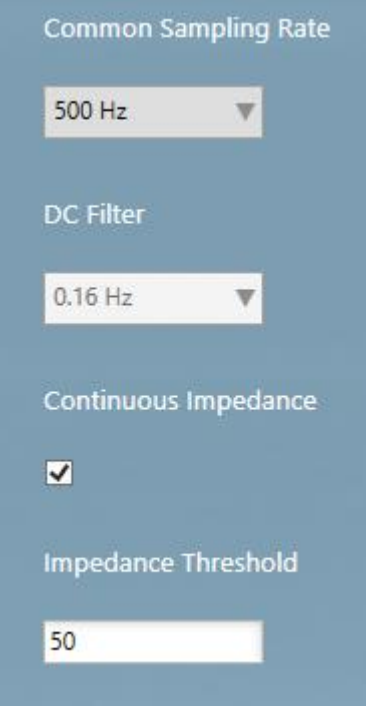

### **Felles samplingsfrekvens**

Velg samplingsfrekvensen som skal brukes for alle kanaler.

#### **DC-filter**

Velg et alternativ fra rullegardinmenyen.

### **Kontinuerlig impedans**

Kryss av i boksen hvis du vil ha kontinuerlig impedanskontroll. Still inn impedansterskelen. Standardverdien er 50 kΩ. En hendelse settes inn når impedansen er over denne terskelen i 10 sekunder eller mer.

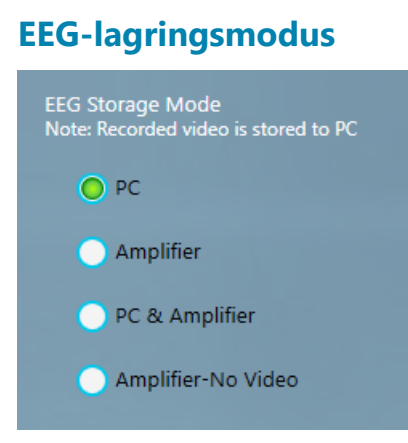

Velg ønsket lagringsmodus:

Pc = EEG, video og hendelser tas opp på datamaskinens harddisk.

Forsterker = EEG er registrert på forsterkerens minnekort; video og hendelser tas opp på datamaskinen.

Pc og forsterker = EEG registreres både til forsterkerens minnekort og datamaskin; video og hendelser tas opp på datamaskinen.

Forsterker, ingen video = EEG er tatt opp til forsterkerens minnekort og ingen video er tatt opp. Denne modusen brukes til å sette opp mer enn ett ambulant opptak fra samme bærbare eller nettbrettsystem.

#### **Serveropplastingsmodus**

Velg «Online» for å få dataene lastet opp automatisk under opptak. Du må være koblet til Internett for dette alternativet. Velg Manuell for å laste opp etter at opptaket er fullført. Denne innstillingen kan endres under opptaket.

Merk: Manuell opplasting utføres i Centrum-klienten på undersøkelseslisten. Se Centrumkapittelet for mer informasjon.

### **Ta opp video**

Velg kameraene du vil ta opp fra. Hvis ingen av kameraene er valgt, vil videoskjermen på EEG-fanen vise ordene NOT RECORDING (ingen opptak) før video slås på igjen.

#### **Monitorer for eksterne vitale tegn**

Velg serieporten som den eksterne skjermen er koblet til. Statusen vil vise om enheten kobles til, er tilkoblet eller frakoblet.

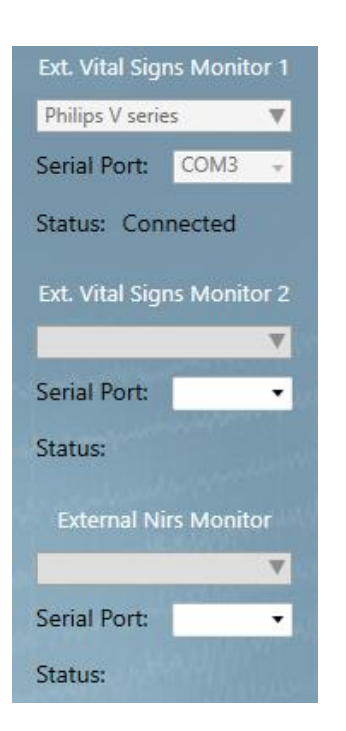

Når enheten er tilkoblet, kan du begynne å legge til kanaler i området «Eksterne vitale tegn» (External Vital Signs) i oppsettet. Klikk på et tomt område for å legge til en kanal.

En gul varseltrekant indikerer at parameteravlesningen er utilgjengelig. En rød varseltrekant indikerer at parameteren ikke er tilgjengelig.

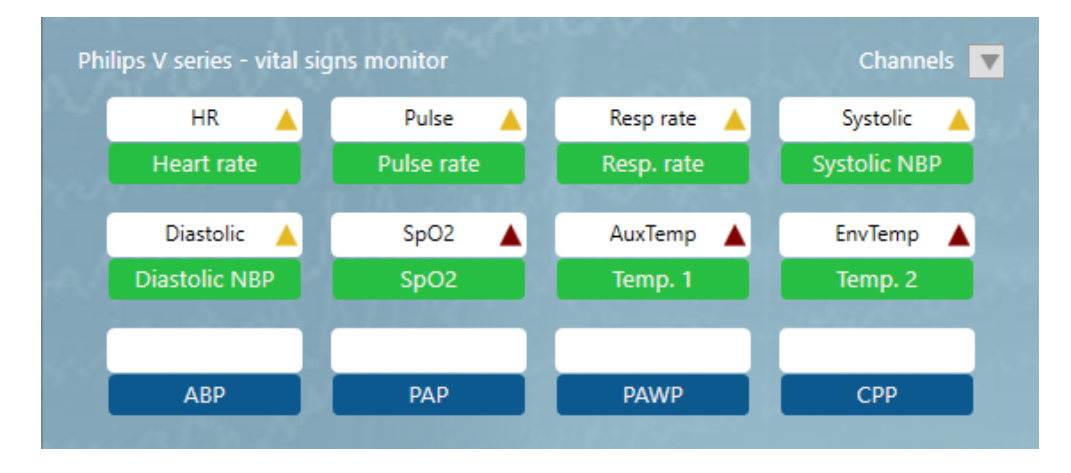

Merk: Overvåking av eksterne vitale tegn er en valgfri funksjon som må lisensieres separat. Støttede enheter er oppført i avsnittet «Enhetsbeskrivelse» i denne veiledningen.

### **Lagre, bruk, forkast**

Trykk Lagre (Save) for å lagre eventuelle endringer i perspektivet.

Trykk på Bruk (Apply) for å bruke endringene på gjeldende økt uten å lagre dem.

Trykk «Forkast» (Discard) for å avbryte eventuelle endringer.

Merk: Bare brukere som har fått tilgang gjennom rollen sin kan lagre endringer i serverkonfigurasjonsdatabasen. Andre brukere kan bruke innstillinger på gjeldende økt ved å bruke knappen «Bruk» (Apply), men serverkonfigurasjonen forblir uendret.

Merk: Noen handlinger kan ikke utføres under en opptaksøk.

## **Impedans**

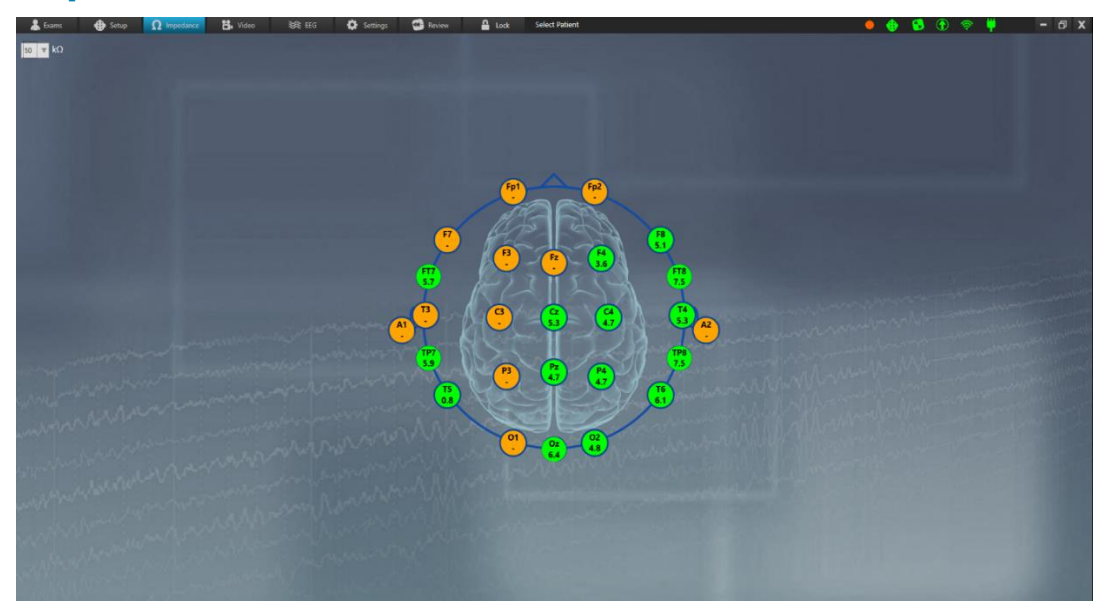

Sjekk impedansen på denne skjermen. Velg terskelnivået fra rullegardinlisten. Den grønne fargen indikerer at impedansen er innenfor den valgte terskelen. Fargen endres til oransje når impedansen er over den valgte terskelen.

Merk: Impedansknappen er deaktivert hvis forsterkeren ikke er tilkoblet og slått på.

### **Video**

På Video-fanen kan du forhåndsvise videobildet og også endre kvaliteten på videoen som skal tas opp. Høyere kvalitetsinnstillinger viser bedre detaljer, men krever mer diskplass.

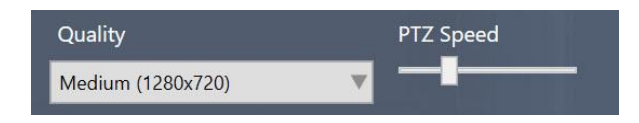

Hvis kameraet er et pan-tilt-zoom-kamera, vil du også se PTZ Speed-glidebryteren og PTZknappene. Bruk knappene for å justere kameravinkelen og zoome. Skyveknappen kontrollerer hastigheten kameraet justerer med. Pan-tilt-zoom kan også justeres senere på EEG-fanen eller låseskjermen.

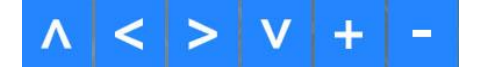

Bruk volumglidebryteren for å justere volumet. Volumet kan også justeres senere på EEGfanen eller låseskjermen.

0%

### $\blacktriangleleft \times \bullet$

Hvis det er mer enn ett kamera tilgjengelig, lar en rullegardinboks deg velge hvilket kamera som skal brukes for Video 1 og Video 2.

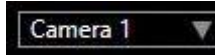

Merk: Video-fanen er utilgjengelig hvis du ikke har videolisensen.

## **EEG**

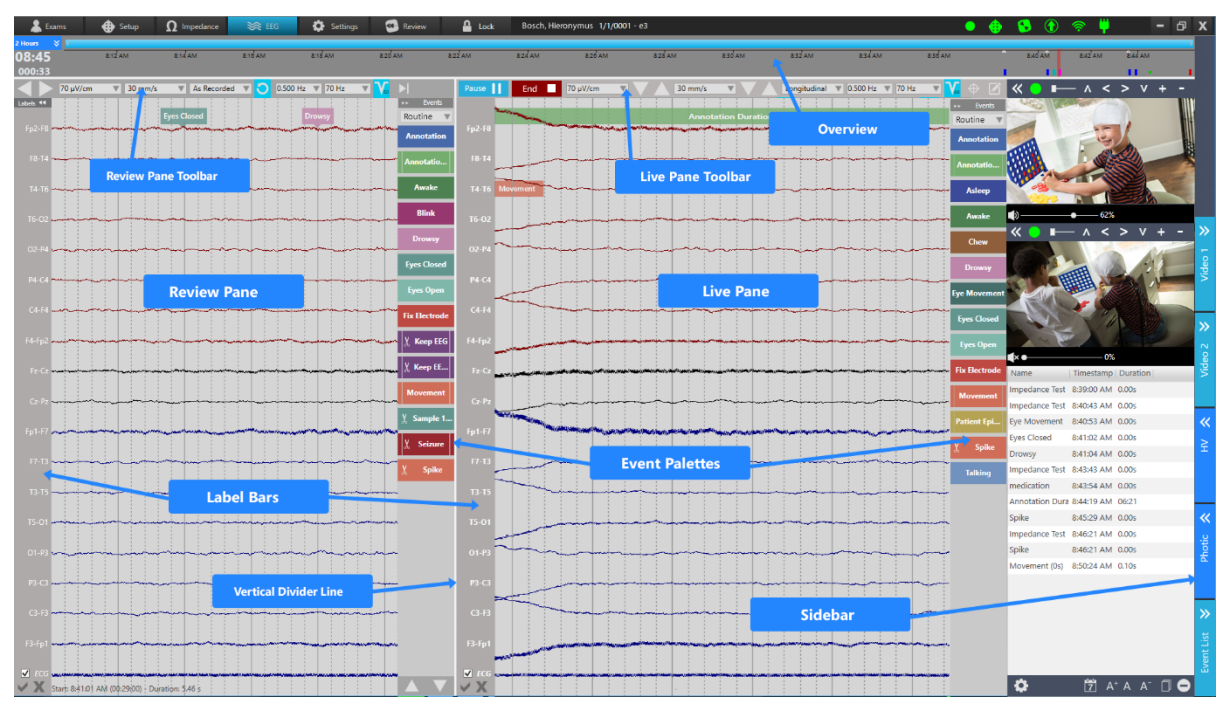

EEG-bildet er hovedbildet i Acquire Pro. Det er her du kan følge opptaket og live video, legge til hendelser, endre filtre og parametere, og utføre hyperventilering og fotografiske tester. De følgende avsnittene beskriver de ulike delene av grensesnittet og deres funksjoner.

### **Live- og gjennomgangsbildet**

Bildet er delt inn i live-ruten til høyre og gjennomgangsruten til venstre. For å justere størrelsen på rutene, ta tak i den hvite vertikale skillelinjen og dra den i begge retninger. I gjennomgangsruten kan du bla frem og tilbake gjennom de delene av undersøkelse som allerede er tatt opp. Hver rute har sin egen verktøylinje for å endre parametere og en

hendelsespalett for å legge til hendelser. De har også hver sin etikettlinje hvor individuelle kanaler kan velges for å endre parametere.

### **Live-verktøylinjen**

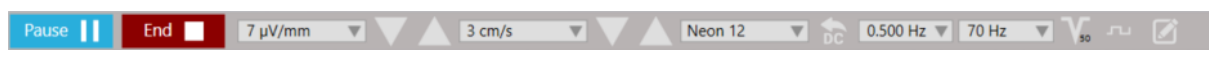

Verktøylinjen i live-panelet inneholder knapper for å starte og stoppe opptaket, samt verktøy for å endre parametere og legge til notater under opptaket. Nedenfor er en beskrivelse av disse knappene og verktøyene.

#### **Start/pause opptak**

For å starte opptaket, trykk på Opptaksknappen (Record). Den endres til en pauseknapp i tilfelle du trenger å pause opptaket.

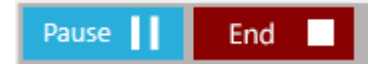

### **Avslutt opptaket**

Avslutt-knappen (End) avslutter opptaket helt uten å lukke Acquire-applikasjonen.

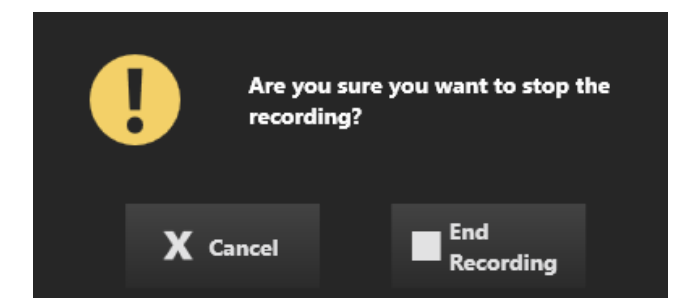

#### **Hurtigpasientmelding**

Hvis opptaket var et hurtigpasientopptak, vil du også få en påminnelse om å knytte undersøkelsen til riktig pasient.

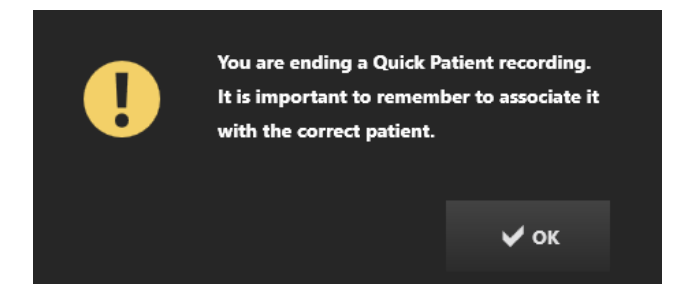

#### **Lukk applikasjon**

Lukking av applikasjonen utføres ved å bruke X-en øverst til høyre.

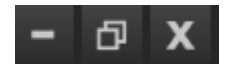

Du får valget mellom å avslutte opptaket, fortsette opptaket eller avbryte.

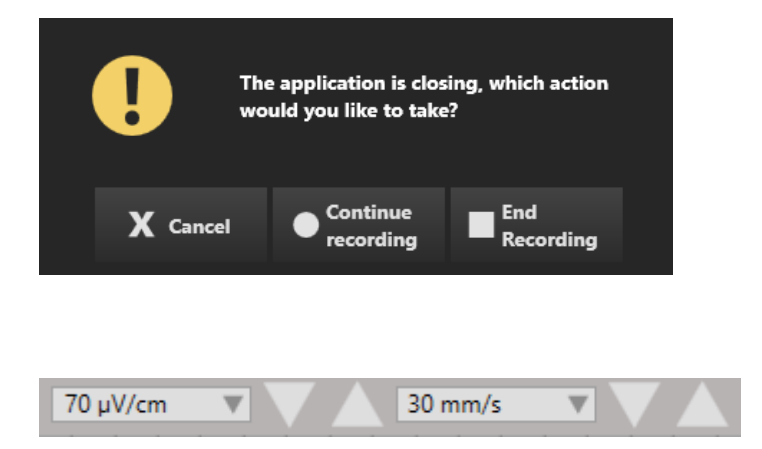

De neste to kontrollene på verktøylinjen i live-panelet er å endre følsomheten og papirhastigheten. Du kan gjøre dette ved å bruke nedtrekkslistene eller ved å trykke på ned/opp-pilene til høyre for hver kontroll for å endre verdiene et trinn om gangen.

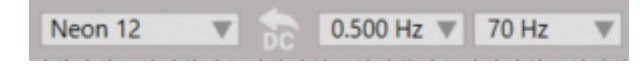

Deretter kommer kontroller for å velge montasje, lavkuttfilter og høykuttfilter, med en deblokkeringsknapp (Deblock) plassert mellom montasjevelgeren og filtrene.

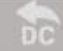

Trykk på deblokkeringsknappen (Deblock) for å forkorte forsinkelsen av forsvinnende signaler forårsaket av forsterkeroverløp.

For å spare tid kan du også bruke Enter-tasten som en hurtigtast for deblokkeringen.

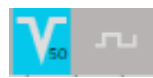

Etter det kommer hakkfilteret og kalibreringsknappene, som kan slås på eller av. (Notchfilteret vises slått PÅ i dette bildet).

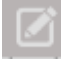

Den siste knappen er Notat-knappen (Notes) Trykk på denne for å åpne notatvinduet. Skriv inn notater og trykk Lagre (Save) for å lagre notatene i undersøkelsesegenskapene.

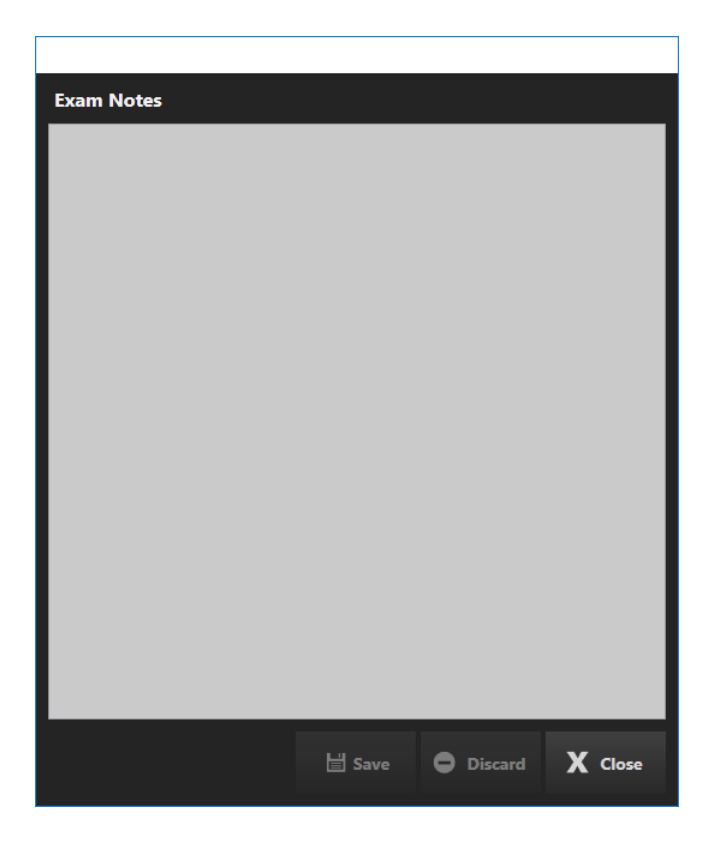

En advarsel vises når du har ulagrede endringer:

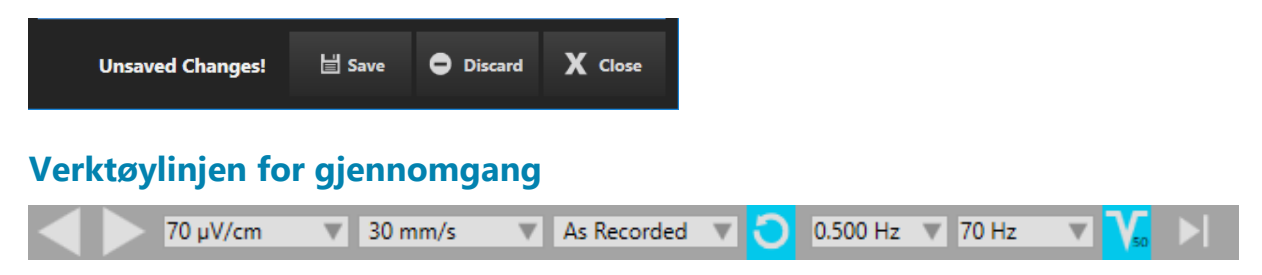

Verktøylinjen som kontrollerer gjennomgangsruten ligner på verktøylinjen for live-ruten, med noen få varianter. Fra venstre til høyre er kontrollene: bla-knapper, frem og tilbake, følsomhet, papirhastighet, montasjesvalg, tilbakestilling til «som innspilt»-montasjen, høyklippsfilter, lavklippsfilter, hakkfilter og «gå til slutten»-knappen, som tar deg umiddelbart til gjeldende side av opptaket.

Merk: «Gå til slutt»-knappen plasserer også zoomlinjen til høyre for oversikten, som låser den til å vise den siste varigheten. Se avsnittet Oversikt > Zoomlinje i dette kapittelet for mer informasjon.

## **Hendelsespaletter**

Det er en hendelsespalett plassert til høyre for både EEG-rutene live- og innspilt.

### **Skjul/Vis**

Du kan skjule eller vise en av palettene ved å klikke på pilen øverst på paletten.

### **Bytt paletter**

Bruk rullegardinlisten for raskt å bytte til et annet palettsett.

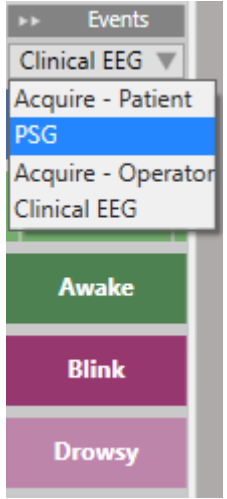

#### **Bla**

Bruk opp- og ned-pilene nederst på hendelsespaletten for å bla i paletter som inneholder for mange hendelser til å få plass på skjermen.

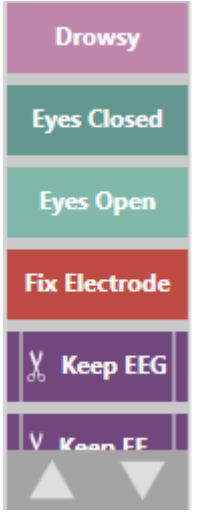

### **Plassering av hendelser**

For å plassere en hendelse i **Live-panelet**, klikker du ganske enkelt på hendelsen i livepaletten, så settes den automatisk inn på gjeldende posisjon.

For å plassere en hendelse i **Innspilt-panelet**, klikker du på hendelsen i den registrerte hendelsespaletten én gang for å velge den (den vil bli uthevet med en gul kontur), og deretter klikker du på den innspilte ruten på stedet du vil sette inn hendelsen .

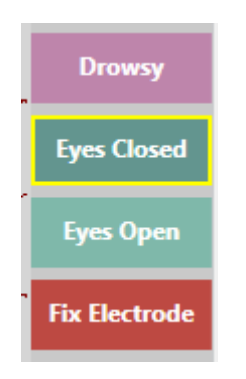

For å plassere varighetshendelser i **Live-ruten**, klikk én gang på hendelsen på tidspunktet for innsetting, og igjen når hendelsen avsluttes. I **Innspilt-panelet**, klikk én gang for å velge hendelsen, klikk deretter på den innspilte ruten der du vil at hendelsen skal begynne og igjen på den innspilte ruten der hendelsen skal slutte.

#### **Mer informasjon**

Vennligst se hendelsespalettdelen i gjennomgangskapittelet for mer detaljert informasjon om typer hendelser: varighet, merknader, kontekst, numerisk og beskjæring.

#### **Opprette hendelser og paletter**

For informasjon om hvordan du oppretter og tilpasser hendelser og hendelsespaletter, se kapittelet Innstillinger.

## **Etikettlinje**

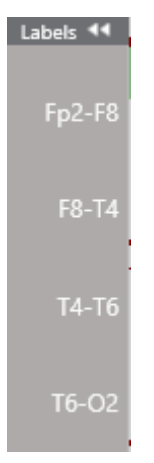

Det er en sporingsetikettlinje plassert til venstre for både live- og innspilt-bildene. Du kan velge én eller flere kanaler ved å klikke på etiketten og deretter endre en rekke visningsinnstillinger eller filtre på disse kanalene.

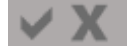

For enkelt å velge eller oppheve valget av alle kanaler, bruk haken og X-knappene nederst på hver etikettlinje.

Skjul/vis etikettlinjene ved å klikke på dobbeltpilknappen på etikettlinjens overskrift.

### **Spesielle kanaler**

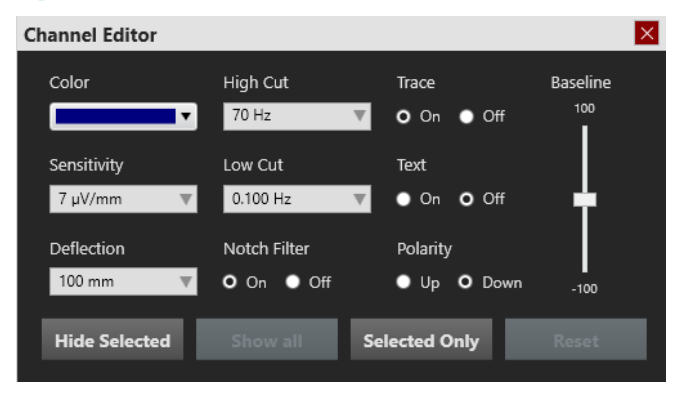

Høyreklikk på en av de valgte kanalene for å åpne popup-vinduet Spesialkanal. Du kan deretter endre fargen på sporet, følsomhet, avbøyning, filtre, skjermtype, polaritet og grunnlinjeposisjon ved å bruke de tilsvarende kontrollene. Du kan også velge å skjule de valgte etikettene eller bare vise de valgte. Klikk på Vis alle (Show All) for å vise etiketter som du tidligere har skjult. Klikk Tilbakestill (Reset) for å fjerne de spesielle kanalinnstillingene fra de valgte etikettene.

En avmerkingsboks vises foran etiketten på spesielle kanaler. Hvis du fjerner merket i boksen, tilbakestilles kun innstillingene for den kanalen.

Merk: Disse innstillingene brukes, men lagres ikke med mindre du lagrer dem på Montasjefanen i Innstillinger.

## **Sidefelt**

En vertikal verktøylinje plassert på høyre kant av skjermen har grensesnittelementer og verktøy som du kan skjule eller vise ved å klikke på dem.

Videoen og hendelseslisten vises forankret i en palett til venstre for verktøylinjen. Du kan også velge å sette disse verktøyene ut i flytende vinduer som kan endres størrelse, som kan dras til en hvilken som helst posisjon på skjermen. For å gjøre det, klikk på venstre vinkelikon øverst i video- eller hendelseslisten. Klikk på lukk X for å feste vinduet til paletten igjen.

### **Skjul/vis sidefeltknapper**

Klikk på den lille pilknappen nederst på sidefeltet for å velge elementene du vil skal være tilgjengelige på sidefeltet. Du kan lagre denne konfigurasjonen til perspektivet ved å gå til Oppsett eller Innstillinger og trykke på Lagre-knappen.

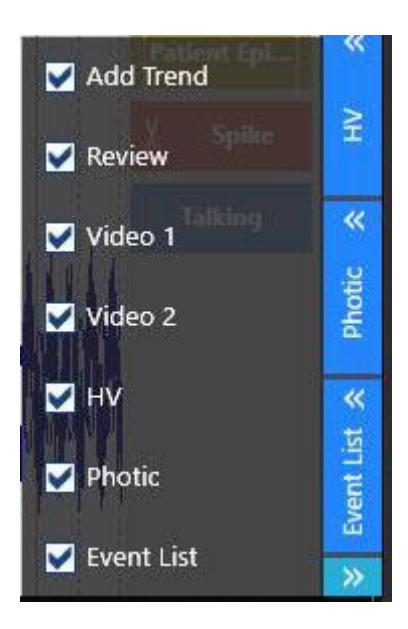

*Skjul/vis sidefeltknapper*

#### **Gjennomgang**

Skjul eller vis bildet for gjennomgang av EEG (Review) ved å bruke denne vekslingsknappen

### **Fotografisk**

Før du bruker fotoverktøyet, sørg for å endre opptaksmontasjen fra standard til Input.

Velg et forhåndskonfigurert Flash-program fra rullegardinlisten. Trykk på pilknappen for å starte sekvensen. Knappen endres til en pauseknapp slik at du når som helst kan pause eller gjenoppta sekvensen. Klikk på tilbakestillingsknappen for å tilbakestille sekvensen i begynnelsen. Listen til høyre viser fremdriften til sekvensen mens den kjøres.

For å starte fotografiet manuelt, velg en frekvens på glidebryteren og trykk på pilknappen til høyre for den. Trykk på den store blå knappen for å stoppe.

For å produsere en enkelt blits, trykk på knappen med solikonet.

Den store stopp-knappen stopper fotografiet umiddelbart, uansett om du bruker manuell eller programmert modus.

#### *Brukerveiledning for Stratus EEG | Revisjon 3.00 | Programvareversjon 4.1*

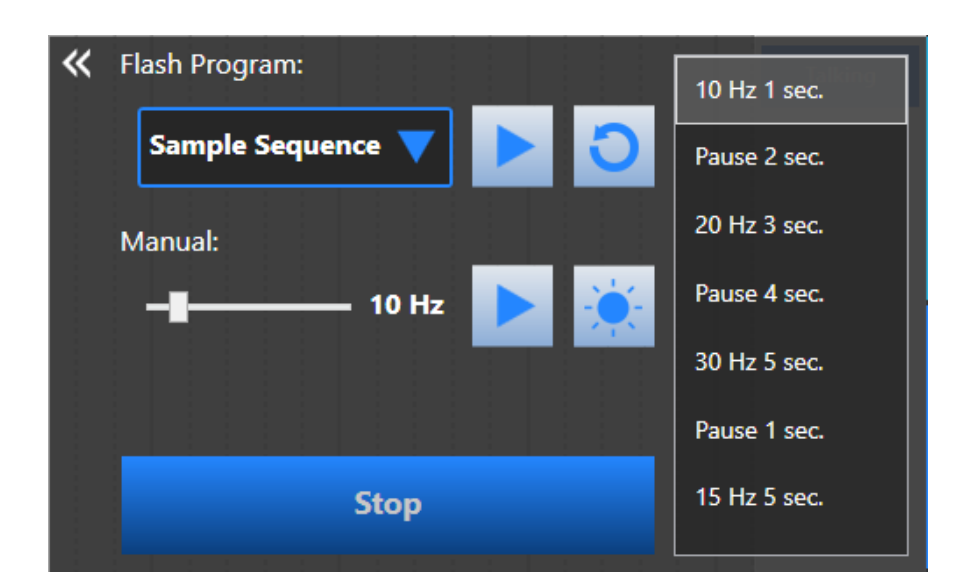

#### **Hyperventilering**

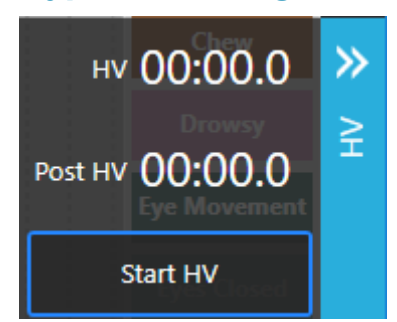

Trykk Start HV for å starte hyperventilasjonstimeren. Knappen endres til Post HV, som du kan trykke på når du vil starte posthyperventilasjonstimeren. Knappen endres deretter til Stopp HV som stopper timeren. Til slutt endres den til Tilbakestill (Reset) slik at du kan tilbakestille tidene til null.

#### **Hendelsesliste**

Hendelseslisten viser en liste over alle hendelsene i undersøkelse etter navn, tidsstempel og varighet. Klikk på en hendelse i listen for å gå til den hendelsen i gjennomgangsruten.

Sorter listen etter navn, tidsstempel eller varighet ved å klikke på overskriftene.

Endre skriftstørrelsen på listen ved å klikke på skriftstørrelsesknappene nederst på listen.

Klikk på knappen Kopier hendelser (Copy Events) til utklippstavlen, og du kan deretter lime inn listen, inkludert alle kolonner, i et Excel- eller Word-dokument.

Klikk på Slett-knappen (Delete) for å slette valgte hendelser, både fra listen og gjennomgangsruten.

For å velge flere hendelser, velg en hendelse, og hold deretter nede kontrolltasten mens du velger flere hendelser. For å velge påfølgende hendelser, velg den første hendelsen, og hold deretter nede shift-tasten mens du velger den siste hendelsen i raden. Alle hendelsene der imellom vil også bli valgt.

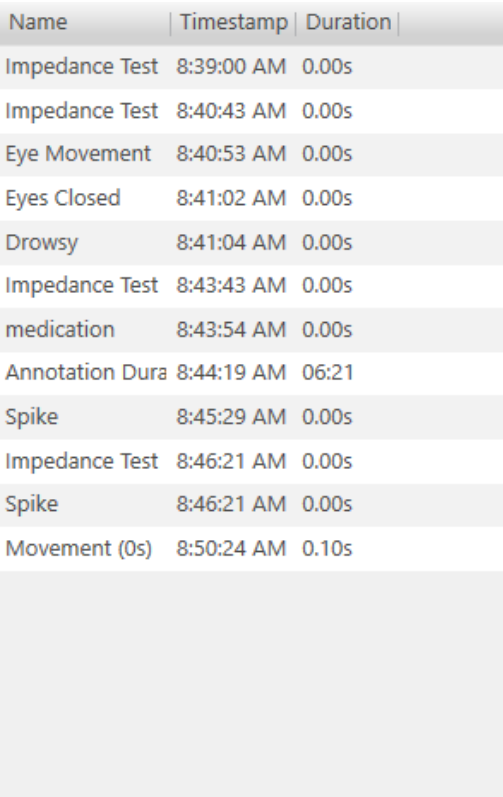

 $\boxed{\overline{7}}$  A<sup>+</sup> A A<sup>-</sup>  $\Box$ 

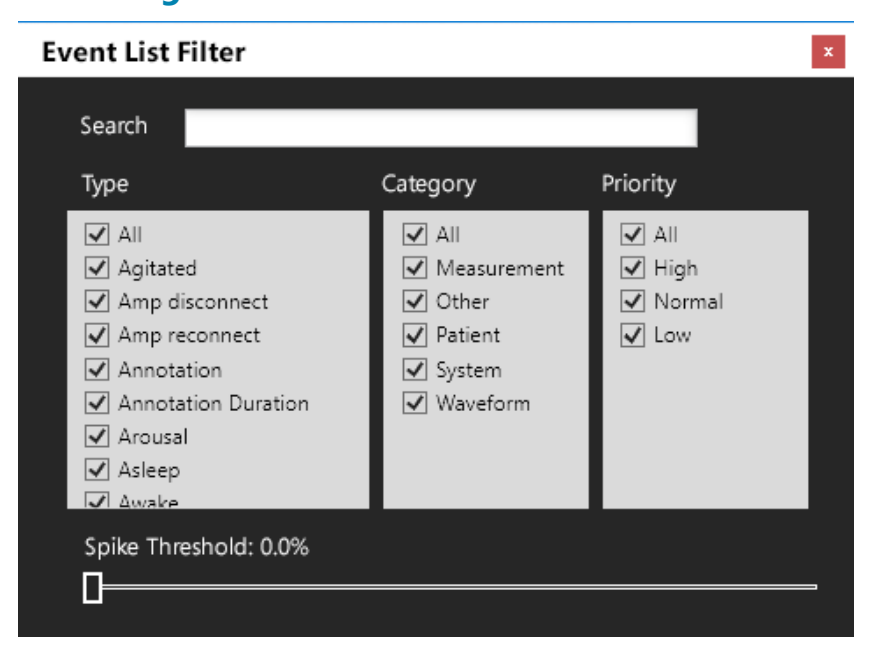

### **Innstillinger for hendelsesliste**

Klikk på tannhjulikonet nederst på hendelseslisten for å åpne hendelseslisteinnstillingene. Kryss av for alle hendelsene du ønsker skal vises på listen. Bruk søkefeltet til å søke etter en hendelsestype.

Hvis Persyst-anfallsdeteksjon er aktivert, kan du filtrere topphendelser etter konfidensgrense ved å bruke glidebryteren.

De filtrerte resultatene gjenspeiles i oversikts- og gjennomgangsruten samt på hendelseslisten.

Hendelsene er ordnet i kolonner etter type, kategori og prioritet. Merk av eller fjern merket for Alle for å velge eller fjerne merket for alle hendelser i kolonnen.

#### **Video**

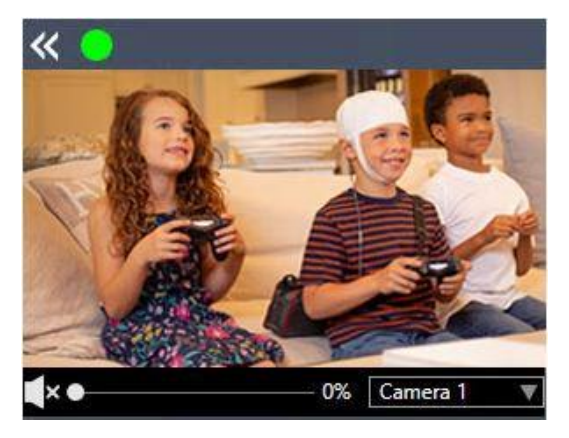

Når video tas opp, vil den grønne indikatoren være på. For å pause videoopptaket, klikk på indikatoren for å slå den av, som vist nedenfor:

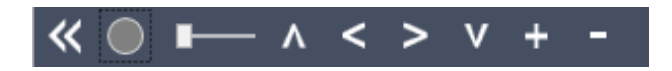

Klikk igjen for å slå på videoopptak igjen.

Hvis kameraet er et pan-tilt-zoom-kamera, vil PTZ-kontrollene vises. Bruk glidebryteren til å justere hastigheten på pan-tilt-zoom-kontrollene. Pilknappene brukes til å panorere og vippe kameraet, og pluss- og minusknappene vil zoome bildet inn og ut.

Bruk volumglidebryteren for å justere volumet.

Hvis mer enn ett kamera er tilgjengelig, kan du bruke rullegardinlisten til å velge et annet som skal brukes.

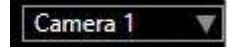

Merk: Videofanene er utilgjengelige hvis du ikke har videolisensen.

#### **Impedans**

Hvis du har krysset av for kontinuerlig impedans i oppsettet, blir en hendelse satt inn øverst på kanaldiagrammet når impedansen er over den spesifiserte terskel i 10 sekunder eller mer. Hold markøren over hendelsen for å se elektrodene som er over dette nivået.

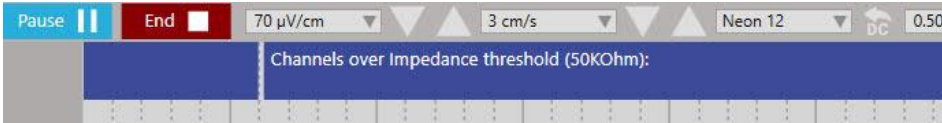

Du kan deretter bytte impedansvinduet fra sidefeltet for å se hele hodediagrammet.

#### *Brukerveiledning for Stratus EEG | Revisjon 3.00 | Programvareversjon 4.1*

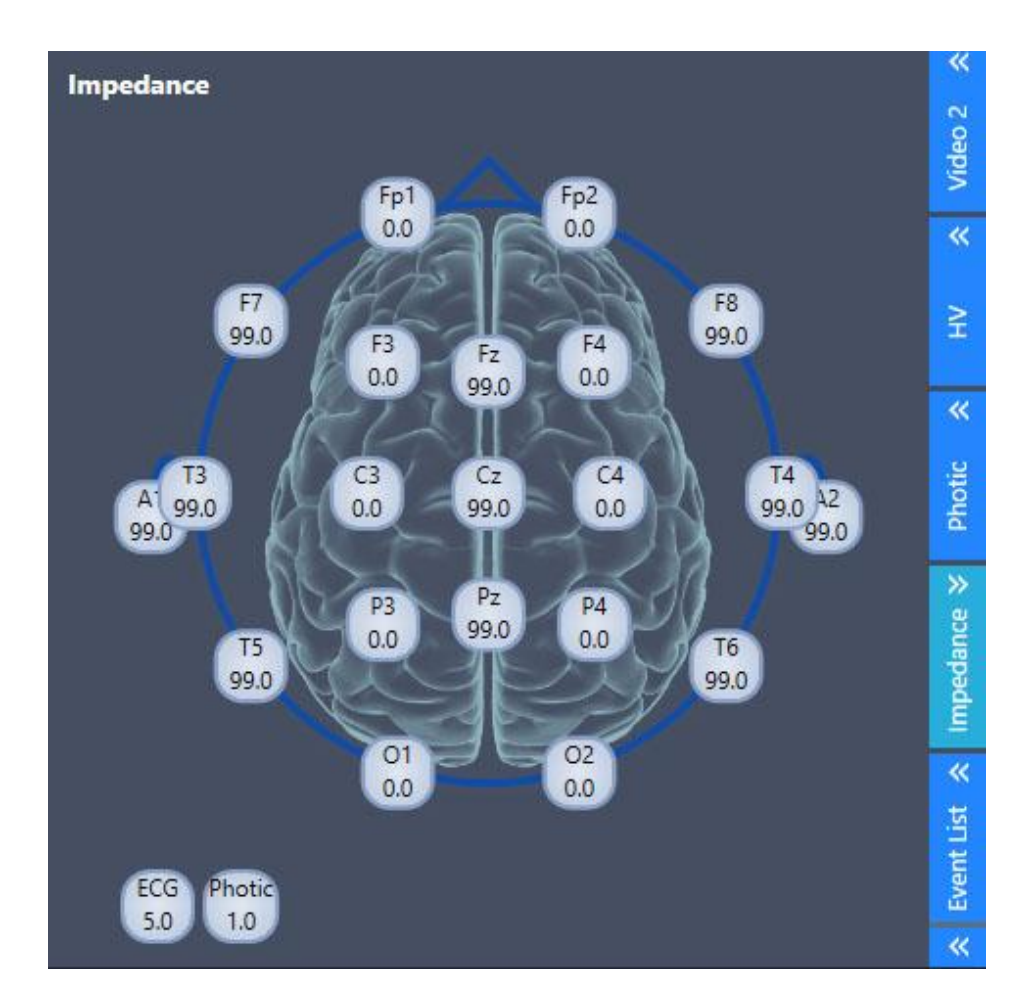

## **Oversikt**

Oversikten er plassert over kanaldiagrammet og gir en visuell representasjon av varigheten av undersøkelse.

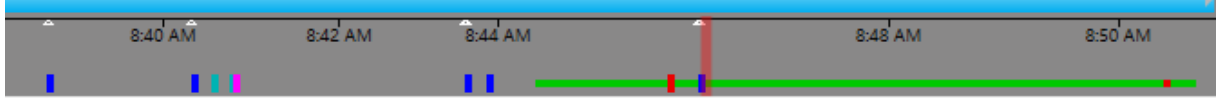

### **Tidslinje**

Markører på tidslinjen viser jevnt fordelte intervaller. Det faktiske intervallet avhenger av lengden på undersøkelsen. Du kan klikke hvor som helst på tidslinjen, og kanaldiagrammet vil vise den siden i gjennomgangsruten.

### **Gjeldende sidemarkør**

En rød, gjennomsiktig markør indikerer hvor siden som vises i gjennomgangsruten er plassert på tidslinjen. Hold markøren over den røde markøren for å se et verktøytips med gjeldende sides starttid og dato.

### **Segmentbrudd**

Segmentbrudd i et opptak er angitt på tidslinjen med små hvite trekanter.

#### **Hendelsesoversikt**

Hendelser er indikert på oversikten som små, vertikale streker i en lysere nyanse av fargen på hendelsesmarkøren, bortsett fra Varighetshendelser (Duration Events), som vises som horisontale streker i lengden av varigheten. Klikk på en hendelse i oversikten for å gå til den hendelsen i gjennomgangsruten.

### **Videooversikt**

 $6:46^{\prime}$  AM<br> $10/30/2019$ 

Hvis video er tilstede i undersøkelse, vises en mørkerød stolpe i oversikten rett over tidslinjen. En annen video vises i mørkeblått. En kontinuerlig linje indikerer at video er aktivert under hele opptaket. Pauser i linjen indikerer pauser i videoen.

#### **Pasientvideodekning**

Hendelser kan settes inn manuelt for å indikere om en pasient vises på eller utenfor kamera. Hvis en grønn linje vises under videolinjen(e), indikerer dette at disse hendelsene er satt inn.

Pasient i kamerabildet-hendelser (Patient on Camera) vises som en kontinuerlig linje til hendelsen «Pasient i kamerabildet» er satt inn. Disse hendelsene kan plasseres med hendelsesmarkørene vist nedenfor, eller ved å legge inn en kommentar i Team Monitor.

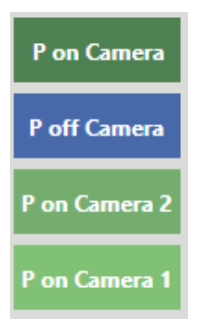

### **Zoomlinjen**

Zoomlinjen er plassert øverst i oversikten. Hensikten er å kunne zoome inn på en lang tidslinje slik at du kan se oversikten klarere. For å zoome inn, dra enten venstre eller høyre ende av zoomlinjen for å forkorte den. Zoomlinjen fungerer da litt som et rullefelt. Du kan flytte zoomlinjen til høyre eller venstre for å vise senere eller tidligere deler av tidslinjen.

Bla i gjennomgangsruten mens du zoomer inn på tidslinjen vil føre til at zoomlinjen flyttes slik at den røde gjeldende sidemarkøren alltid er synlig.

Når zoomlinjen flyttes helt til høyre, festes den på plass og vil fortsette å vise den siste varigheten av opptaket til du låser den opp ved å dra den til venstre.

Merk: Bla tilbake i gjennomgangsruten kan også låse opp zoomlinjen hvis du blar tilbake til et punkt før gjeldende varighet.

#### **Zoomvarighet**

Bruk rullegardinmenyen for å velge en angitt varighet for oversikten.

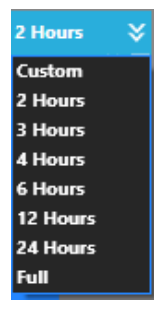

Merk: Hvis du zoomer inn ved hjelp av zoomlinjen, endres zoomvarigheten automatisk til Egendefinert (Custom).

#### **Trender**

Legg til en trend i oversikten ved å klikke på Legg til trend-knappen (Add Trend) på høyre sidefelt.

Merk: Trender er en valgfri funksjon som ikke er tilgjengelig uten lisens.

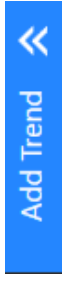

Velg en transformasjonstype fra rullegardinlisten og gi trenden et visningsnavn.

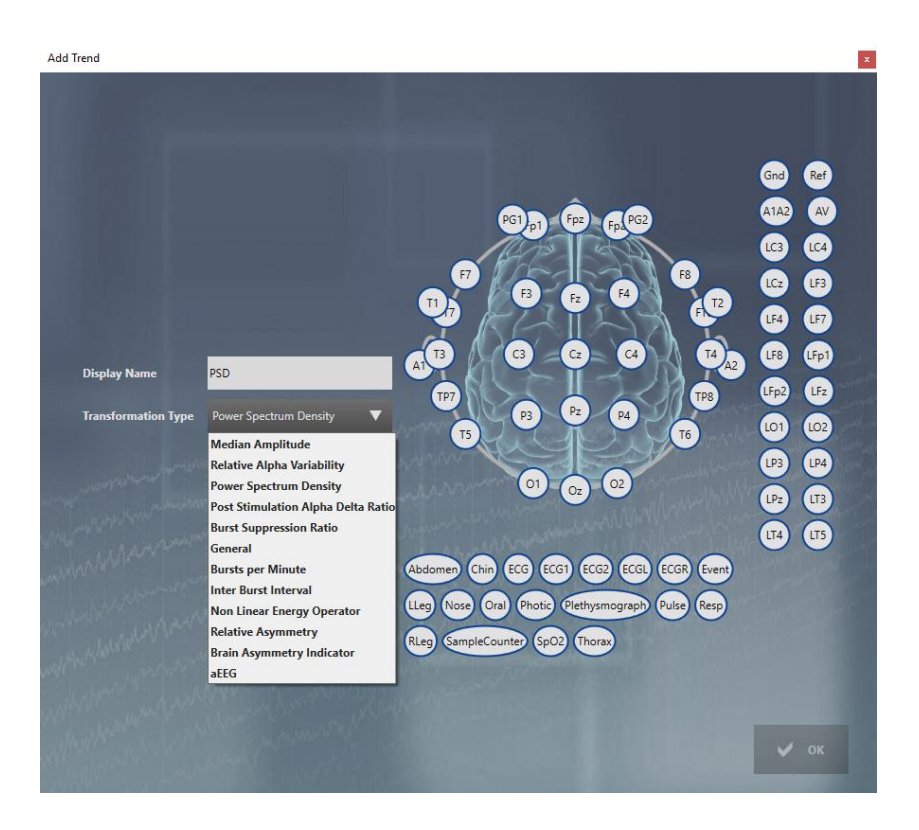

På montasjeshodet klikker du på elektroden du ønsker som aktiv elektrode, og klikker deretter på den du vil ha som referanse. Gjenta for elektrodeparene du vil skal vises i trenden, og klikk deretter ok.

Alternativt kan du velge elektrodeparene på etikettlinjen på sporingsdisplayet FØR du klikker på Legg til trend-knappen (Add Trend). Da er elektrodeparene allerede tegnet på hodediagrammet.

For å redigere en trend, klikk på den blå pilknappen til venstre for trenden for å åpne Rediger trend-popup. Fra denne popup-en kan du også lagre trenden i perspektivet, eller slette den.

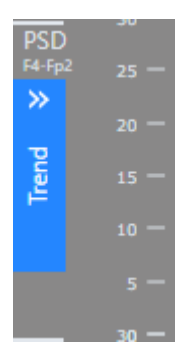

Merk: Alternativt kan du høyreklikke på trendoversikten for å åpne popup-vinduet Rediger trend (Edit Trend).

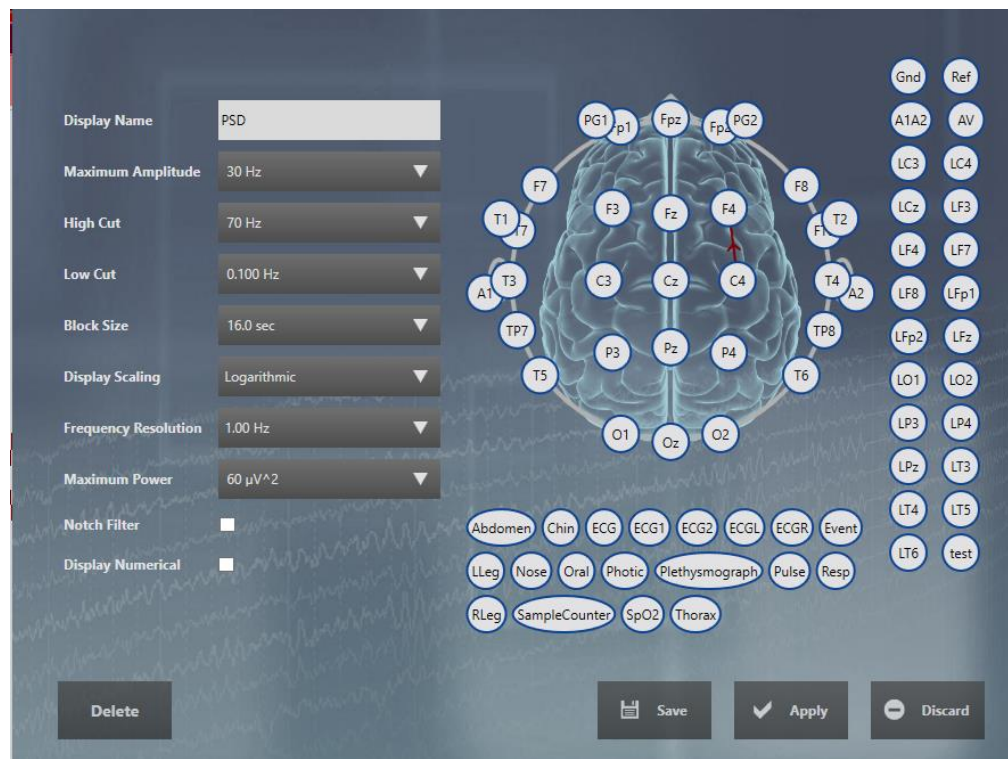

Merk av for Vis numerisk (Display Numerical) for å vise en numerisk verdi på slutten av trendoversikten. Dette er nyttig for eksempel for å vise signaler som hjertefrekvens, blodtrykk eller SaO2. Den numeriske verdien viser den siste (gjeldende) beregnede verdien.

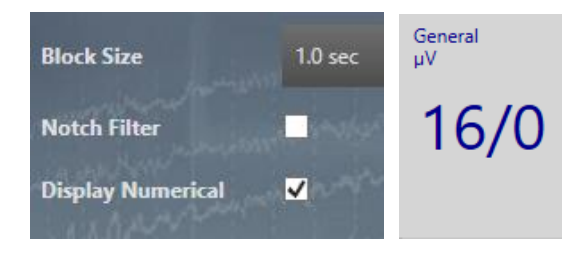

Hold markøren over et hvilket som helst punkt på trendoversikten for å se den numeriske verdien på det punktet.

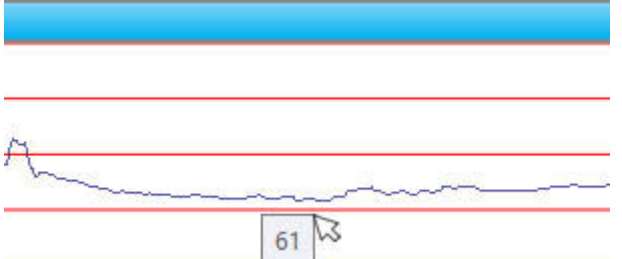

Klikk Lagre (Save) for å lagre trenden til gjeldende perspektiv. Fremtidige undersøkelser som bruker dette perspektivet vil vise den lagrede trenden.

Klikk på Bruk (Apply) for å bruke endringene kun på gjeldende opptaksøkt.

Klikk Forkast (Discard) for å forkaste endringene du gjorde før du lukket popup-vinduet.

Klikk på Slett (Delete) for å fjerne trenden.

### **Indikatorer**

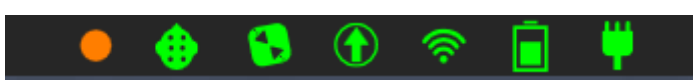

En rekke indikatorer øverst til høyre på skjermen lyser grønt når ting går knirkefritt. Ellers vil de endres til rød eller oransje, og passende tiltak bør iverksettes. Opptaksindikatoren vil også blinke når opptaket avbrytes og ordene «Not Recording» (Intet opptak) vises på skjermen.

Indikatorene er, fra venstre til høyre:

**Opptaksstatus**: Grønt indikerer et pågående opptak. Blinkende rødt/oransje indikerer at undersøkelse er i «ikke opptakstilstand». Dette betyr at opptaket ikke er startet, har blitt satt på pause eller er i impedanskontrollmodus.

**Forsterkertilkobling:** Hvis grønn: Forsterkeren er tilkoblet / innenfor rekkevidde. Hvis rød: Forsterkeren er ikke tilkoblet / utenfor rekkevidde. Videre vises en melding i en gul linje øverst på skjermen som indikerer at forsterkeren ikke er tilkoblet. Hvis dette skjer, gjør du følgende:

**Fjernkontrollstatus**: Hvis grønn: Fjernkontroll er tilgjengelig.

Hvis oransje: Fjernkontrollen er utilgjengelig. Sjekk nettverkstilkoblinger (se nedenfor).

**Opplastingsstatus**: Hvis det er grønn: Nettopplasting er tilgjengelig, og du kan fortsette som ønsket.

Hvis oransje: Nettopplasting er ikke tilgjengelig. Sjekk nettverkstilkoblinger (se nedenfor). Hvis nettverkstilkoblinger ikke er problemet, kontakt Stratus EEGs support.

Hvis grå: Manuell opplasting ble valgt i oppsett.

**Nettverkstilkobling**: Hvis grønn: Nettverkstilkoblingen er god.

Hvis oransje: Nettverkstilkoblingen er begrenset. Sjekk Ethernet-tilkoblingene. Når kabeltilkoblingene er i orden, åpne en nettleser på datamaskinen og se om pc-en kobles til Internett. Kontakt sykehusets IT-støtte for ytterligere hjelp.

Hvis rød: Ingen nettverkstilkobling. Sjekk Ethernet-tilkoblingene. Når kabeltilkoblingene er i orden, åpne en nettleser på datamaskinen og se om pc-en kobles til Internett. Kontakt sykehusets IT-støtte for ytterligere hjelp.

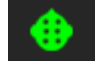

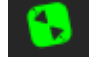

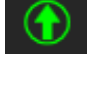
**Batterilevetid (forsterker):** Hvis grønn: Batterilevetiden er god. Hvis oransje: Batterilevetiden er lav. Hvis rød: Batterilevetiden er oppbrukt.

**Forsterker koblet til strømkilde**: Dette ikonet vises i stedet for batteriikonet når forsterkeren er koblet til en strømkilde.

**Tilkobling til strøm**: Hvis grønn: Systemet koblet til en stikkontakt. Hvis rød: Systemet har blitt koblet fra stikkontakten. Hvis du bruker en bærbar datamaskin, anbefales det å koble systemet til for å unngå å tappe batteriet på den bærbare datamaskinen.

**Gjenstående tid:** Hvis diskplassen blir liten, vil du se et estimat for gjenværende tid i timer.

### **Klokke**

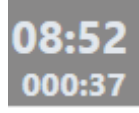

En klokke til venstre for oversikten viser gjeldende tid, med medgått tid for opptaket under.

# **Innstillinger**

Stratus EEG er svært tilpasningsbar i måten dataene dine vises på. Med redigeringsprogrammet for innstillinger kan du lage dine egne montasjer og hendelsespaletter, og deretter lagre dem i en gruppe med innstillinger kalt Perspektiver (Perspectives). Se kapittelet Innstillinger senere i denne brukerveiledningen for en fullstendig beskrivelse av hvordan du tilpasser innstillingene.

# **Gjennomgang**

Klikk på Gjennomgang-knappen (Review) for å starte klienten for live-gjennomgang av den pågående undersøkelsen. Se gjennomgangskapittelet for en fullstendig beskrivelse av gjennomgang.

# **Lås**

Trykk på denne knappen for å endre skjermen til en forenklet, låst versjon av Acquire. I denne visningen kan brukeren legge inn hendelser ved å bruke knappene nederst på skjermen, men alle andre kontroller er skjult. Elementer på låseskjermen kan vises eller skjules ved å bruke veksleknappene på sidefeltet til høyre. Disse elementene inkluderer video, live- og gjennomgangs-EEG-rutene og trender. For å låse opp skjermen, trykk på låseknappen og skriv inn påloggingsinformasjonen din.

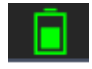

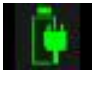

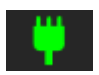

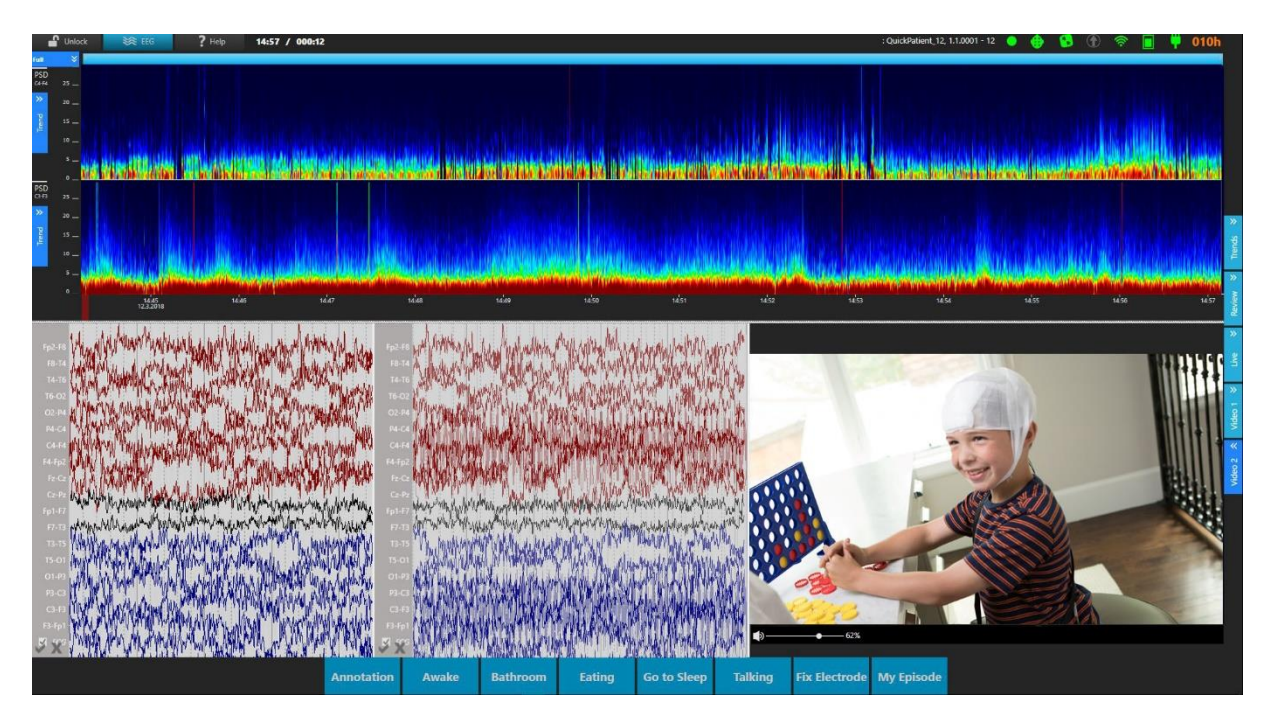

*Låst skjerm som viser trender, video og begge EEG-rutene*

# **Team Monitor**

Team Monitor tillater overvåking av en rekke pasienter av team av overvåkingsteknikere. Undersøkelser blir tildelt brukere automatisk i henhold til brukergruppe. Avhengig av overvåkingstypen knyttet til brukergruppen, vil Team Monitor vise en av to visninger, den periodiske overvåkingsvisningen eller den kontinuerlige visningen. Ved periodisk overvåking vises kun én undersøkelse om gangen, men med kontinuerlig overvåking vises video og EEG kontinuerlig for alle undersøkelser som overvåkes.

# **Intermitterende overvåking**

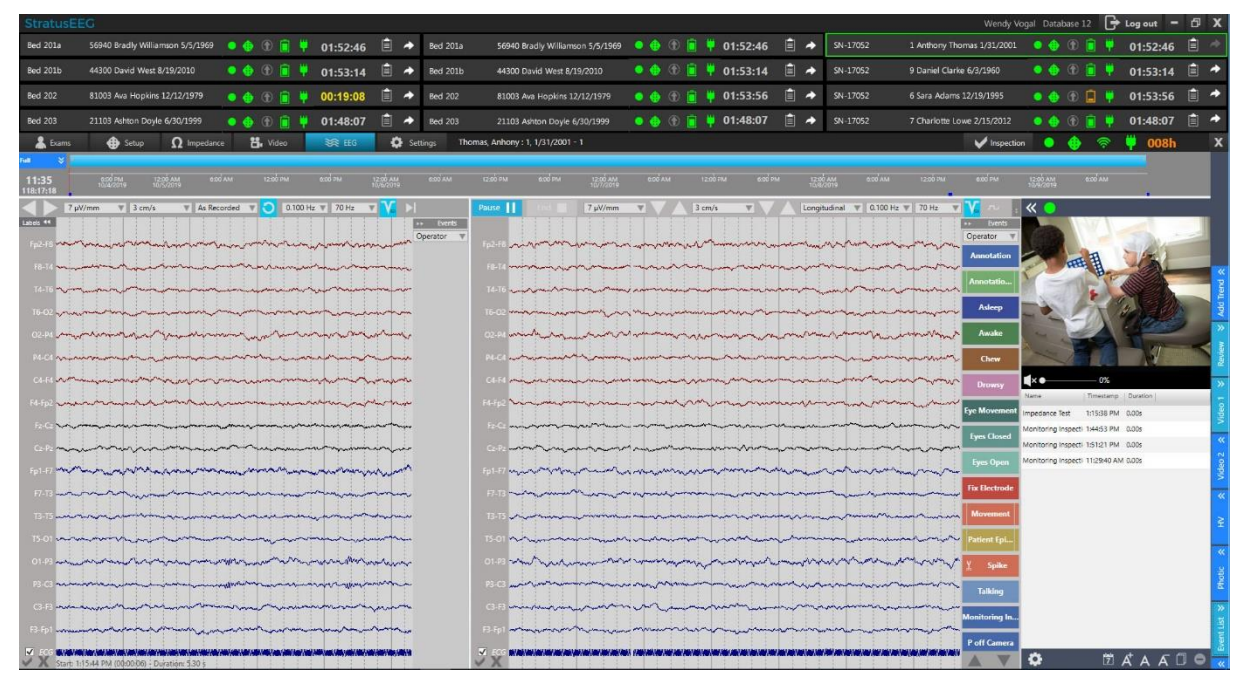

I periodisk overvåkingsvisning viser den øverste delen av skjermen en minimert visning av hver overvåket undersøkelse med et mellomrom under for å vise én valgt undersøkelse om gangen i fullstendig fjernstyrt modus.

# **Kontinuerlig overvåking**

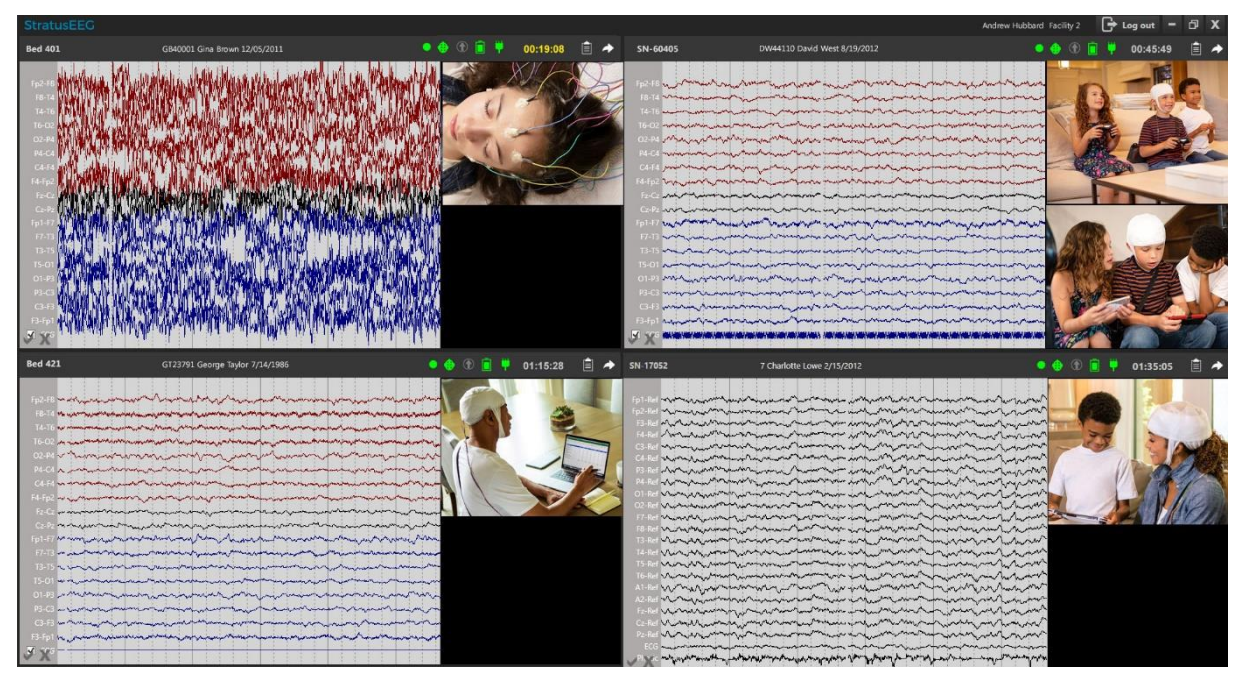

I kontinuerlig overvåkingsvisning vises EEG og video kontinuerlig for hver undersøkelse som overvåkes. Én undersøkelse om gangen kan åpnes i fjernkontrollmodus. Den fjernstyrte undersøkelsen kan vises i full skjerm på en annen tilkoblet skjerm, ellers vises den under de andre undersøkelsene som vist nedenfor:

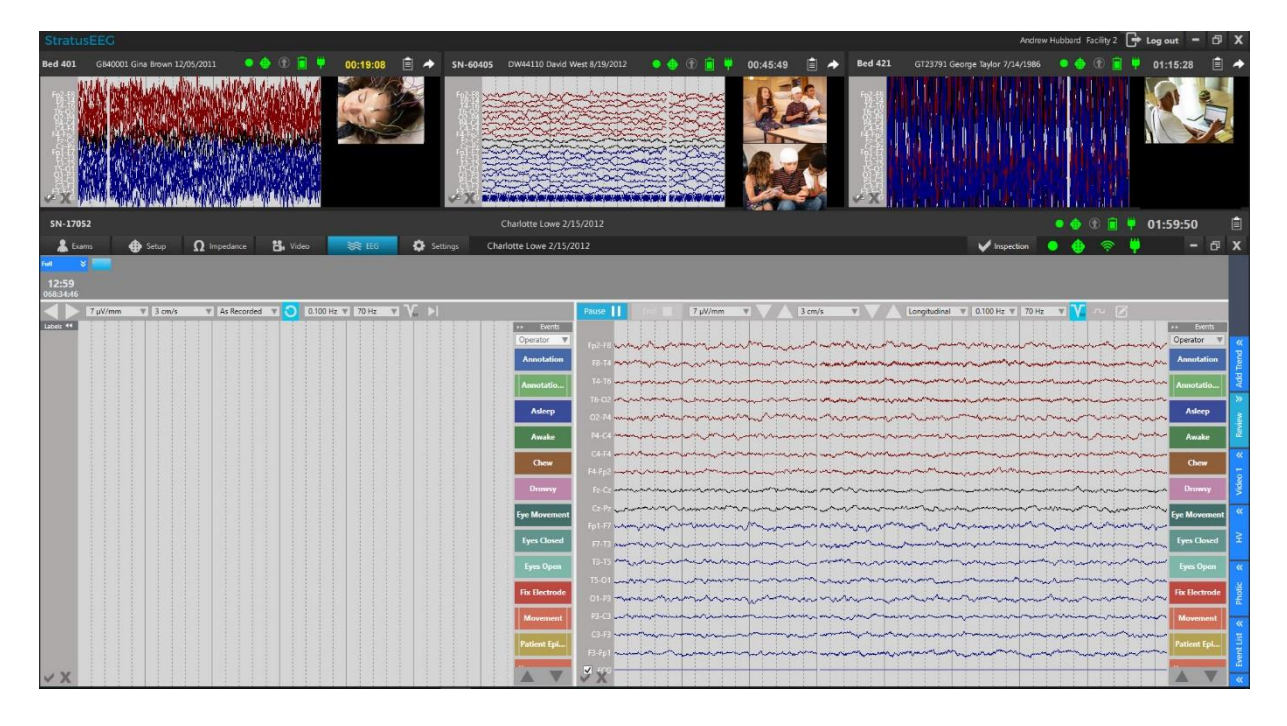

Merk: Se Acquire Pro-kapittelet i denne brukerveiledningen for detaljer om bruk av fjernkontrollgrensesnittet.

# **Pasientinfolinje**

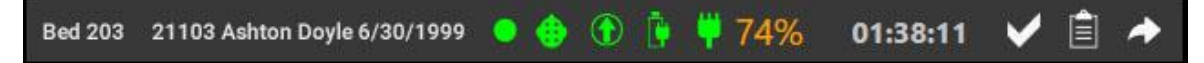

Pasientinfolinjen viser pasientens navn og plassering (undersøkelsesplass), samt viktige indikatorer og en nedtellingstidtaker slik at overvåkingsteknikere kan holde oversikt over alle pasientene som overvåkes. Hold musepekeren over undersøkelsesplassen for å vise navnet på installasjonsteknikeren. I tillegg er det knapper for å utføre en offline inspeksjon, vise loggen og åpne undersøkelse i fjernkontrollvisning. Disse funksjonene er forklart mer detaljert nedenfor.

### **Ny eller valgt pasient**

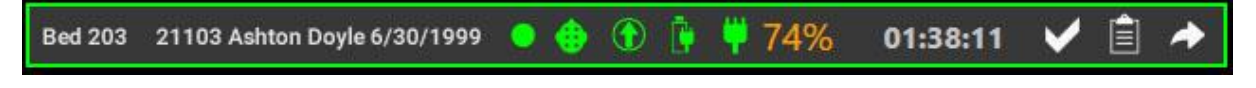

En grønn kontur rundt pasientinfolinjen indikerer at dette er den valgte undersøkelsen.

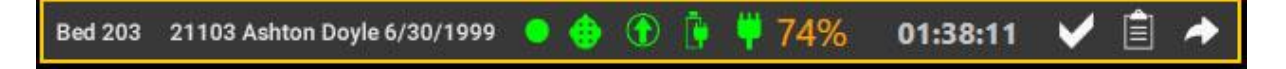

En gul kontur rundt pasientinfolinjen indikerer at undersøkelsen er ny.

### **Nedtelling**

### 01:48:07

For EEG-undersøkelser registrert i USA krever noen CPT-koder en gjennomgang av hver undersøkelse som overvåkes minst annenhver time. For å hjelpe dette, vises en nedtellingstidtaker på hvert miniatyrbilde for å indikere hvor mye tid som gjenstår før en inspeksjon av undersøkelse er nødvendig. Når tiden begynner å bli kort, vil klokken vises i gult. Ved å utføre en overvåkingsinspeksjon tilbakestilles klokken til to timer. Se avsnittet «Inspeksjon» for mer informasjon om hvordan du utfører en inspeksjon.

#### **Indikatorer**

En rekke små ikoner indikerer statusen til ulike faktorer i opptaket. Grønt indikerer at alt er normalt. Les nedenfor for en forklaring av hvert ikon hva det betyr hvis en annen farge vises:

**Opptaksstatus**: Grønt indikerer et pågående opptak.

Blinkende rødt/oransje indikerer at undersøkelse ikke tas opp.

**Forsterkertilkobling:** Hvis grønn: Forsterkeren er tilkoblet / innenfor rekkevidde.

Hvis rød: Forsterkeren er ikke tilkoblet / utenfor rekkevidde.

**Opplastingsstatus**: Hvis grønn: Opplasting til nettet OK.  $\bigcirc$ Hvis oransje: Nettopplasting er ikke tilgjengelig. Hvis grå: Manuell opplasting ble valgt i oppsett. **Batterilevetid (forsterker)**: Hvis grønn: Batterilevetiden er god. Hvis oransje: Batterilevetiden er lav. Hvis rød: Batterilevetiden er oppbrukt. **Forsterker koblet til strømkilde**: Dette ikonet vises i stedet for batteriikonet når  $\mathbb{R}$ forsterkeren er koblet til en strømkilde. ÷. **Tilkobling til strøm**: Hvis grønn: Systemet koblet til en stikkontakt. Hvis rød: Systemet har blitt koblet fra stikkontakten. **Pasientvideodekning**: Pasientvideodekning er representert i prosent. Hvis tallet er

74% oransje, betyr det at prosentandelen er under standardbeløpet angitt under konfigurasjonen. Ellers vil den vises i grønt. Hvis det ikke er noen video i undersøkelse, vises N/A.

### **Lokal inspeksjon**

Denne knappen åpner inspeksjonsdialogen med en frakoblet advarsel. Hvis du bruker denne dialogboksen på en undersøkelse som for øyeblikket ikke er åpnet i fjernkontrollmodus, vil inspeksjonen bli merket som lokal (offline). En hendelse vil ikke bli plassert i undersøkelse, men kommentarene vil bli logget og vises merket frakoblet i rapporter generert på undersøkelse, og nedtellingstidtakeren tilbakestilles.

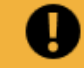

Inspection will be marked Offline. No event will be placed in the exam.

### **Logg**

E

Trykk på Logg-knappen for å vise et popup-vindu som viser brukerloggen og kommentarer om pasienten og undersøkelsen. Loggen kan vises for alle undersøkelser selv mens en annen undersøkelse er åpen i fjernkontrollmodus.

### **Åpen undersøkelse**

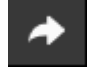

Trykk på pilknappen for å åpne undersøkelsen i fjernkontrollmodus. Hvis en annen undersøkelse allerede er åpen, vil den stenge og den nye undersøkelse vil ta sin plass.

Se Acquire Pro-kapittelet i denne brukerveiledningen for en fullstendig beskrivelse av Acquire-grensesnittet.

### **Inspeksjon**

Inspection

For å utføre en inspeksjon, trykk på Inspeksjon-knappen (Inspection) øverst til høyre på fjernkontrollskjermen. Dette vil åpne en dialog med flere nødvendige alternativer som skal fylles ut. Trykk på Bekreft-knappen (Confirm) for å plassere en overvåkingshendelse i undersøkelsen og lukke dialogboksen. Dette vil tilbakestille nedtellingstidtakeren til to timer. Kommentaren logges og vises i rapporter generert på undersøkelse.

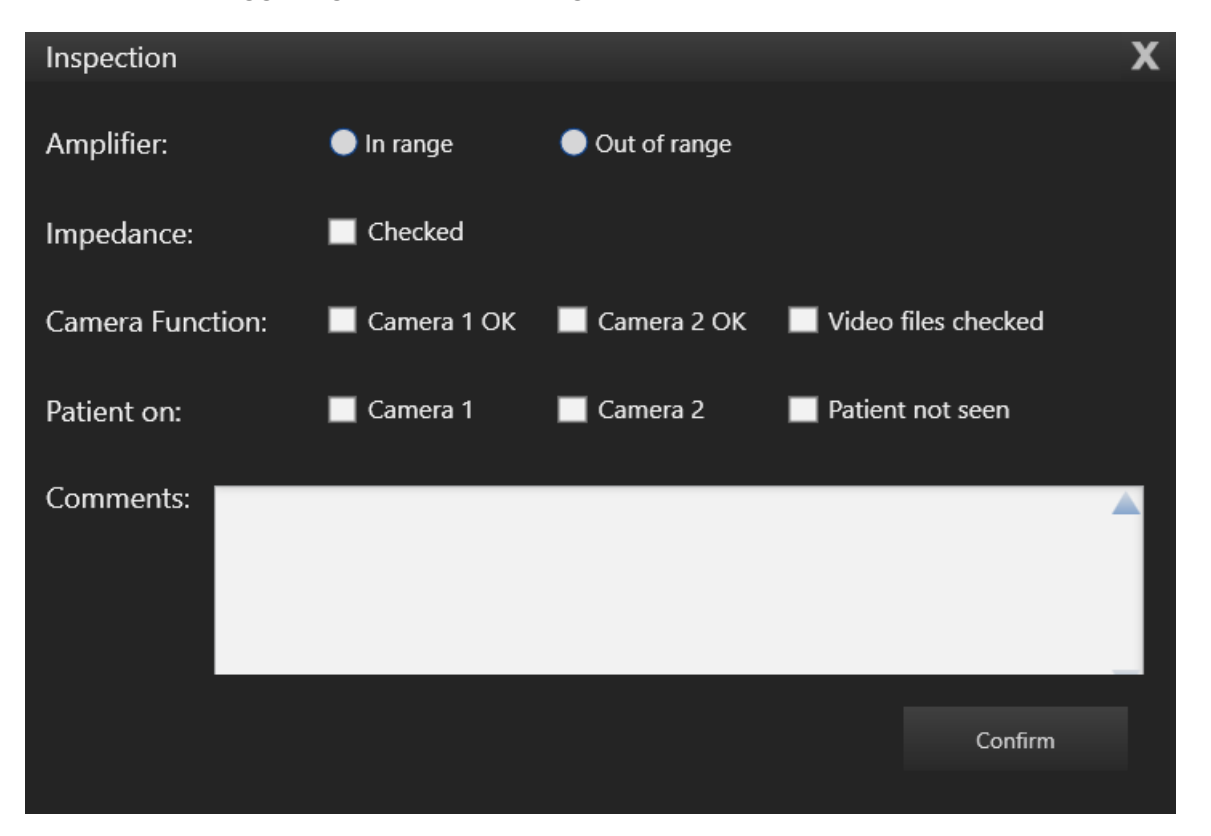

# **Gjennomgang**

Stratus EEG Review tillater avansert gjennomgang av EEG-undersøkelser på opptil 128 kanaler og to synkroniserte videoopptak. Andre funksjoner inkluderer hendelsesplassering og merknader, tilpasningsbare montasjer og filtre, beskjæring og valgfri topp- og anfallsdeteksjon.

# **Start gjennomgang**

Review-klienten kan startes ved å velge en undersøkelse i Centrum-klienten og trykke på knappen Gjennomgang (Review), eller du kan starte Review-klienten direkte.

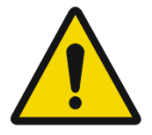

ADVARSEL: For å sikre nøyaktighet må skjermen kalibreres under Innstillinger > Mine innstillinger > Skjerm før du ser gjennom en undersøkelse for første gang på en ny skjerm, eller når du legger til en annen skjerm.

# **Undersøkelsesmodus**

Hvis du har valgt en undersøkelse i Centrum og trykket på Gjennomgang-knappen (Review), vil undersøkelse åpnes i gjennomgangsmodus, hvor du kan begynne gjennomgang av undersøkelse umiddelbart.

Hvis du har startet gjennomgang uten først å velge en undersøkelse, åpnes klienten på undersøkelsesfanen i undersøkelsesmodus. Du vil også se faner for Opplasting, Behandling og Innstillinger.

Du kan bytte mellom undersøkelses- og gjennomgangsmodus via venstre pilknapp øverst til venstre på skjermen.

Merk: Gjennomgangsmodus er bare tilgjengelig etter at minst én undersøkelse er valgt og åpnet for gjennomgang.

Faner for undersøkelsesmodus

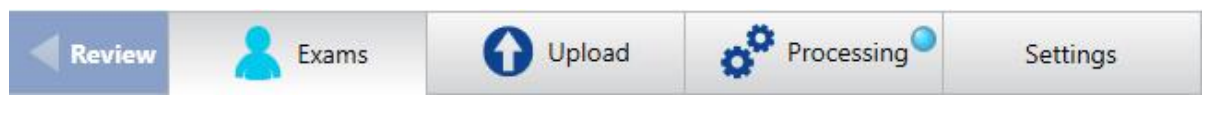

Gjennomgangsmodusfaner som viser to åpne undersøkelser

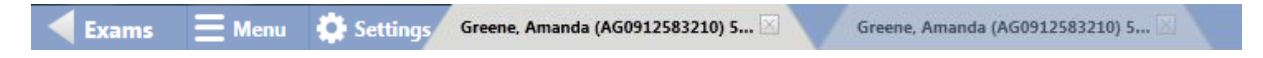

# **Undersøkelsesfanen**

På undersøkelsesfanen finner du en sorterbar liste over aktuelle undersøkelser klare til å bli gjennomgått. Klikk på overskriftene (pasient-ID, etternavn osv.) for å sortere listen etter den overskriften.

### **Søk og filtrer**

Søk etter undersøkelser etter pasient-ID, etternavn, fornavn og undersøkelses-ID ved å bruke fritekstsøkefeltet. Du kan begrense søkeresultatene dine ved å bruke et av filteralternativene vist nedenfor. Filterindikatoren lyser grønt når filtre er satt på. Klikk på den grønne indikatoren for å fjerne alle filtre. Klikk på oppdateringsknappen (Refresh) for å sikre at listen alltid viser de siste oppføringene eller endringene.

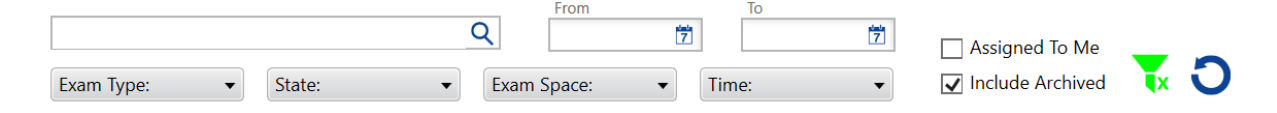

Merk: Systemet husker de sist brukte filtrene og beholder disse innstillingene til de endres eller slettes.

### **Sider**

Hvis undersøkelseslisten er veldig stor, vil den vises på sider. Klikk på pilene eller sidetallene nederst på listen for å bla gjennom sidene. Hvis du vil endre antall undersøkelser som vises på hver side, skriver du inn et nytt tall i boksen «Elementer per side» (Items per page).

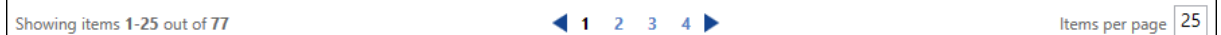

### **Indikatorikoner**

Indikatorikoner vises til venstre for hver undersøkelse når det er relevant for den undersøkelsen. Indikatorene er som følger, fra venstre til høyre:

Klar til å laste opp – lokalt Klar til å laste opp – ikke lokalt Opplasting pågår Klar til å hente  $\Box$ Dobbelt opptak

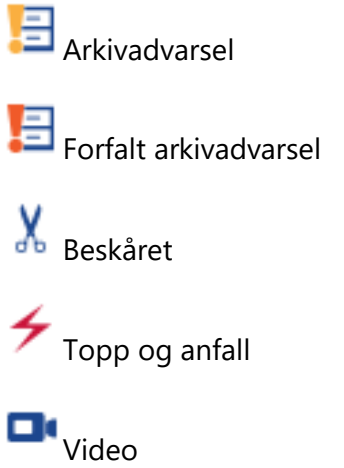

### **Funksjonsknapper**

Velg en undersøkelse på listen og trykk på en av følgende knapper nederst på skjermen for å utføre følgende funksjoner:

### **Gjennomgang**

Se gjennom nederst til høyre for å åpne undersøkelse for gjennomgang.

### **Kontroll**

Hvis undersøkelse pågår, klikk på Kontroll (Control) for å fjernstyre opptaket i Acquire.

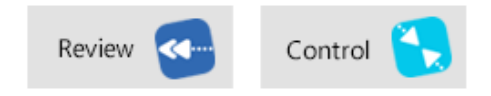

#### *Gjennomgangs- og kontrollknapper*

Merk: Fjernkontroll krever nettverkslisensen (tillegg).

#### **Klinisk historikk**

Klikk på knappen Klinisk historikk (Clinical History) for å vise historikken for den undersøkelsen.

#### **Undersøkelseshistorikk**

Klikk på Undersøkelseshistorikk-knappen (Exam History) for å vise datoene for hver prosesstatus for undersøkelsen.

### **Rapporter**

Klikk på Rapporter-knappen (Reports) for å vise, importere eller opprette rapporter som skal knyttes til undersøkelse.

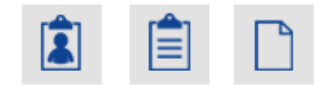

#### *Knapper for klinisk historie, undersøkelseshistorikk og rapporter*

#### **Prosesstatuslinje**

Prosesstatuslinjen indikerer prosesstatusen, samme som i Centrum. Se avsnittet Prosess i Centrum-kapittelet for en detaljert beskrivelse av prosesstatuslinjen og funksjonen til disse knappene.

# **Last opp-fanen**

Last opp-fanen i gjennomgang fungerer på samme måte som i Centrum. Se kapittelet Centrum for mer informasjon.

### **Behandlingsfanen**

Behandlingsfanen i gjennomgang fungerer på samme måte som i Centrum. Se kapittelet Centrum for mer informasjon.

## **Innstillinger-fanen**

Stratus EEG Review kan tilpasses måten du vurderer data på. Du kan lage dine egne montasjer og hendelsespaletter, og deretter lagre dem i en gruppe med innstillinger kalt Perspektiver (Perspectives). Dette lar deg raskt bytte mellom innstillingene som er tilgjengelige under gjennomgang.

Se kapittelet Innstillinger for en fullstendig beskrivelse av innstillingsfunksjonene.

# **Gjennomgangsbildet**

Gjennomgangsbildet (Review) er der gjennomgangen av undersøkelsesdata finner sted. Følgende diagram viser gjennomgangsbildet med hovedkomponentene merket. Disse komponentene er beskrevet i de følgende avsnittene.

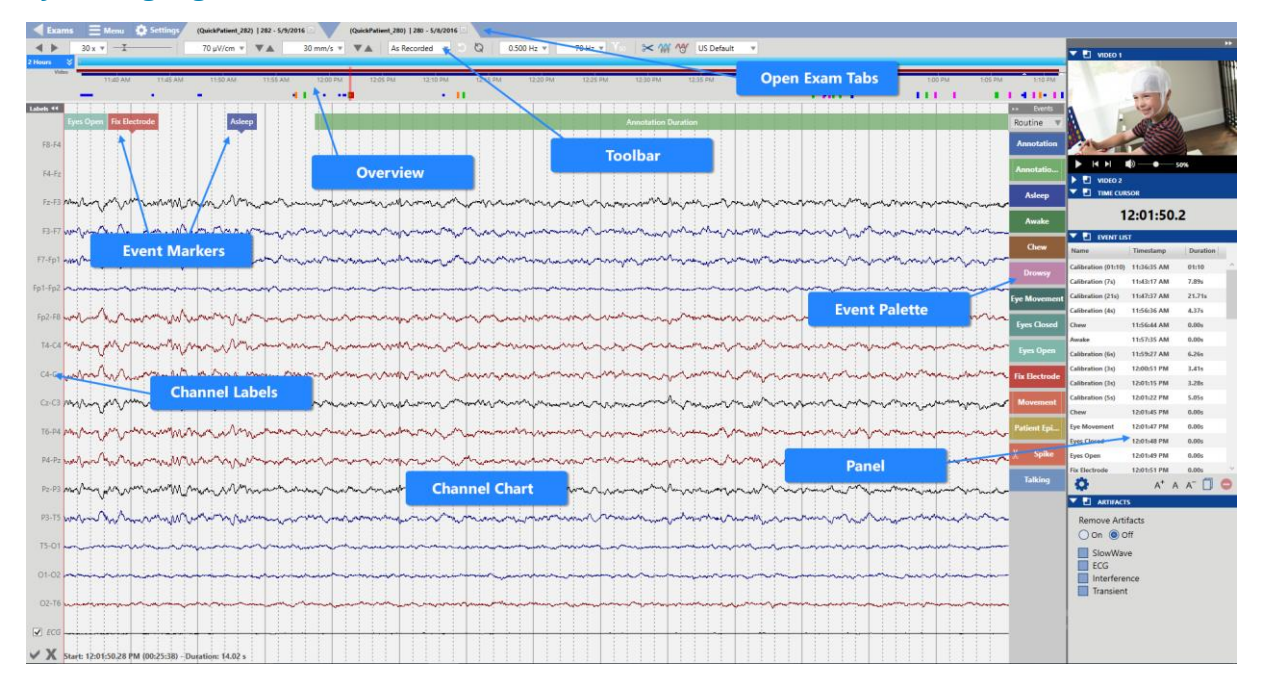

#### *Gjennomgangsbildet*

# **Kanaldiagram**

Kanaldiagrammet er der undersøkelsesdataene, som EEG-kanaler og hendelser, presenteres. Visningen av diagrammet er svært tilpasningsbar, for eksempel ved brukerdefinert montasje, tidsbase, filtre, samplingsfrekvenser og visning av individuelle kanaler.

Denne delen beskriver navigeringen av kanaldiagrammet og endringene som kan gjøres raskt under gjennomgang.

Detaljerte beskrivelser av hvordan du kan tilpasse kanaldiagrammet ditt ytterligere, finnes i kapittelet Innstillinger.

# **Oversikt**

Oversikten er plassert over kanaldiagrammet og gir en visuell representasjon av varigheten av undersøkelse.

### **Tidslinje**

Markører på tidslinjen viser jevnt fordelte intervaller. Det faktiske intervallet avhenger av lengden på undersøkelsen. Du kan klikke hvor som helst på tidslinjen, og kanaldiagrammet vil vise den siden.

Merk: Det er også mulig å vise tidslinjen under kanaldiagrammet. Se Innstillinger > Perspektiver > Standarder for mer informasjon.

### **Gjeldende sidemarkør**

En rød, gjennomskinnelig markør indikerer hvor siden som vises for øyeblikket er plassert på tidslinjen. Hold markøren over den røde markøren for å se et verktøytips med gjeldende sides starttid og dato.

#### *Tidslinje med rød gjeldende sidemarkør*

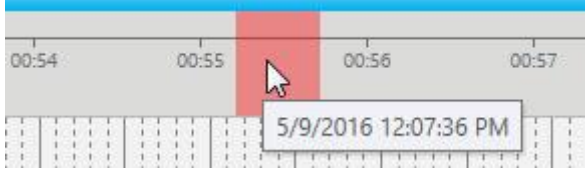

### **Segmentbrudd**

Segmentbrudd i et opptak er angitt på tidslinjen med små hvite trekanter.

### **Hendelsesoversikt**

Hendelser er indikert på hendelsesoversikten rett under tidslinjen. De vises som små, vertikale streker i en lysere nyanse av fargen på hendelsesmarkøren, bortsett fra varighetshendelser, som vises som horisontale streker i lengden av varigheten. Klikk på en begivenhet i oversikten for å gå til den begivenheten i kanaldiagrammet.

Tidslinje som viser gjeldende sidemarkør og hendelsesoversikt

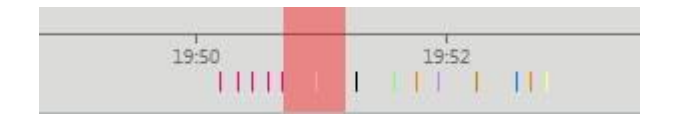

### **Videooversikt**

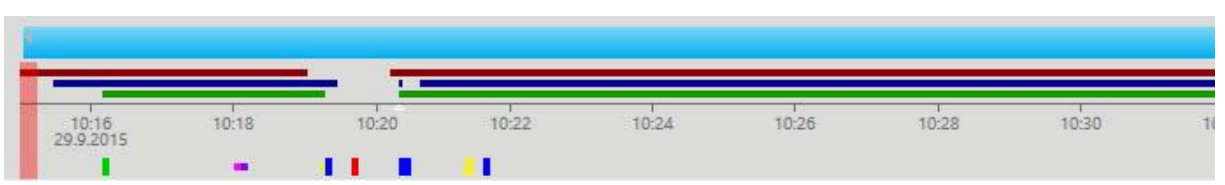

Hvis video er tilstede i undersøkelse, vises en mørkerød stolpe i oversikten rett over tidslinjen. En annen video vises i mørkeblått. En kontinuerlig linje indikerer at video er aktivert under hele opptaket. Pauser i linjen indikerer pauser i videoen.

### **Pasientvideodekning**

Hendelser kan settes inn manuelt for å indikere om en pasient vises på eller utenfor kamera. Hvis en grønn linje vises under videolinjen(e), indikerer dette at disse hendelsene er satt inn.

Pasient i kamerabildet-hendelser (Patient on Camera) vises som en kontinuerlig linje til hendelsen «Pasient i kamerabildet» er satt inn. Disse hendelsene kan plasseres med hendelsesmarkørene vist nedenfor, eller ved å legge inn en kommentar i Team Monitor.

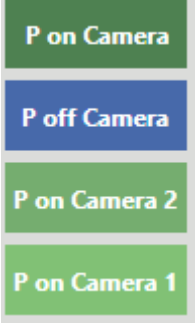

### **Zoomlinjen**

Zoomlinjen er plassert øverst i oversikten. Hensikten er å kunne zoome inn på en lang tidslinje slik at du kan se oversikten klarere. For å zoome inn, dra enten venstre eller høyre ende av zoomlinjen for å forkorte den. Zoomlinjen fungerer da litt som et rullefelt. Du kan flytte zoomlinjen til høyre eller venstre for å vise senere eller tidligere deler av tidslinjen.

#### *Endre størrelsen på zoomlinjen ved å dra for å zoome inn eller ut*

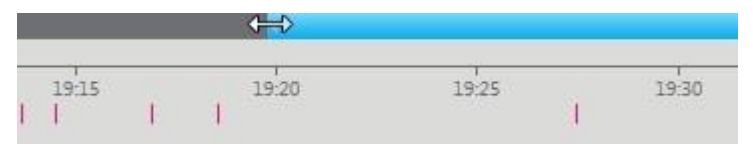

Bla mens du zoomer inn på tidslinjen vil føre til at zoomlinjen flyttes slik at den røde gjeldende sidemarkøren alltid er synlig.

Hvis du drar zoomlinjen helt til høyre, festes den på plass og viser den siste varigheten av opptaket mens du søker. Dra zoomlinjen til venstre for å låse opp. Bla tilbake vil også låse opp zoomlinjen når du når punktet før gjeldende varighet.

### **Zoomvarighet**

Bruk rullegardinmenyen for å velge en angitt varighet for oversikten.

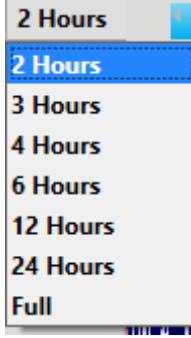

### **Trender**

Legg til en trend i oversikten ved å klikke på knappen Legg til trend (Add Trend) på verktøylinjen.

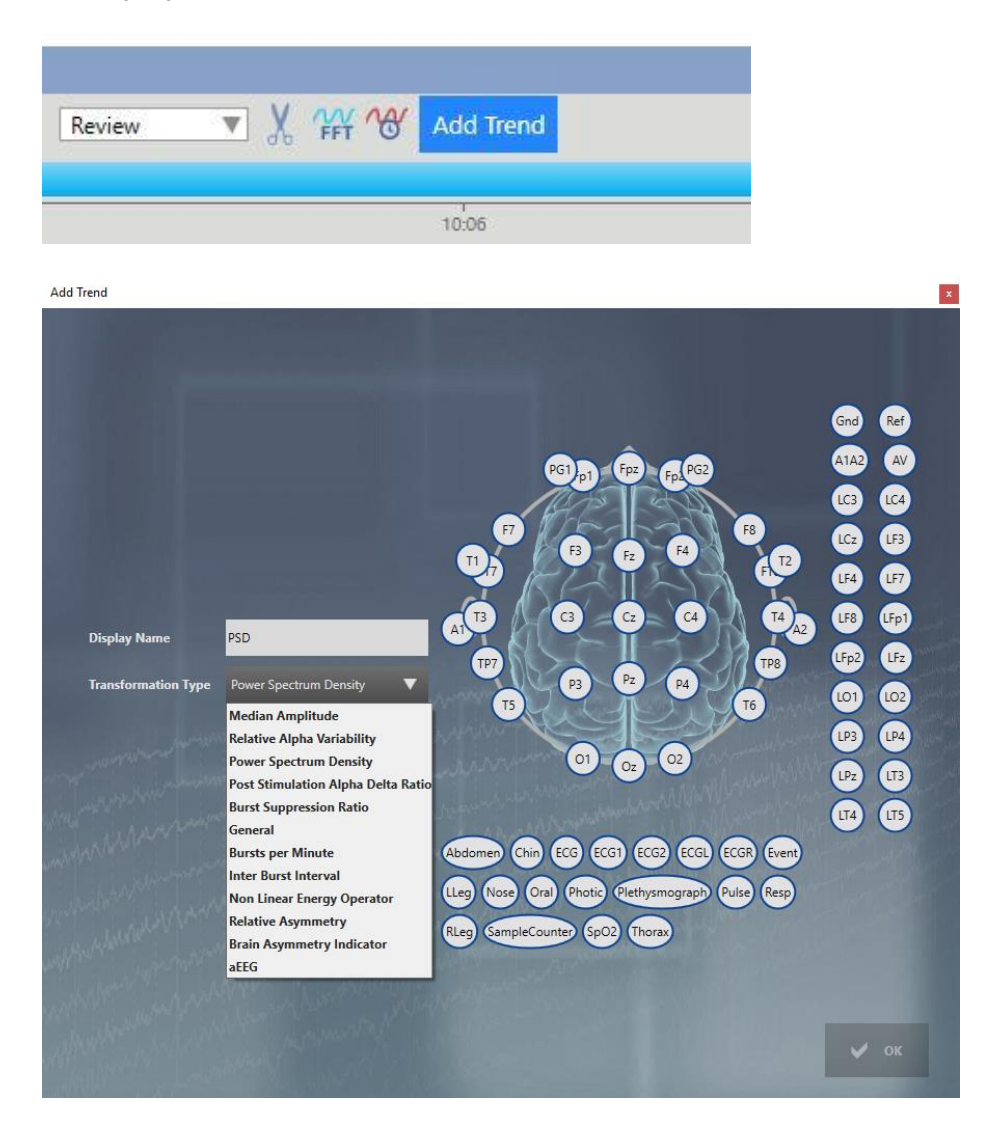

Velg en transformasjonstype fra rullegardinlisten og gi trenden et visningsnavn.

På montasjeshodet klikker du på elektroden du ønsker som aktiv elektrode, og klikker deretter på den du vil ha som referanse. Gjenta for elektrodeparene du vil skal vises i trenden, og klikk deretter ok.

Alternativt kan du velge elektrodeparene på etikettlinjen på sporingsdisplayet FØR du klikker på Legg til trend-knappen (Add Trend). Da er elektrodeparene allerede tegnet på hodediagrammet.

For å redigere en trend, klikk på den blå pilknappen til venstre for trenden for å åpne Rediger trend-popup. Fra denne popup-en kan du også lagre trenden i perspektivet, eller slette den.

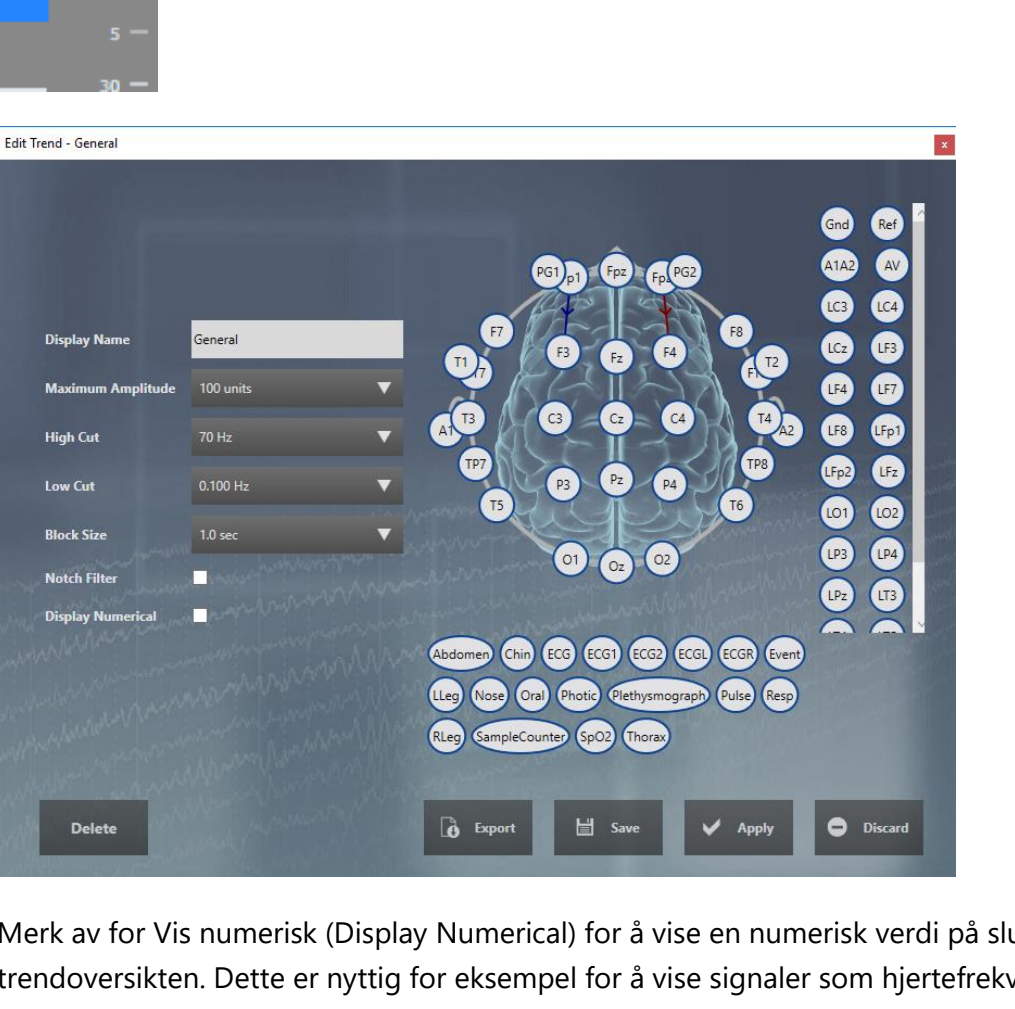

*Brukerveiledning for Stratus EEG | Revisjon 3.00 | Programvareversjon 4.1*

**PSD** 

 $\gg$ 

**Trend** 

ž5

,,

15 ١ö

Merk av for Vis numerisk (Display Numerical) for å vise en numerisk verdi på slutten av trendoversikten. Dette er nyttig for eksempel for å vise signaler som hjertefrekvens, blodtrykk eller SaO2. Den numeriske verdien viser den siste (gjeldende) beregnede verdien.

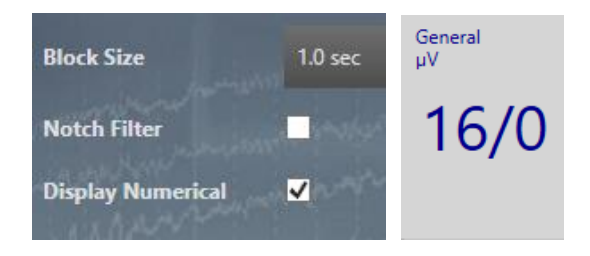

Klikk Lagre (Save) for å lagre trenden til gjeldende perspektiv. Fremtidige undersøkelser som bruker dette perspektivet vil vise den lagrede trenden.

Klikk på Bruk (Apply) for å bruke endringene kun på gjeldende opptaksøkt.

Klikk Forkast (Discard) for å forkaste endringene du gjorde før du lukket popup-vinduet.

Klikk på Slett (Delete) for å fjerne trenden.

Klikk Eksporter (Export) for å eksportere trenddataene som en tekstfil. Dataene inkluderer sporene som er brukt og trendtypen.

Merk: Noen trender med komplekse data, f.eks. effektspektrumtetthet og relativ asymmetri, kan ikke eksporteres. I slike tilfeller er eksportknappen skjult.

Merk: Trender er en valgfri funksjon. Du kan bare legge til trender hvis undersøkelse ble registrert med trendlisensen eller hvis serveren din er spesielt konfigurert for å legge til trender. Vær oppmerksom på at hvis du legger til trender i en undersøkelse som ble registrert uten trendlisensen, vil det påløpe en kostnad.

### **Verktøylinjekontroller**

Lokalisert nær toppen av skjermen, rett under faneområdet, er en verktøylinje med kontroller som påvirker navigeringen og visningen av kanaldiagrammet. Her finner du kontroller for bla, følsomhet, tidsbase, montasje, filtre, perspektiv og andre verktøy - alt beskrevet i avsnittene nedenfor.

Verktøylinje som viser kanaldiagramkontroller

 $\leftarrow$   $\leftarrow$   $\frac{30 \times \overline{v}}{20}$ Off  $\overline{\mathbf{v}}$  $\overline{Off}$   $\overline{V}$   $\overline{V}$ <sub>50</sub>  $\overline{PSG}$ ▼₩₩⊮●

#### **Bla**

Venstre og høyre piler er knappene for å bla automatisk. Trykk én gang for å begynne å bla fremover eller tilbake. Trykk igjen for å stoppe. Bla-hastigheten kan stilles inn ved hjelp av rullegardinlisten, eller bruk glidebryteren for å øke eller redusere bla-hastigheten. Rullegardinlisten er redigerbar: skriv inn en ny verdi og trykk Enter-tasten for å bruke. Merk: Bla-funksjonen kan bli treg på grunn av mye data eller høy nettverksaktivitet.

Søkeknapper på verktøylinjen, rullegardinmenyen for bla-hastighet og glidebryter

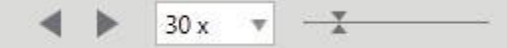

Det er noen alternative måter å navigere i kanaldiagrammet, beskrevet nedenfor.

Mellomromstasten: Trykk på mellomromstasten for å bla fremover. Trykk igjen for å stoppe.

Piltastene: Gå ett sekund frem eller tilbake med høyre og venstre piltast. Trykk og hold nede piltastene for å bla kontinuerlig med høy hastighet.

Page Up, Page Down-taster: Bruk disse tastene til å bla en hel side frem eller tilbake. Å klikke på høyre eller venstre halvdel av kanaldiagrammet gjør det samme.

### **Følsomhet**

Bruk rullegardinmenyen Følsomhet for å velge en annen verdi, eller bruk opp/ned-pilene på verktøylinjen for å endre verdien ett trinn om gangen. Rullegardinlisten er redigerbar: skriv inn en ny verdi og trykk Enter-tasten for å bruke.

Bruk opp/ned-tastene på tastaturet for å øke/redusere følsomheten.

Den plottede amplituden til EEG styres av sensitivitetsinnstillingen. Dette kan spesifiseres enten i µV/mm eller µV/cm i innstillingsboksen. (Se kapittelet Innstillinger > Mine innstillinger). For eksempel betyr følsomheten på 70 µV\cm at 70 µV bølgeform vil bli plottet som én cm på en kalibrert skjerm.

#### *Følsomhetskontroll*

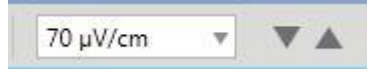

### **Tidsbase**

Du kan kontrollere hvor mye data som vises på kanaldiagrammet (tidsmessig) ved å angi tidsbasen. I henhold til hvilken standard tidsbasemodus som er angitt (se Innstillinger > Perspektiver for å endre tidsbasemodus), vil du se enten Papirhastighet eller Sidevarighet rullegardinmenyen på verktøylinjen for gjennomgang, hvor du raskt kan endre tidsbasen mens du ser gjennom. Alternativt kan du bruke opp/ned-pilene ved siden av rullegardinlisten for å øke eller redusere med ett trinn. Rullegardinlisten er redigerbar: skriv inn en ny verdi og trykk Enter-tasten for å bruke.

Endre tidsbasekontroller – papirhastighet og sidevarighet

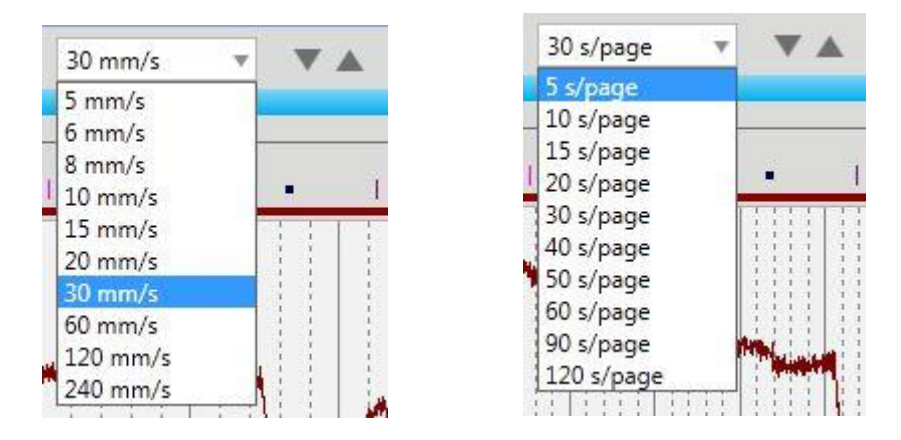

### **Montasjesvelger**

Bytt raskt til en annen montasje ved hjelp av montasjesvelgeren. Velg «Som innspilt» (As Recorded) for å se montasjen som ble brukt under opptak minus eventuelle brukte filtre. For å se «Som innspilt»-montasjen (As Recorded) pluss filtrene som ble brukt under opptak, bruk tilbakepil-knappen. Bruk dobbeltpil-knappen for å gå tilbake til den tidligere valgte montasjen.

#### *Montasjesvelger*

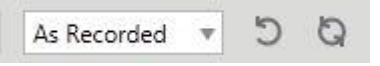

#### **Filter**

De neste tre kontrollene på verktøylinjen er filterkontrollene lavkutt, høykutt og hakk. Velg en verdi for lav- eller høykutt. Nedtrekkslistene er redigerbare: skriv inn en ny verdi og trykk Enter-tasten for å bruke.

#### *Filterkontroller – lavkutt, høykutt og hakk*

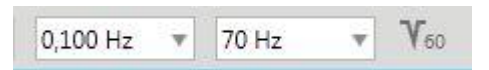

Klikk på hakkikonet for å slå hakkfilteret på eller av. Klikk og hold knappen for å få et popupvindu der du kan endre frekvensen mellom 60 og 50.

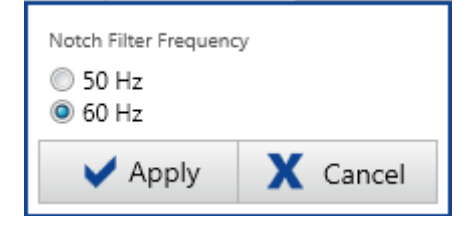

### **Perspektivvelger**

Bruk perspektivvelgeren til å raskt endre visningen fra ett perspektiv til et annet. Et perspektiv er en gruppe innstillinger som du kan opprette og navngi selv. (Se kapittelet Innstillinger for mer informasjon).

### **Forhåndsvisning av beskjæring**

Beskjæring brukes til å selektivt kaste bort uønskede deler av en undersøkelse. Trykk på forhåndsvisningsknappen (Prune Preview) for å se effekten av beskjæringsinnstillingene før du faktisk kaster bort data. Knappen er en veksleknapp slik at du kan se effekten av beskjæringen og deretter gå tilbake til forrige visning.

#### *Veksleknappen for forhåndsvisning av beskjæring*

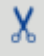

Forhåndsvisningsknappen (Prune Preview) blir aktiv når du har merket visse hendelser som beskjæringshendelser. For å lære hvordan dette gjøres, se Hendelser-delen av kapittelet Innstillinger i denne brukerveiledningen.

Se menydelen i dette kapittelet for to måter å utføre beskjæringer på etter at du er fornøyd med forhåndsvisningen.

#### **Frekvensanalyse**

### **WY**

Det er mulig å utføre frekvensspektrumanalyse på alle sporene slik de vises i gjennomgangsbildet. For å gjøre det, klikk på FFT-knappen i måleverktøypanelet, og velg deretter en del av et spor ved å enten klikke på startpunktet til kanalen og deretter på nytt ved sluttpunktet, eller ved å dra fra startpunktet til sluttpunktet . En boks er tegnet rundt den valgte delen av EEG på kanaldiagrammet som vist:

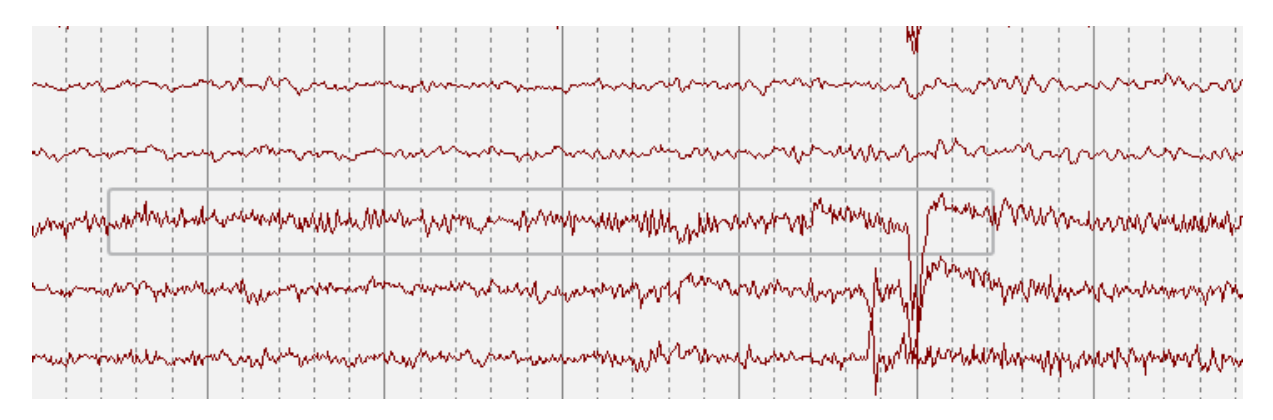

Et popup-vindu åpnes med beregningene som vist:

#### *Frekvensspektrumvindu*

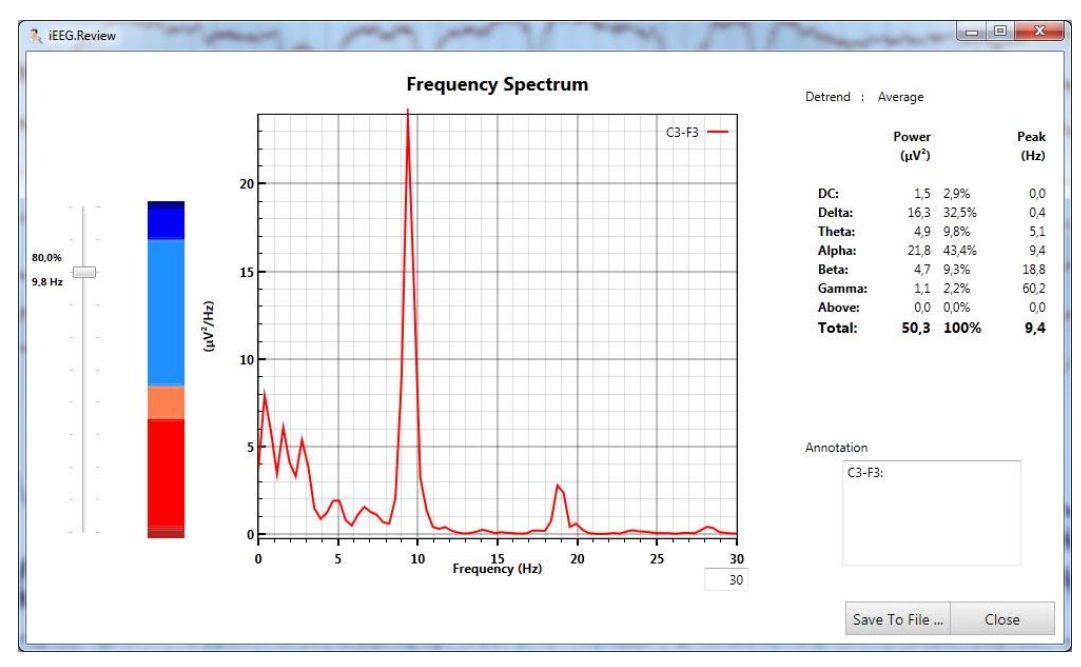

Resultatene for det valgte EEG vist i frekvensspektrumvinduet er beregnet med Welchsmetoden:

- 1. Signalet valgt av brukeren og som vist, dvs. med samme filtreringsinnstillinger, er delt inn i tosekundersblokker som overlapper med 50 %.
- 2. Hvis samplingshastigheten ikke er i bruk, er hver blokk nullpolstret til neste potens av to prøver
- 3. Hvis den siste blokken ikke er hele to sekunder, er den null polstret til den er to hele sekunder.
- 4. Gjennomsnittet trekkes fra hver blokk (**Detrend: Average** som vist i resultatvinduet)
- 5. Hver blokk er vinduet med en Hamming-vindusfunksjon.
- 6. Periodogrammet beregnes for hver blokk ved hjelp av en standard FFT-algoritme med 0,5 Hz frekvensoppløsning.
- 7. Alle periodogrammene beregnes i gjennomsnitt til det resulterende frekvensspekteret.

Effekten i følgende frekvensbånd beregnes ved å summere effekten i frekvensboksene innenfor frekvensbåndene:

- **DC**: 0–0,5 Hz
- **Delta**: 0,5–4 Hz
- **Theta**: 4–8 Hz
- **Alfa:** 8–13 Hz
- **Beta**: 13–30 Hz
- **Gamma**: 30–100 Hz
- **Over:** 100 Nyquist-frekvens

Effektverdiene for hvert bånd vises alltid i µV2 i den første kolonnen og den relative prosenteffekten i den andre kolonnen, dvs. effekt i båndet delt på total effekt i alle bånd ganger 100, hvor total effekt er summen av effekten i alle bånd.

Spektralkanten vist til venstre i frekvensspektrum-vinduet beregnes som frekvensen der effekten under frekvensen er x % av den totale effekten, hvor x er 80 % som standard, men kan endres ved å bruke glidebryteren.

Klikk på Lagre til fil-knappen (Save to file) for å lagre resultatene på disk.

### **Tidsdomene**

Tidsdomene-verktøyet (Time Domain) brukes til å måle amplitude og varighet av en valgt del av en bølgeform. Klikk på Tidsdomene-knappen og velg deretter en del av en bølgeform på kanaldiagrammet enten ved å klikke og dra, eller ved å klikke først på startpunktet og igjen på sluttpunktet.

Et vindu åpnes som viser en forstørret visning av den valgte bølgeformen. Klikk på bølgeformen der du vil at målingen skal begynne og igjen der du vil at målingen skal slutte. Amplituden og varigheten vises.

Amplituden måles i µV og varigheten i millisekunder. Nøyaktigheten av målingen er diktert av nøyaktigheten til biopotensialforsterkeren som brukes til å innhente dataene.

### **Skalaindikator**

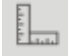

Trykk på Skalaindikator-knappen (Scale Indicator) for å slå på et verktøy for å måle amplitude og varighet av en bølgeform.

Dra skalaindikatoren for å stille opp med en bølgeform. De sirkulære endene av den horisontale og vertikale aksen kan dras for å øke den totale varigheten og amplituden som vises.

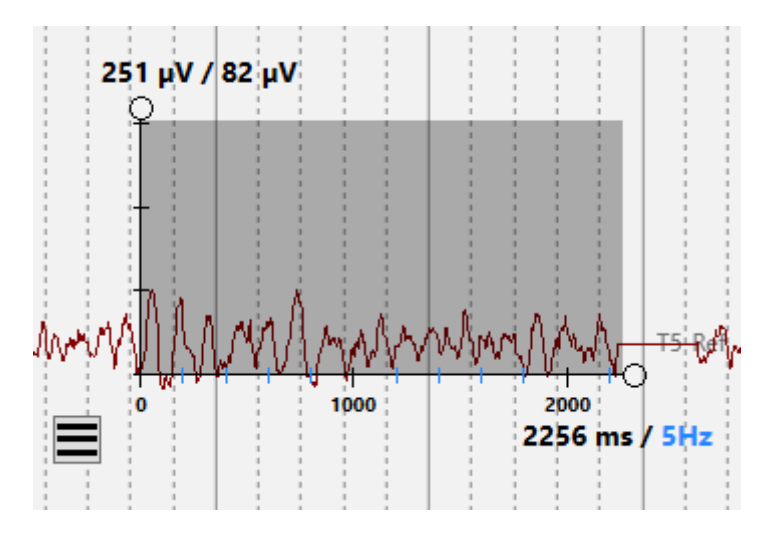

Hovedmerkene på den horisontale aksen indikerer hele sekunder, og de mindre hakene i en kontrastfarge indikerer Hz. Det første tallet viser den totale varigheten av den horisontale aksen i millisekunder, og det andre tallet viser frekvensen til de mindre hakemerkene i Hz. I dette eksemplet er verdien satt til 5Hz. Du kan endre verdien ved å holde musepekeren over den horisontale aksen og bruke rullehjulet på musen.

Den vertikale aksen indikerer amplituden. Det første tallet er den totale verdien, etterfulgt av verdien av hakeavstanden. Endre verdien på avstanden mellom hakemerkene ved å holde musepekeren over den vertikale aksen og bruke rullehjulet på musen.

En god måte å måle amplituden til en bølgeform på er å bla til hakemerket er på linje med toppen av bølgen, og deretter lese hakemerkets verdi. Se illustrasjonen ovenfor.

Bruk menyknappen til å endre orienteringen til x- og y-aksen slik at den passer bedre på forskjellige deler av skjermen.

Slå av verktøylinjeknappen for å lukke verktøyet Skalaindikator (Scale Indicator).

### **Oppsett av forsterker**

Denne knappen tar deg til siden for forsterkeroppsett, som viser informasjon om forsterkeren som brukes i det åpne opptaket og oppsettet av det EEG-en som vises.

### **Kanaletiketter**

Til venstre for kanaloversikten vil du se kanaletikettene.

Du kan skjule kanaletikettlinjen ved å klikke på skjul/vis-pilknappen øverst på etikettene. Dette visningsalternativet lagres på datamaskinen mellom øktene for hver bruker.

#### *Skjul/vis etiketter*

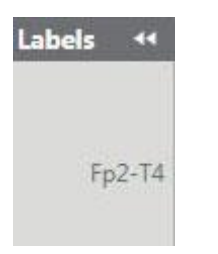

### **Spesielle kanaler**

Du kan velge én eller flere kanaler ved å klikke på etiketten og deretter endre en rekke visningsinnstillinger eller filtre på disse kanalene.

Valgt kanaletikett

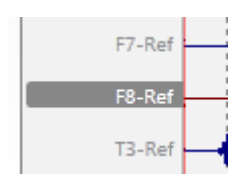

Høyreklikk på en av de valgte kanalene for å åpne popup-vinduet Spesialkanal (Special Channel). Du kan deretter endre farge, følsomhet, avbøyning, filtre, visningstype, polaritet og grunnlinjeposisjon ved å bruke de tilsvarende kontrollene. Du kan også velge å skjule de valgte etikettene eller bare vise de valgte. Klikk Tilbakestill (Reset) for å fjerne de spesielle kanalinnstillingene fra de valgte etikettene.

En avmerkingsboks vises foran etiketten på spesielle kanaler. Hvis du fjerner merket i boksen, tilbakestilles kun innstillingene for den kanalen.

#### *Spesialkanal-popup*

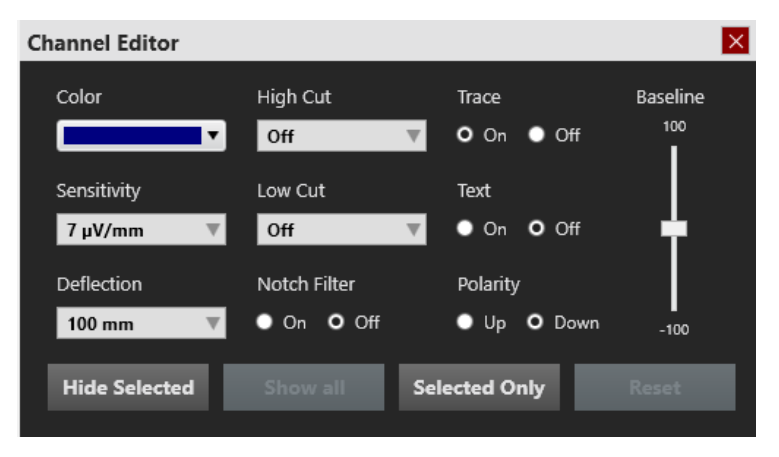

Merk: Disse innstillingene brukes, men lagres ikke med mindre du lagrer dem på Montasje-fanen i Innstillinger.

Nederst på etikettområdet er det to knapper. X-en sletter alle valg og haken velger alle etiketter.

Velg eller fjern merket for alle etiketter

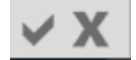

# **Hendelsespalett**

Til høyre for kanaloversikten finner du hendelsespaletten. Hendelsespaletten inneholder et tilpasningsbart sett med hendelsesmarkører som kan plasseres enten direkte på en kanal eller øverst på kanaloversikten på tidspunktet for hendelsen. Hendelsesendringene lagres automatisk i det sentrale datalageret.

### **Skjul/Vis**

Du kan skjule/vise hendelsespaletten ved å klikke på skjul/vis pilknappen øverst på paletten. Dette visningsalternativet lagres på datamaskinen mellom øktene for hver bruker.

### **Bytte paletter**

Bruk rullegardinlisten for raskt å bytte mellom ulike palettsett.

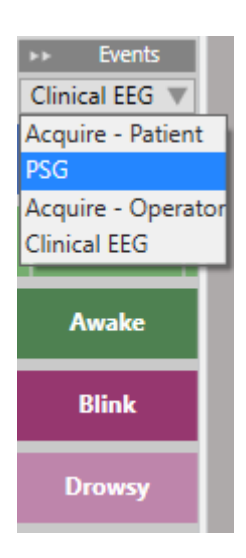

### **Bla**

Bruk opp- og ned-pilene nederst på hendelsespaletten for å bla i paletter som inneholder for mange hendelser til å få plass på skjermen.

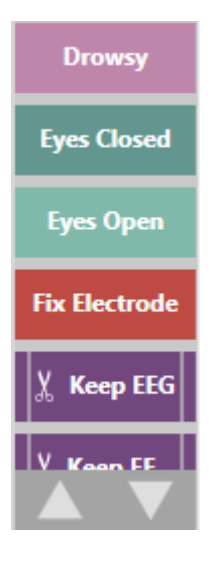

### **Plassering av hendelser**

For å plassere en hendelse, klikk hendelsen på hendelsespaletten (den vil bli uthevet med en gul kontur), og klikk deretter på kanaldiagrammet der du vil at hendelsesmarkøren skal vises. En vertikal posisjoneringslinje og trådkors ser ut til å hjelpe deg med posisjoneringen.

Valgte hendelsesmarkører

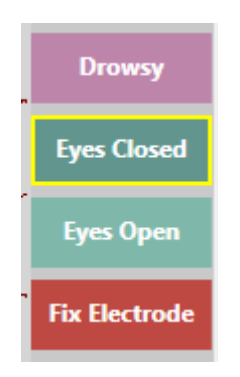

For å plassere flere forekomster av samme hendelse, dobbeltklikker du på hendelsesmarkøren først, og deretter kan du sette inn en hendelsesmarkør på kanaldiagrammet med hvert påfølgende klikk, uten å måtte gå tilbake til hendelsespaletten. Høyreklikk på kanaldiagrammet for å stoppe denne handlingen.

Merk: Hvis montasjen endres slik at kanalen der hendelsen ble plassert ikke lenger vises, vil hendelsesmarkøren vises på punktet der den aktive elektroden vises igjen, eller øverst på kanaldiagrammet i tilfelle den aktive elektroden vises ikke.

#### **Hurtigtaster for hendelser**

I stedet for å klikke på hendelsesmarkørene kan du også bruke F-tastene F1-F10, som tilsvarer de 10 første hendelsesmarkørene på hendelsespaletten. Trykk på F-tasten, og klikk deretter på kanaldiagrammet for å plassere hendelsen.

#### **Plassere hendelse ved videomarkør**

Under videoavspilling eller videogjennomgang på nettet, klikker du ganske enkelt på en hendelse eller snarveitasten for å automatisk plassere hendelsen ved punktet til videomarkøren. Hendelsesmarkøren vises øverst i kanaldiagrammet.

Se ytterligere hendelsesplasseringsinformasjon under Varighetshendelser (Duration Events) og merknadshendelser (Annotation Events).

### **Varighetshendelser**

Varighetshendelser er hendelser som skjer over en tidsperiode. Disse hendelsesmarkørene kan gjenkjennes ettersom de er merket med en vertikal strek i hver ende.

**Movement** 

#### **Sted, varighet, hendelse**

For å plassere disse hendelsene, klikk på hendelsen på hendelsespaletten, og klikk deretter på kanaldiagrammet der du vil at hendelsen skal begynne. Før du slipper museknappen, dra til punktet der du vil at hendelsen skal slutte. I tillegg til trådkorset, vises en gjennomskinnelig bakgrunnsfarge for å indikere det horisontale området som vil dekkes av hendelsen.

#### Plassering av en varighetshendelse

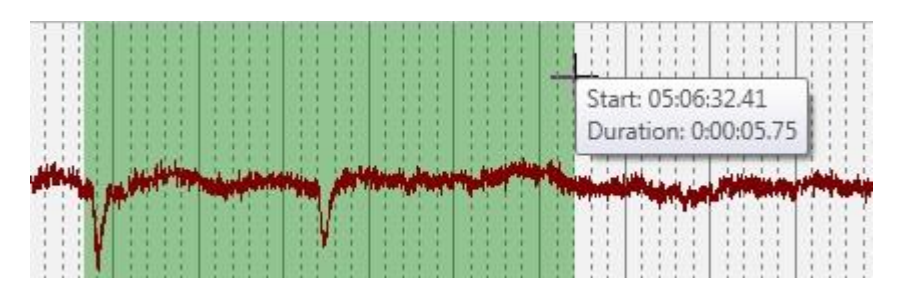

Etter at du har plassert hendelsen, kan du justere varigheten ved å dra i hver ende av hendelsesmarkøren for å utvide eller trekke sammen området som dekkes.

#### **Bla under varighetsplassering**

Hvis varigheten av hendelsen strekker seg over mer enn én side, plasserer du hendelsen, holder musepekeren over hendelsesmarkøren og klikker på pilen for endring av størrelse som vises til høyre for hendelsen. Du kan nå forlenge varigheten uten å holde nede museknappen. Du kan også klikke på knappen Endre størrelse (Resize) og velge et sted på tidslinjen. Klikk deretter på den opprinnelige kanalen igjen for å avslutte varighetshendelsen.

#### *Klikk på knappen Endre størrelse (Resize) for å justere lengden på varigheten*

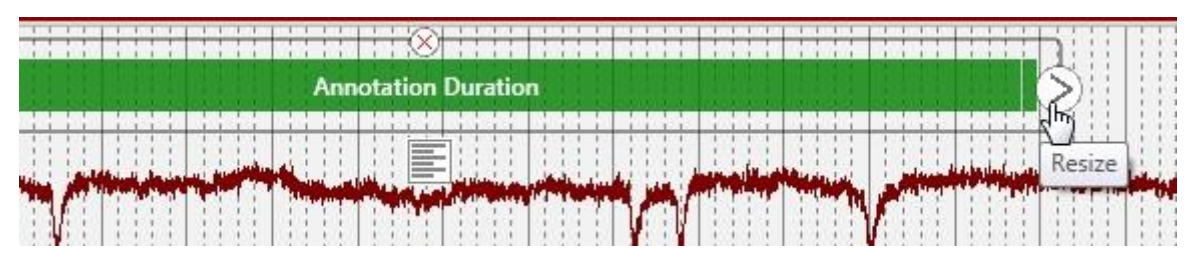

Når du trenger å gå videre, flytter du markøren rett over eller under kanalen du er på, og den endres til en pil slik at du kan klikke for å gå videre. Klikk på nytt i den opprinnelige kanalen for å avslutte varighetshendelsen.

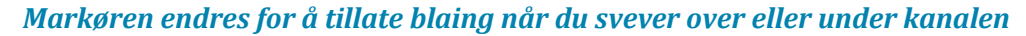

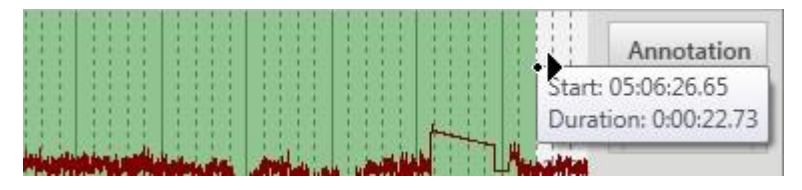

#### **Plasser varighetsarrangement ved videomarkøren (Video Marker)**

For å plassere en varighetshendelse mens du spiller av video, klikk på hendelsesmarkøren eller trykk på snarveistasten for å plassere begynnelsen av hendelsen på gjeldende plassering av videomarkøren, klikk deretter på markøren eller trykk på tasten en gang til for å avslutte hendelsen.

### **Hendelsesfangst**

Hold markøren over hendelsesmarkøren på kanaldiagrammet og klikk på det lille tekstboksikonet som vises under hendelsen. Du kan deretter skrive inn din egen bildetekst for hendelsen som vil vises etter hendelsesnavnet på hendelsesmarkøren.

Legger til en bildetekst til en hendelse

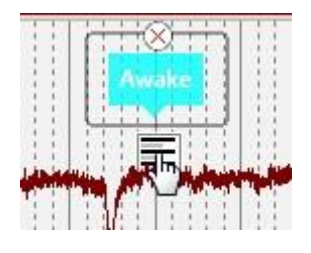

### **Annoteringshendelser**

Annoteringshendelser lar deg skrive inn et notat som blir bildeteksten på hendelsesmarkøren.

#### **Plasser annoteringshendelse**

For å plassere en annoteringshendelse, begynn ganske enkelt å skrive kommentaren. En tekstboks vises automatisk slik at du kan skrive inn kommentaren. Markøren vises øverst i midten av kanaldiagrammet, eller ved videomarkøren hvis video spilles av.

### **Konteksthendelser**

Konteksthendelser lagrer informasjon om kanalkartinnstillingene på tidspunktet for plassering. Senere kan du gå tilbake til disse innstillingene ved å klikke på kontekstknappen som blir synlig når du holder markøren over hendelsesmarkøren.

Konteksthendelser lagrer montasje, generelle kanalinnstillinger og tidsbaseinformasjon.

Veksleknapp for konteksthendelse

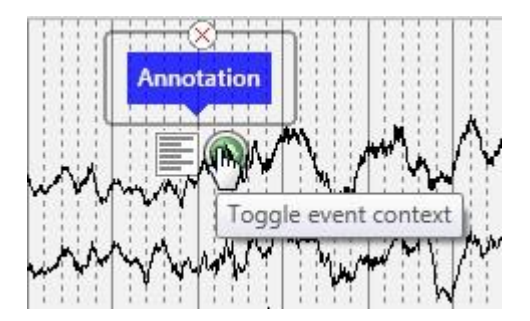

### **Numeriske hendelser**

Numeriske hendelser lagrer numerisk informasjon knyttet til hendelsen. Hold markøren over den plasserte hendelsen på kanaldiagrammet for å velge en ny numerisk verdi fra en rullegardinliste.

### **Beskjæringshendelser**

Beskjæringshendelser brukes til å markere områder av kanaldiagrammet du ønsker å beholde etter beskjæring av undersøkelse. På fanen Innstillinger > Hendelser kan du angi antall sekunder før eller etter hendelsen du vil beholde. Du kan også velge om hendelsen lagrer EEG og video, eller bare EEG. Du kan gjenkjenne beskjæringshendelser på sakseikonet:

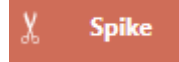

For mer informasjon om beskjæring, se også delen Forhåndsvisning av beskjæring (Prune Preview) under Verktøylinjekontroller i dette kapittelet, og Hendelser-delen i kapittelet Innstillinger.

### **Flytt en hendelse**

Dra en hendelse til en ny posisjon på kanaldiagrammet. Dette vil endre tidsstemplet for hendelsen.

### **Slett en hendelse**

For å fjerne en hendelse når den er plassert, hold musepekeren over hendelsen og klikk på xen som vises over hendelsen.

#### *Sletter en hendelse*

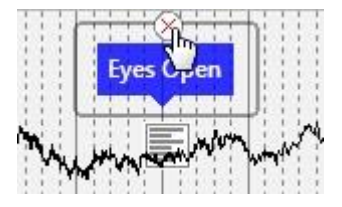

Du kan også slette en hendelse ved å velge den på hendelseslisten og klikke på slettknappen.

### **Opprette hendelser og paletter**

For informasjon om hvordan du oppretter og tilpasser hendelser og hendelsespaletter, se kapittelet Innstillinger.

### **Panel**

#### **Intro**

Panelet er plassert på høyre side av skjermen og inneholder tilleggsverktøy for å navigere og analysere undersøkelse. De enkelte elementene på panelet kan utvides eller skjules ved å klikke på paneloverskriftene, og hele panelet kan skjules ved å klikke på skjul/vis pilknappen på den grå linjen øverst i panelet. Skjul/vis visningsalternativet lagres på datamaskinen mellom øktene for hver bruker.

Du kan justere bredden på panelet ved å dra venstre kant av panelet til høyre eller venstre.

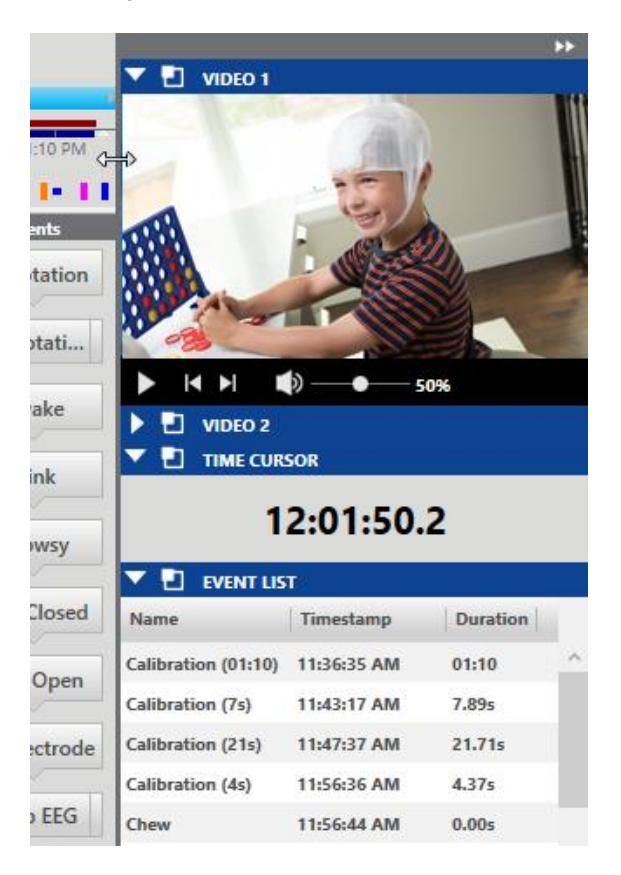

Klikk på det lille «popout»-ikonet i overskriften for å åpne panelelementet i et eget vindu. Vinduet kan endres størrelse og dras til hvilken som helst posisjon. Klikk på lukk X for å sette panelelementet tilbake på panelet.

#### *Videopanelet poppet ut*

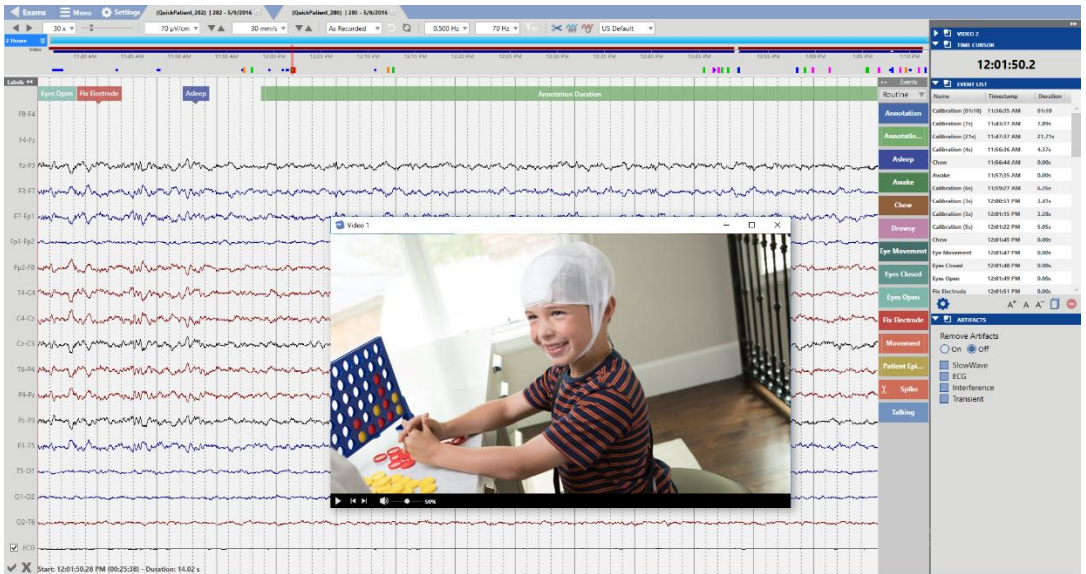

### **Video**

Hvis video er inkludert i undersøkelsesdataene, vises den i panelet og kan spilles av synkronisert med undersøkelsesdataene.

Klikk på avspillingsknappen (Play) for å starte videoavspilling. En rød tidsmarkør beveger seg over kanaldiagrammet for å vise posisjonen til videoen i EEG-dataene. Kanaldiagrammet vises automatisk med videoavspillingshastigheten. Du kan også dra tidsmarkøren til et punkt i EEG for å starte videoen på det punktet. Avspillingsknappen endres til en pauseknapp mens videoen spilles av, slik at du kan trykke på igjen for å sette videoen på pause.

#### *Tidsmarkør*

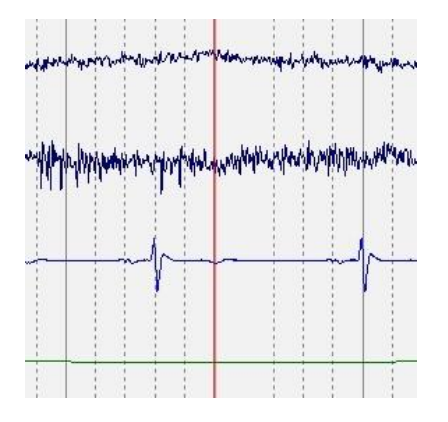

Videoverktøylinje

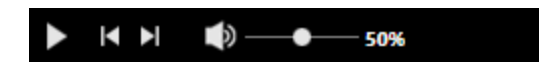

Det er også knapper for å gå frem eller bakover ett trinn om gangen, og en volumglidebryter for å justere volumet.

#### **Zoom**

Velg et område på videoskjermen for å zoome inn på det området. Etter å ha zoomet inn én eller flere ganger kan du tilbakestille videoen til den opprinnelig viste størrelsen ved å høyreklikke med musen.

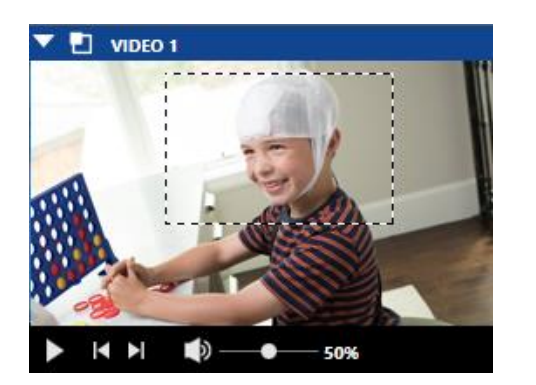

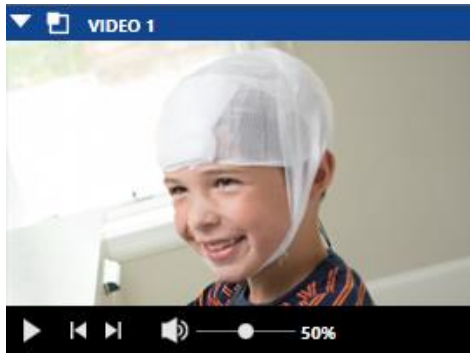

### **Tidsmarkør**

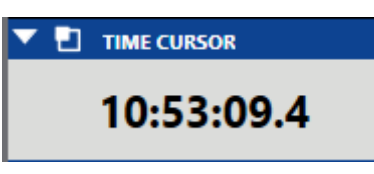

Tidsmarkør-panelet viser klokkeslettet til den røde tidsmarkøren på siden som vises i undersøkelsen.

Du kan finjustere tidsmarkøren i trinn på en tiendedel av et sekund (0,1 sekunder) ved å dra den røde linjen til riktig sted på skjermen.

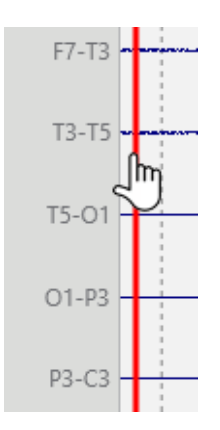

### **Hendelsesliste**

Hendelseslisten viser en liste over alle hendelsene i undersøkelse etter navn, tidsstempel og varighet. Klikk på en hendelse i listen for å gå til den hendelsen på kanaloversikten.

Sorter listen etter navn, tidsstempel eller varighet ved å klikke på overskriftene.

Endre skriftstørrelsen på listen ved å klikke på skriftstørrelsesknappene nederst på listen.

Klikk på knappen Kopier hendelser (Copy Events) til utklippstavlen, og du kan deretter lime inn listen, inkludert alle kolonner, i et Excel- eller Word-dokument.

Klikk på Slett-knappen (Delete) for å slette valgte hendelser, både fra listen og kanaloversikten.

For å velge flere hendelser, velg en hendelse, og hold deretter nede kontrolltasten mens du velger flere hendelser. For å velge påfølgende hendelser, velg den første hendelsen, og hold deretter nede shift-tasten mens du velger den siste hendelsen i raden. Alle hendelsene der imellom vil også bli valgt.

Klikk på Kalender-ikonet (Calendar) for å skjule/vise datoene i Tidsstempel-kolonnen.

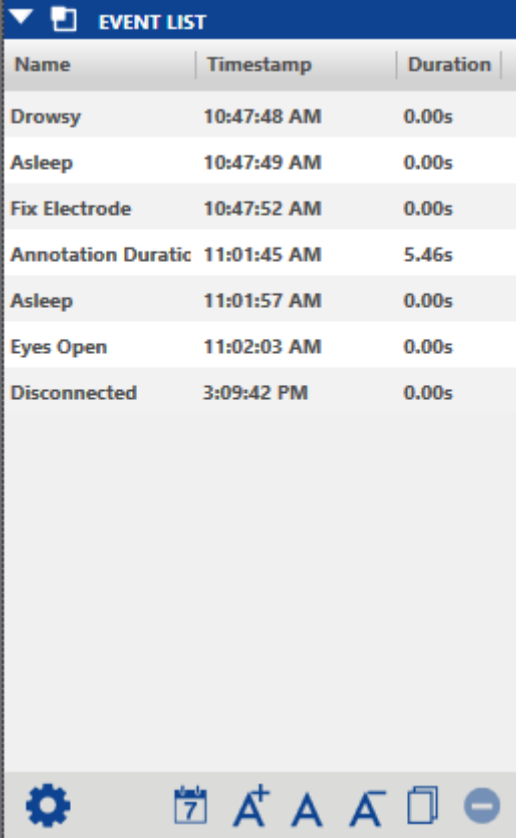

#### **Hendelseslistefilter**

Klikk på tannhjulikonet for å åpne popup-vinduet Hendelseslistefilter (Event List Filter). Her kan du velge hvilke hendelser du ønsker vist eller skjult i hendelseslisten. Filtrer listen ved å skrive inn i fritekstsøkefeltet.

Hvis Persyst-anfallsdeteksjon er aktivert, kan du filtrere topphendelser etter konfidensgrense ved å bruke glidebryteren.

De filtrerte resultatene gjenspeiles i oversikten og kanaldiagrammet samt på hendelseslisten.

Hendelsene er ordnet i kolonner etter type, kategori og prioritet. Merk av eller fjern merket for Alle for å velge eller fjerne merket for alle hendelser i kolonnen.

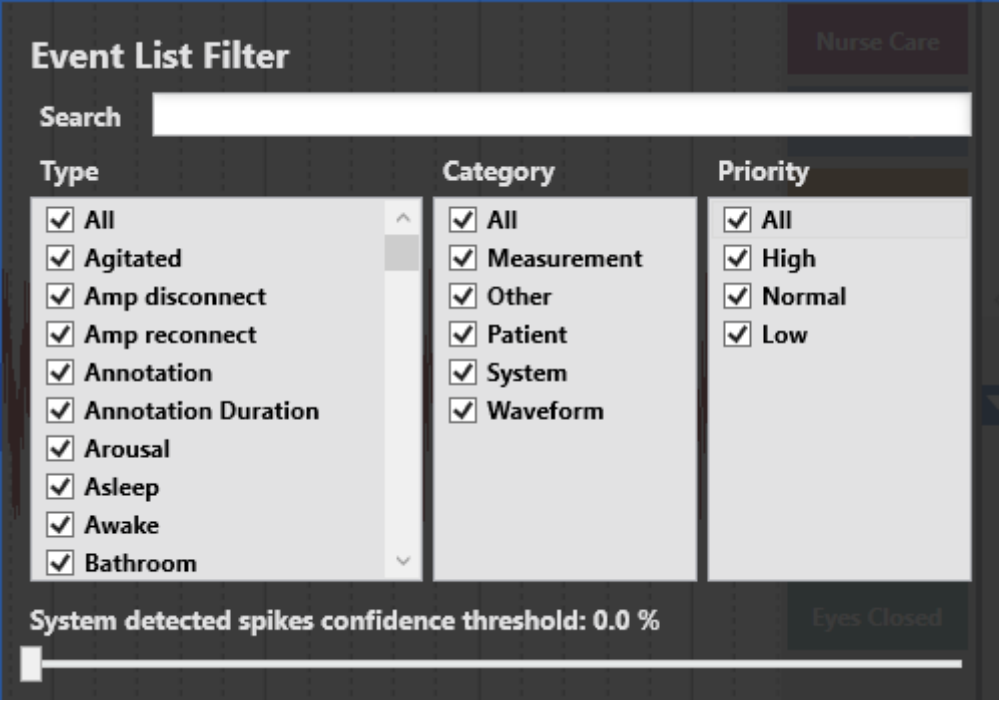

### **Artefakter**

Funksjonen for fjerning av artefakter bruker avanserte signalbehandlingsmetoder for å fjerne artefakter fra EEG-en mens den originale EEG-en ikke påvirkes.

Merk av for typene artefaktfjerning du vil aktivere, og klikk deretter På (On) eller Av (Off) for å vise eller skjule effekten av artefaktfjerningen.

Merk: Mens fjerning av artefakter er på, vil systemet bremse betraktelig for handlinger som å bla.

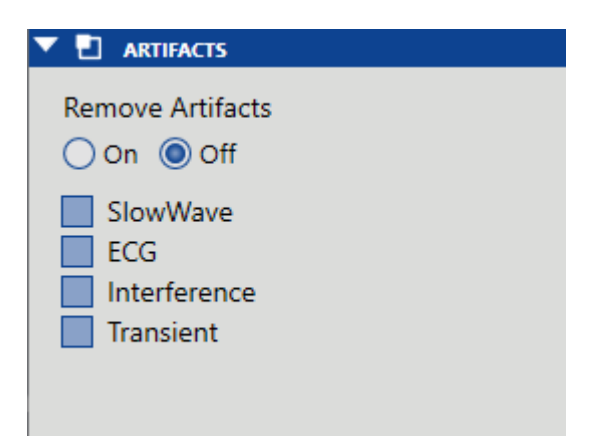

Funksjonen for fjerning av artefakter leveres som et supplement til konvensjonell EEGbehandling som båndpassfiltrering. Artefakter fjernes fra én side om gangen etter brukerforespørsel.

Følgende bilde viser en side med EEG med øyeblinkartefakt tilstede. Artefakten kan tydelig sees på kanalene Fp2-F8, F4-Fp2, Fp1-F7 og F3-Fp1, men den er også til stede på andre kanaler i mindre grad.

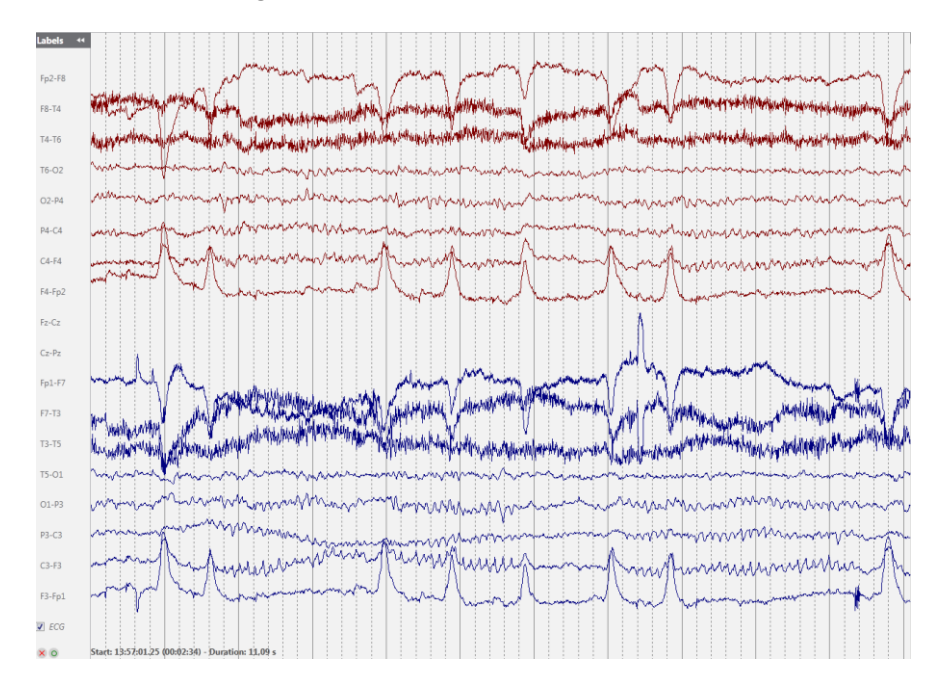

Det neste bildet viser samme side av EEG med øyeblink-artefakten fjernet.

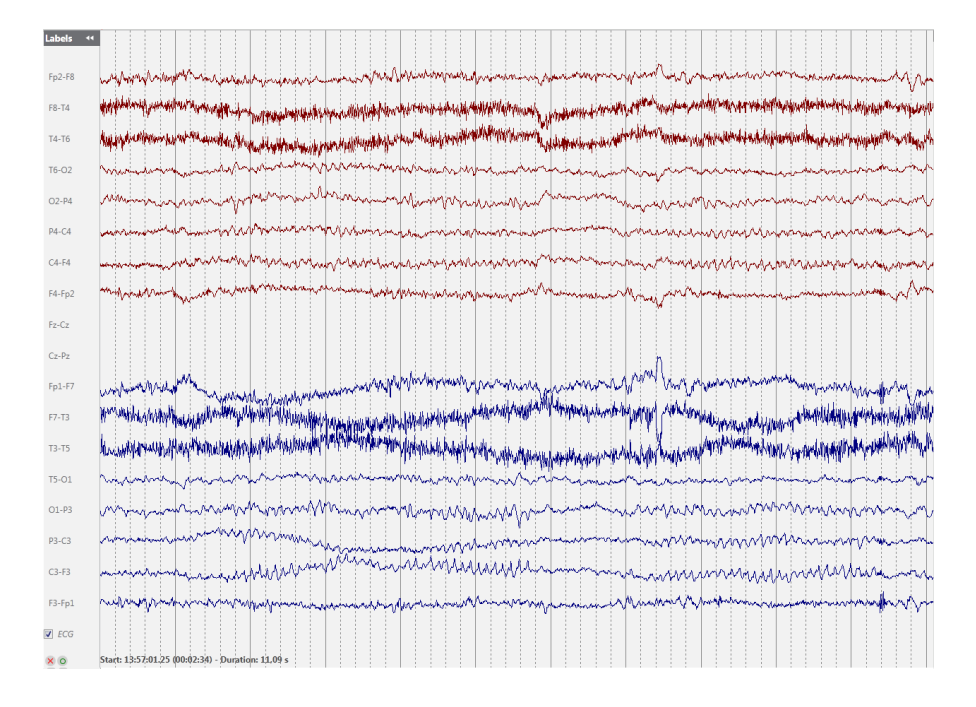

### **Amplitudekart**

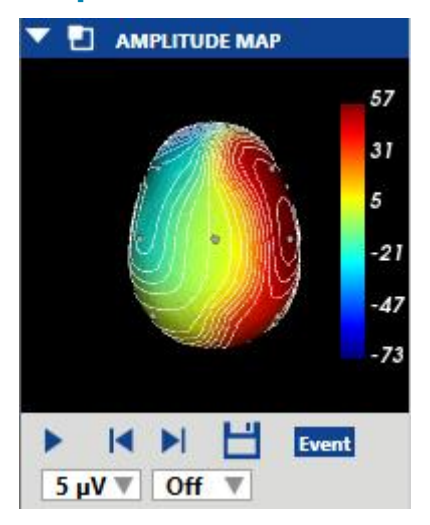

Amplitudekartpanelet viser amplituden til EEG ved punktet til den røde vertikale markøren på kanalkartet. Bruk Play/Pause-knappen, eller Trinn til venstre/Trinn til høyre (Step Left/Right) for å flytte markøren på skjermen. Den røde markøren kan også dras manuelt til et bestemt punkt.

Trykk Lagre (Save) for å lagre et skjermbilde av gjeldende posisjon.

Hendelseknappen plasserer en annoteringshendelse på gjeldende punkt.

Den første rullegardinlisten endrer utseendet til ISO Electric Lines, eller slår dem av. Den andre rullegardinlisten endrer maks. amplitude.

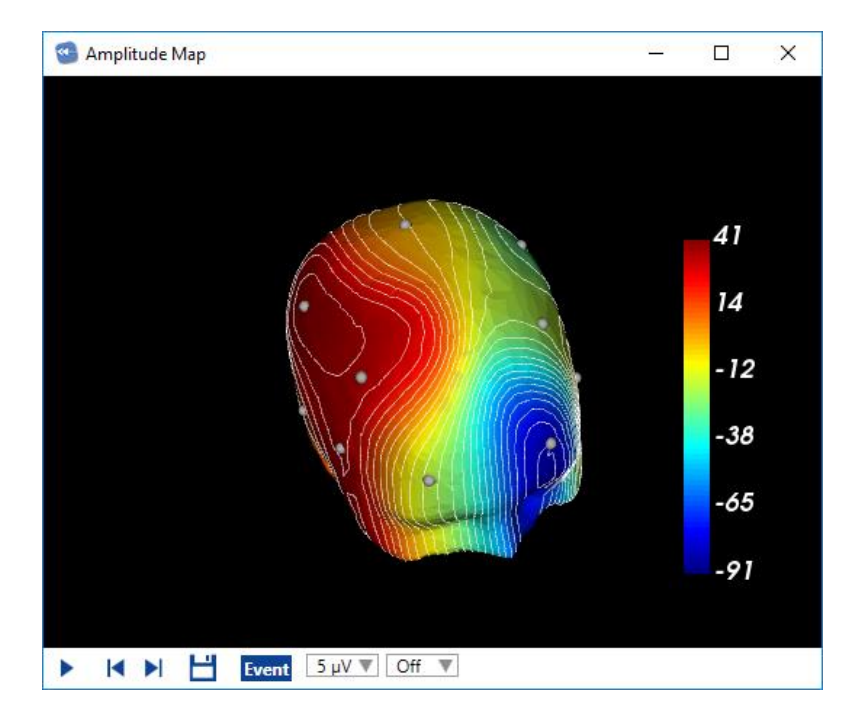

Ved å klikke eller dra på panelet endres posisjonen til hodet.
# **Meny**

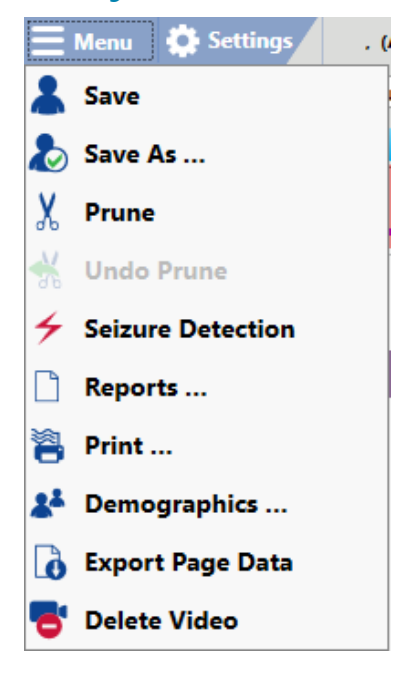

Meny-knappen øverst på skjermen inneholder funksjoner som vanligvis er plassert på Filmenyen i vanlige programmer, for eksempel Lagre (Save) og Skriv ut (Print).

I tillegg er det følgende funksjoner:

### **Lagre som**

Lagre en kopi av undersøkelse med en ny ID. Kopien kan også lagres beskåret. Beskjæring med denne metoden kan ikke angres med kommandoen «Angre beskjæring» (Undo Prune), men du vil fortsatt ha de originale dataene i en annen fil. Den beskårne kopien vil vises med saksikonet i undersøkelseslisten, samt datoen for beskjæringen.

Du kan også bruke denne funksjonen under et opptak. Du kan deretter tildele en beskåret kopi av den pågående undersøkelse til legen.

## **Beskjær og angre beskjæring**

Beskjær-kommandoen på menyen ligner på forhåndsvisningsknappen (se delen Forhåndsvisning av beskjæring under Verktøylinjekontroller) ved at beskjæringen kan angres ved å velge «Angre beskjæring». Forskjellene mellom beskjæring, angre beskjæring og forhåndsvisning av beskjæring er:

- 1. Hvis du lukker undersøkelse uten å velge «Angre beskjæring», vises sakseikonet på undersøkelseslisten og når du åpner undersøkelse igjen, blir den fortsatt beskåret. Dette skjer ikke i forhåndsvisningen.
- 2. Når den beskårne undersøkelsen er klar for arkivering, er den beskåret for godt. Derfor, hvis du ønsker å arkivere hele undersøkelse, må du enten angre beskjæringen før arkivering, eller bruke Lagre som for å lage en kopi av hele undersøkelsen.

Fordelen med å bruke «Beskjæring» / «Angre beskjæring» fremfor alternativet Lagre som (over) for å beskjære er at det går raskt. Systemet beholder en skjult kopi av de originale dataene til undersøkelse er arkivert.

## **Anfallsdeteksjon**

Hvis alternativet Persyst topp- og anfallsdeteksjon er installert på EEG-serveren, vil valg av dette alternativet på menyen kjøre anfallsdeteksjonsalgoritmen. Systemdetekterte hendelser vil bli satt inn øverst på kanaldiagrammet der systemet har oppdaget anfall og vil også vises på hendelseslisten.

Du kan også kjøre topp- og anfallsdeteksjon automatisk ved opplasting ved å merke av for Topp/Anfall (Spike/Seizure) på Last opp-fanen.

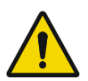

Merk: Topp- og anfallsprosessen kan ta noen timer. Fremdriften kan overvåkes på fanen Behandling.

ADVARSEL: Brukerveiledningen til Persyst må leses før funksjonen Topp- og anfallsdeteksjon brukes.

## **Rapporter**

Dette tar deg til fanen «Rapporter og dokumenter» for undersøkelse og lar deg opprette en ny rapport. Skriv inn et navn for rapporten i popup-vinduet , velg rapporttypen fra rullegardinlisten, og klikk deretter på Legg til (Add).

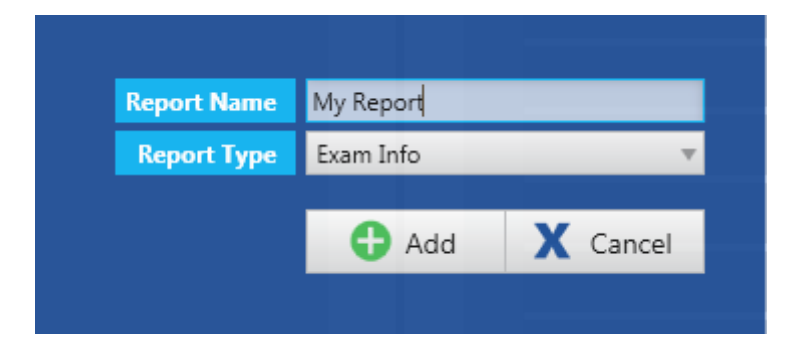

Nye rapporttyper kan opprettes i Centrum. Se det kapittelet for mer informasjon.

## **Skrive ut**

Denne kommandoen åpner utskriftsdialogen. Velg «Gjeldende side» (Current Page) for å skrive ut EEG-siden som vises, eller velg «Egendefinert» (Custom) for å velge sidene du vil skrive ut. Bruk glidebryteren for å justere sportykkelsen og avkrysningsboksen for å inkludere pasientinformasjon.

Du kan også justere skriverinnstillingene, slik du ville gjort med en standard utskriftsdialog i **Windows** 

## **Demografi**

Velg dette alternativet for å åpne pasient- og undersøkelsesegenskapene til den åpne undersøkelsen. Pasient- og undersøkelsesegenskapene kan redigeres på samme måte som på fanen Pasientliste i Centrum. Se kapittelet Centrum for mer informasjon.

## **Eksporter sidedata**

Eksporter et tekstdokument med gjeldende side i numeriske verdier (ascii).

## **Slett video**

Trykk på «Slett video» (Delete Video) for å slette video permanent fra undersøkelse. Følgende dialogboks kommer opp:

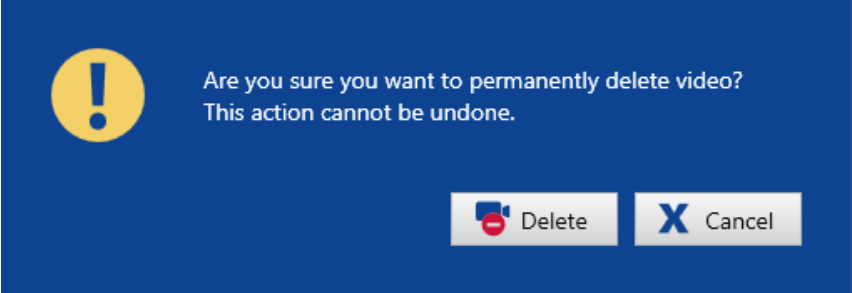

Hvis undersøkelsen ble tatt opp med dobbel video, vil du få valget mellom å slette bare én av videoene eller begge, ved å merke av i de aktuelle avmerkingsboksene:

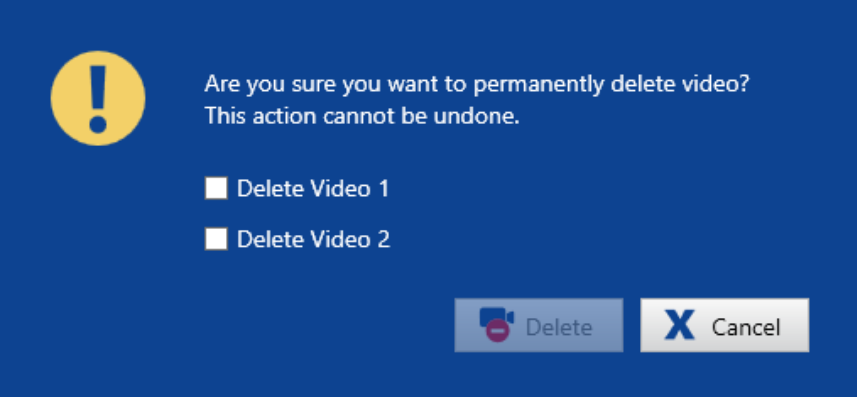

En melding vil dukke opp på skjermen når prosessen er fullført.

Merk: Denne handlingen er permanent og kan ikke angres.

Merk: Video kan også slettes i Centrum-applikasjonen, på undersøkelseslisten.

# **Innstillinger**

Stratus EEG er svært tilpasningsbar til måten du registrerer og gjennomgår data. Du kan lage dine egne montasjer og hendelsespaletter, og deretter lagre dem i innstillingsgrupper kalt Perspektiver (Perspectives). Dette lar deg raskt bytte mellom innstillingene som er tilgjengelige under opptak eller gjennomgang.

Merk: Bare brukere som har fått tilgang gjennom rollen sin kan lagre endringer i serverkonfigurasjonsdatabasen. Andre brukere kan bruke innstillinger på gjeldende økt ved å bruke knappen «Bruk» (Apply), men serverkonfigurasjonen forblir uendret.

## **Lokale og serverinnstillinger**

Innstillinger er tilgjengelige via fanen Innstillinger i både Acquire Pro og Review. Du kan også få tilgang til innstillinger fra en undersøkelse du vurderer i Review. Du kan redigere innstillinger enten lokalt eller på serveren avhengig av undersøkelse. Et farget banner (vist nedenfor) vises nederst på skjermbildet Innstillinger for å indikere om du redigerer lokalt eller på serveren.

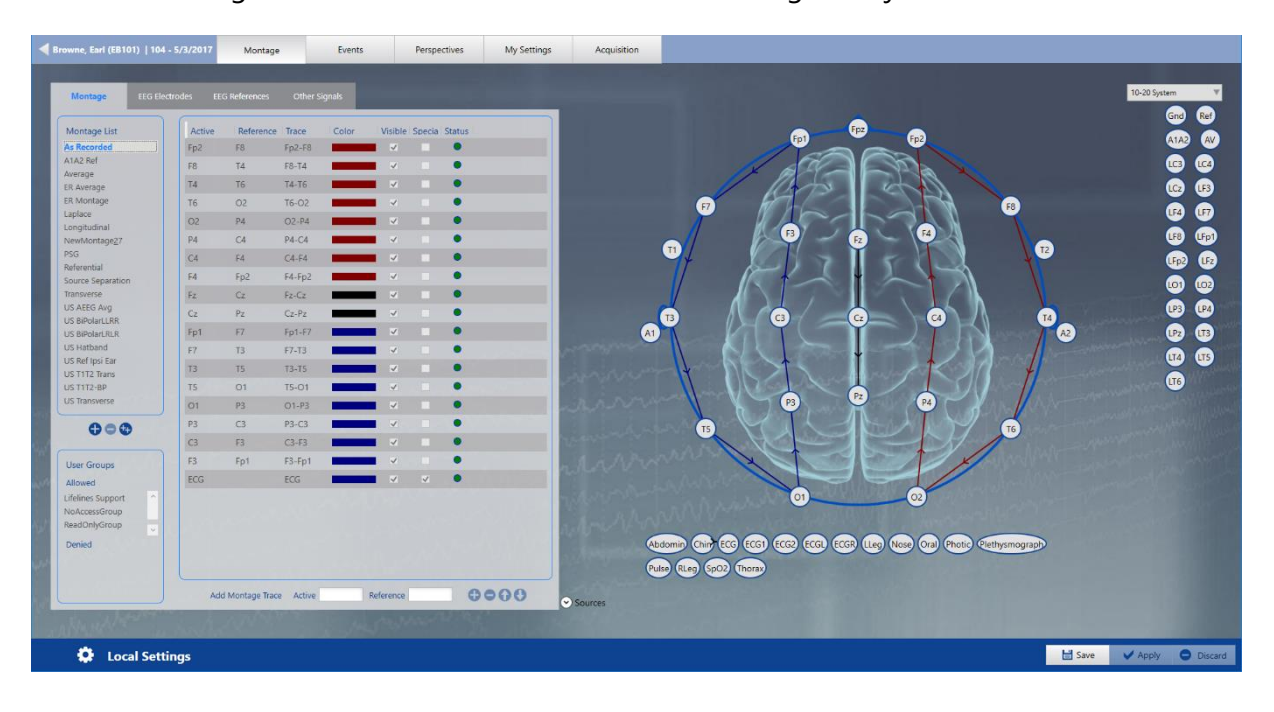

Lokale innstillinger er indikert med et mørkeblått banner og tannhjulikon:

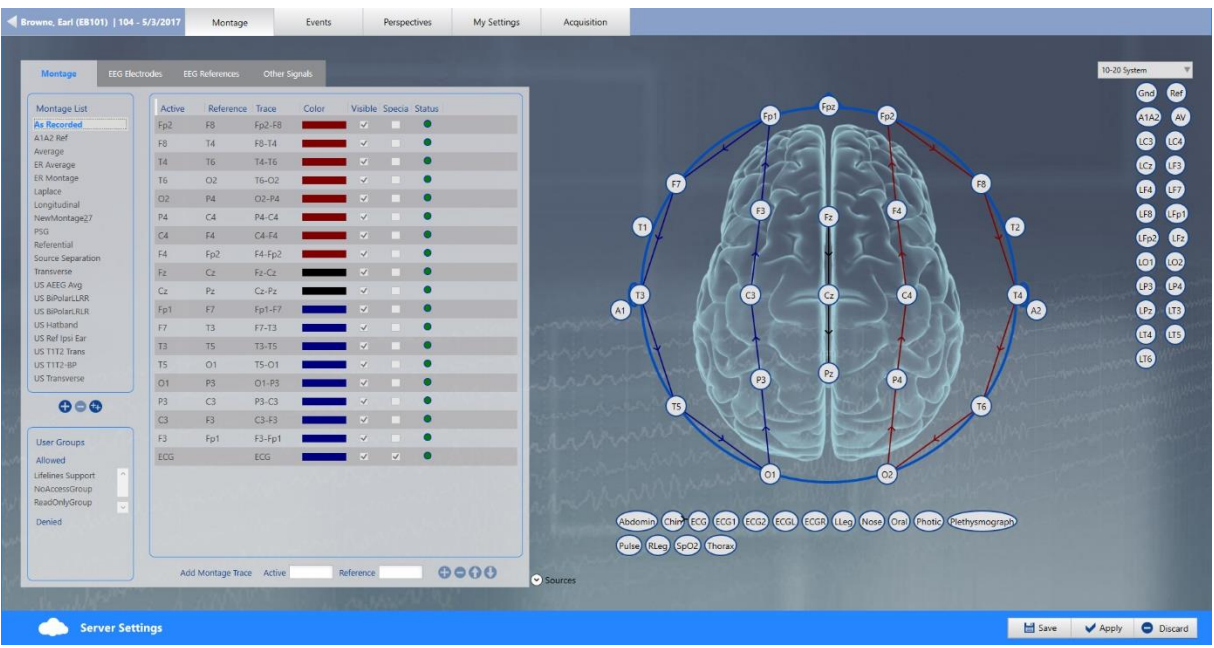

Serverinnstillinger indikeres med et lysere blått banner og skyikon:

Følgende er beskrivelser av de ulike fanene du finner under Innstillinger.

# **Montasje**

Montasjen er en måte å organisere hvordan informasjonen fra en EEG-undersøkelse visualiseres. På Montasje-fanen kan du lage montasjer, samt definere EEG-etiketter, referanser og andre etiketter.

Etter at en ny montasje er opprettet, legger du den til i et perspektiv for å gjøre den tilgjengelig på gjennomgangsbildet. (Se Perspektiver, senere i Innstillinger-delen).

Det er fire faner under Montasje-fanen, beskrevet nedenfor.

## **Montasje**

### **Legge til montasjer**

På Montasje-fanen klikker du på Legg til-knappen nederst på montasjelisten.

*Knapper på montasjelisten: Legg til element, slett valgt element, dupliser element*

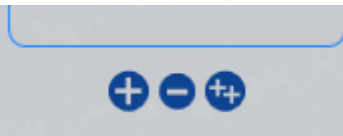

En ny montasje er lagt til listen. Dobbeltklikk på montasjenavnet for å redigere det, og trykk deretter Enter.

Merk: Montasjer vil bli sortert i alfabetisk rekkefølge. I Gjennomgangsinnstillinger vil «Som innspilt» (As Recorded) være øverst.

### **Duplisering av montasjer**

Velg en montasje fra listen over montasjer.

Klikk på Dupliser-knappen (Duplicate) nederst i montasjelisten.

Dobbeltklikk på montasjenavnet for å redigere det.

### **Sletting av montasjer**

Velg en montasje fra listen over montasjer.

Klikk på Slett-knappen (Delete) nederst i montasjelisten.

Merk at montasjen «Som innspilt» ikke kan slettes.

### **Knytt brukergrupper til montasje**

Velg montasjen fra montasjelisten, flytt deretter brukergruppene du vil ha tilgang til boksen «Tillatte brukergrupper» (Allowed user groups) ved å bruke pilknappene og klikk Lagre (Save). Bare medlemmer av tillatte brukergrupper (så vel som administratorer) vil se og ha tilgang til montasjen.

### **Legge til montasjeskanaler**

Det er to måter å legge til kanaler i en montasje – tegne kanalene på montasjeshodet, eller legge inn de aktive og referanseelektrodene i deres respektive felt.

Montasjer kan gjøres ved å bruke hvilket som helst av de tilgjengelige etikettsystemene (øvre høyre hjørne).

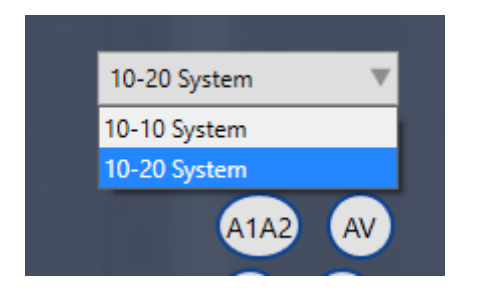

Du kan fortsatt bruke hvilken som helst av elektrodene i systemet, selv om det valgte etikettsystemet ikke inkluderer dem.

### **Tegne kanaler på montasjeshodet**

Klikk på elektroden du vil ha som aktiv elektrode, og klikk deretter på den du vil ha som referanse.

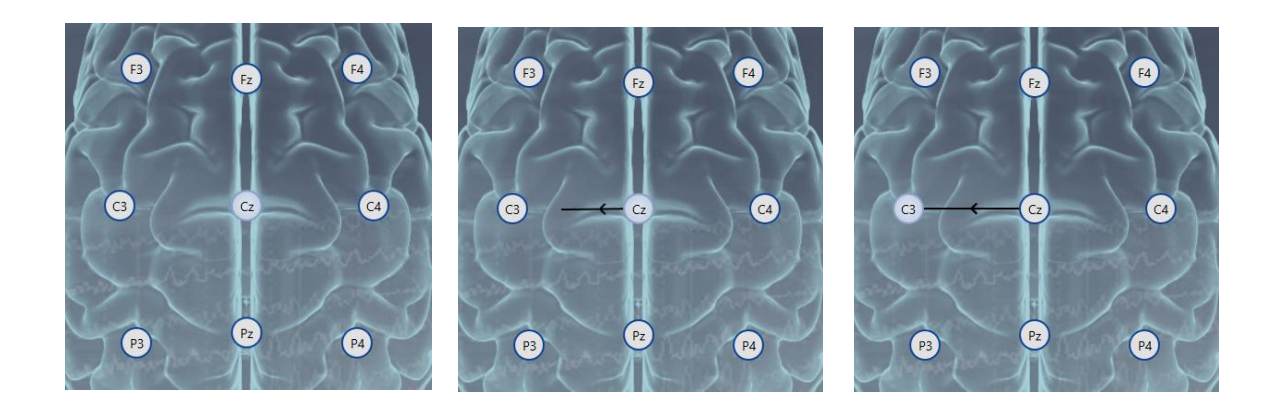

Kanalen er nå lagt til montasjen, både til montasjehodet og til kanallisten.

Det er også mulig å velge en aktiv elektrode fra hodet og en referanse fra listen over referanser (til høyre for hodet).

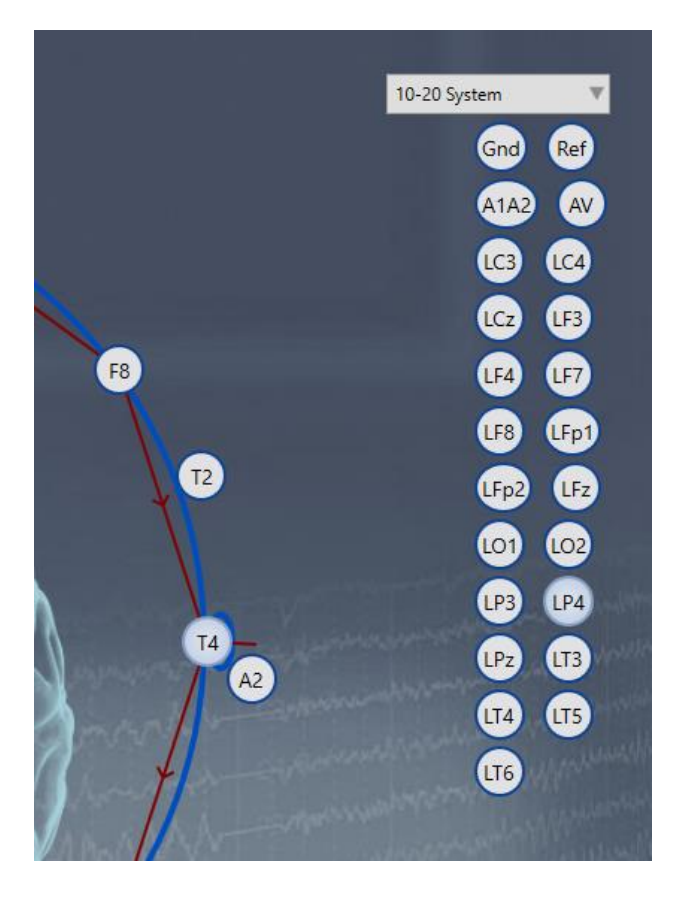

Ved å klikke på en referanse aktiveres den slik at mange elektroder kan velges fra hodet. Hver av dem blir da den aktive elektroden mot den valgte referansen i en montasjekanal.

For å velge bort en referanse, klikk enten på den valgte referansen igjen, eller velg en annen referanse fra listen.

Det er mulig å legge til ikke-EEG-signaler til montasjen (plassert under hodet) ved å klikke på elektroden. Ikke-EEG-signalene trenger ikke ha referanser.

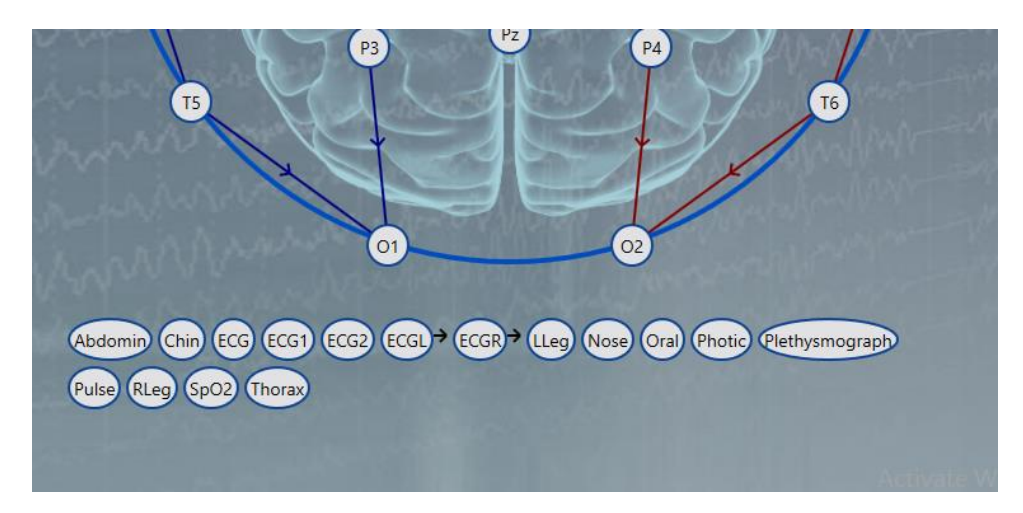

Det er mulig å legge til kilder til montasjen (plassert under ikke-EEG-signalene) ved å klikke på elektroden. Kildene trenger ikke ha referanser.

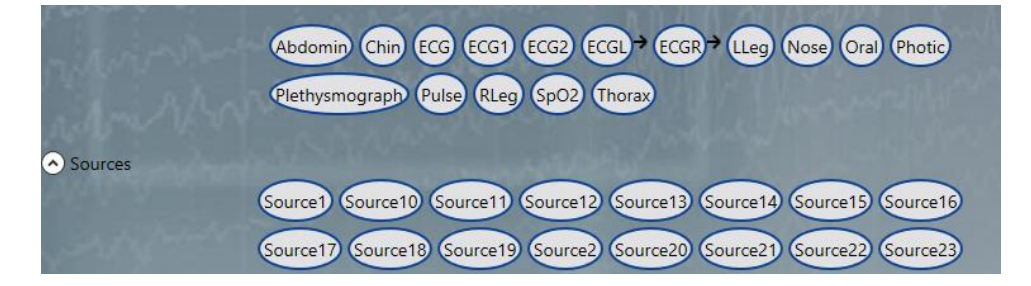

### **Legge inn aktive etiketter og referanseetiketter**

Begynn å skrive inn navnet på den aktive elektroden i Aktiv-feltet (Active). Systemet viser alle tilgjengelige elektroder som samsvarer med det navnet. Velg elektroden du ønsker. Gjør det samme for referansefeltet.

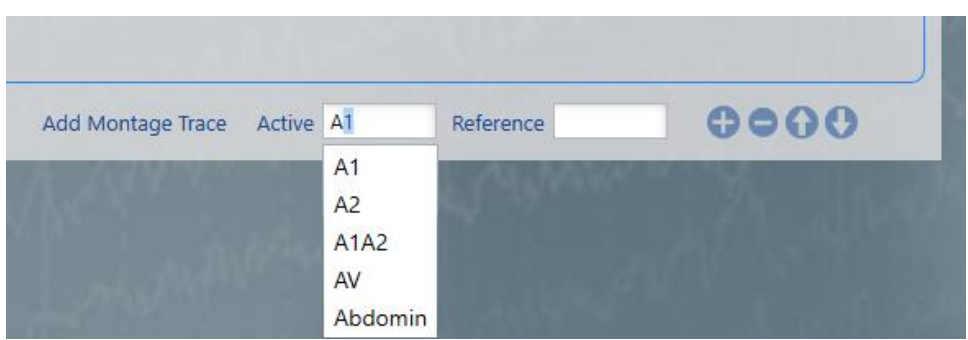

Når gyldige elektroder er lagt inn, blir knappen Legg til (Add) tilgjengelig.

*Brukerveiledning for Stratus EEG | Revisjon 3.00 | Programvareversjon 4.1*

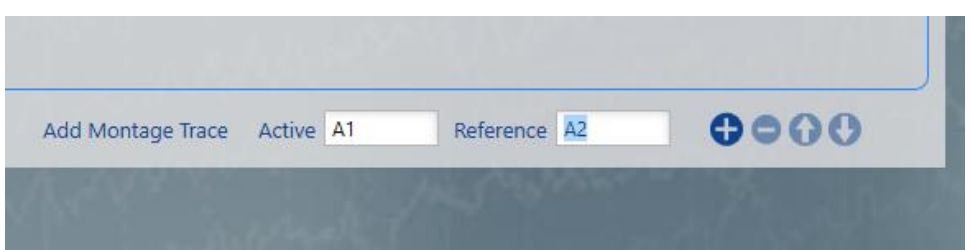

Ved å klikke på Legg til-knappen (Add) legges kanalen til montasjen, både til kanallisten og til montasjehodet.

Kilder og ikke-EEG-signaler kan også legges til på denne måten.

### **Sletting av montasjeskanaler**

Det er mulig å velge kanaler (en eller flere) fra kanallisten og slette dem ved å klikke på Slettknappen (Delete).

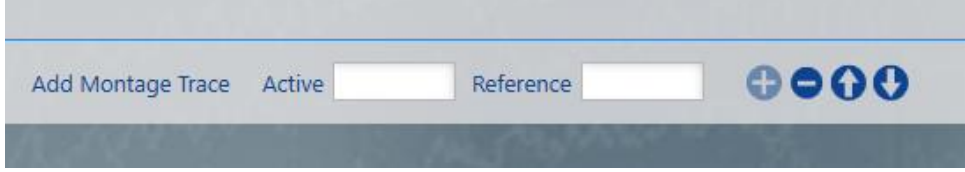

### **Omorganisere montasjeskanaler**

Det er mulig å flytte valgte kanaler i en montasje opp eller ned ved å klikke på pil opp eller pil ned.

## **Gjør kanaler spesielle**

Spesialkanaler samsvarer ikke med de generelle kanalinnstillingene, men har sine egne spesialinnstillinger.

Det er mulig å lage en kanal spesiell ved å merke av i boksen Spesial (Special) når du legger til kanalen. Kanalen kan også gjøres spesiell i etterkant ved å merke av for den kanalens spesialboks.

*Spesielle innstillinger kan brukes på en enkelt kanal ved å klikke på Spesial-boksen (Special)*

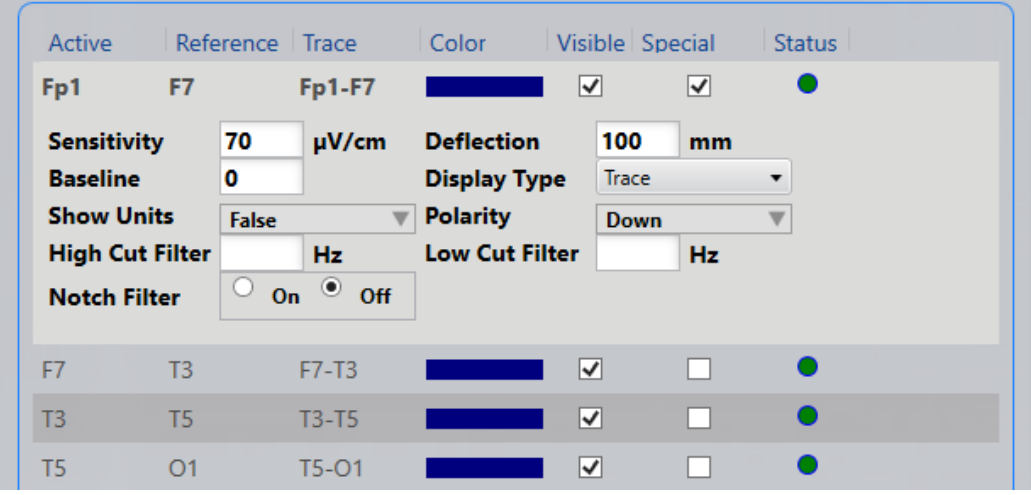

Innstillingene som kan gjøres spesielle er følgende:

- Følsomhet (µV/cm) eller (µV/mm) avhengig av systemets standardinnstilling
- Nedbøyning (mm)
- Startlinje
- Visningstype (sporing/tekst/sporing og tekst/av)
- Vis enheter (sant/usant)
- Polaritet (opp/ned)
- Høykuttfilter (Hz)
- Lavkuttfilter (Hz)
- Hakkfilter (på/av)

Det er mulig å fjerne de spesielle innstillingene ved å fjerne merket i boksen Spesial. Etter det vil kanalen samsvare med de generelle kanalinnstillingene igjen.

## **Synlighet av kanaler**

Kanaler er synlige på EEG som standard, men det er mulig å gjøre en kanal usynlig på EEG ved å fjerne merket for den kanalens synlige boks.

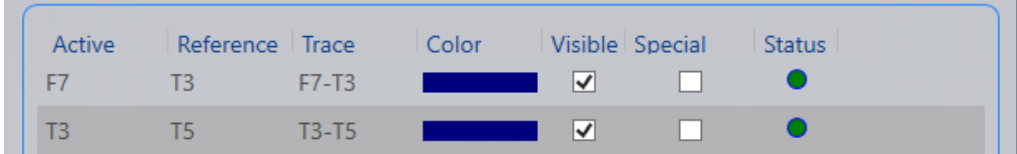

## **Kanalstatus**

Kanalene viser status med en farget prikk, og et verktøytips forklarer statusen mer grundig.

 $\overline{\phantom{a}}$ 

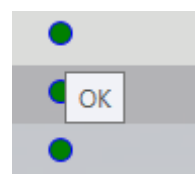

Den mørkegrønne prikken viser om kanalen er OK.

Den lysegrønne prikken viser om kanalelektrodene har forskjellig polaritet eller forskjellige sensortyper.

Den oransje prikken viser om kanalelektrodene sammenligner AC med DC, sammenligner digital med analog eller matcher unipolar med bipolar.

Den røde prikken viser om kanalelektrodene sammenligner ulike enheter.

### **Kanalfarge**

Fargen på en kanal kan endres ved å velge den fra rullegardinlisten «Farge» (Color).

Redigering av fargen på en kanal gjør den ikke til en spesiell kanal.

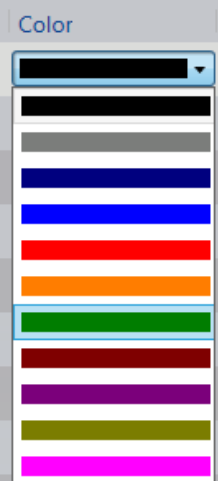

### **Redigere kanaler**

Det er mulig å redigere elektrodene til en kanal i etterkant. Dette kan gjøres enten i selve kanallisten eller på montasjehodet.

### **På kanallisten**

Ved å klikke på en elektrode (aktiv eller referanse) i kanallisten, blir navnet på elektroden redigerbart. Begynn å skrive inn navnet på den nye elektroden i feltet, og systemet viser alle tilgjengelige elektroder som samsvarer med det navnet. Velg elektroden du ønsker og kanalen i listen samt kanalen på hodet endres.

#### **På montasjeshodet**

For å redigere en eksisterende kanal på montasjehodet, må du først slette pilen som forbinder kanalene og deretter opprette en ny som beskrevet i avsnittet ovenfor: Tegne kanaler på montasjeshodet. For å slette pilen, hold musepekeren over pilen til sletteikonet vises, og klikk deretter med musen for å slette.

### **EEG-elektroder**

Denne fanen under «Montasje» er for å legge til elektroder og lage elektrodeetikettsystemer. Alle elektrodene som er lagt til systemet er tilgjengelige for å lage montasjer enten de er gruppert i et elektrodesystem eller ikke.

### **Legge til elektrodesystemer**

Klikk på Legg til element-knappen (Add Item) nederst på listen over elektrodesystem.

### *Knapper: Legg til element, slett valgt element, dupliser valgt element*

കാക

Dobbeltklikk på systemets navn for å redigere det.

### **Duplisering av elektrodesystemer**

Velg et elektrodesystem fra listen over elektrodesystemer.

Klikk på Dupliser-knappen (Duplicate) nederst på listen over elektrodesystem.

Dobbeltklikk på elektrodesystemets navn for å redigere det.

### **Sletting av elektrodesystemer**

Velg et elektrodesystem fra listen over elektrodesystemer.

Klikk på Slett-knappen (Delte) nederst på listen over elektrodesystem.

Merk at de forhåndsdefinerte 10-10 og 10-20 systemene ikke kan slettes.

### **Legge til elektroder til et elektrodesystem**

Velg et elektrodesystem fra listen over elektrodesystem. Begynn å skrive inn navnet på elektroden i feltet «Navn» (Name). Systemet vil vise alle tilgjengelige elektroder som samsvarer med det navnet. Velg elektroden du ønsker og klikk på Legg til-knappen (Add).

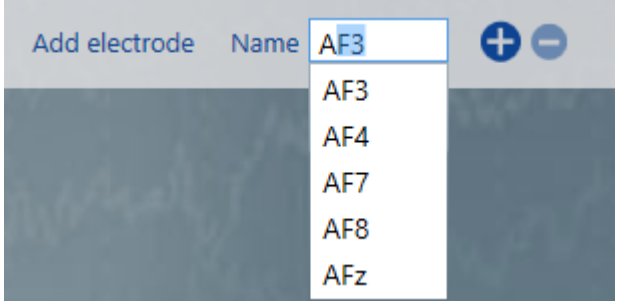

Elektroden er nå lagt til elektrodesystemet, både i elektrodelisten og hodet.

### **Sletting av elektroder fra et elektrodesystem**

Det er mulig å velge en elektrode fra elektrodelisten eller fra hodet og slette den ved å klikke på Slett-knappen (Delete).

## **Asimut og lengdegrad**

Rediger asimut og lengdegrad for en elektrode ved å klikke for å aktivere feltet og skrive inn en verdi (mellom -359 og +359).

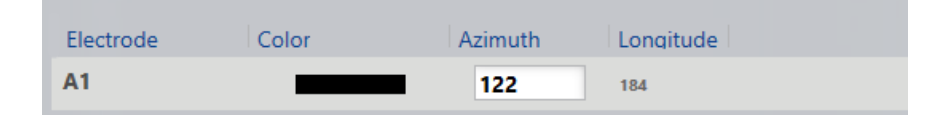

### **Farge**

Klikk på fargelinjen for å velge en ny standard «aktiv» farge for elektroden. Dette bestemmer standardfargen på sporet der elektroden er den aktive.

## **EEG-referanser**

Denne fanen under «Montasje» brukes til å legge til EEG-referanseelektroder som deretter er tilgjengelige når du lager montasjer.

### **Legge til referanser**

Før du legger til en referanse, sørg for at du har valgt riktig elektrodesystem (øvre høyre hjørne). Referansen du gjør vil kun bli lagt til det valgte elektrodesystemet.

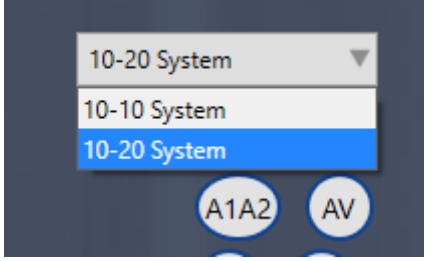

Klikk på Legg til element-knappen (Add Item) nederst på referanselisten.

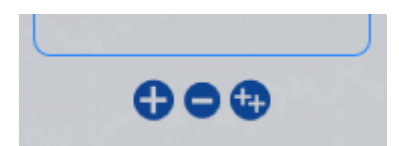

Systemet vil be deg med en melding om å angi et navn for referansen. Merk at navnet ikke kan endres i etterkant.

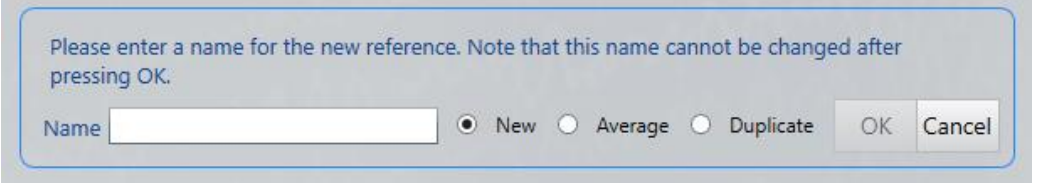

Skriv inn et navn og velg en type for den nye referansen og klikk OK.

De tilgjengelige referansetypene er: Ny, gjennomsnittlig og duplikat.

▪ Hvis du velger Ny referanse (New reference), opprettes en tom referanse. Legg til kombinasjonselementer til referansen ved å velge en tilgjengelig elektrode fra navnelisten. Rediger elektrodevekten og klikk på Legg til-knappen (Add).

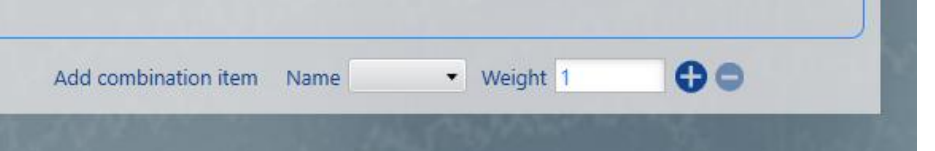

- Hvis du velger gjennomsnittsreferansen, opprettes en referanse med hver elektrode i det valgte elektrodesystemet, hver med vekten 1.
- Å velge duplikatreferanse er bare mulig når du dupliserer referanser (se avsnittet «Duplisering av referanser» nedenfor). Klikk OK for å duplisere den valgte referansen.

### **Dupliserer referanser**

Velg en referanse fra listen over referanser (unntatt den forhåndsdefinerte Ref).

Klikk på Dupliser-knappen (Duplicate) nederst på referanselisten.

Skriv inn et navn for referansen, sørg for at duplikattypen er valgt og klikk OK.

### **Sletting av referanser**

Velg en referanse fra listen over referanser.

Klikk på Slett-knappen (Delete) nederst på referanselisten.

Merk at den forhåndsdefinerte Ref-referansen ikke kan slettes.

### **Legge til et kombinasjonselement til en referanse**

Velg en referanse fra listen over referanser. Velg en elektrode fra navnelisten og skriv inn vekten. Klikk på Legg til (Add)-knappen.

Merk at kombinasjonselementer ikke kan legges til de forhåndsdefinerte Ref- og Gndreferansene.

### **Slette et kombinasjonselement fra en referanse**

Velg en referanse fra listen over referanser. Velg et kombinasjonselement fra listen over kombinasjonselementer. Klikk på Slett-knappen (Delete).

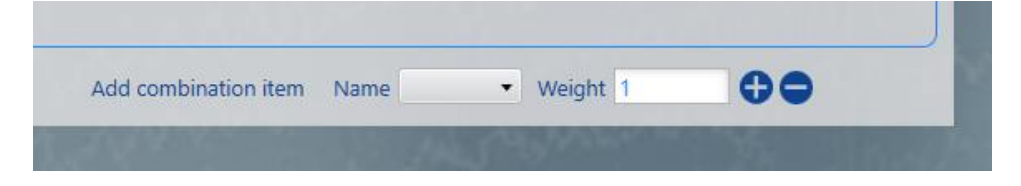

## **Ikke-EEG-signaler**

Det er mulig å legge til signaler fra andre kilder til en montasje, for eksempel EKG, luftveier og andre signaltyper. Bruk denne fanen under Montasje for å definere disse sensorene slik at de er tilgjengelige for å legge til montasjer.

### **Legge til ikke-EEG-signaler**

Sørg først for at du har valgt riktig elektrodesystem (øvre høyre hjørne). Skriv inn et navn for den nye sensoren i navnefeltet. Merk at navnet ikke kan endres i etterkant. Velg en sensortype fra typelisten. Klikk på Legg til (Add)-knappen.

Hvis den nye sensoren har en annen enhet enn µV, kan Units/µV og Offset redigeres.

- **EXECT** Hvert signal måles i µV. Hvis signalet som måles har en enhet som ikke er µV, indikerer enhetene/µV hvor mange av signalets enhet en µV representerer.
- Det målte signalet kan være forspent på en slik måte at nullpunktet i det målte signalets enhet ikke faller sammen med null µV målt. Offset (i signalenheter) representerer på hvilket punkt i enhetens skala null µV er satt.

### **Endring av ikke-EEG-signaltype**

Velg en sensor fra listen over ikke-EEG-signaler, og endre deretter sensortypen ved å velge en annen fra rullegardinlisten Type.

### **Ikke-EEG-signalfarge**

Fargen på ikke-EEG-signaler kan endres ved å velge en ny farge fra fargelisten.

### **Sletting av ikke-EEG-signaler**

Velg sensorer (én eller flere) fra listen over ikke-EEG-signaler. Klikk på Slett-knappen (Delete).

# **Hendelser**

Hendelser brukes til å markere EEG. De mest grunnleggende hendelsene markerer en bemerkelsesverdig hendelse med en tekst. Mer komplekse hendelser kan brukes til å merke deler av EEG for beskjæring, holde merknader og numeriske verdier, og noen hendelser lagrer til og med gjeldende montasje på tidspunktet for innsetting av hendelse.

Bruk kategorien «Hendelser» i Innstillinger for å opprette hendelsestyper og gruppere dem i paletter. Du kan deretter tilordne paletter til forskjellige perspektiver for å kunne bytte mellom dem raskt under gjennomgang.

## **Legger til hendelsespaletter**

Klikk på Legg til element-knappen (Add Item) nederst på palettlisten.

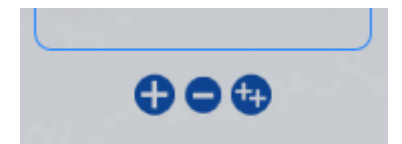

Dobbeltklikk på palettnavnet for å redigere det.

## **Dupliserer hendelsespaletter**

Velg en palett fra listen over paletter.

Klikk på Dupliser valgt element-knappen (Duplicate Selected Item) nederst på palettlisten.

Dobbeltklikk på palettnavnet for å redigere det.

## **Sletting av hendelsespaletter**

Velg en palett fra listen over paletter.

Klikk på Slett valgt element-knappen (Delete Selected Item) nederst på palettlisten.

Merk at forhåndsdefinerte paletter ikke kan slettes.

## **Legge til hendelsestyper**

Klikk på Legg til-knappen (Add) nederst i listen over tilgjengelige hendelsestyper.

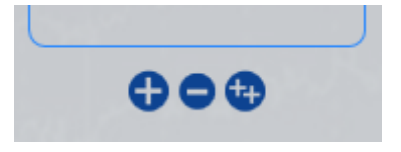

## **Hendelsesinnstillinger**

Det er mulig å redigere hendelser til enhver tid. Velg en hendelse på listen «Hendelsestyper» og rediger hendelsen under «Grunnleggende egenskaper» (Basic Properties). Numeriske og

beskjæringshendelser har tilleggsegenskaper som kan redigeres (se disse avsnittene nedenfor).

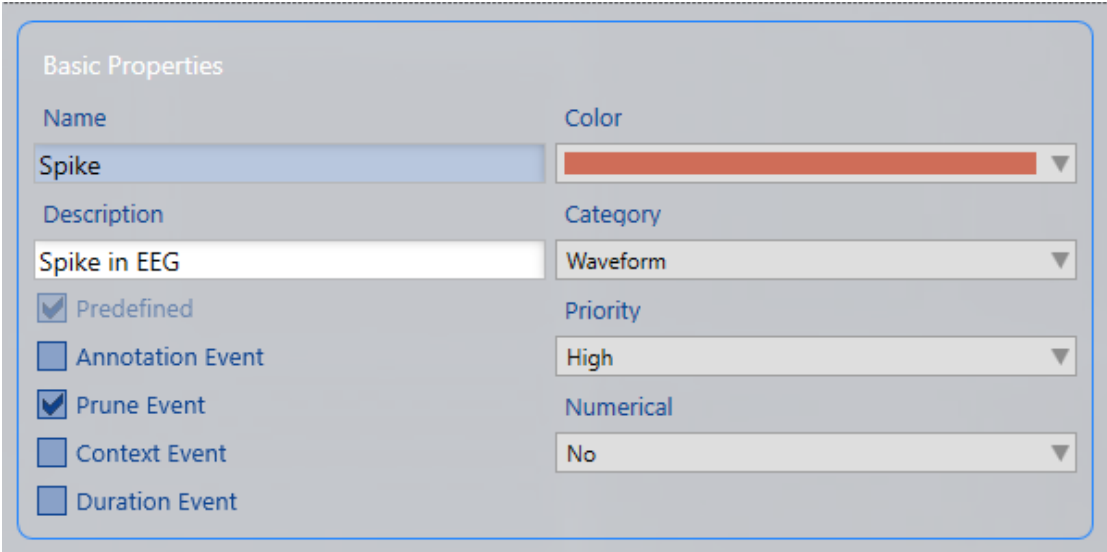

Navne- og beskrivelsesfeltene for hendelsestypen kan redigeres.

En farge kan velges for hendelsestypen.

Hendelsestypekategorien kan velges fra en rullegardinliste.

Hendelsestypeprioriteten kan velges fra en rullegardinliste for visningsformål.

### **Numeriske hendelser**

For å angi en hendelsestype som numerisk, velg ett av alternativene fra rullegardinlisten.

Angi minimums-, maksimums- og standardverdier.

### *Numeriske egenskaper*

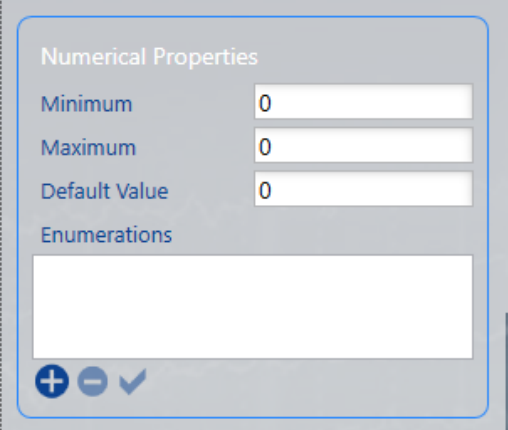

### **Annoteringshendelser**

Hvis det er merket av for annoteringshendelse, vil hendelsen være en annoteringshendelse, og hendelsens merknad vises som bildetekst.

### **Beskjæringshendelser**

Hvis det er merket av for «Beskjæringshendelse» (Prune Event), vil hendelsen være en beskjæringshendelse. Det er mulig å beskjære undersøkelser, kutte ut uønskede data og bare la segmentene være merket med beskjæringshendelser.

Under Beskjæringsegenskaper (Prune Properties) velger du om du vil beholde EEG og video, eller kun EEG.

Du kan også velge antall sekunder før og etter hendelsen du vil beholde i beskjæringsundersøkelsen.

### *Beskjæringsegenskaper*

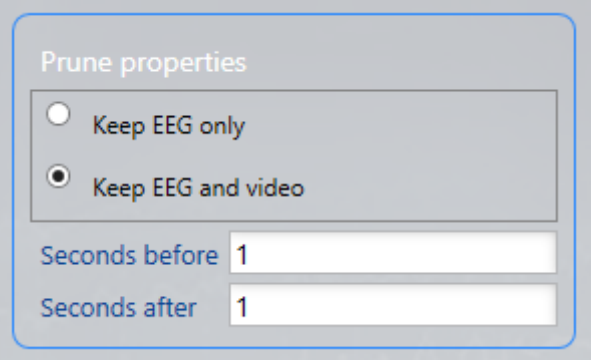

### **Konteksthendelser**

Hvis det er merket av for Konteksthendelse (Contect event), vil hendelsen være en konteksthendelse. Systemet lagrer deretter montasjen, generelle kanalinnstillinger og tidsgrunnlaget for undersøkelse ved innsettingspunktet. Etter at en konteksthendelse er lagt til i en undersøkelse, er det mulig å bytte kontekstknappen og systemet vil vise hendelsens innstillinger.

### **Varighetshendelser**

Hvis det er merket av for «Varighetshendelse» (Duration Event), vil hendelsen være en varighetshendelse. Standard varighet for hendelsestypen kan angis.

### **Dupliserer hendelsestyper**

Velg en hendelsestype fra listen over tilgjengelige hendelsestyper.

Klikk på Dupliser-knappen (Duplicate) nederst i listen over tilgjengelige hendelsestyper.

### **Sletting av hendelsestyper**

Velg en hendelsestype fra listen over tilgjengelige hendelsestyper.

Klikk på Slett-knappen (Delete) nederst i listen over tilgjengelige hendelsestyper.

Merk at forhåndsdefinerte hendelsestyper ikke kan slettes.

### **Legge til hendelsestyper til paletter**

Velg paletten du vil redigere fra palettlisten. I listen «Tilgjengelige hendelsestyper» (Available Event Types) dobbeltklikker du på hendelsestypen du vil legge til paletten. Den vil flytte til Hendelsestyper i palettlisten.

## **Fjerne hendelsestyper fra paletter**

Velg paletten du vil redigere fra palettlisten. I listen «Hendelsestyper» i paletten dobbeltklikker du på hendelsestypen du vil fjerne fra paletten. Den vil flytte tilbake til listen over tilgjengelige hendelsestyper.

### **Sortere hendelser i en palett**

For å sortere hendelsene i en palett i en bestemt rekkefølge, dra og slipp hendelsene i listen «Hendelsestyper» i paletten til posisjonen der du vil ha dem.

## **Perspektiver**

Noen ganger må du gjenbruke den samme kombinasjonen av hendelsespalett, montasjer, generelle kanalinnstillinger og mer. Du kan lagre disse kombinasjonene i en innstillingsgruppe kalt Perspektiver (Perspectives). Det er da mulig å enkelt bytte mellom perspektiver under gjennomgang, noe som resulterer i økt effektivitet hvis du trenger å endre EEG-miljøet ofte. Perspektiver kan enkelt legges til og endres.

Hvis det ikke opprettes noe perspektiv, brukes standardperspektivet, og innstillingene kan endres på denne fanen.

## **Legge til perspektiver**

Klikk på Legg til-knappen (Add) nederst i perspektivlisten for å opprette et nytt perspektiv.

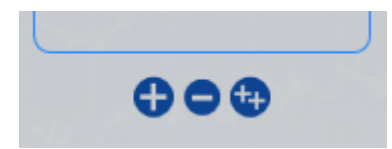

Følgende popup vises. Gi perspektivet et navn og velg perspektivtypen (enten Acquisition eller Review). Hvis Acquisition, velg forsterker og forsterkermal. Du kan deretter velge tillatelsene for dette perspektivet. Minst én brukergruppe må velges. Klikk på Legg til (Add) når du er ferdig.

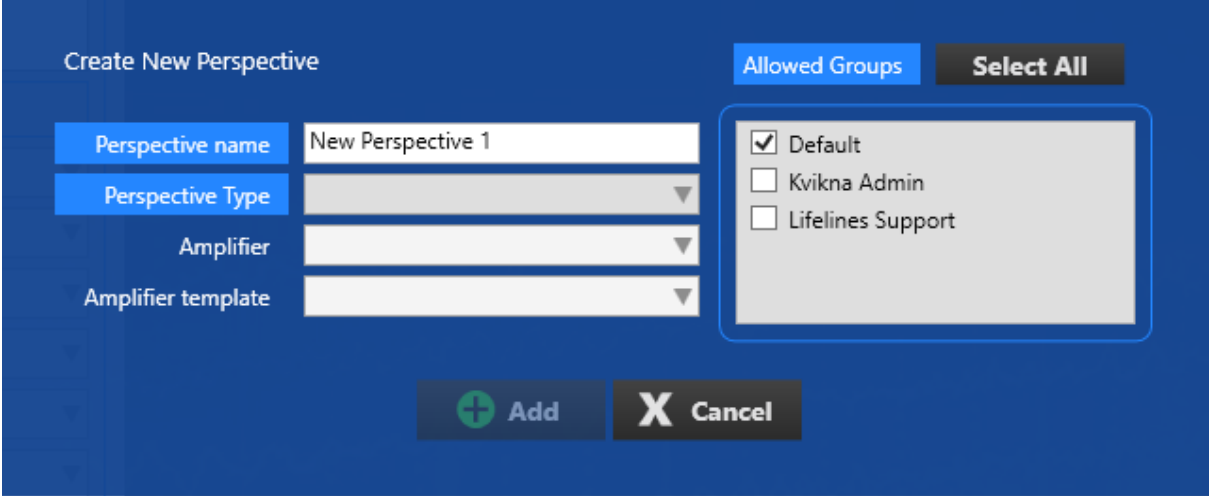

Tilpass perspektivet ditt ytterligere ved å endre parameterne i delen nedenfor: «redigere perspektiver».

# **Redigering av perspektiver**

Det er mulig å redigere perspektiver til enhver tid. For å redigere, velg perspektivet du vil redigere fra listen. Endre deretter følgende innstillinger.

## **Montasje for perspektiv**

Velg en montasje fra listen «Tilgjengelige montasjer» (Available Montages) og klikk på høyre pilknapp for å flytte montasjen til perspektivet. Montasjer kan fjernes fra et perspektiv ved å velge montasjen fra «Montasje for perspektiv» (Montages for Perspective) og klikke på venstre pilknapp.

Merk at montasjen «Som innspilt» ikke kan fjernes fra noe perspektiv.

Montasjer vil vises på montasjevelgeren i Acquire og Review med «Som innspilt» og «Input» øverst, og resten av montasjene i alfabetisk rekkefølge.

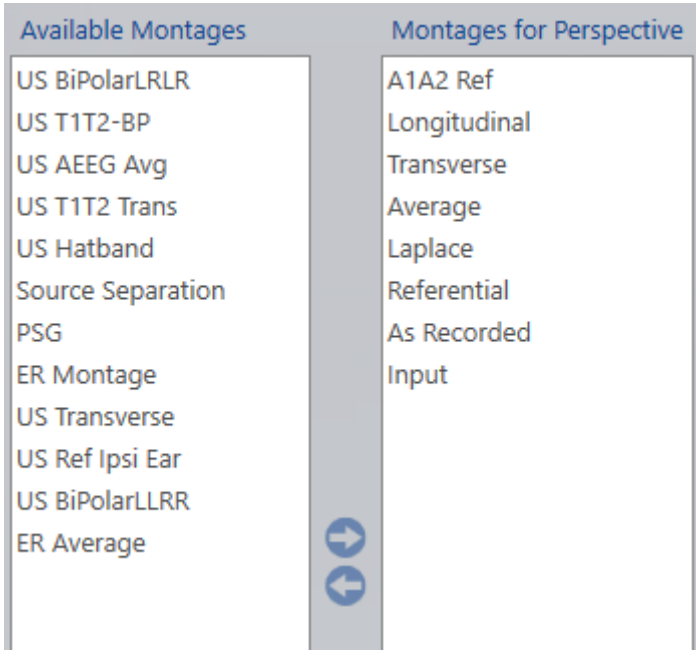

## **Standardverdier**

Følgende er en rekke andre alternativer (vist nedenfor) der du kan angi standardverdiene for det valgte perspektivet. (Alternativene varierer avhengig av om perspektivtypen din er henting eller gjennomgang.)

Du kan endre fra standardinnstillingene under henting eller gjennomgang, men dette vil være innstillingene du starter med når perspektivet ditt er valgt.

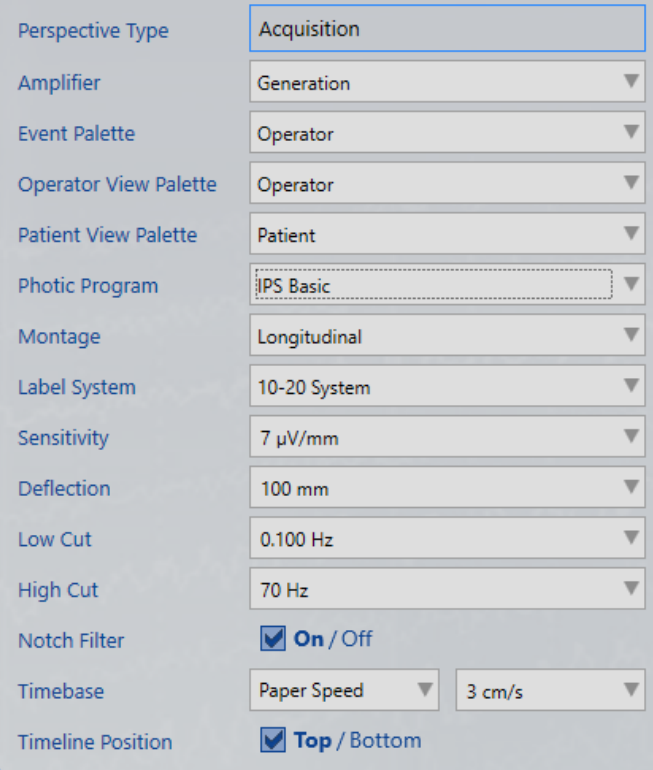

### **Tidsbase**

Du kan kontrollere hvor mye data som vises på kanaldiagrammet (tidsmessig) ved å angi tidsbasen. Velg mellom to moduser: «Papirhastighet» (representerer lengden på siden som brukes til å vise hvert sekund av dataene) og «Sidevarighet» (representerer antall sekunder per side).

Angi standard tidsbasemodus ved å velge enten «Papirhastighet» eller «Sidevarighet» under Tidsbase. Velg deretter standard papirhastighet eller sidevarighet fra den andre rullegardinlisten. Listen kan redigeres ved å skrive inn en ny verdi (mellom øvre og nedre grenser) og trykke Enter.

### **Rediger navn**

Dobbeltklikk på perspektivnavnet for å redigere det. Trykk på Enter etter at du har endret navnet.

## **Duplisere perspektiver**

Velg et perspektiv fra listen over perspektiver.

Klikk på «Dupliser valgt element»-knappen (Duplicate Selected Item) nederst i perspektivlisten.

Dobbeltklikk på perspektivnavnet for å redigere det.

Merk: Når du dupliserer et perspektiv, er det ikke mulig å endre perspektivtypen.

## **Sletting av perspektiver**

Velg et perspektiv fra listen over perspektiver.

Klikk på Slett-knappen (Delete) nederst i perspektivlisten.

Merk at de forhåndsdefinerte perspektivene Default og PSG ikke kan slettes.

## **Knytt brukergrupper til perspektiv**

Velg perspektivet fra perspektivlisten, og du vil se hvilke grupper som er tillatt eller nektet tilgang til det perspektivet. Dobbeltklikk på brukergruppenavnet for å endre tilgangen til den gruppen. Bare medlemmer av tillatte brukergrupper (så vel som administratorer) vil se og ha tilgang til perspektivet.

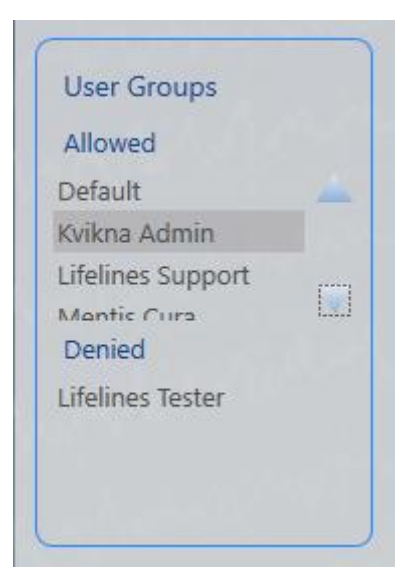

# **Mine innstillinger**

## **Skjerm**

Her kan du kalibrere skjermen for nøyaktig representasjon av kanaldiagrammet på skjermen. Når den er kalibrert, vil 1 cm vist på kanaldiagrammet faktisk måle 1 cm. Skjermkalibreringen må utføres for hver ny dataskjerm.

Bruk en fysisk linjal og dra håndtakene på begge systemlinjalene, vertikalt og horisontalt, slik at de matcher nøyaktig 10 cm.

<u>laataalaataalaataalaataalaataalaataalaataalaataalaataa</u>

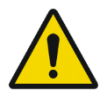

ADVARSEL: Det er viktig å kalibrere skjermen slik at undersøkelsen kan tolkes riktig. Skjermkalibreringen må utføres for hver ny dataskjerm.

## **Innstillinger**

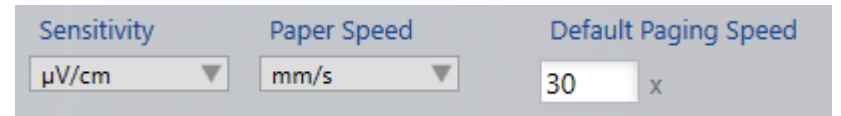

## **Følsomhet**

Enheten for følsomhet kan være enten µV/cm eller µV/mm.

## **Papirhastighet**

Enheten for papirhastighet kan være enten cm/s eller mm/s.

## **Standard bla-hastighet**

Skriv inn en standard bla-hastighet i boksen som vises.

### **Rutenett**

Vis eller skjul større og mindre rutenett.

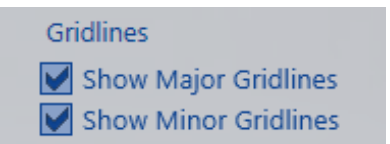

### **Endre Passord**

Klikk her for å endre passordet ditt.

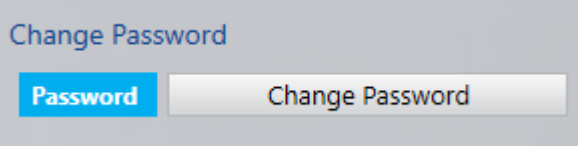

### **Standard perspektiver**

Hver undersøkelsestype har standardinnstillinger knyttet til seg når undersøkelsestypen opprettes. Du kan overstyre standard gjennomgangsperspektiv ved å velge et annet her.

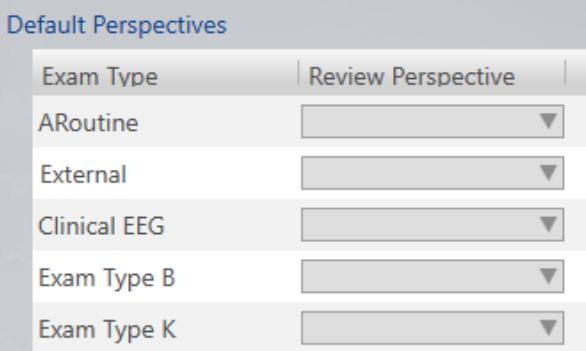

# **Henting**

På fanen «Henting» (Acquisition) er det to faner, en for å endre forsterkeroppsettet knyttet til et perspektiv, og en annen for å lage dine egne fotografiske programmer.

Merk: Hentingsfanen er kun tilgjengelig på hentesystemer.

## **Oppsett av forsterker**

Velg perspektivet og forsterkertypen du vil endre.

Ditt gjeldende forsterkeroppsett vises og kan deretter endres. Lagre endringene dine.

Merk: Endringene for forsterkeroppsett gjelder kun for det valgte perspektivet og endrer ikke malen for forsterkeroppsett.

### **Forsterkere**

For å fjerne forsterkere som ikke er nødvendige, velg forsterkernavnet på forsterkerlisten, klikk på Slett-knappen (Delete) nedenfor. Du kan ikke slette forsterkere som brukes i et perspektiv.

Merk: For øyeblikket kan du ikke legge til forsterkere ved å bruke denne kategorien.

### **Fotoprogram**

Lag et fotoprogram som deretter kan velges i fotoverktøyet i Acquire.

For å lage et nytt fotografiprogram, klikk på Legg til-knappen (Add) nederst på listen over fotografiske programmer. Skriv inn et navn for det nye programmet og trykk Enter.

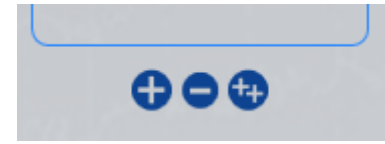

For å lage din sekvens av blink og pauser, skriv inn en blinkefrekvens i Hz. En verdi på null vil skape en pause i stedet for et blink. Angi deretter antall sekunder du vil at blinket eller pausen skal vare. Trykk på Legg til-knappen (Add) for å legge til dette elementet i blinkeprogrammet. For å slette et blinkeelement eller pause, velg det på listen og trykk på Slett-knappen (Delete)

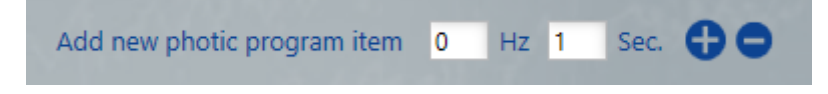

Klikk på Lagre (Save) for å lagre endringene.